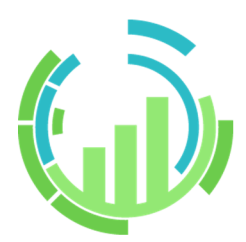

# **IT Process Operations V3.1 <サーバ基本操作ガイド>**

- ■Windows、Windows Server、Microsoft Edge、Internet Explorer、Microsoft Excel, Microsoft Word は、 ⽶国 Microsoft Corporation の⽶国およびその他の国における登録商標または商標です。
- ■Linux は、Linus Torvalds 氏の米国及びその他の国における登録商標または商標です。
- ■Red Hat は、Red Hat,Inc. の米国およびその他の国における登録商標または商標です。
- ■Google Chrome は、Google Inc. の登録商標または商標です。
- ■Mozilla、Firefox は、米国 Mozilla Foundation の米国およびその他の国における登録商標または商標です。
- ■Apache、Tomcat は、Apache Software Foundation の登録商標または商標です。
- ■PostgreSQL は、PostgreSQL の米国およびその他の国における商標です。
- ■その他、本書に記載されている会社名および製品名は、関係各社の登録商標または商標です。

なお、本書内では、R、TM、cの記号は省略しています。

#### 輸出する際の注意事項

本製品を輸出される場合には、外国為替及び外国貿易法の規制並びに米国 輸出管理規則など外国の輸出関連法規をご確認の上、必要な⼿続きをお取 りください。なお、不明な場合は、弊社担当営業にお問い合わせください。

## <span id="page-2-0"></span>はじめに

本書は、JP1/IT Process Operations サーバの基本的な機能および操作方法について説明しています。説明に おいては、JP1/IT Process Operations が提供している GUI による操作手順を中心に紹介しています。なお、 本書内に記載されている画⾯例と実際の画⾯とは異なる場合がありますのでご注意ください。

本書の内容は将来、予告なしに変更する場合があります。あらかじめご了承下さい。

### <span id="page-3-0"></span>1. 凡例

本書内での凡例を紹介します。

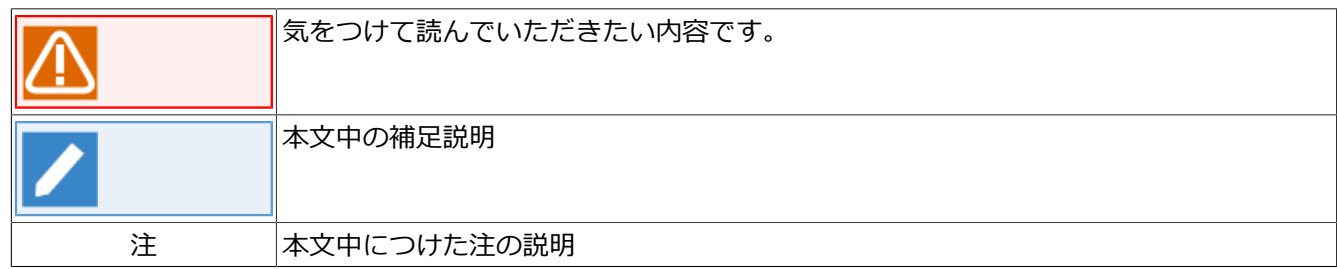

## <span id="page-4-0"></span>2. 関連マニュアル

JP1/IT Process Operations に関するマニュアルです。これらは製品メディア内に格納されています。

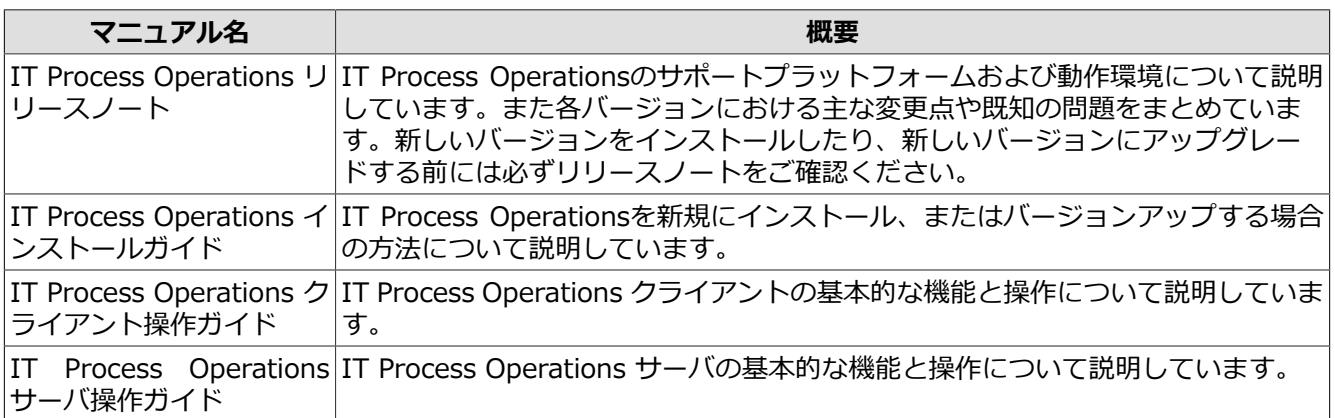

## <span id="page-5-0"></span>3. 改版履歴

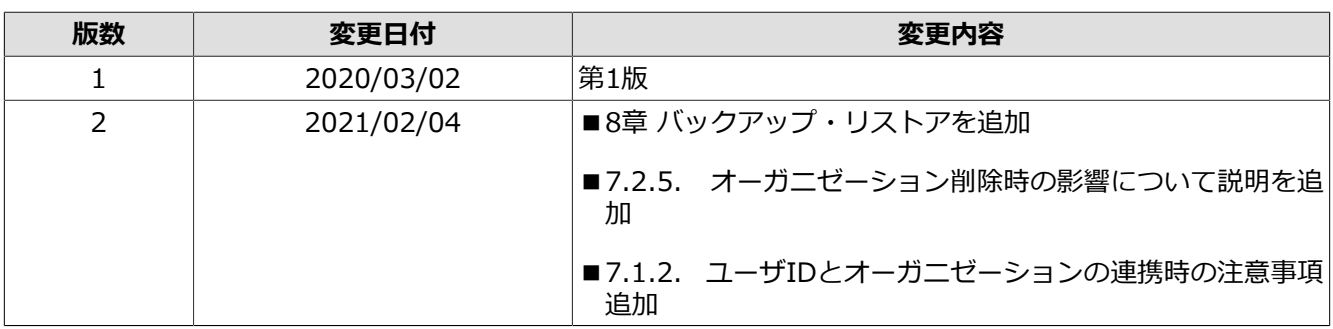

## 目次

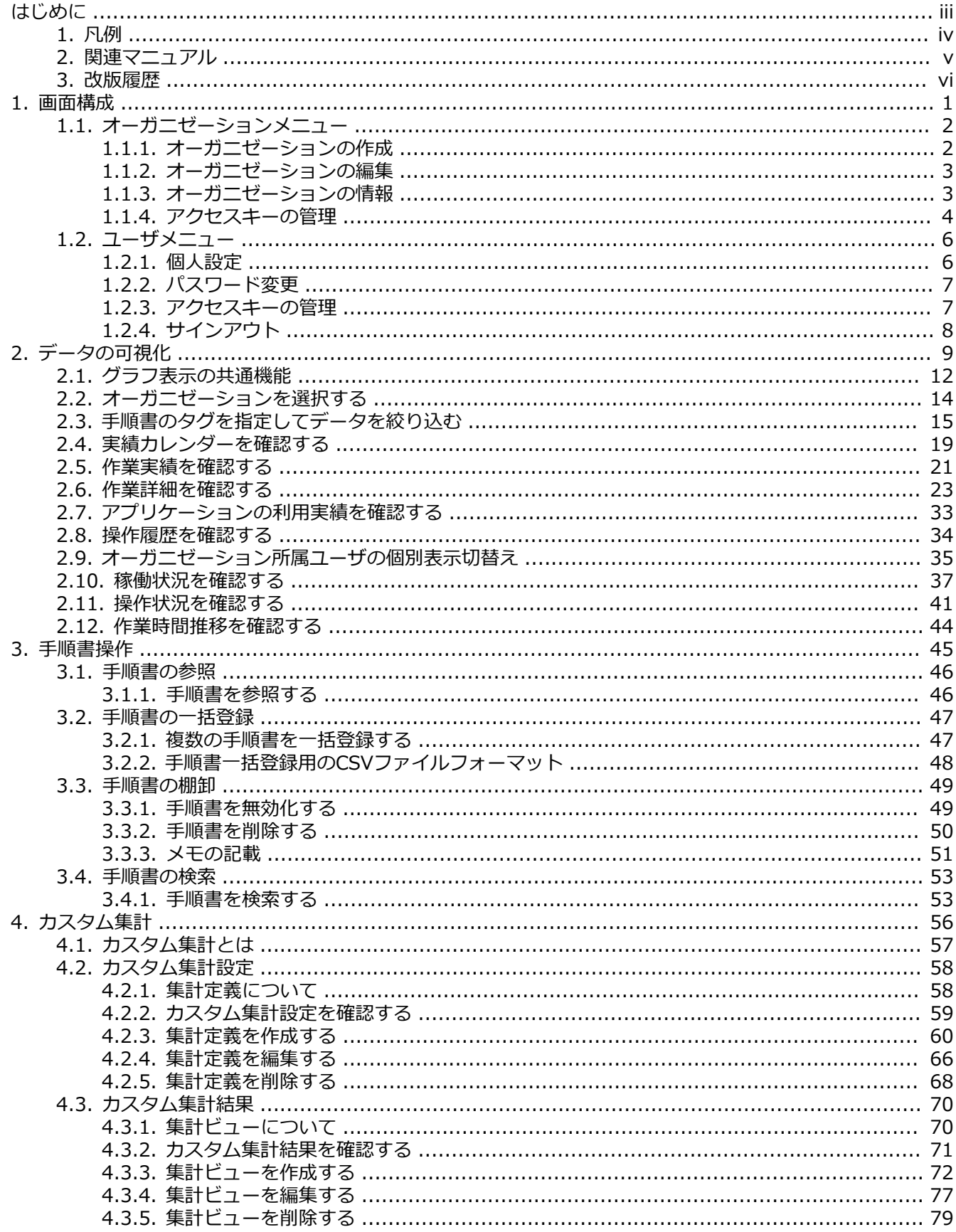

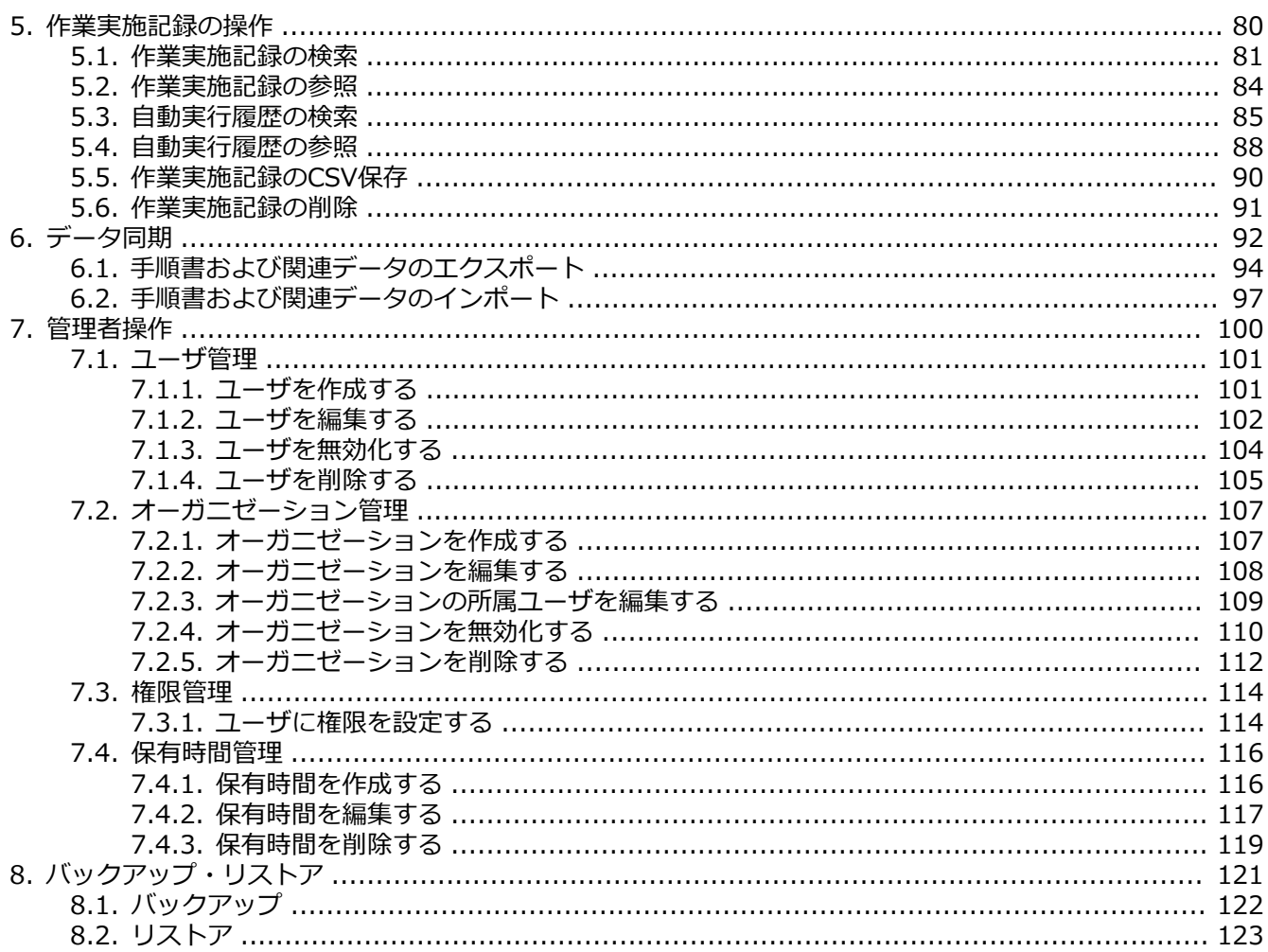

## <span id="page-8-0"></span>1. 画⾯構成

 $\bigcap$  $(3)$   $(4)$  $\bigcap$  $\sqrt{2}$ 三 (1) IT Process Operations 館実績カレンダー  $\mathbf{C}$   $\mathbf{Q}$   $\cdot$   $\cdot$   $\cdot$  operatio...  $\cdot$   $\cdot$   $\cdot$   $\cdot$   $\cdot$   $\cdot$ 2017年5月 <> 图 月週日  $\Box$   $\bullet$  itpo-user  $\blacksquare$ 月  $\pm$  $\overline{11}$  $12$  $13$  $14$  $15$  $16$  $17$  $18$ 19  $\overline{20}$  $\overline{21}$  $\overline{22}$  $\overline{27}$  $23$  $24$  $25$  $26$ 

本章では、IT Process Operations サーバ機能の画面構成を説明します。

#### **図1.1 画⾯構成**

IT Process Operations は上記の画面構成で表示されます

1. サイドメニュートグル

トグルボタンを押下すると、サインインユーザの権限に合わせたメニューが表示されます。管理者(admin) のメニューとその詳細[は7章 「管理者操作」](#page-107-0) 、その他ユーザのメニューとその詳細[は2章 「データの可視](#page-16-0) [化」 を](#page-16-0)参照してください。

2. アクティブメニュー

表示中のメニュー名を表示します。

3. リロードボタン

メインコンテンツを再読み込みします。

4. 表示言語

本バージョンでは言語設定は日本語のみ対応しています。

5. オーガニゼーション名

選択中のオーガニゼーション名を表示します。クリックメニューからオーガニゼーションに関する操作が行 えます。詳細[は「1.1 オーガニゼーションメニュー」](#page-9-0)を参照してください。

6. サインインユーザ名

サインインしているユーザ名を表⽰します。クリックメニューからユーザに関する操作が⾏なえます。詳細 [は「1.2 ユーザメニュー」](#page-13-0)を参照してください。

7. メインコンテンツ

サイドメニューで選択した機能の画⾯を表⽰します。

### <span id="page-9-0"></span>1.1. オーガニゼーションメニュー

- MyOrganization  $\bullet$  $\blacktriangledown$  operation-group  $\heartsuit$ 田 オーガニゼーションの作成 ぴ オーガニゼーションの編集 ■ オーガニゼーションの情報 & アクセスキーの管理
- ■ユーザが所属しているオーガニゼーションが表示されます。データを確認したいオーガニゼーションを選択 することで、表⽰オーガニゼーションを切り替える事ができます。
- ■オーガニゼーションの作成

オーガニゼーションの作成画面を開きます。本メニューから作成したオーガニゼーションは、個人用の作業 グループとして利⽤する事ができます。

■オーガニゼーションの編集

オーガニゼーションの編集画⾯を開きます。編集画⾯ではオーガニゼーション名、説明、アイコンイメージ の変更を⾏うことができます。

■オーガニゼーションの情報

オーガニゼーションの情報を参照する事ができます。

■アクセスキーの管理

オーガニゼーションに対するAPIアクセスキーの管理画⾯を開きます。本バージョンでは、オーガニゼーショ ンのアクセスキーは使⽤しません。

- ■「オーガニゼーションの編集]では、他ユーザを所属ユーザとして追加することはできません。 オーガニゼーション所属ユーザは、管理者(admin)ユーザのみ設定することができます。
	- ■[オーガニゼーションの編集]は、ユーザがオーガニゼーション所有者の場合のみ表示されます。

■[アクセスキーの管理]は、ユーザがオーガニゼーション所有者の場合のみ表示されます。

#### <span id="page-9-1"></span>1.1.1. オーガニゼーションの作成

オーガニゼーションを作成します。ここではオーガニゼーション作成時の⼊⼒規則などを記載します。

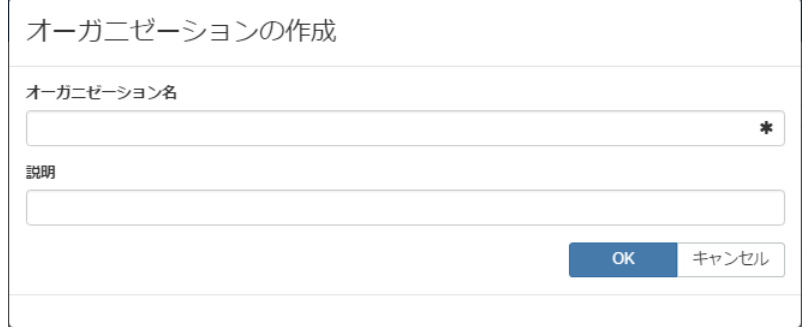

#### ■**オーガニ**ゼーション名

作成するオーガニゼーションの名前を入力します。半角英数字と「-(ハイフン)」、「\_(アンダースコア)」 のみ使用可能で、3〜64文字で入力します。この項目の入力は必須です。

■説明

作成するオーガニゼーションの説明を入力します。1024文字以内で入力します。

#### <span id="page-10-0"></span>1.1.2. オーガニゼーションの編集

オーガニゼーションを編集します。ここではオーガニゼーション編集時の入力規則などを記載します。

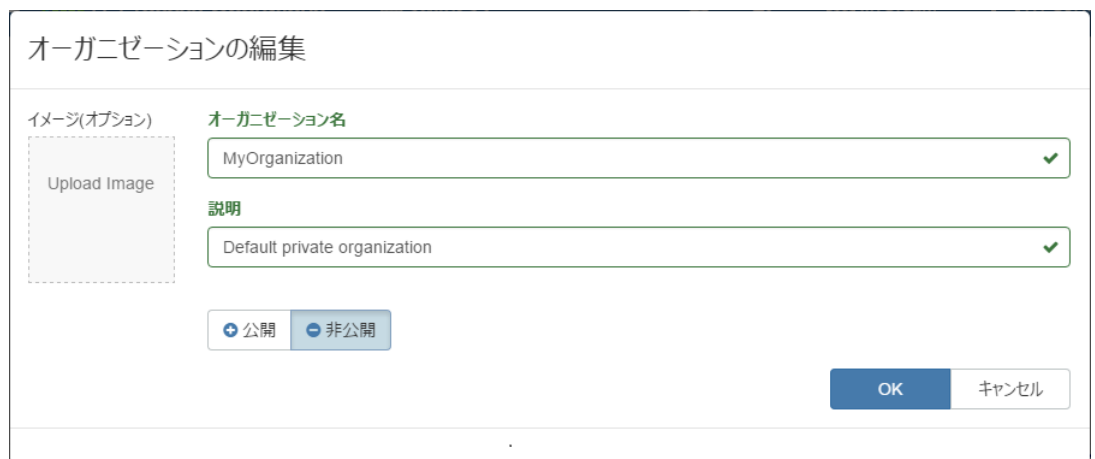

■イメージ(オプション)

作成したオーガニゼーションにイメージ画像を追加できます。対応画像形式は JPG、JPEG、PNG、GIF、BMPです。最大画像サイズは128KBです。

■オーガニゼーション名

作成時に設定したオーガニゼーション名を編集できます。半角英数字と「-(ハイフン)」、「(アンダースコ ア)」のみ使用可能で、3~64文字で入力します。

■説明

作成時に設定したオーガニゼーションの説明を編集できます。1024文字以内で入力します。

■公開/非公開

管理者(admin)にこのオーガニゼーションを公開するか、非公開にするかを設定できます。非公開にするこ とで、所有者が作成したオーガニゼーションを削除できます。

オーガニゼーションにユーザを所属させる場合、所有者ユーザがオーガニゼーションを公開設定に した後、管理者(admin)ユーザによりオーガニゼーションの編集画⾯から設定します。

#### <span id="page-10-1"></span>1.1.3. オーガニゼーションの情報

オーガニゼーションの設定内容を確認できます。ここでは設定項⽬の詳細を記載します。

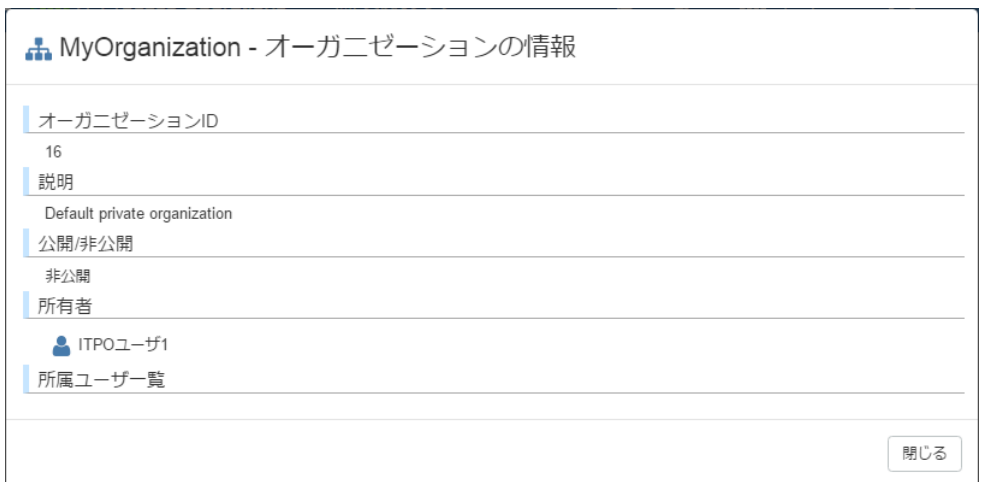

#### ■オーガニゼーションID

オーガニゼーション作成時に⾃動的に割り当てられる⼀意の値です。管理者(admin)ユーザにより特定の オーガニゼーションの検索をする場合などに使⽤します。

#### ■説明

作成時に設定したオーガニゼーションの説明が表示されます。

■公開/非公開

現在このオーガニゼーションが他のユーザに公開されているか、非公開になっているかを確認できます。

■所有者

このオーガニゼーションの所有者を確認できます。

■所属ユーザー覧

このオーガニゼーションに所属しているユーザを確認できます。

#### <span id="page-11-0"></span>1.1.4. アクセスキーの管理

オーガニゼーションに対するAPIアクセスキーの管理画⾯を開きます。本バージョンでは、オーガニゼーション のアクセスキーは使用しません。

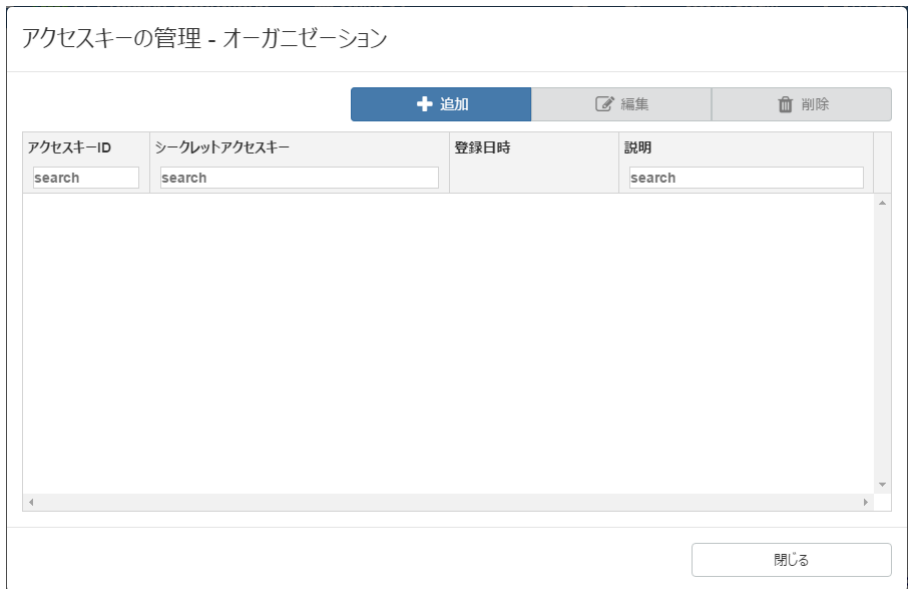

### <span id="page-13-0"></span>1.2. ユーザメニュー

■ 個人設定 ▲ パスワード変更 Q アクセスキーの管理 ● サインアウト

#### ■個⼈設定

ユーザ設定の編集画⾯を開きます。編集画⾯ではユーザ名、⾔語、アイコンイメージの変更を⾏うことがで きます。

■パスワード変更

パスワードの変更画⾯を開きます。

■アクセスキーの管理

ユーザに対するAPIアクセスキーの管理画⾯を開きます。

■サインアウト

セッションを終了します。

[アクセスキーの管理]で管理するアクセスキーは、ITPOクライアントからITPOサーバへの接続認証 に利用します。

ITPOクライアントで利⽤しているアクセスキーを削除した場合は、新規作成したアクセスキーを ITPOクライアントに再設定する必要が有ります。ITPOクライアントのユーザ認証設定は、<インス トールガイド>の「2.2.2 ユーザ認証」を参照してください。

#### <span id="page-13-1"></span>1.2.1. 個⼈設定

現在サインイン中のユーザ設定を編集します。ここでは編集時の入力規則などを記載します。

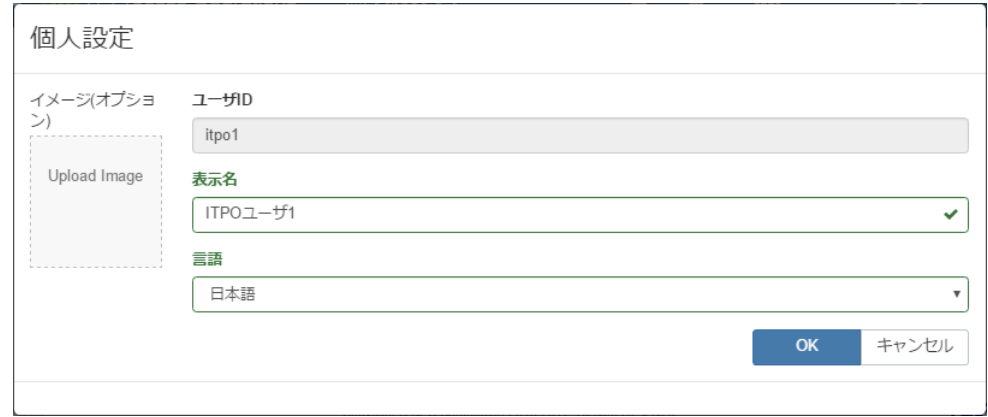

■イメージ(オプション)

ユーザにイメージ画像を追加できます。対応画像形式はJPEG、JPG、PNG、GIF、BMPです。最⼤画像サイ ズは128KBです。

■ユーザID

サインインしているユーザのIDを確認できます。ユーザIDは変更できません。

■表示名

サインインしているユーザの表示名を確認できます。表示名は1〜64文字以内で変更できます。この項目の 入力は必須です。

■⾔語

使用している言語を確認できます。本バージョンでは日本語のみ対応しています。

#### <span id="page-14-0"></span>1.2.2. パスワード変更

現在サインインしているユーザのパスワードを変更できます。ここでは変更時の入力規則などを記載します。

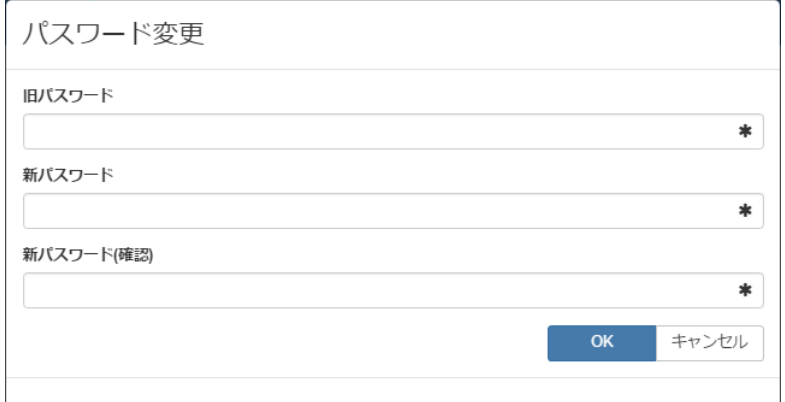

■旧パスワード

登録しているパスワードを入力します。

■新パスワード

新しく登録するパスワードを6文字以上で入力します。

■新パスワード(確認)

新パスワードで入力した値をもう一度入力します。

#### <span id="page-14-1"></span>1.2.3. アクセスキーの管理

アクセスキーの管理では、アクセスキーの追加・編集・削除を⾏うことができます。アクセスキーはクライア ントからサーバへ接続するために必要です。

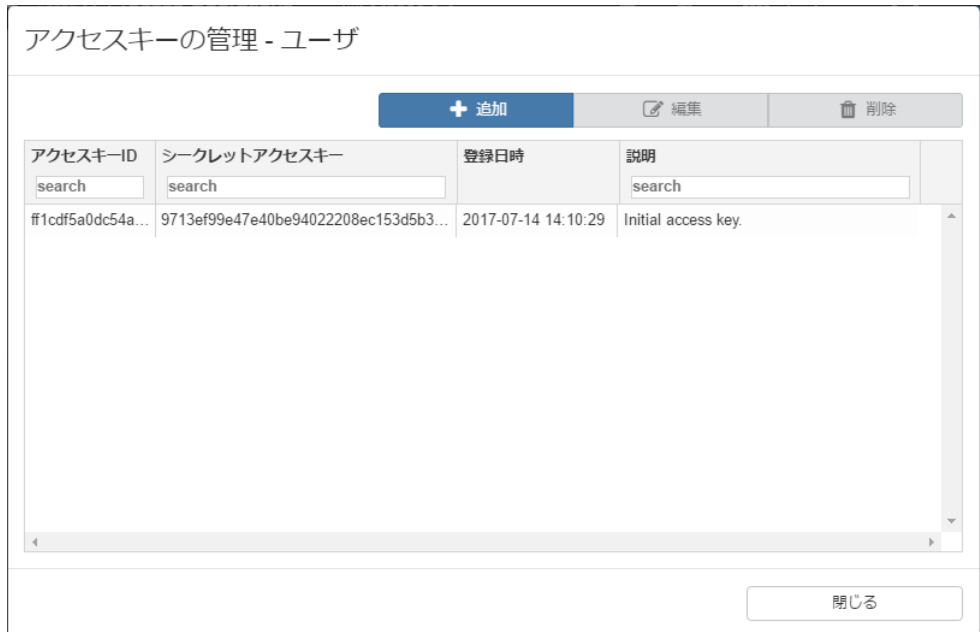

■アクセスキーの追加

アクセスキーを作成できます。クライアントから接続する際に、接続するユーザの作成時に[初期アクセス キーを利用する]にチェックを付けなかった場合はアクセスキーを作成してください。

■アクセスキーの編集

アクセスキーについての説明を編集できます。この項⽬は省略可能です。

■アクセスキーの削除

選択中のアクセスキーを削除します。削除の際には確認の画面が表示されます。

#### <span id="page-15-0"></span>1.2.4. サインアウト

サーバとの接続を終了し、ユーザをサインアウトします。

## <span id="page-16-0"></span>2. データの可視化

本章では、データの可視化に関わるユースケースに基づいて各機能の操作方法を説明します。

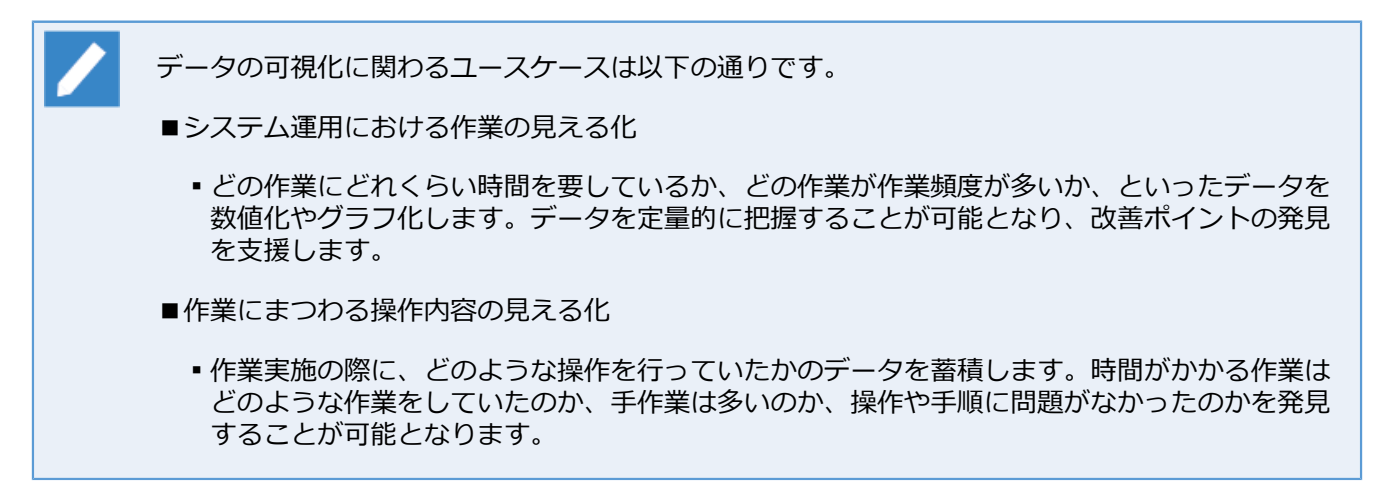

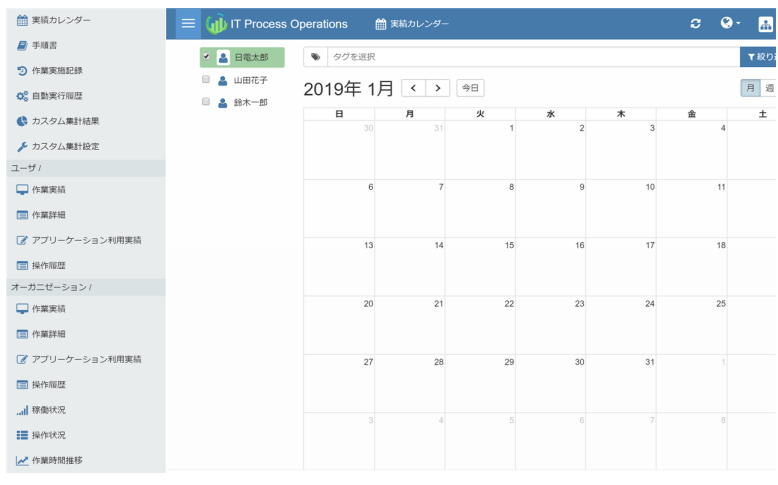

**図2.1 ユーザメニュー**

IT Process Operations におけるデータの可視化には以下の観点があり、各観点はユーザ個⼈とオーガニゼー ションでの可視化が可能です。

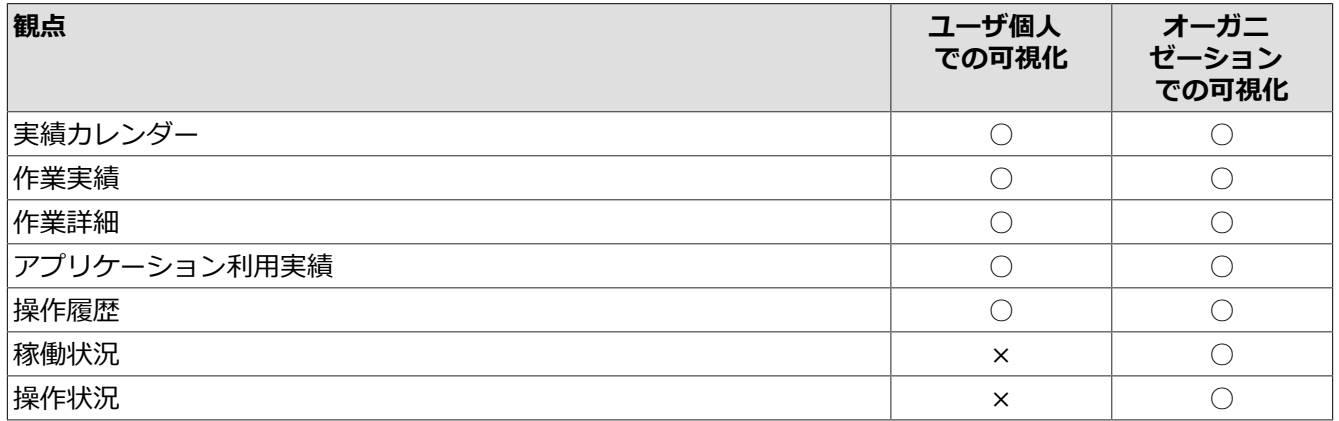

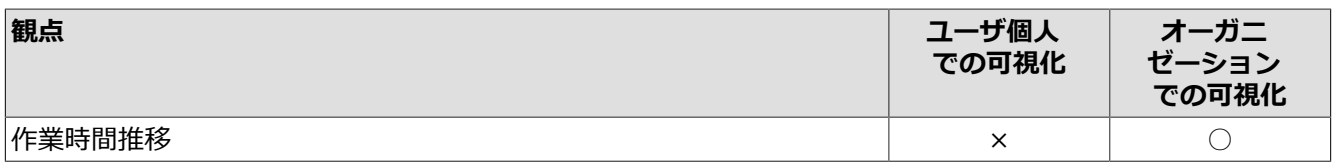

オーガニゼーションでの可視化には、対象オーガニゼーションにおける「他ユーザの実績閲覧」権 限が管理者(admin)によって付与されている必要があります。

権限の詳細については[、「7.3 権限管理」](#page-121-0)を参照してください。

可視化するデータはITPOクライアントからサーバへアップロードされたデータです。 ITPOクライ アントはデータの種類ごとに異なる間隔でデータの同期を行うため、可視化画面への反映にはタイ ムラグがあります。

データの種類とタイムラグの⽬安は以下の通りです。

- ■作業実績データ
	- ■実績カレンダーと作業実績、および、稼働状況で可視化されるデータです。
	- ITPOクライアントは10分ごとに自動的に新しいデータをアップロードするため、最大10分程 度のタイムラグがあります。
- ■操作データ
	- ▪アプリケーション利用実績と操作履歴、および、操作状況で可視化されるデータです。
	- ■ITPOクライアントは1時間ごとに自動的に新しいデータをアップロードするため、最大1時間程 度のタイムラグがあります。

初めて利⽤する場合には、以下の順に読み進めていくことを推奨します。

1. [「2.2 オーガニゼーションを選択する」](#page-21-0)

データの集計・可視化を⾏う範囲を指定します。

2. [「2.4 実績カレンダーを確認する」](#page-26-0)

作業実績をカレンダー表示で俯瞰して確認します。

3. [「2.5 作業実績を確認する」](#page-28-0)

グラフやランキング形式で、作業の実績を時間や回数で確認します。

4. [「2.6 作業詳細を確認する」](#page-30-0)

グラフやランキング形式で、作業の実績(詳細)を時間や回数で確認します。

5. 「2.7 アプリケーションの利用実績を確認する」

グラフやランキング形式で、作業で使⽤したアプリケーションの利⽤時間や利⽤回数を確認します。

6. [「2.8 操作履歴を確認する」](#page-41-0)

グラフ形式で、作業における操作履歴を確認します。

7. [「2.10 稼働状況を確認する」](#page-44-0)

グラフやヒートマップ形式で、オーガニゼーション内の稼働状況(作業の実績時間や実績回数)を確認しま す。

8. [「2.11 操作状況を確認する」](#page-48-0)

グラフやランキング形式で、オーガニゼーション内の作業における操作状況(操作履歴およびアプリケーショ ン利用時間)を確認します。

9. [「2.12 作業時間推移を確認する」](#page-51-0)

グラフ形式で、オーガニゼーション内の作業時間の推移を確認します。

### <span id="page-19-0"></span>2.1. グラフ表示の共通機能

作業実績、アプリケーション利用実績、操作履歴の各観点は、グラフやランキング形式で各種データを可視化 します。

各観点のグラフでは、以下の共通機能により表⽰の観点や対象を変更することが可能です。

■各観点画面の共通メニューを操作することにより、グラフの表示期間や表示形式、グラフの種類を変更可能 です。

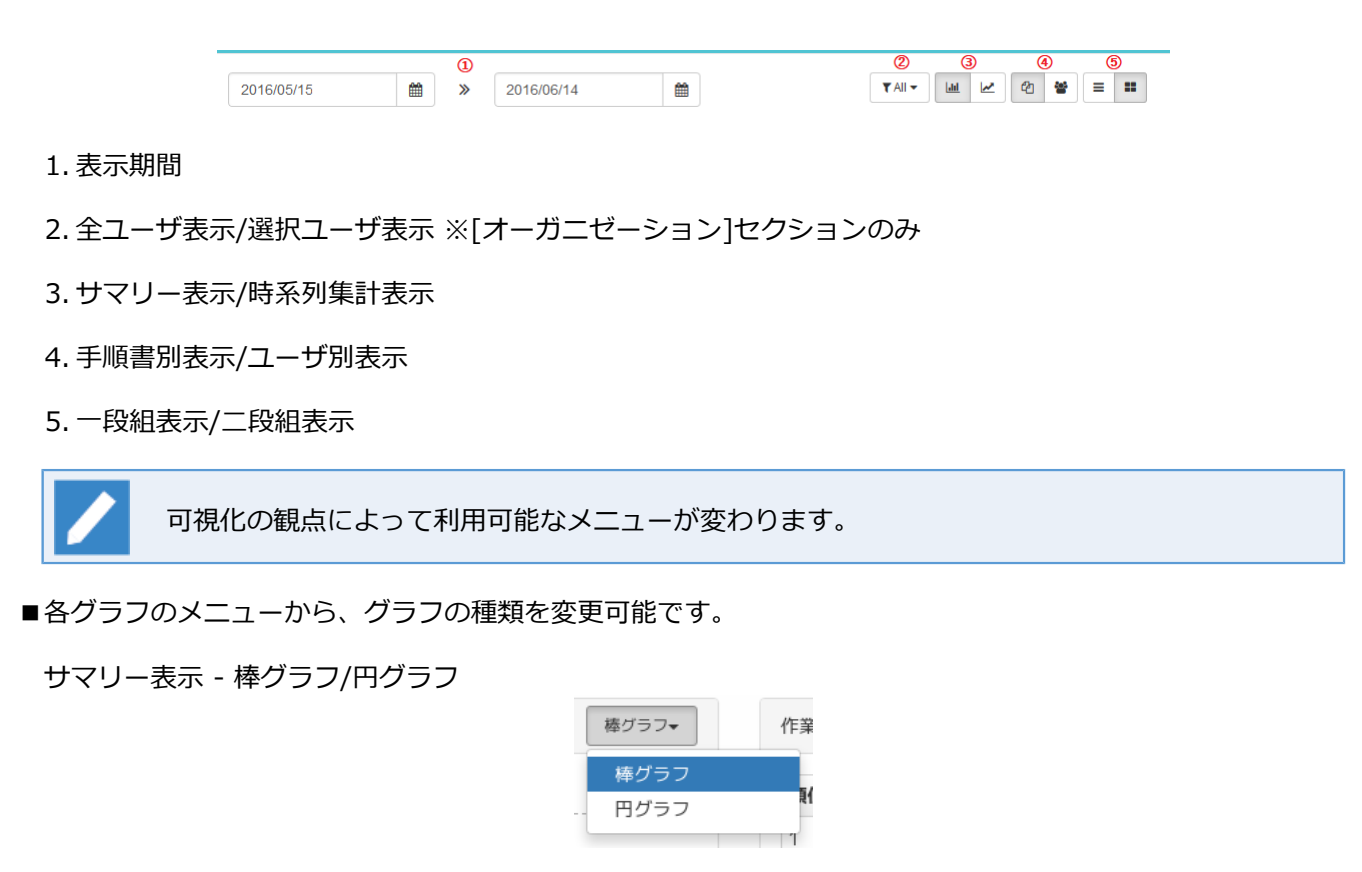

時系列集計表示 - 折れ線グラフ/棒グラフ

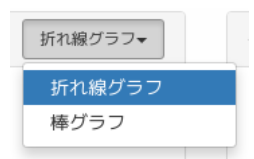

■グラフの項目をクリックすることで表示対象から除外することが可能です。

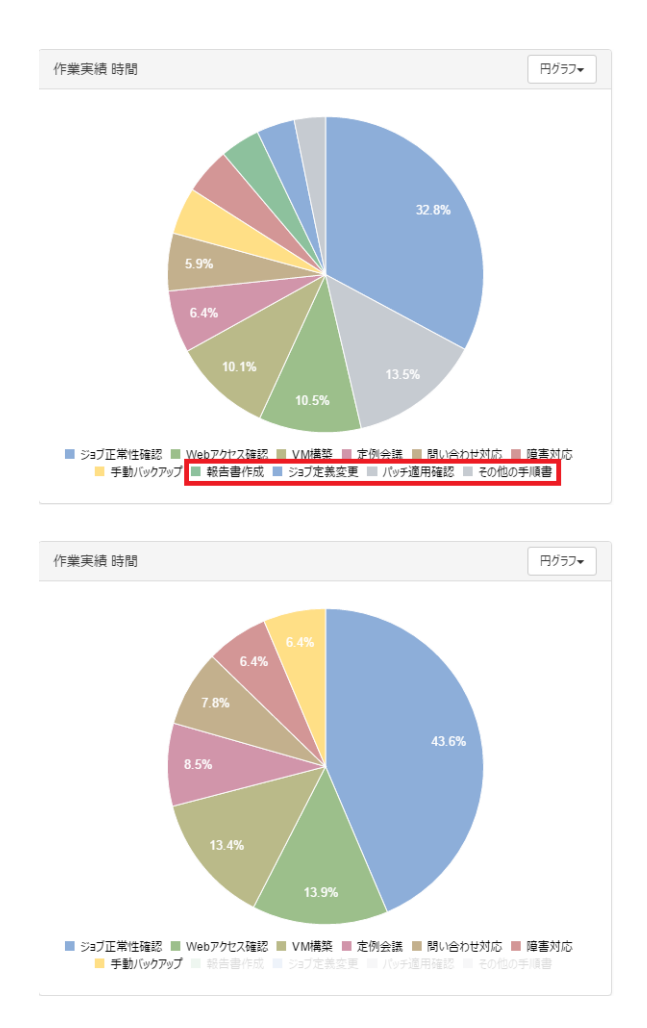

■時系列集計でグラフ表示している場合、マウスクリックで表示期間を選択することで対象期間のデータのみ を確認することが可能です。

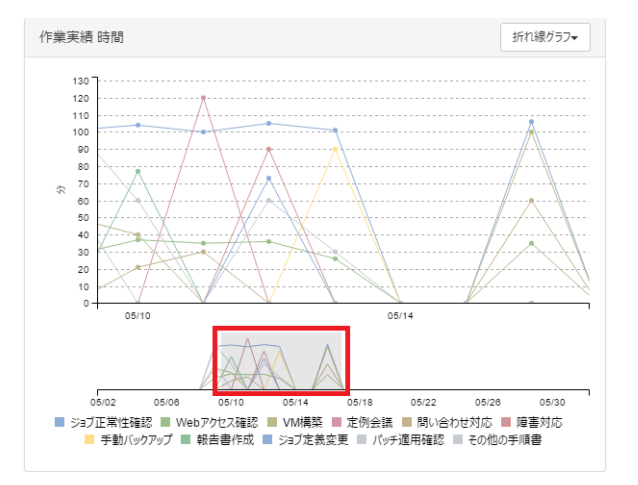

## <span id="page-21-0"></span>2.2. オーガニゼーションを選択する

1. [オーガニゼーション]メニューに遷移して、データを確認したいオーガニゼーションを選択します。

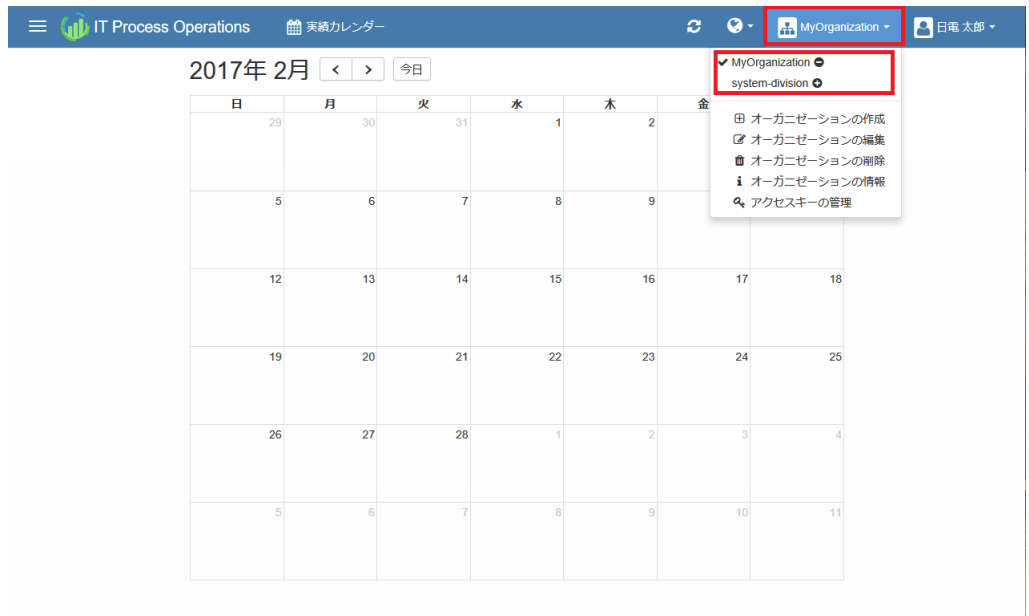

2. 指定されたオーガニゼーションのデータが表示されていることを確認します。

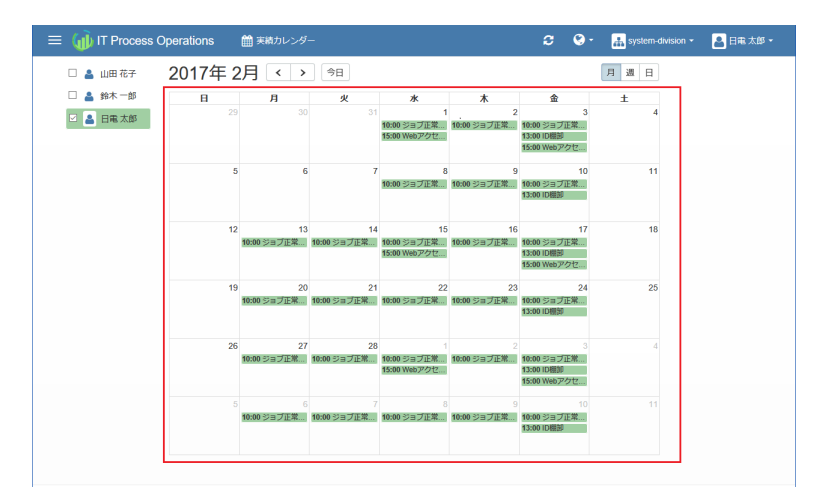

以上で、オーガニゼーションの選択は完了です。

## <span id="page-22-0"></span>2.3. 手順書のタグを指定してデータを絞り込む

以下の項⽬については⼿順書のタグでの絞り込みが可能です。

- ■実績カレンダー
	- ▪[実績カレンダー]メニューから確認します。
- ■作業実績
	- ▪[ユーザ]セクションあるいは[オーガニゼーション]セクションの[作業実績]メニューから確認します。
- ■稼働状況
	- ▪[オーガニゼーション]セクションの[稼働状況]メニューから確認します。
- 以下は共通の操作⽅法になります。
- 1. タグ指定ボタンをクリックします。
	- ■実績カレンダー
		- ▪ありません
	- ■作業実績

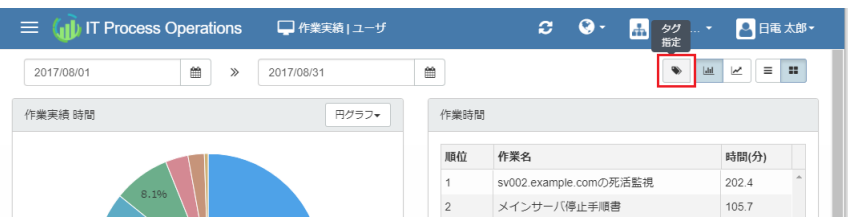

#### ■稼働状況

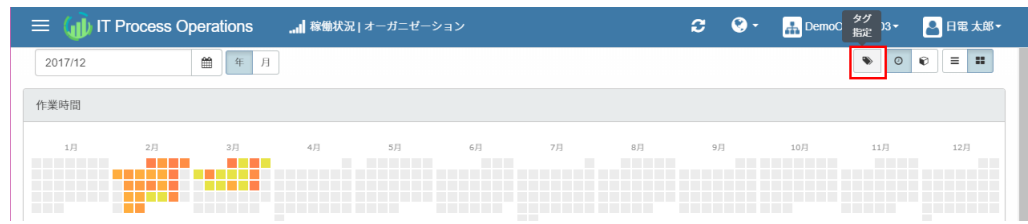

- 2. 表示されたフィールドにタグ情報(タグ名)を指定します。タグ名は以下のどちらかの操作により指定しま す。
	- ■下矢印キーを押下することで表示されるすべてのタグ名から選択
	- ■タグ名に含まれる文字を入力することで表示される候補から選択
		- ▪実績カレンダー

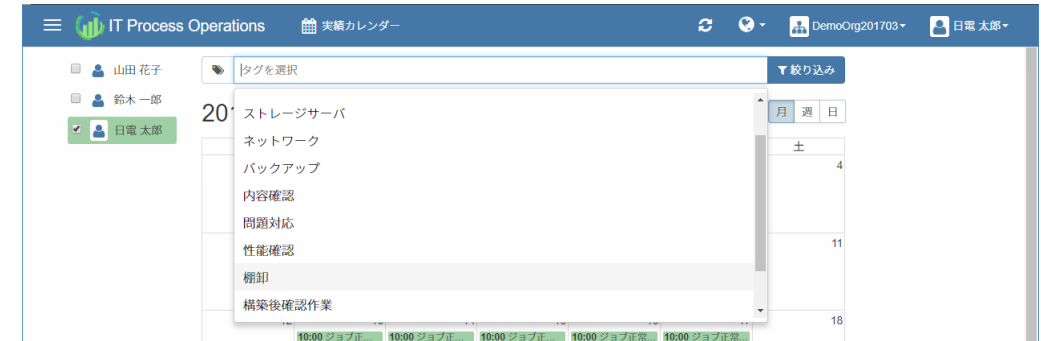

#### ▪作業実績

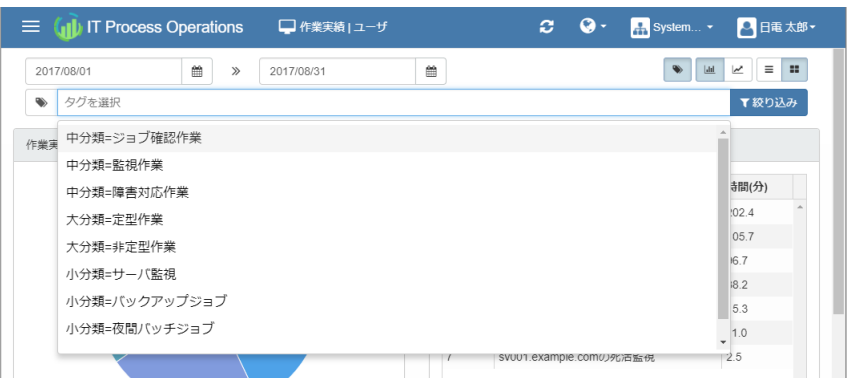

#### ▪稼働状況

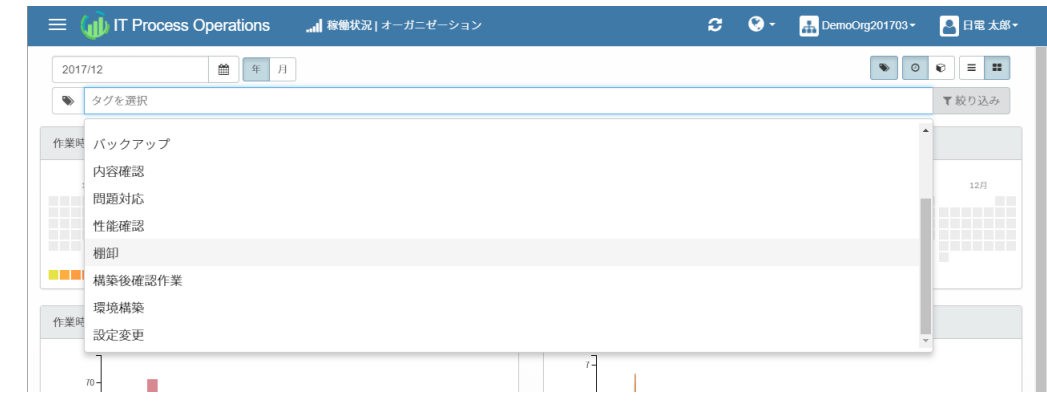

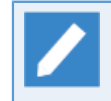

タグの×ボタンをクリックするか、タグの後ろにカーソルを合わせたうえでバックスペースキー <u>。ファットファックスのスタイプのスラビングのファン</u><br>を押下することでタグ情報の指定を取り消すことができます。

- 3. [絞り込み]ボタンをクリックします。
	- ■実績カレンダー

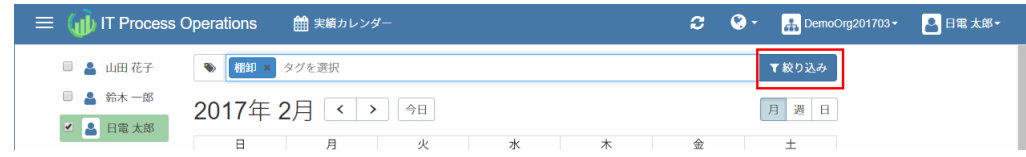

#### ■作業実績

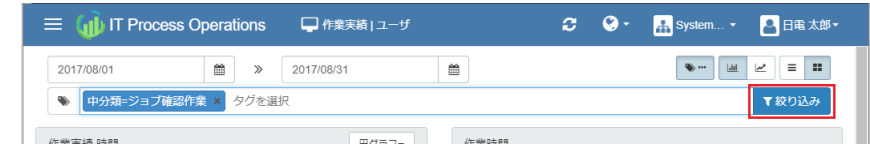

■稼働状況

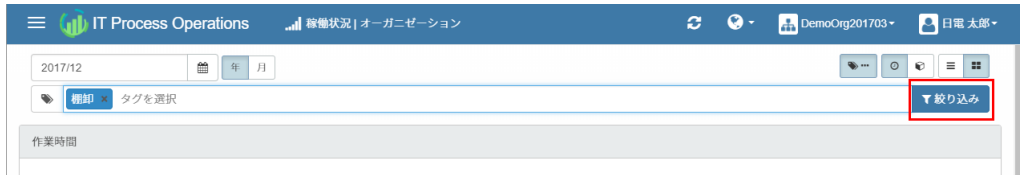

4. 表示内容の絞り込みが行われます。

指定したタグをすべて持つものだけに絞り込まれます。

#### ■実績カレンダー

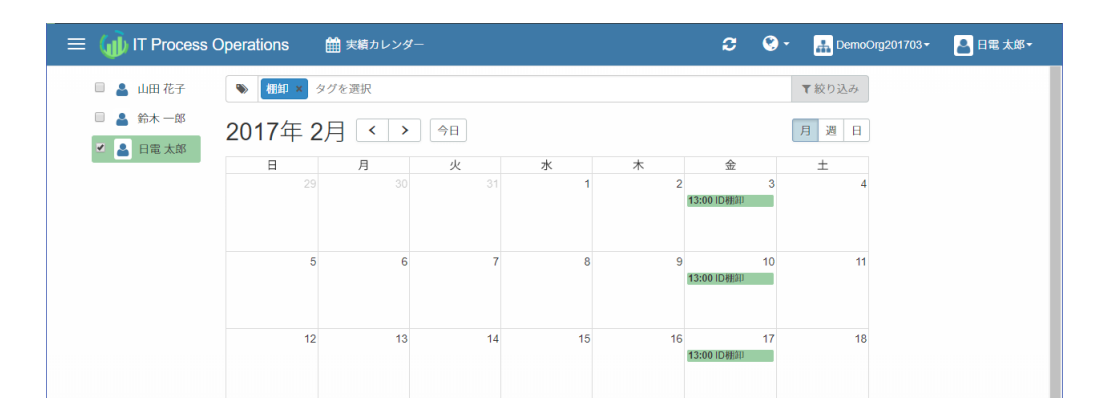

#### ■作業実績

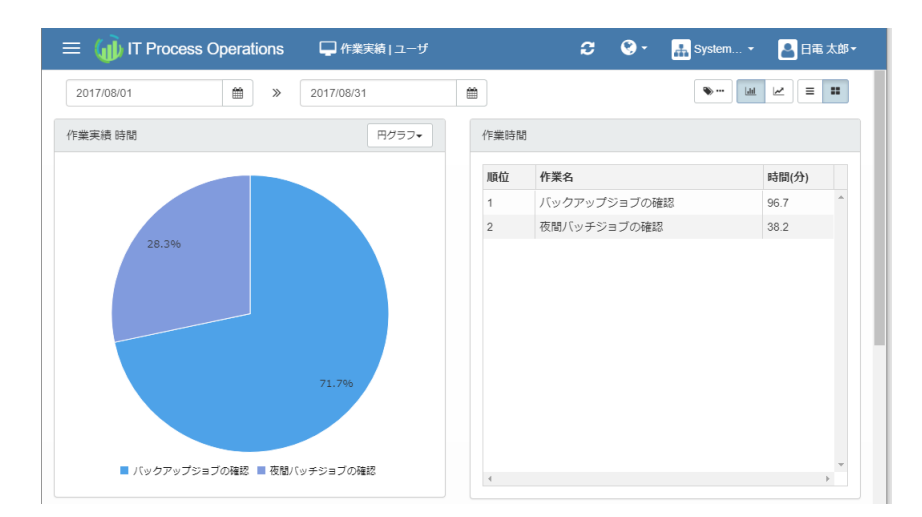

■稼働状況

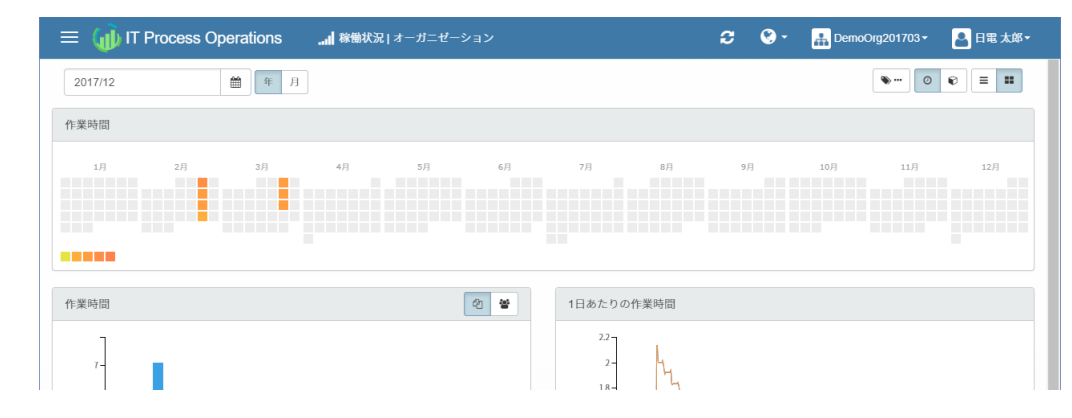

以上で、⼿順書のタグでの、作業実績の絞り込みは完了です。

## <span id="page-26-0"></span>2.4. 実績カレンダーを確認する

作業実績をカレンダー表示で俯瞰して確認します。

1. [実績カレンダー]メニューを押下します。

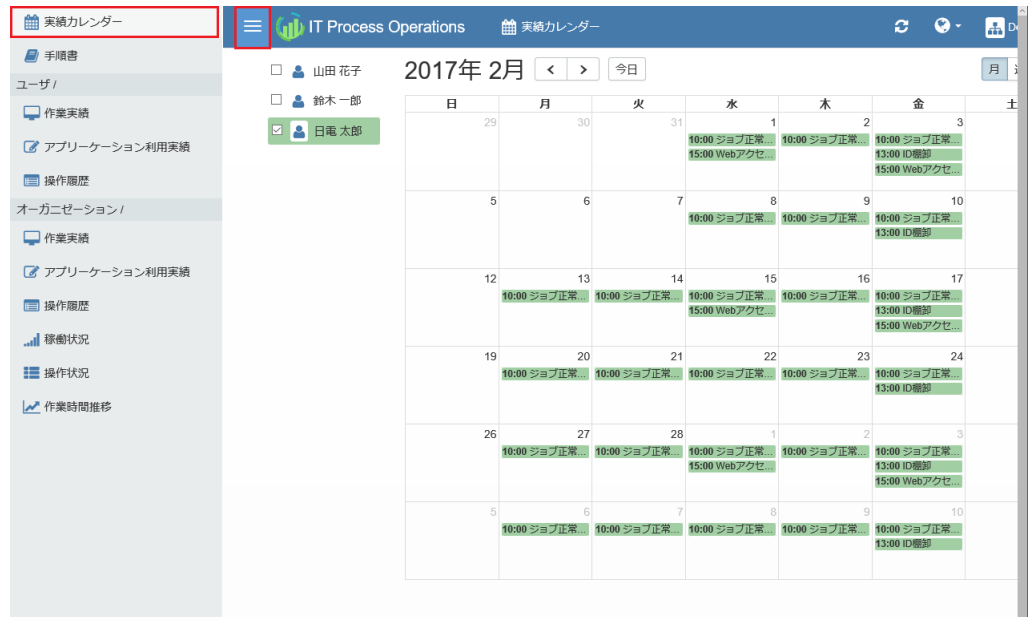

2. カレンダー形式で当月の作業実績が表示されます。

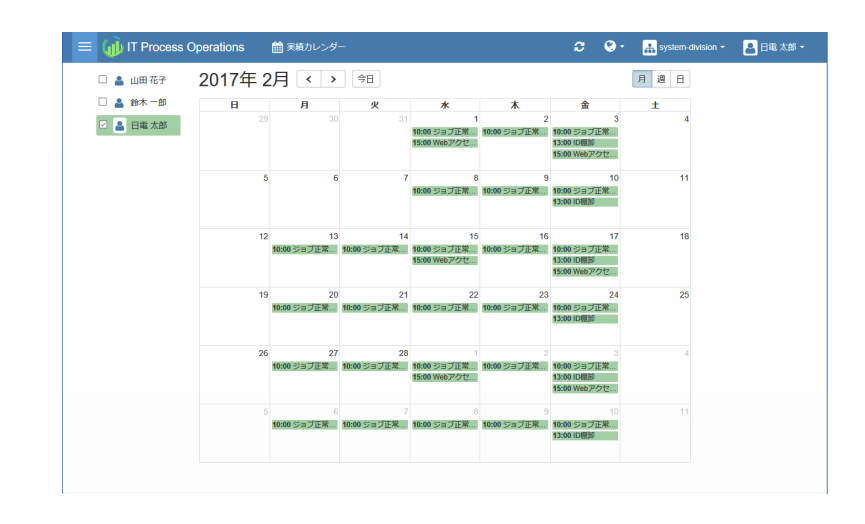

- ■[週]または[日]を押下することで、表示期間を切り替えることが可能です。
	- ■「他ユーザの実績閲覧」権限を持つユーザの場合、オーガニゼーション所属ユーザの一覧が表 示されます。
- 3. 各ユーザをチェックすることで、オーガニゼーションに所属するユーザの作業実績を重ね合わせて確認する ことが可能です。

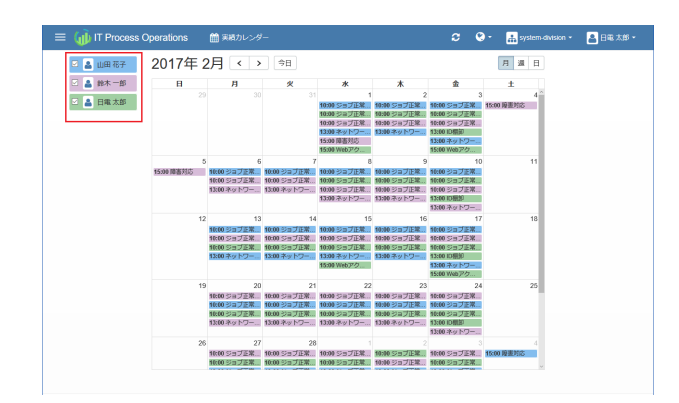

4. 任意の作業実績をクリックすることで、当該作業における詳細情報を確認することが可能です。

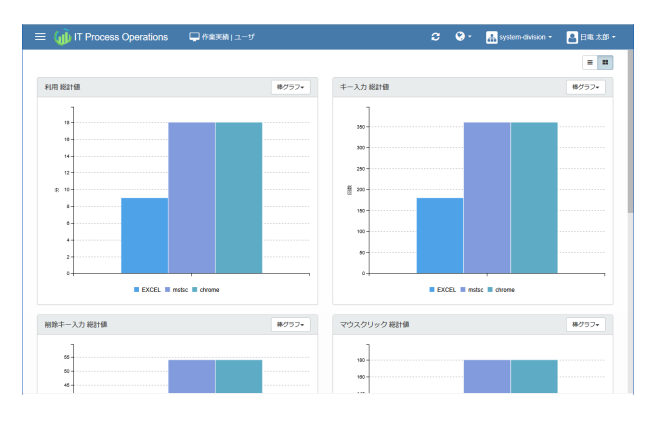

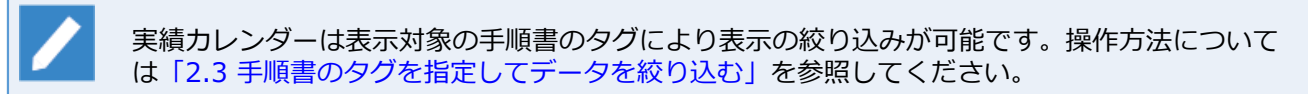

以上で、実績カレンダーの確認は完了です。

### <span id="page-28-0"></span>2.5. 作業実績を確認する

サインインユーザの作業実績は、[ユーザ]セクションの[作業実績]メニューから確認します。

1. [作業実績]メニューを押下します。

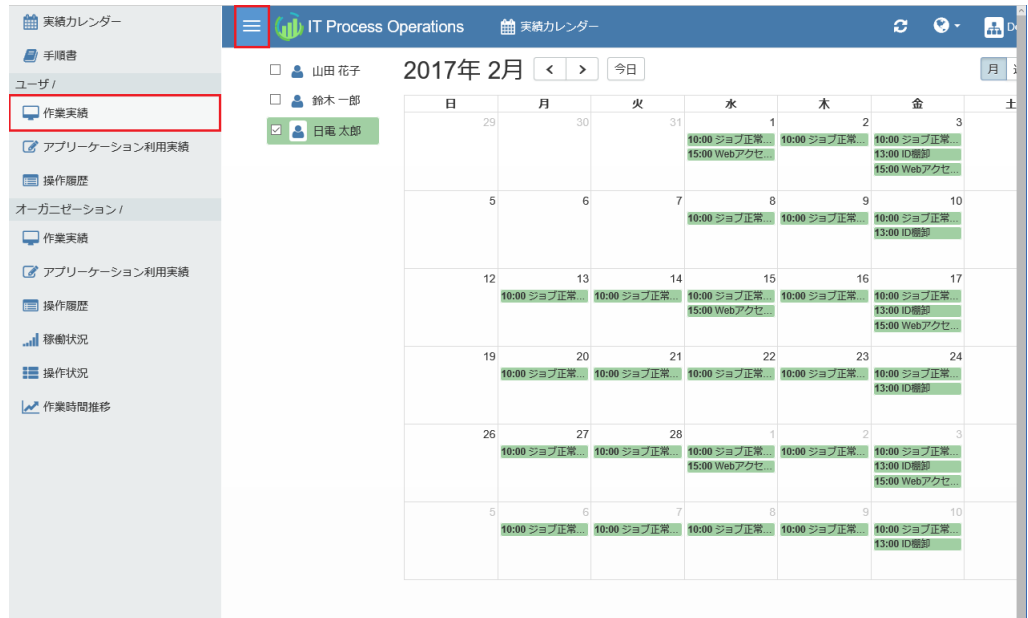

2. グラフやランキング形式で、作業実績(時間)や作業実績(回数)が表示されます。

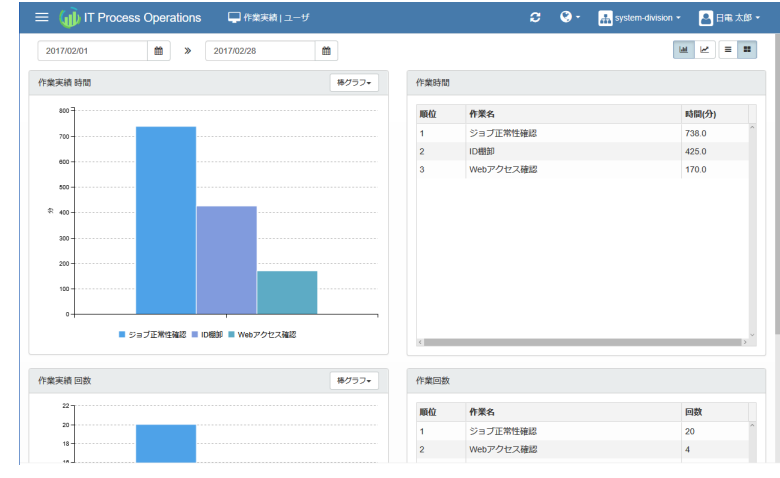

- ■「作業名」として、作業に紐付けた「手順書」名が表示されます。
- ■作業実績確認時、ITPOサーバに手順書が同期されていない場合、「未同期の手順書」として表示 されます。
	- ▪「未同期の手順書」として表示される場合は、使用した手順書をアップロードすることで手順 書名が表示されます。
- ■作業実績確認時、手順書を利用していない作業の場合、「手順書なし」と表示されます。
- ■手順書別/ユーザ別の集計は、作業時間や回数の上位10件がそれぞれ表示され、それ以下の手順書 やユーザは「その他の⼿順書」/「その他のユーザ」として集約して表⽰します。
- ■「他ユーザの実績閲覧」権限を持つユーザの場合、オーガニゼーション所属ユーザの作業実績を [オーガニゼーション]セクションの[作業実績]メニューから確認することができます。
- ■作業実績は表示対象の手順書のタグにより表示の絞り込みが可能です。操作方法について[は「2.3](#page-22-0) 手順書のタグを指定してデータを絞り込む」を参照してください。

以上で、作業実績の確認は完了です。

### <span id="page-30-0"></span>2.6. 作業詳細を確認する

サインインユーザの作業詳細は、[ユーザ]セクションの[作業詳細]メニューから確認します。

1. [作業詳細]メニューを押下します。

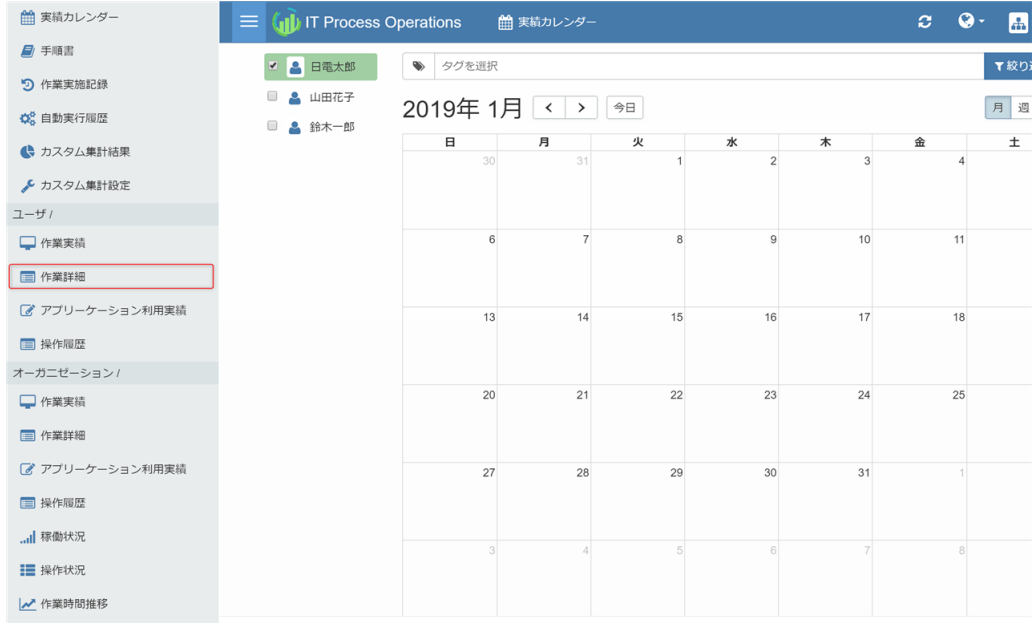

#### 2. 作業詳細が一覧表示されます。

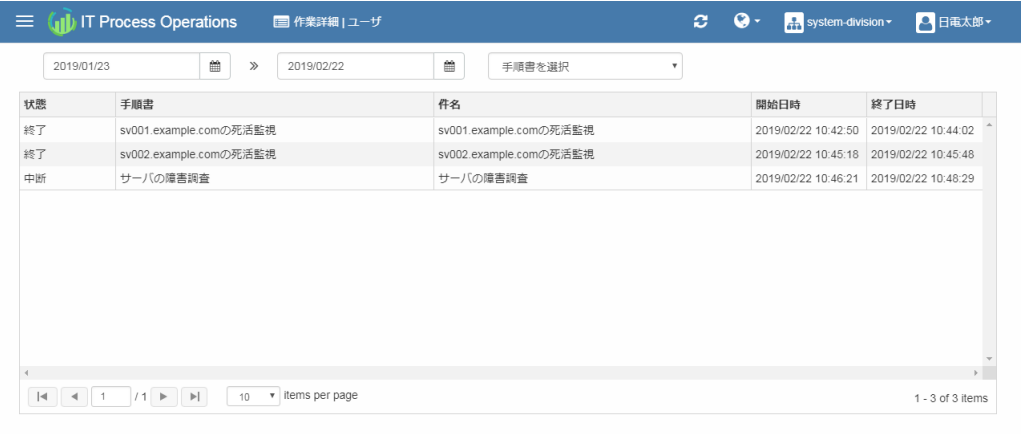

⼀覧に表⽰される項⽬は以下の通りです。

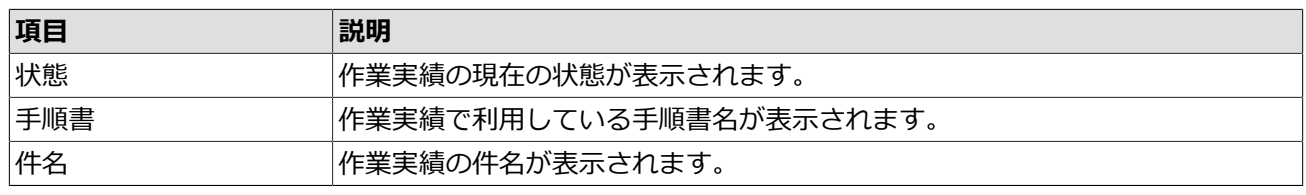

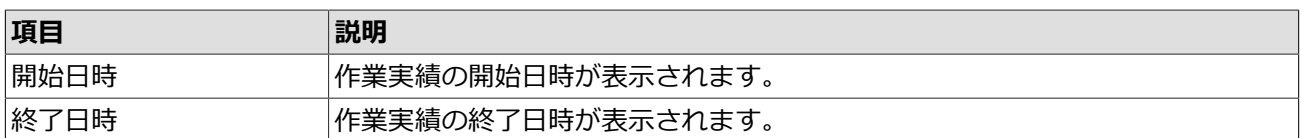

3. 作業詳細は[開始ㅂ時]と、[��順書]、[ユーサ]([オーガニセーション]セクションの[作業詳細]メニュー選択 時のみ)による表⽰の絞り込みが可能です。指定後すぐに絞り込みが⾏われます。

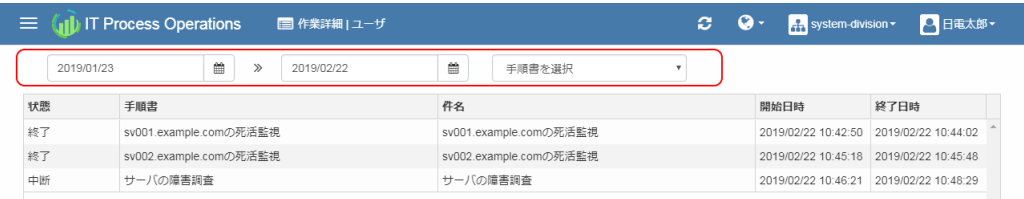

4. 一覧から内容を参照したい作業実績を選択します。下画面に選択した作業実績のサマリおよび詳細情報が表 示されます。

CtrlやShiftで作業実績を複数選択するとサマリ情報は複数表⽰されます。

詳細情報は複数選択時は表⽰されません。

5. サマリタブでは、アプリケーションと操作量に関するサマリ情報を表形式とドーナツチャートで参照するこ とができます。

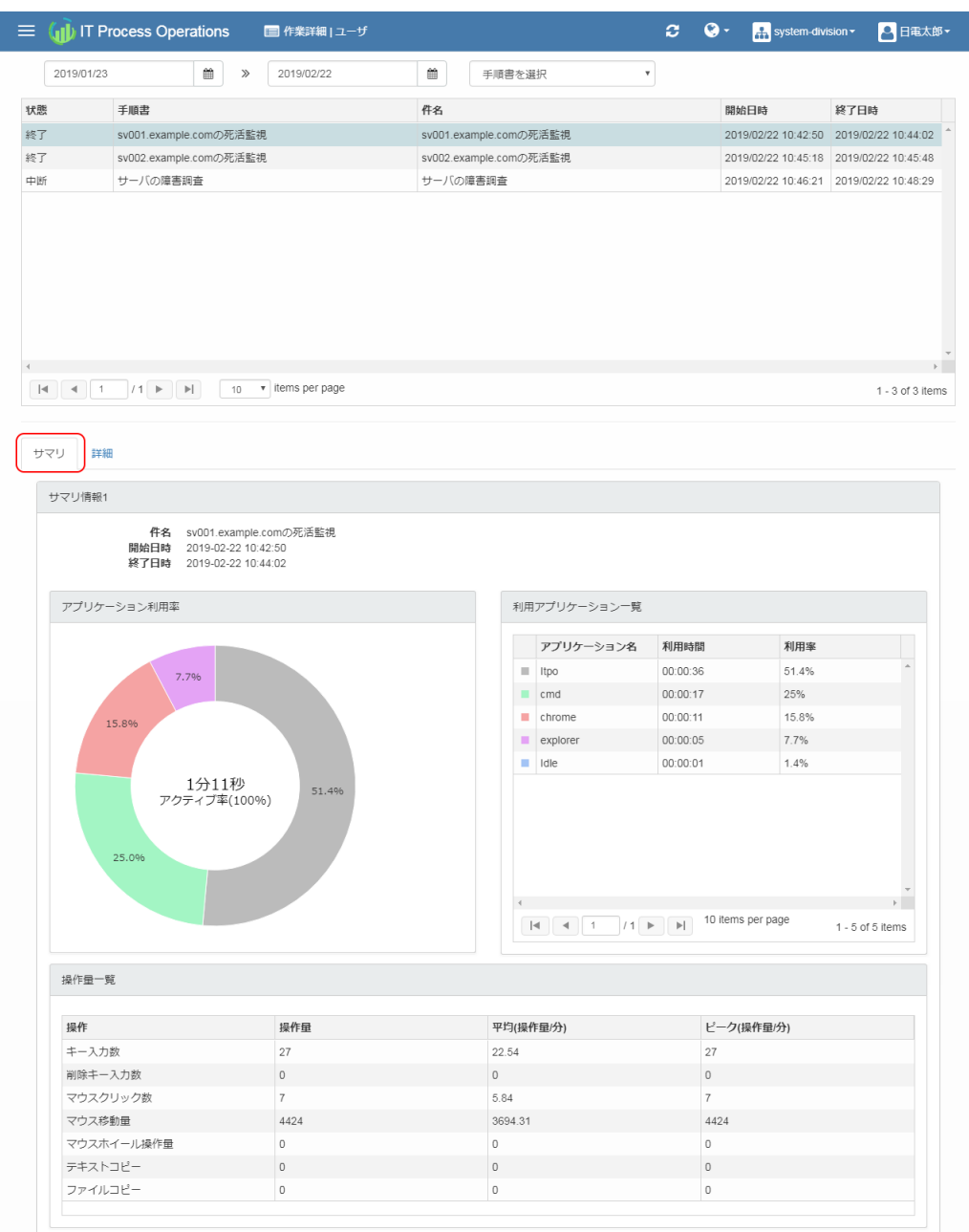

「アプリケーション利用率」「利用アプリケーション一覧」では、詳細記録中に利用していたアプリケー ションごとの利用時間を集計して表示します。,

詳細記録中に一定時間マウスやキーボードの操作を行っていない場合はアイドル状態として判断され、総作 業時間に対するアイドル状態でない時間の割合を「アプリケーション利用率」のチャート中央に「アクティ ブ率」として表⽰します。

「操作量一覧」では、詳細記録中のマウスやキーボードの操作量およびクリップボードへのコピー回数を表 示します。

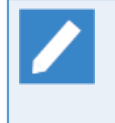

アプリケーションの利用時間はミリ秒の単位は表示しておりません。このため、「表示されてい るすべてのアプリケーションの利用時間の合計値」と「開始日時と終了日の差」が一致しないこ とがあります。

また、アプリケーションの利用率については小数点第二位以下を省略して表示しています。この <u>。 アンファンコン ジャル・トロン・セッグ 数本のエロン T ビロ・ロン さいいっ</u>という。 この ます。

6. 詳細タブでは、詳細記録(ユーザ操作によって発生したイベント)の一覧を表示します。

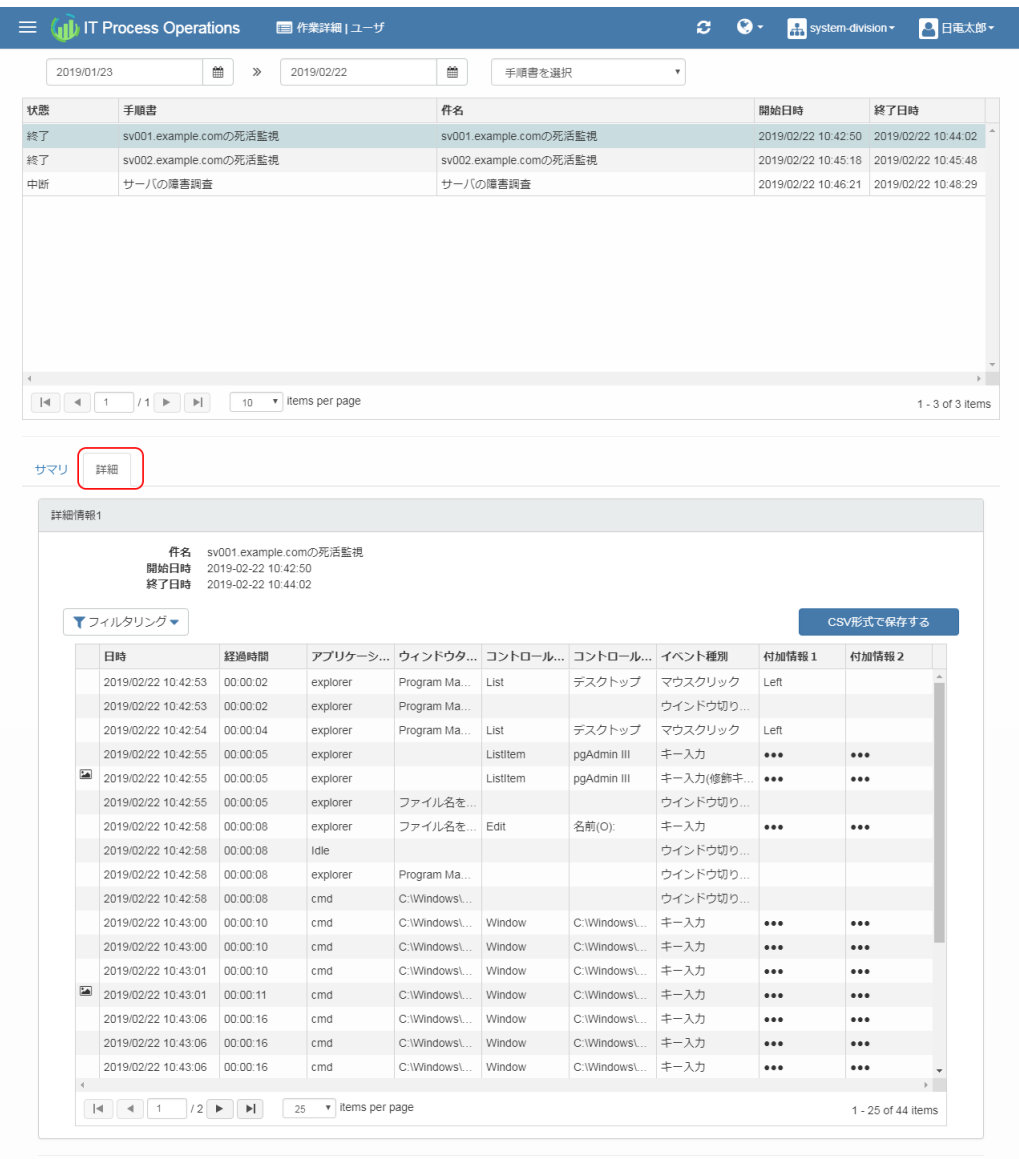

#### ⼀覧に表⽰される項⽬は以下の通りです。

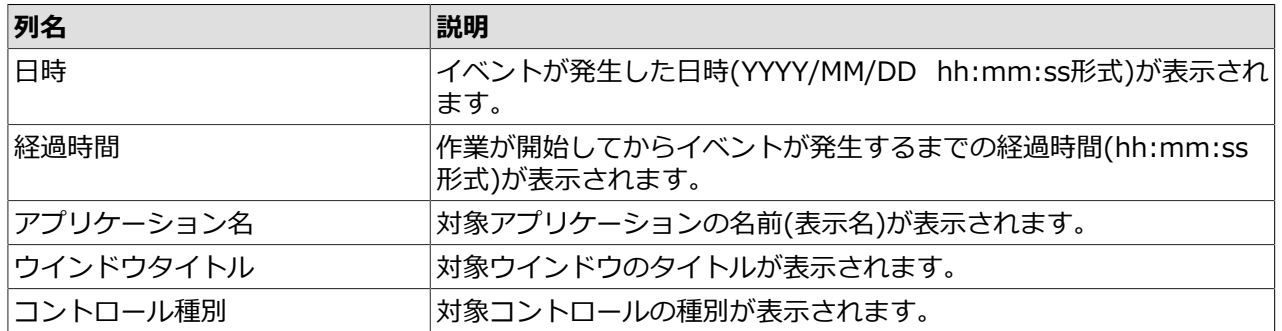

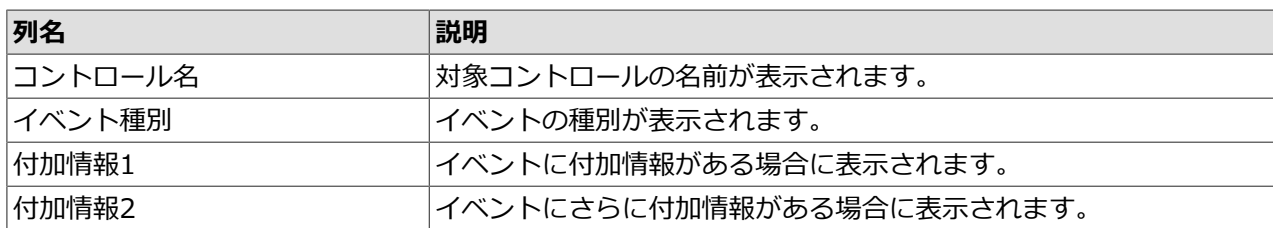

以下は、イベント種別欄に表示されるイベントと付加情報1および付加情報2に表示される内容の説明になり ます。

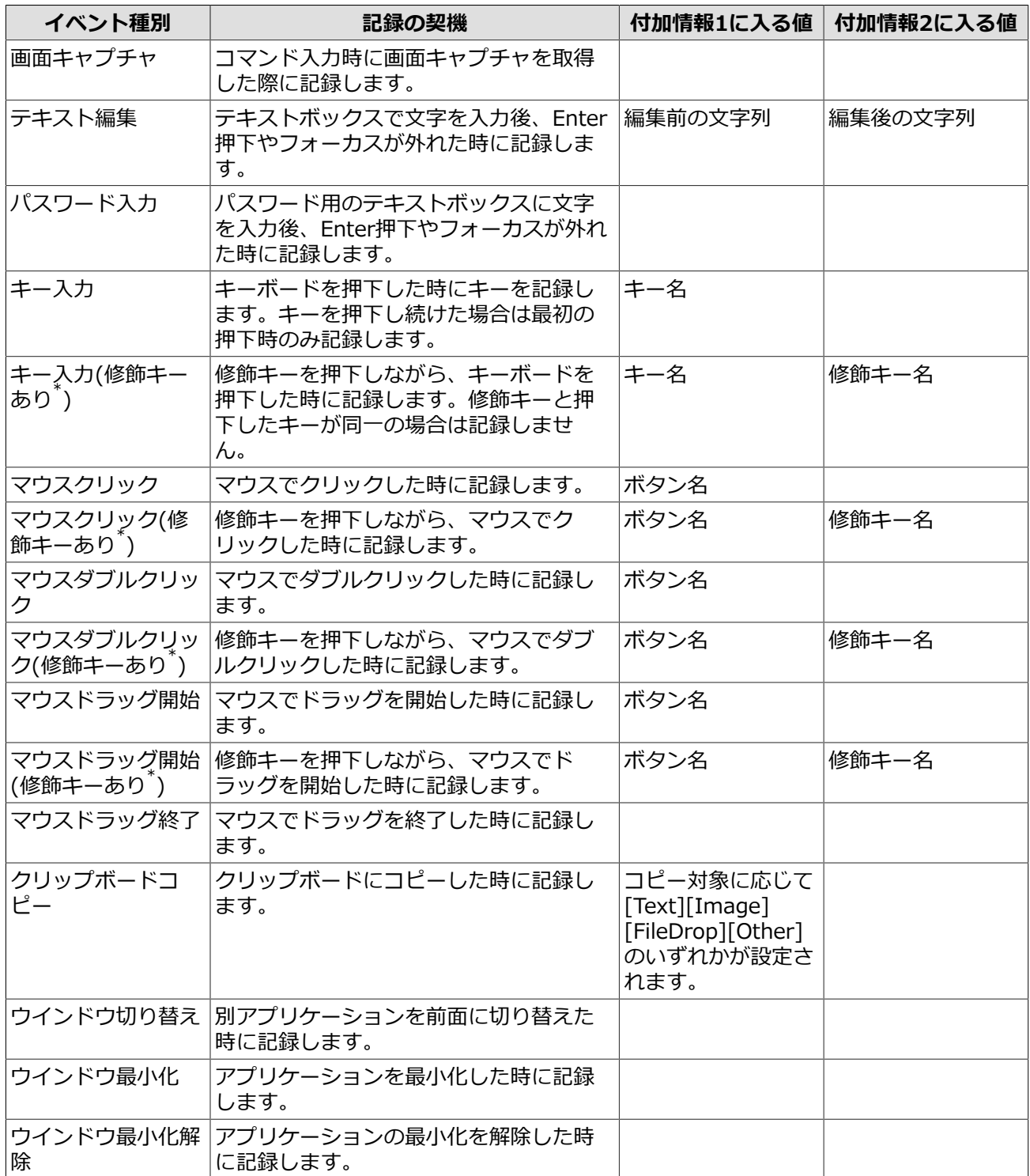

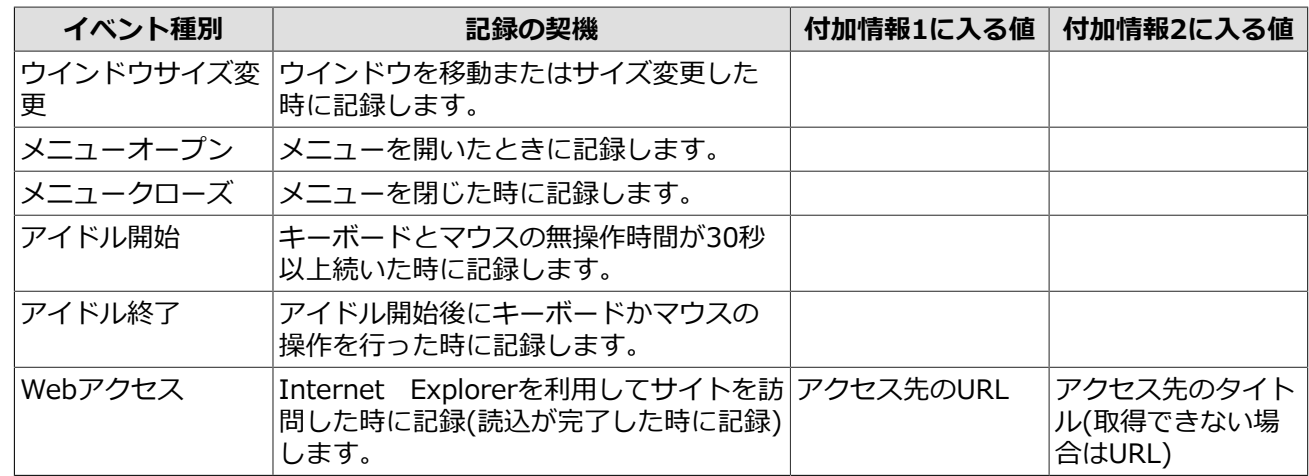

\* Shiftキー、Altキー、Ctrlキー、Windowsキーのいずれかと同時に押す場合に、これらのキーを修飾キーと呼びます。

#### コントロール種別欄は以下の内容が表示されます。

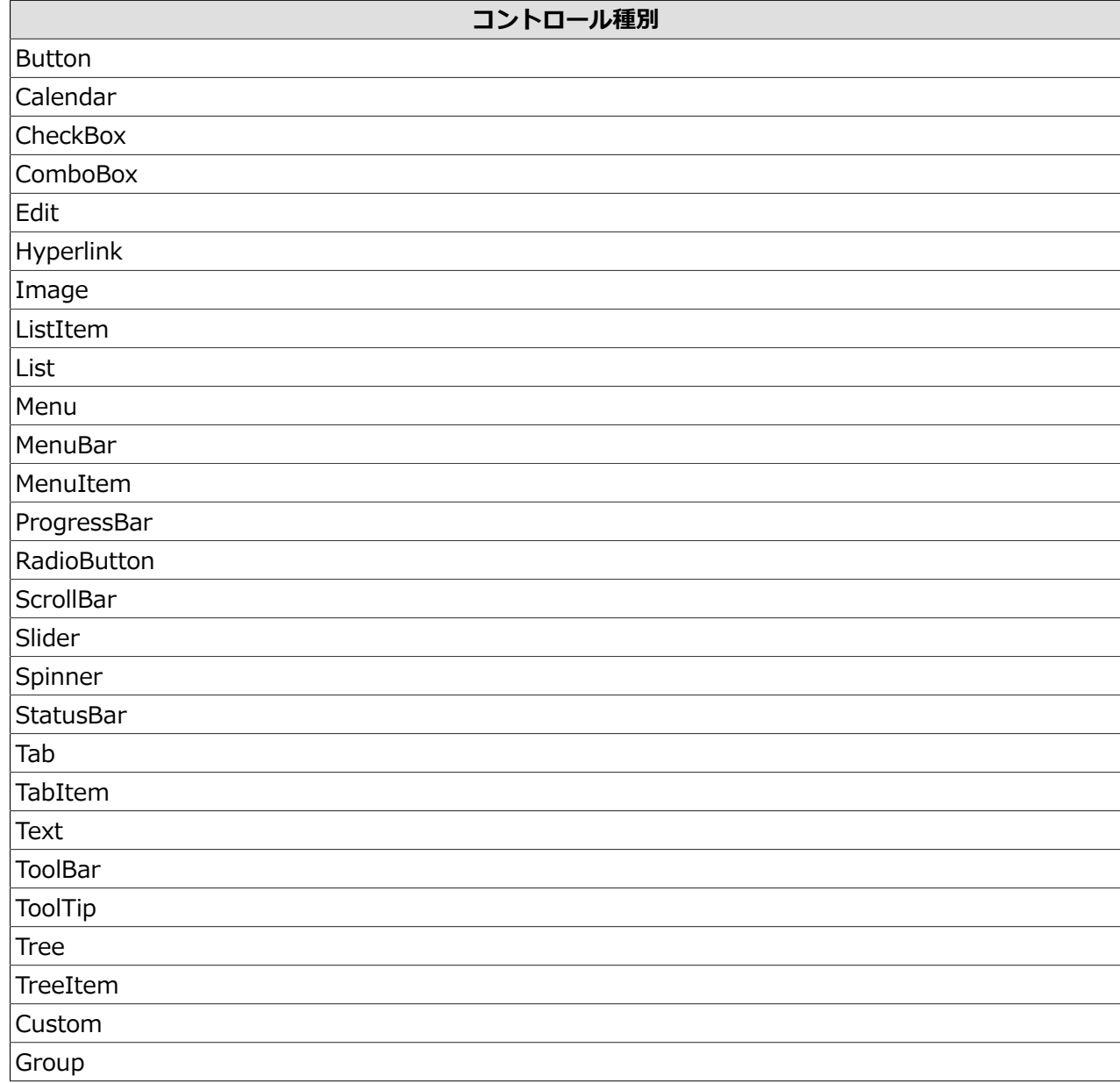
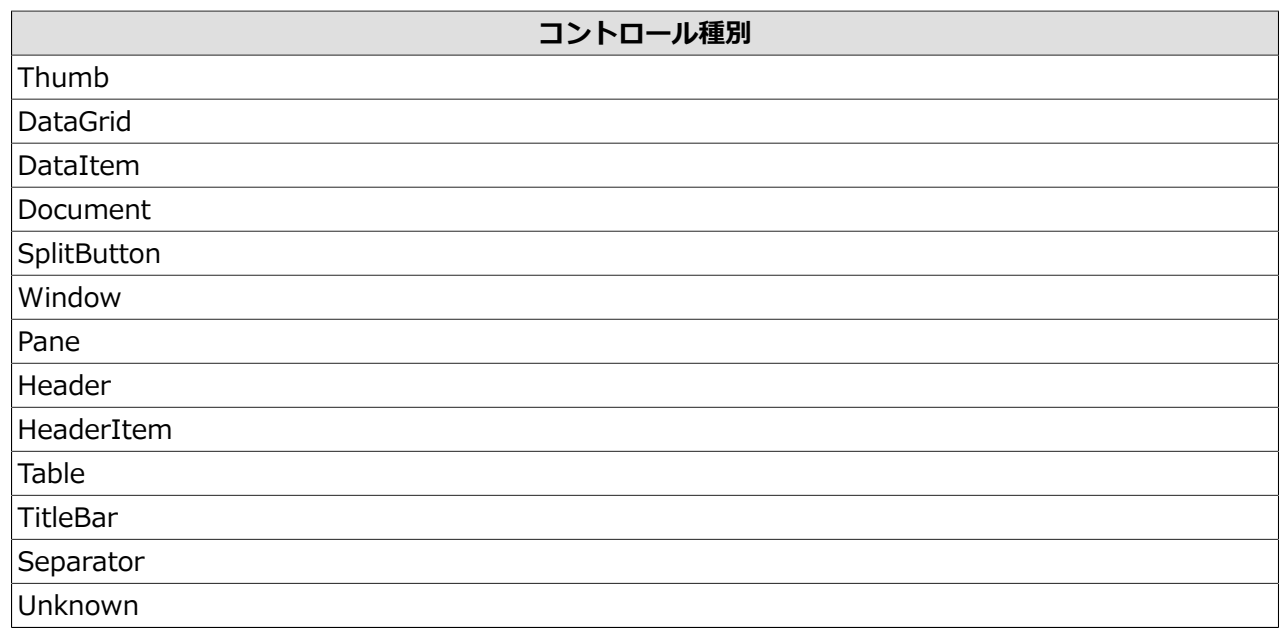

- 7. 詳細情報は表示の絞り込みが可能です。[フィルタリング]ボタンを押して絞り込み条件を入力し[適用]ボタ ンを押下すると、指定した条件で絞り込んだ結果が表⽰されます。
	- ■絞り込み条件はそれぞれ省略可能です。また、複数選択した場合は、指定した条件を全て満たす結果が表 示されます。

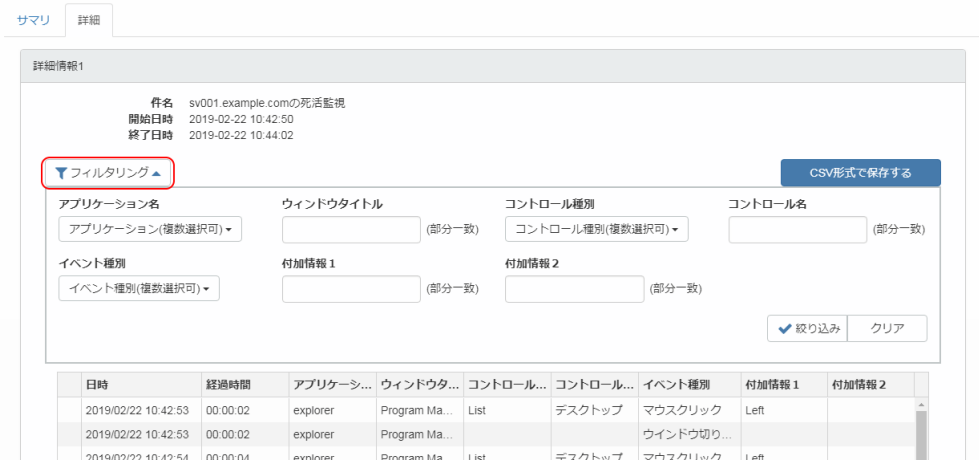

絞り込み条件は以下の通りです。

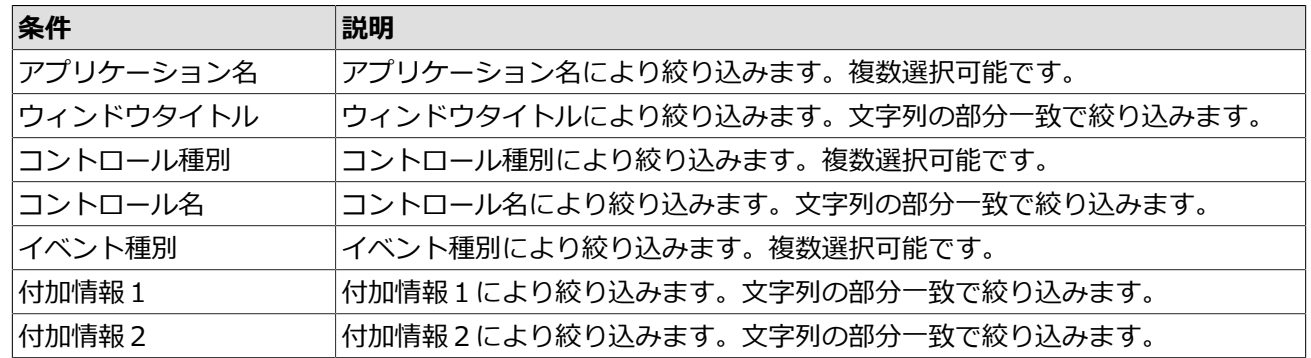

8. [CSV形式で保存する]ボタンを押すと、詳細情報をCSV形式で保存することができます。

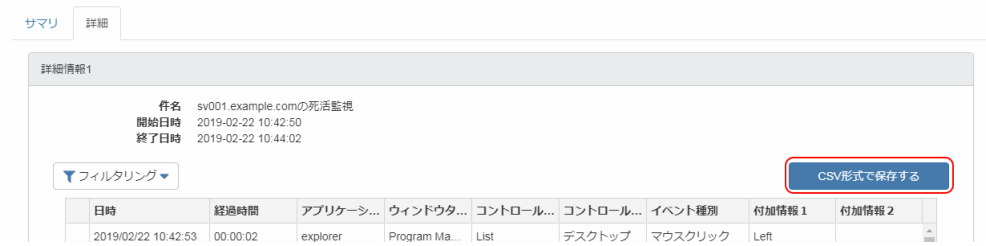

保存されるCSVは以下のカラムを持つファイルとなります。

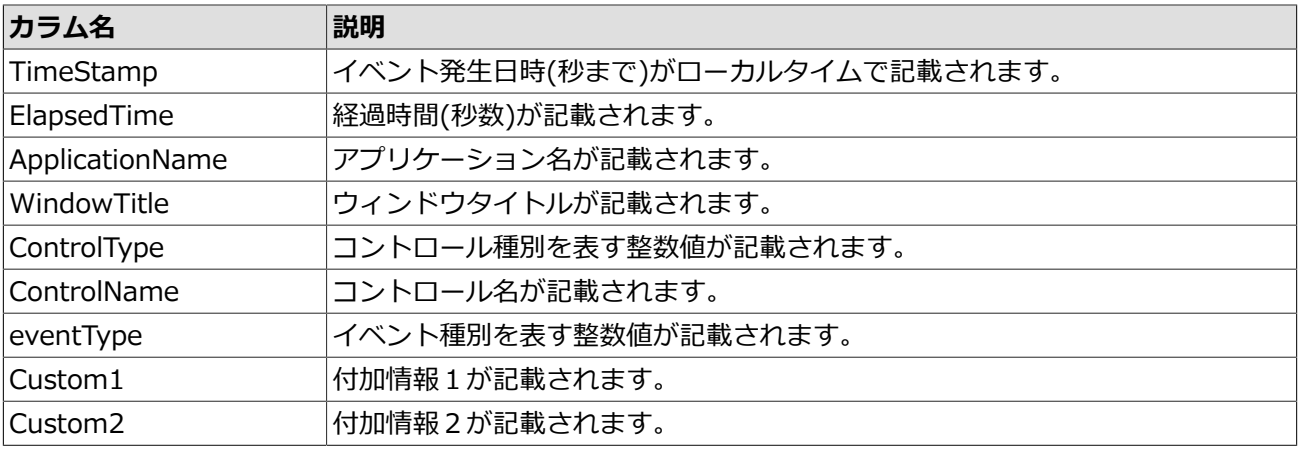

CSVファイル内のコントロール種別とイベント種別欄の数値は以下の内容を表します。

#### ■コントロール種別と数値

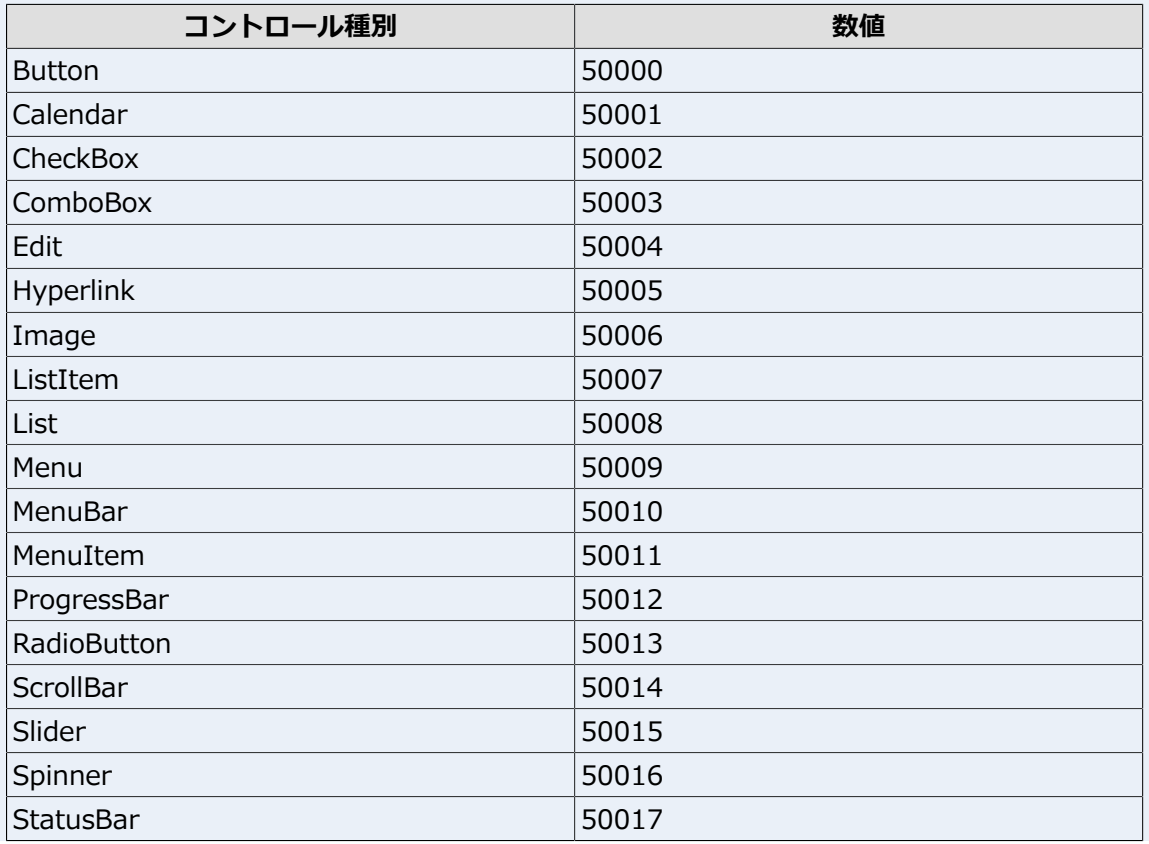

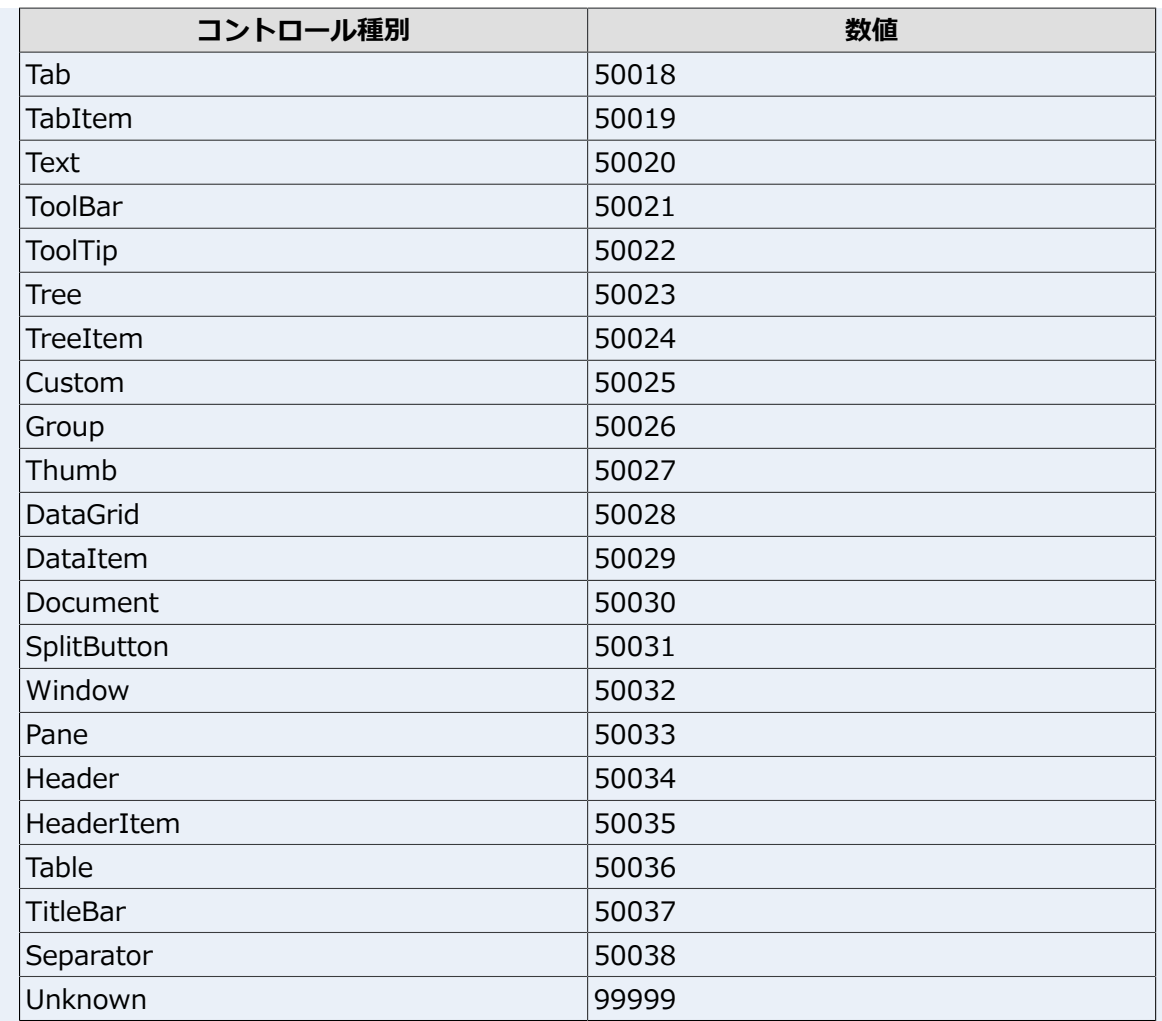

■イベント種別と数値

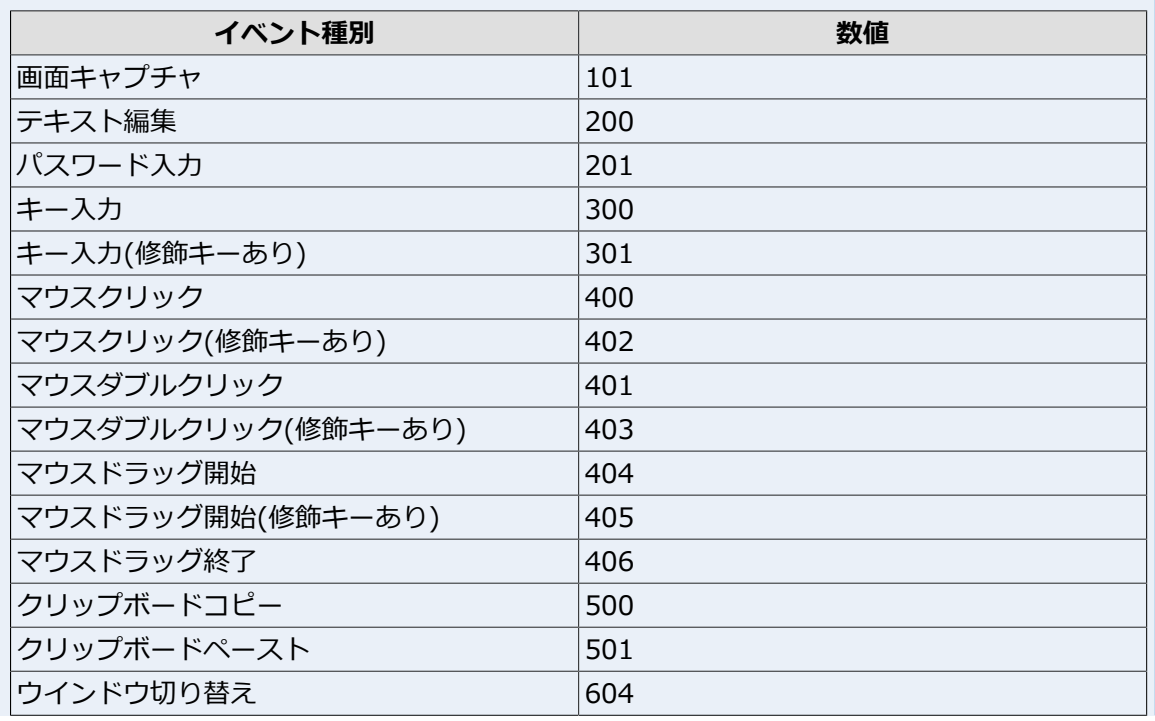

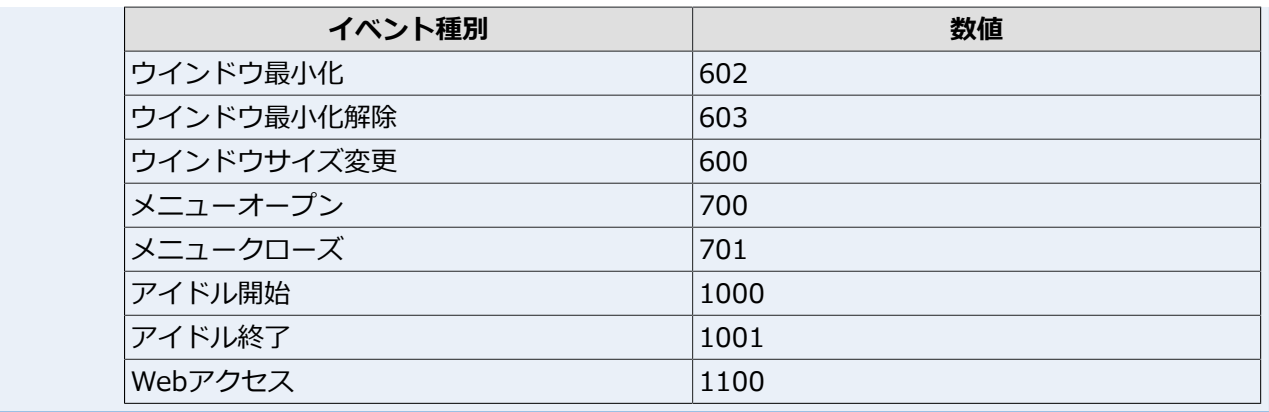

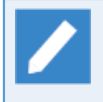

■「他ユーザの実績閲覧」権限を持つユーザの場合、オーガニゼーション所属ユーザの作業詳細を [オーガニゼーション]セクションの[作業詳細]メニューから確認することができます。

以上で、作業詳細の確認は完了です。

# 2.7. アプリケーションの利用実績を確認する

サインインユーザのアプリケーション利用実績は、[ユーザ]セクションの[アプリケーション利用実績]メ ニューから確認します。

1. [アプリケーション利用実績]メニューを押下します。

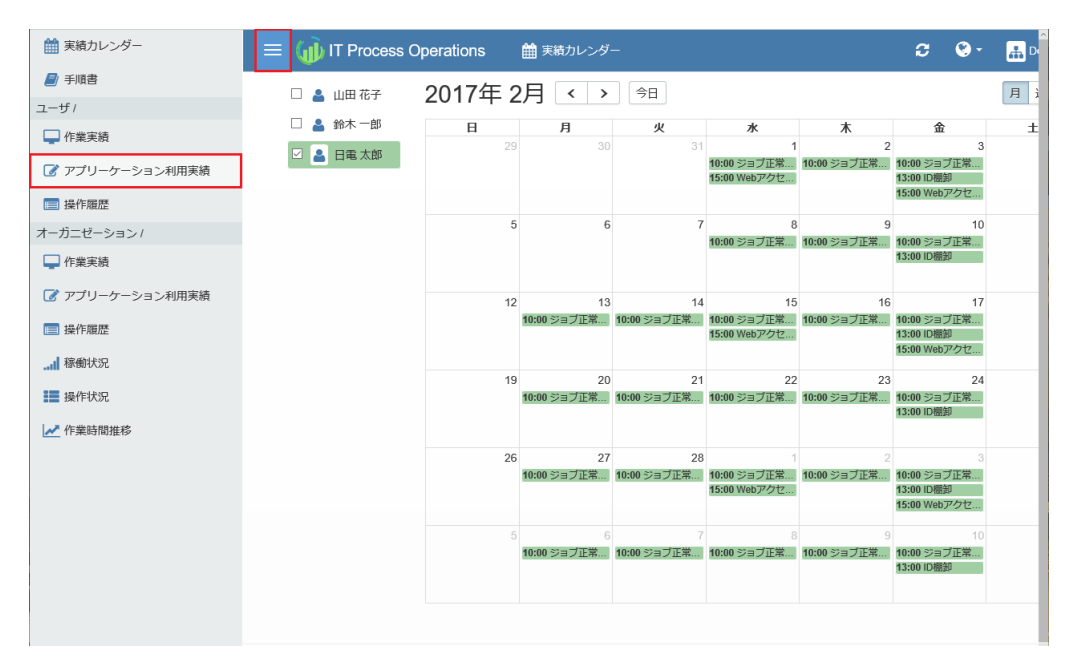

2. グラフやランキング形式で、作業で使用したアプリケーションの利用時間や利用回数が表示されます。

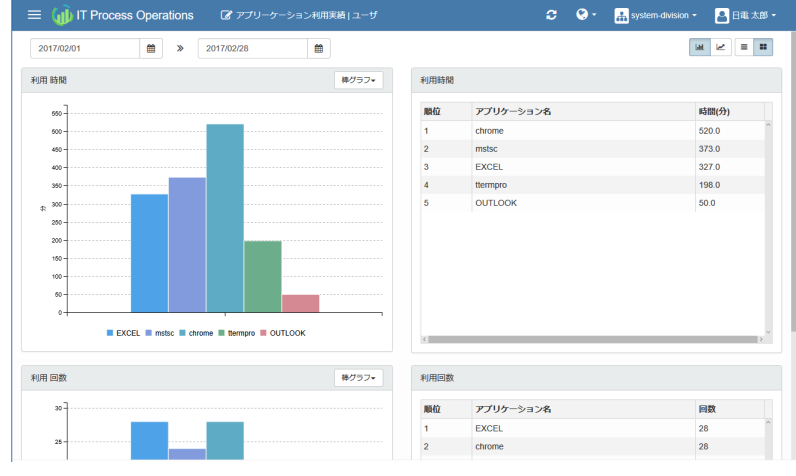

- ■アプリケーション別/ユーザ別の集計は、利用時間や利用回数の上位10件がそれぞれ表示され、そ れ以下のアプリケーションやユーザは「その他のアプリケーション」/「その他のユーザ」として 集約して表示します。
	- ■「他ユーザの実績閲覧」権限を持つユーザの場合、オーガニゼーション所属ユーザのアプリケー ション利用実績を「オーガニゼーション]セクションの「アプリケーション利用実績]メニューから確 認することができます。

以上で、アプリケーションの利⽤実績の確認は完了です。

## 2.8. 操作履歴を確認する

サインインユーザの操作履歴は、[ユーザ]セクションの[操作履歴]メニューから確認します。

1. [操作履歴]メニューを押下します。

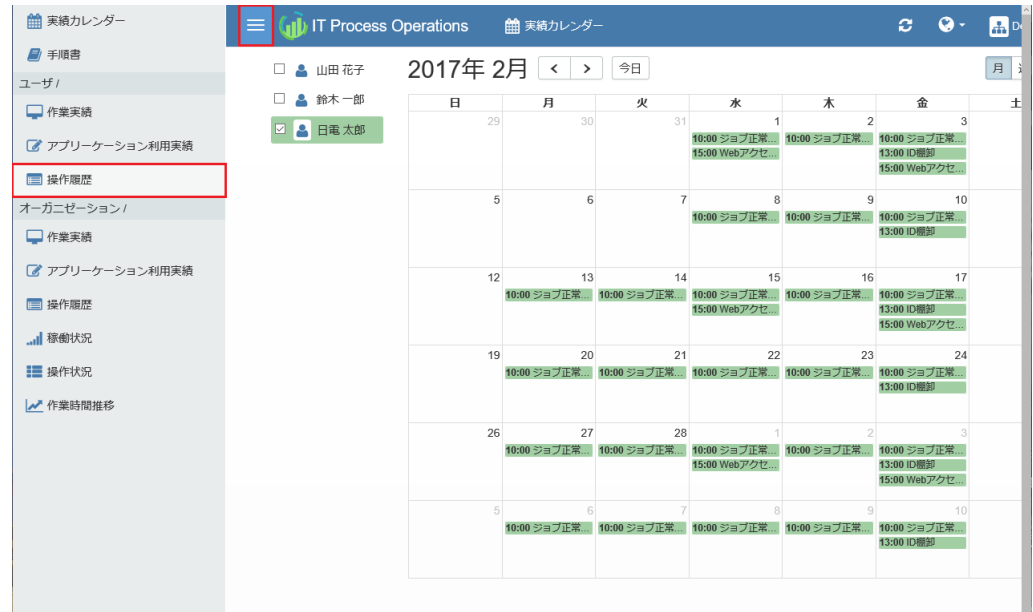

2. グラフ形式で、キー入力数や削除キー入力数、マウスクリック数、マウス移動量が表示されます。

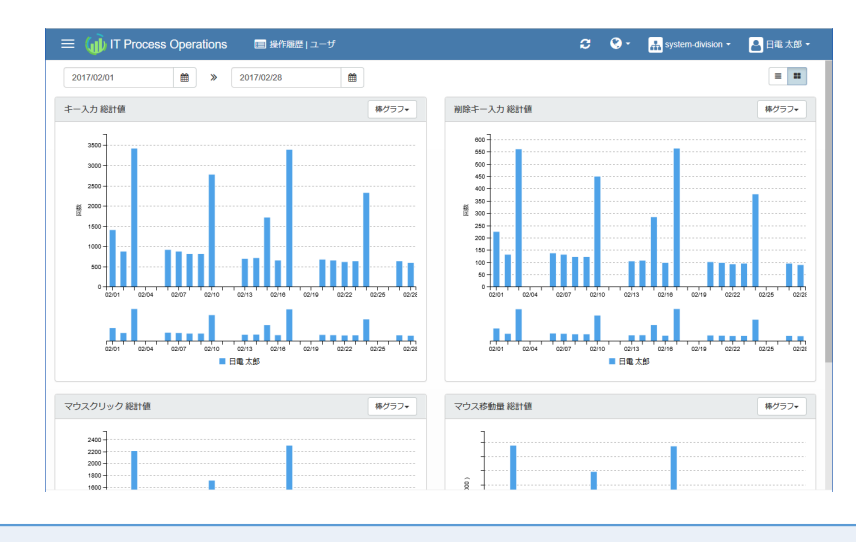

■「他ユーザの実績閲覧」権限を持つユーザの場合、オーガニゼーション所属ユーザの操作履歴を [オーガニゼーション]セクションの[操作履歴]メニューから確認することができます。

以上で、操作履歴の確認は完了です。

# 2.9. オーガニゼーション所属ユーザの個別表示切替え

同一オーガニゼーションに所属するユーザの作業実績/作業詳細/アプリケーション利用実績/操作履歴は、 [オーガニゼーション]セクションからユーザ個別に確認することもできます。

1. [オーガニゼーション]セクションの[作業実績]/[作業詳細]/[アプリケーション利用実績]/[操作履歴]メ ニューを押下します。

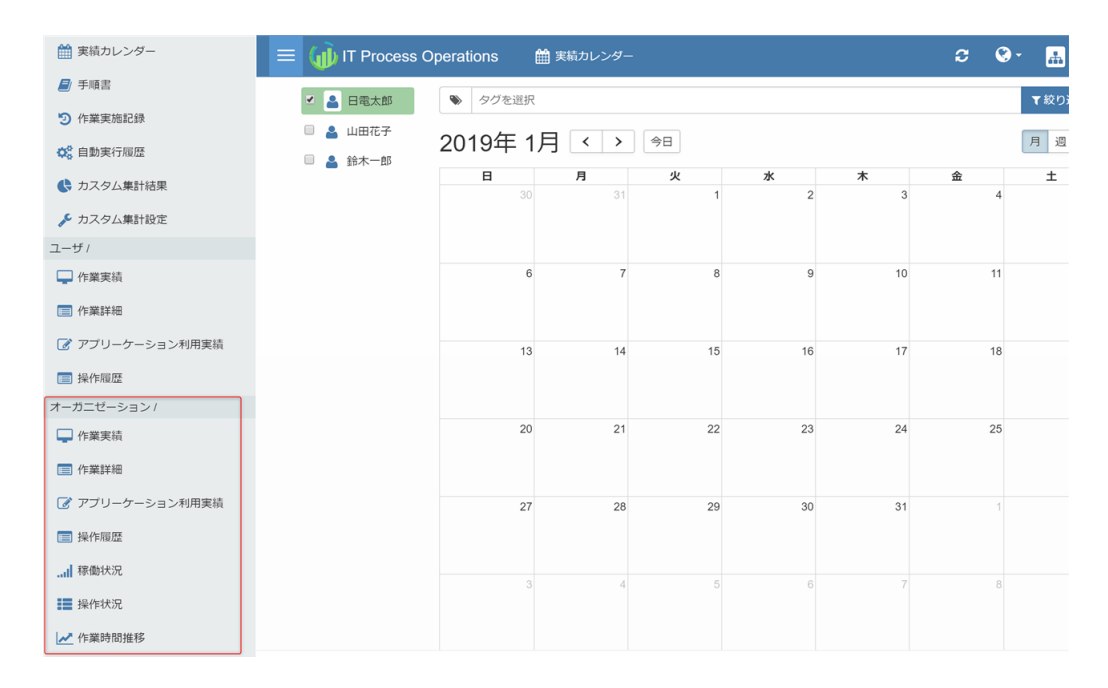

2. ドロップダウンリストから、個別に確認したいユーザを選択します。

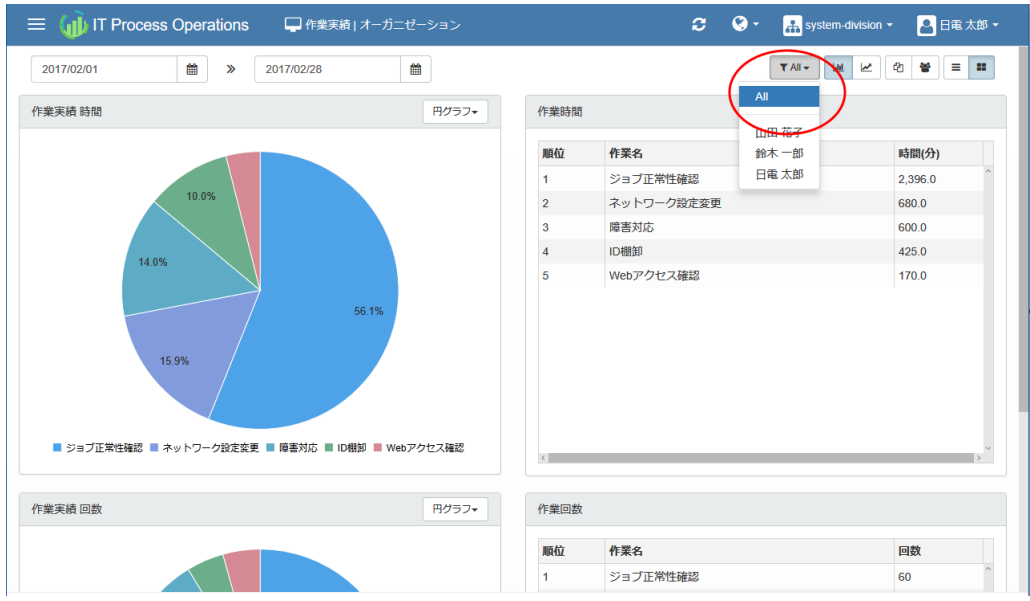

3. 選択したユーザ個別のグラフや表の表示に切り替わります。

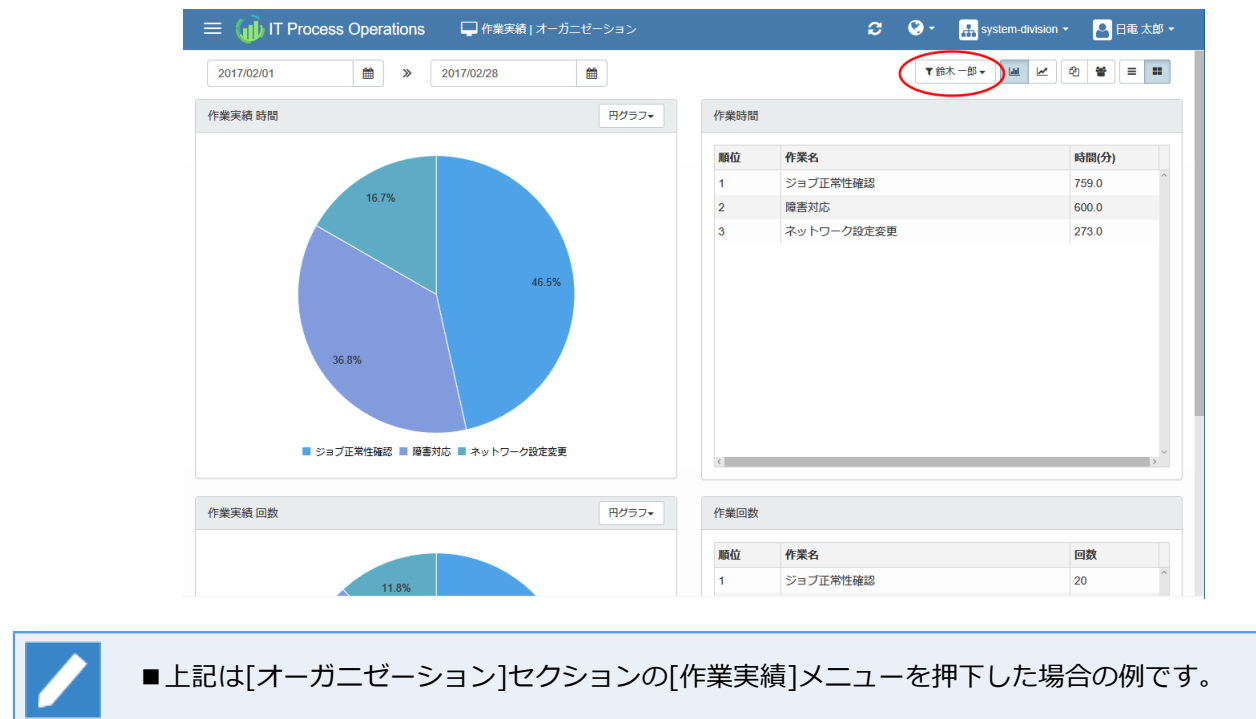

- ■事前に、サインインユーザに「他ユーザの実績閲覧」権限を付与する必要があります。
- ■全ユーザ表示に戻したい場合は、ドロップダウンリストから「All」を選択します。 ※作業詳細の 場合は全選択を解除(Uncheck All)します。
- 以上で、オーガニゼーション所属ユーザの個別表示切替えは完了です。

## 2.10. 稼働状況を確認する

オーガニゼーション所属ユーザの稼働状況は、[オーガニゼーション]セクションの[稼働状況]メニューから確 認します。

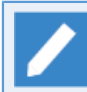

「他ユーザの実績閲覧」権限を持つユーザが確認できます。

#### 1. [稼働状況]メニューを押下します。

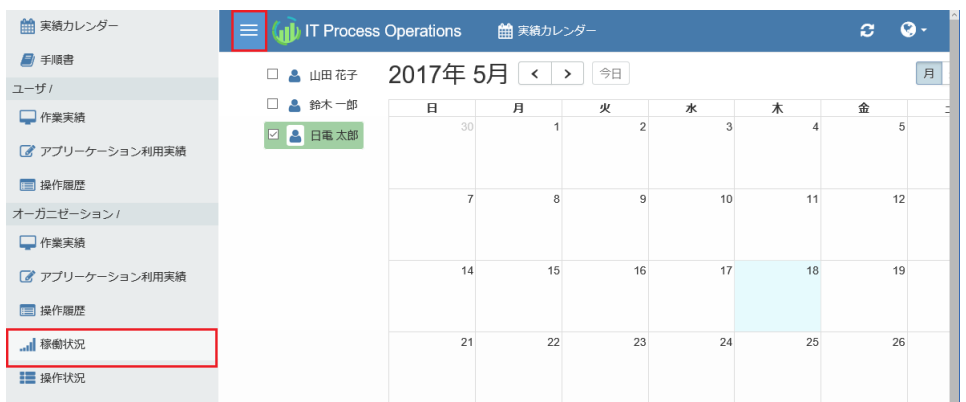

2. グラフやヒートマップ形式で、オーガニゼーション内の稼働状況(作業の実績時間や実績回数)が表示されま す。

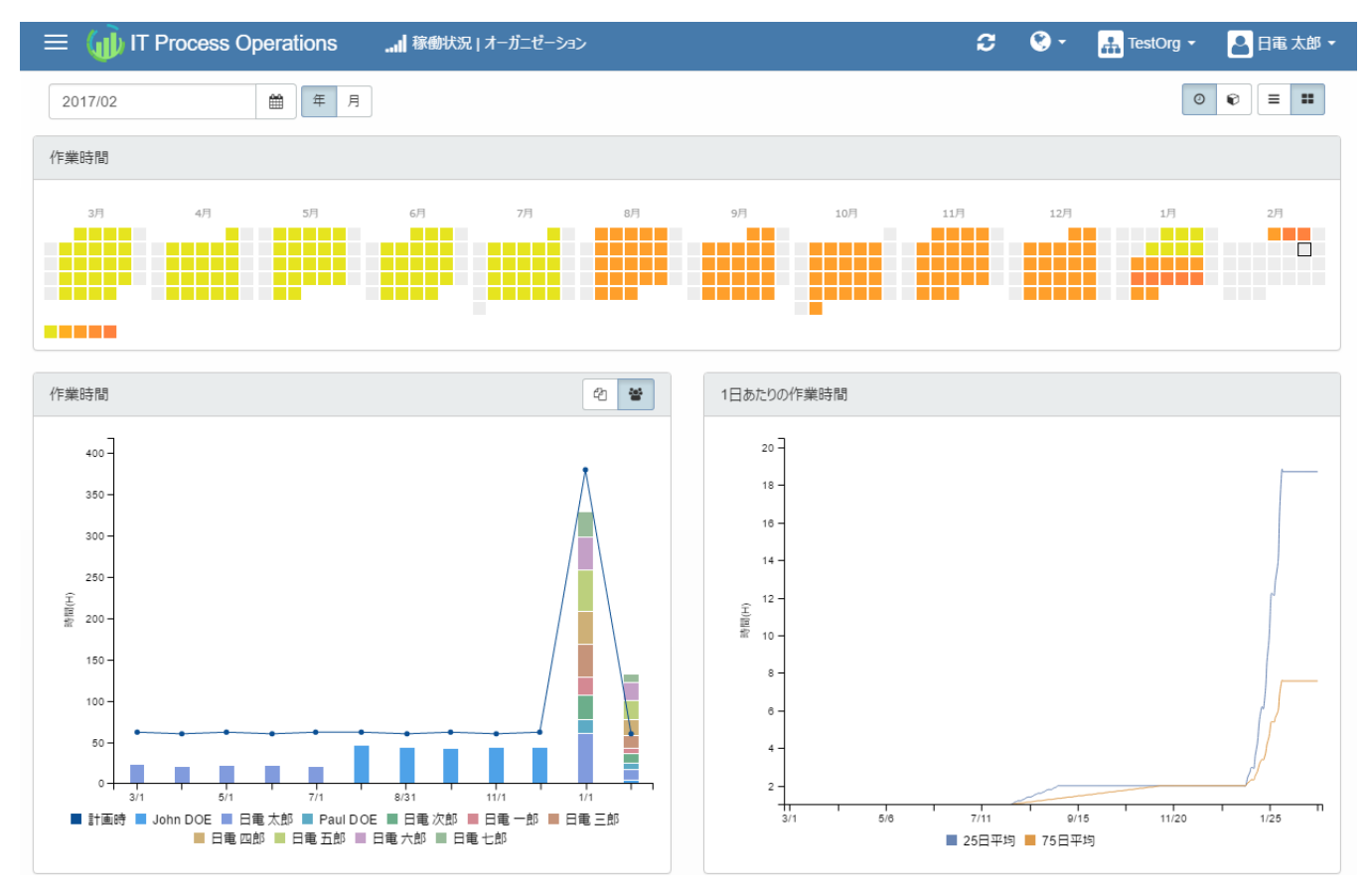

3. 作業時間ボタンを押下すると実績時間をもとに表示され、作業回数ボタンを押下すると実績回数をもとに表 ⽰されます。

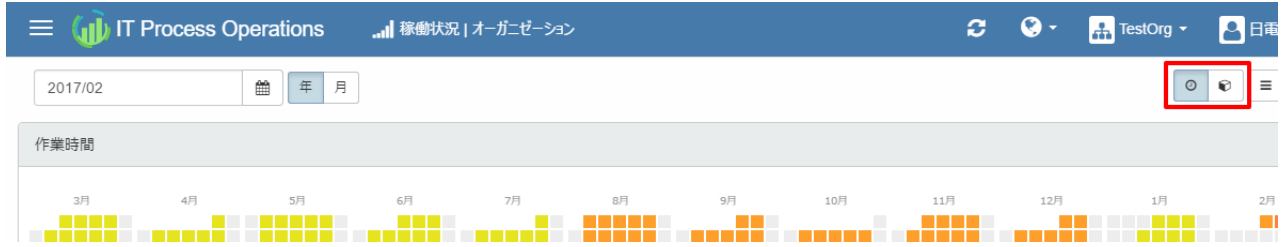

4. ヒートマップ表示では、指定年月から過去1年間の作業実績について、実績時間あるいは実績回数のデータ をもとにしたオーガニゼーション内の負荷状況を確認できます。

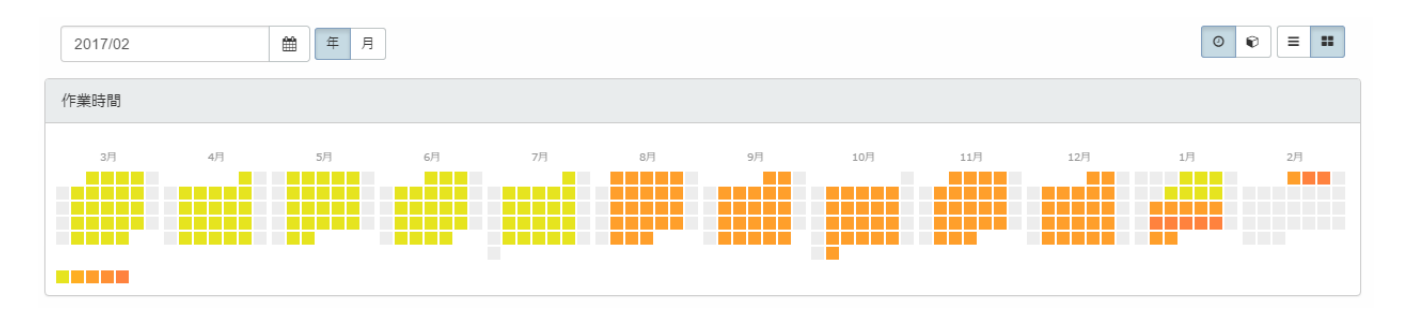

- ■ヒートマップの各セルは、設定された保有時間に対する割合(作業時間選択時)あるいは実績回数の平均値 に対する割合(作業回数選択時)に応じて、色分けされます。
- ■色の無いセルは、実績の無い日を表します。
- ■セルにマウスを近づけると、割合を表す値が「X points 〜」のように表示されます。
- 5. グラフ表示では、指定年月から過去1年間([年]ボタン押下時)あるいは指定月([月]ボタン押下時)の作業実績 について、実績時間あるいは実績回数のデータをもとにしたオーガニゼーション内の負荷状況を、積み上げ グラフおよび平均線グラフにて確認できます。

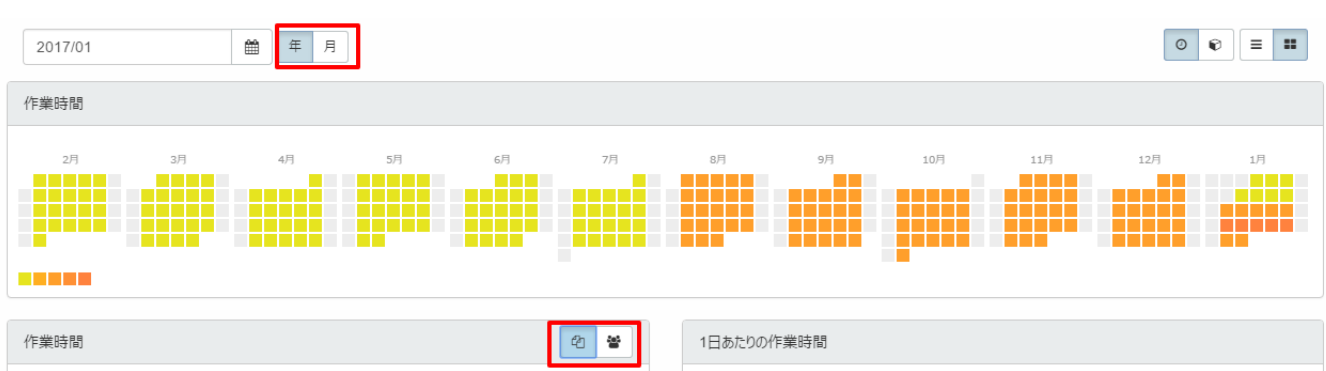

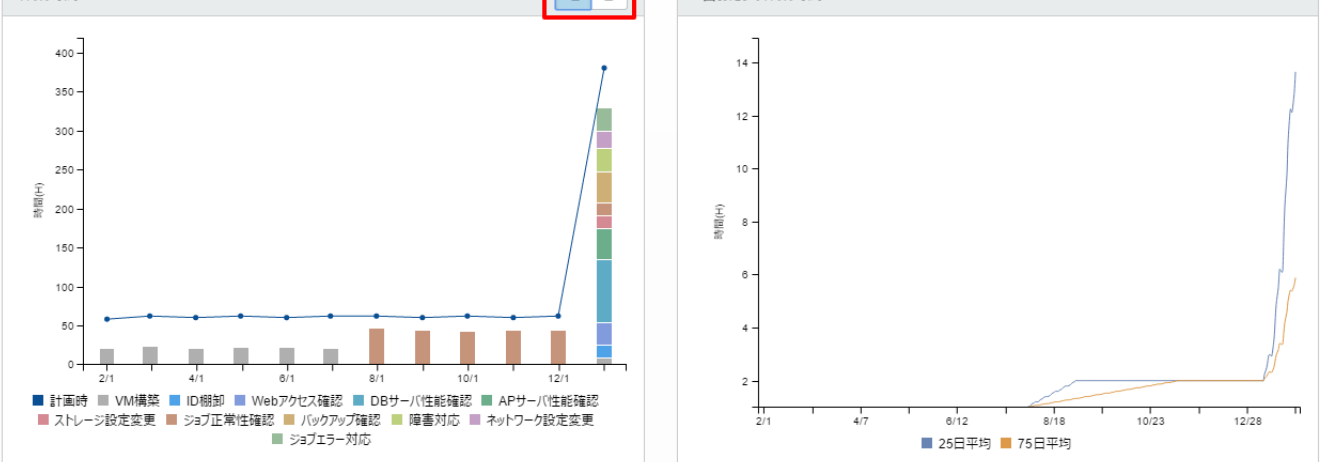

- ■積み上げグラフでは、手順書別ボタンおよびユーザ別ボタン押下によって、手順書別とユーザ別の表示を 切り替えることができます。
- ■作業時間選択時には、設定された保有時間が折れ線グラフで表示されます。

■手順書別表示においては、ITPOサーバに手順書が同期されていない作業については未同期の手 順書として表示されます。

- ■手順書別表示においては、手順書を利用していない作業の場合は、手順書なしと表示されま す。
- 6. ヒートマップの任意のセルを押下すると、押下した日の作業実績について手順書別およびユーザ別の状況を 棒グラフにて確認できます。

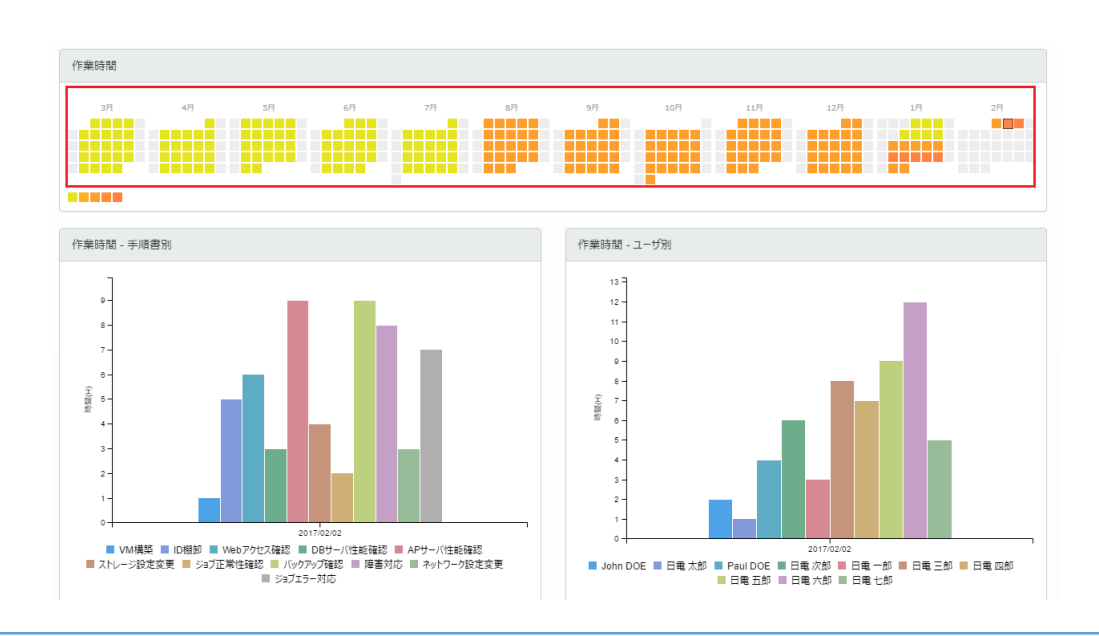

称働状況は表示対象の手順書のタグにより表示の絞り込みが可能です。操作方法について[は「2.3](#page-22-0) 手順書のタグを指定してデータを絞り込む」を参照してください。

以上で、稼働状況の確認は完了です。

## 2.11. 操作状況を確認する

オーガニゼーション所属ユーザの操作状況は、[オーガニゼーション]セクションの[操作状況]メニューから確 認します。

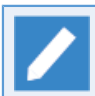

「他ユーザの実績閲覧」権限を持つユーザが確認できます。

#### 1. [操作状況]メニューを押下します。

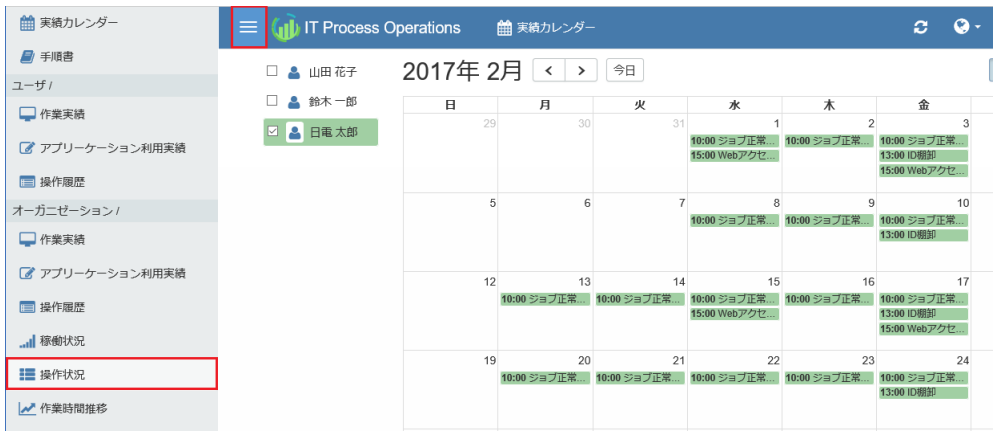

2. グラフやランキング形式で、オーガニゼーション内作業の作業者間の実績時間の乖離度および選択した作業 における操作状況(操作履歴およびアプリケーション利用時間)が表示されます。

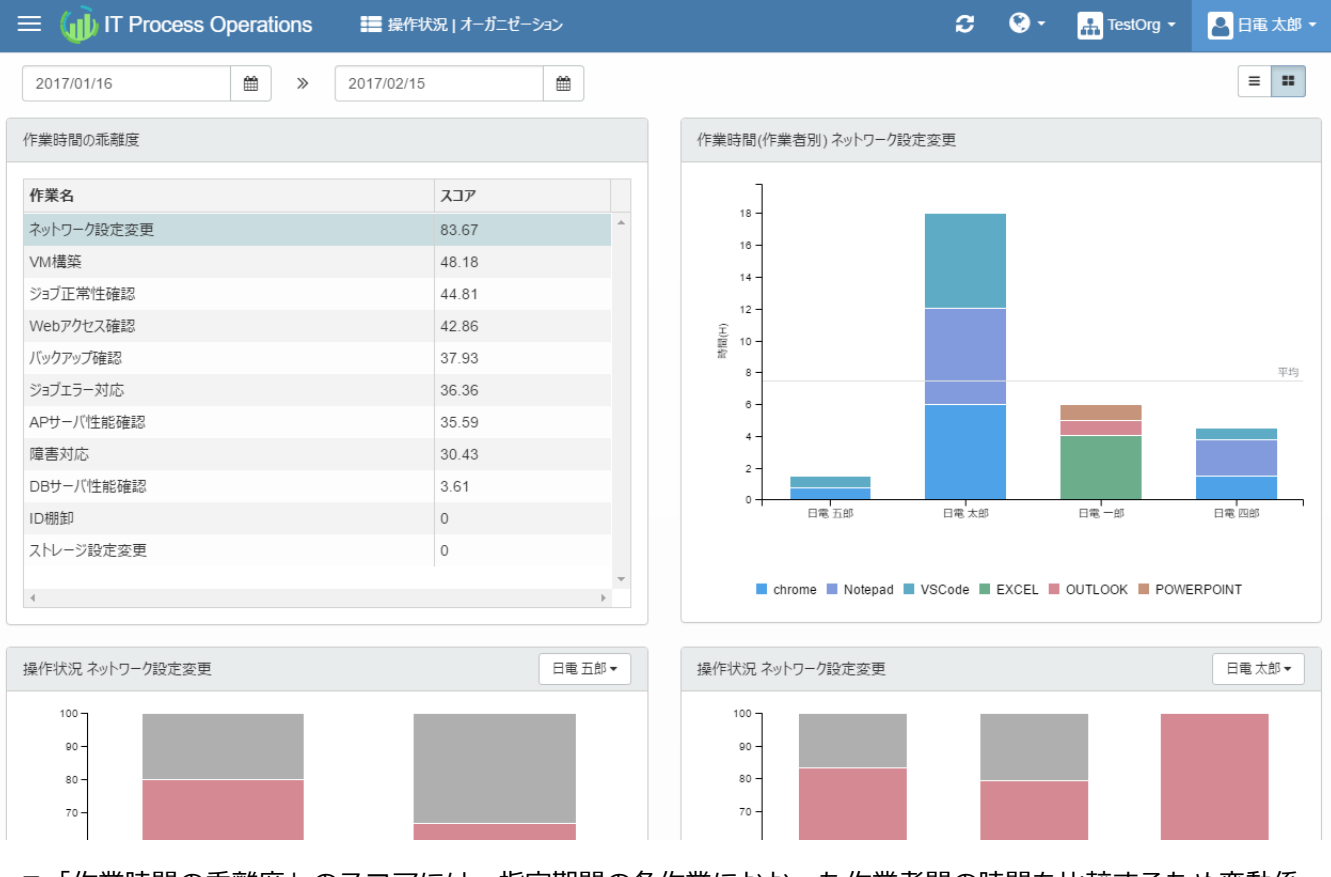

■「作業時間の乖離度」のスコアには、指定期間の各作業にかかった作業者間の時間を比較するため変動係 数がパーセントで表⽰されます。スコア値が⼤きいほうがより乖離していることを表します。

- ■「作業時間の乖離度」の別の作業名を押下すると、選択した作業のものにグラフやランキング表示が切り 替わります。
- 3. 「作業時間(作業者別)」のグラフ表示では、作業者別の実績時間が利用アプリケーションごとの積み上げグ ラフとして表⽰されます。

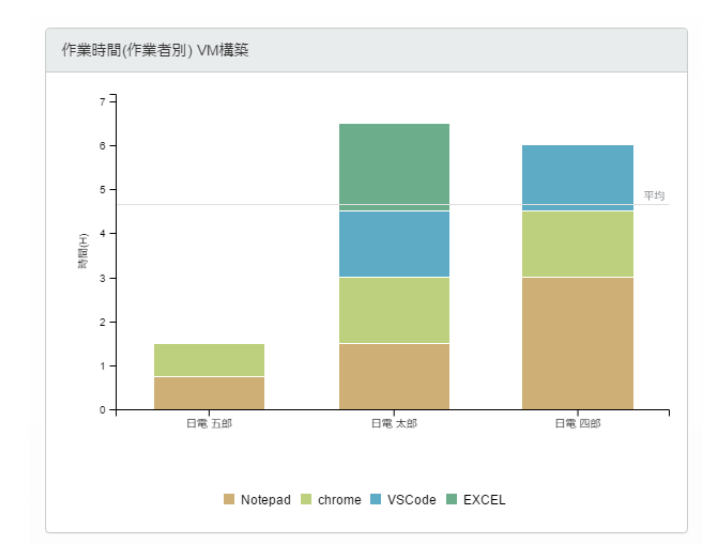

4. 「操作状況」のグラフ表示では、各作業者のアプリケーション別のアクティブ時間とアイドル時間の割合が 表⽰されます。右上のドロップダウンから作業者を切り替えることができます。

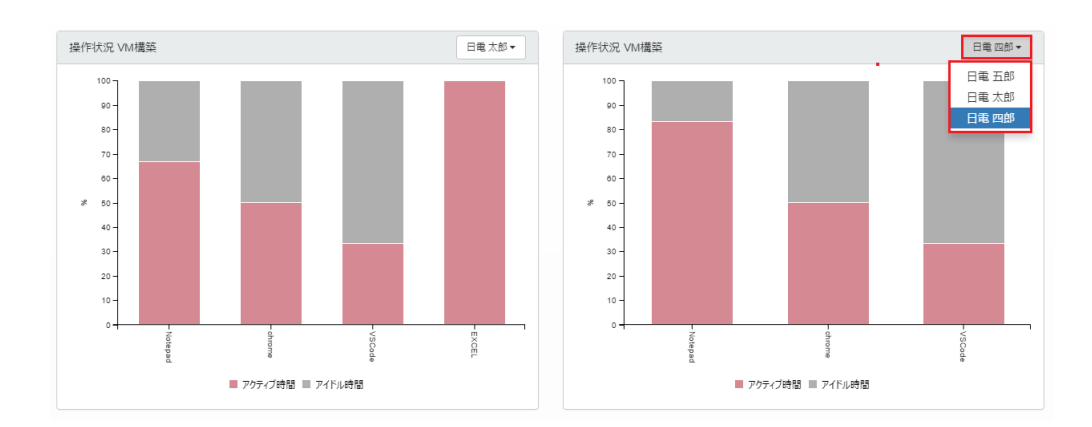

5. 「操作量」のランキング表示では、作業者別およびアプリケーション別のキーボード操作量やマウス操作量 が表⽰されます。

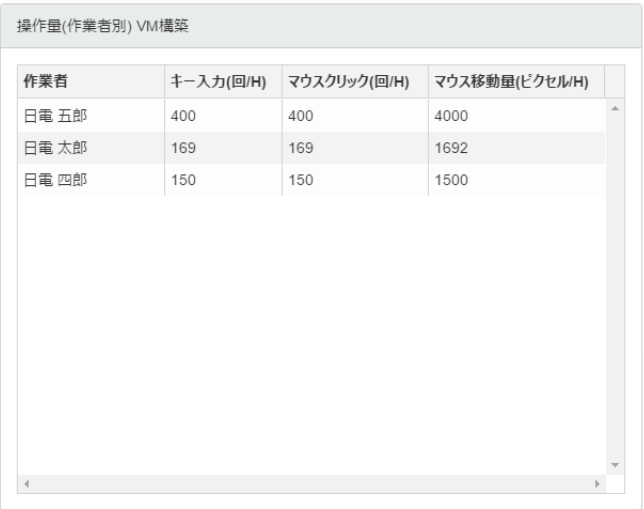

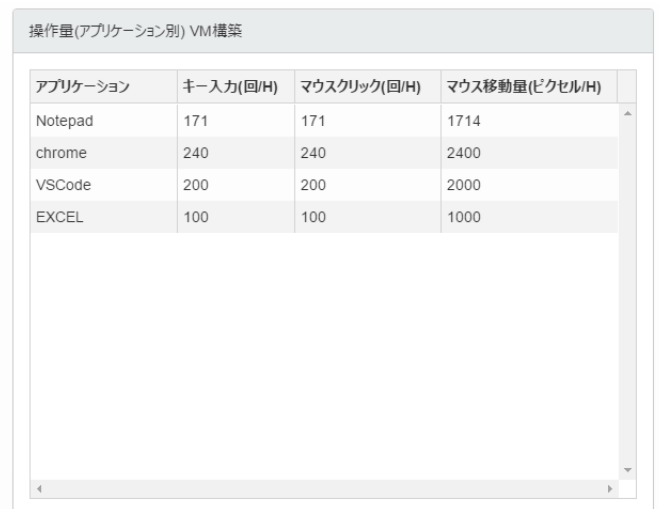

以上で、操作状況の確認は完了です。

## 2.12. 作業時間推移を確認する

オーガニゼーション所属ユーザの作業時間の推移は、[オーガニゼーション]セクションの[作業時間推移]メ ニューから確認します。

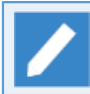

「他ユーザの実績閲覧」権限を持つユーザが確認できます。

1. [作業時間推移]メニューを押下します。

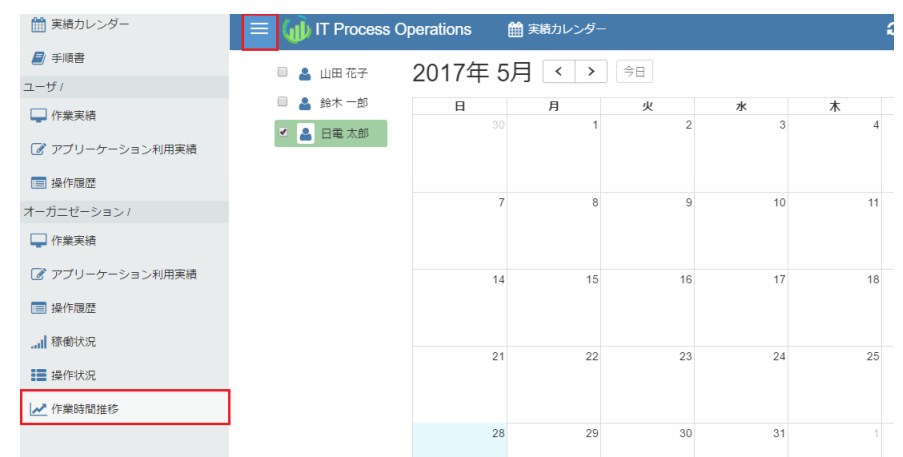

2. グラフ形式で、オーガニゼーション内の各作業者の作業ごとの実績時間の推移が日別に表示されます。

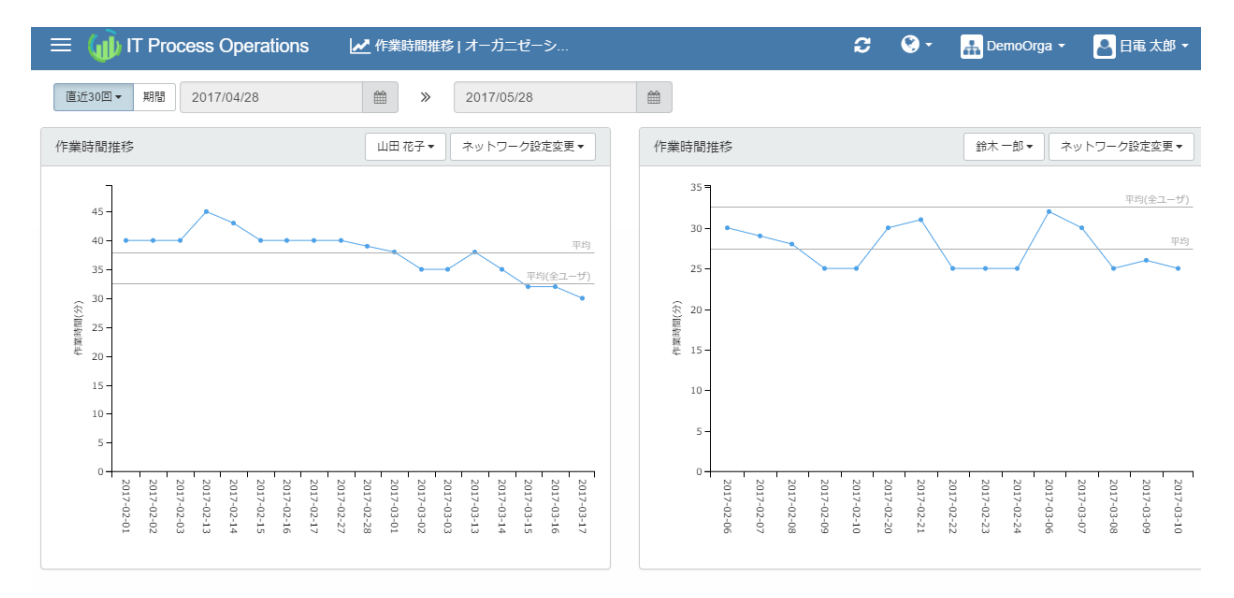

- ■直近の回数指定(30,60,90回)または期間を指定することにより、対象の作業実績の範囲を決定します。
- ■選択したユーザおよび作業における、日別の作業時間(分)の推移がグラフ表示されます。
- ■平均の線は、対象の作業実績の範囲内での、選択したユーザの選択した作業における平均値を示します。
- ■平均(全ユーザ)の線は、対象の作業実績の範囲内での、選択した作業におけるオーガニゼーション内の全 ユーザ(作業実績のないユーザは除く)の平均値を示します。

以上で、作業時間推移の確認は完了です。

# 3. 手順書操作

本章では、手順書の操作に関わるユースケースに基づいて各機能の操作方法を説明します。

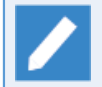

手順書操作に関わるユースケースは以下の通りです。

- ■作業手順書の参照
	- サーバ上で手順書の内容とタグの参照を行います。
- ■作業手順書の一括登録
	- サーバ上で複数の手順書を一括登録します。ただし、登録できるのは手順書名とタグのみであ り、個々の⼿順は登録できません。
- ■作業手順書の棚卸
	- サーバ上で手順書に備考としてメモ情報を付与したり、不要となった手順書の無効化や削除と いったメンテナンスを⾏います。
- ■作業手順書の検索
	- サーバ上で手順書の検索を行います。検索条件には、手順書の名称や版数、更新者などを指定 できます。

## 3.1. 手順書の参照

手順書参照のためには、対象オーガニゼーションにおける「手順書の閲覧」権限が管理者(admin) によって付与されている必要があります。

権限の詳細については[、「7.3 権限管理」](#page-121-0)を参照してください。

## 3.1.1. ⼿順書を参照する

サーバ上で⼿順書の内容とタグを参照することができます。

1. [メニュー] - [手順書]に遷移します。

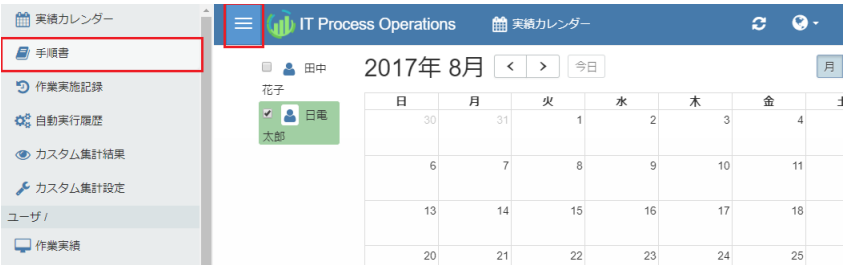

2. 手順書名をクリックします。

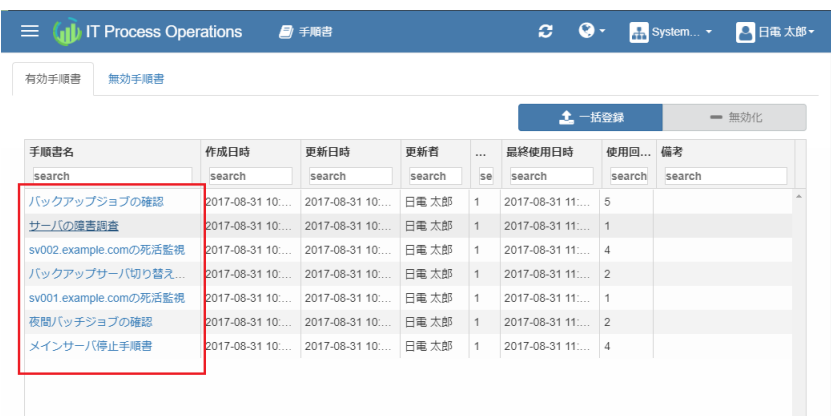

3. 手順書の内容が表示されます。

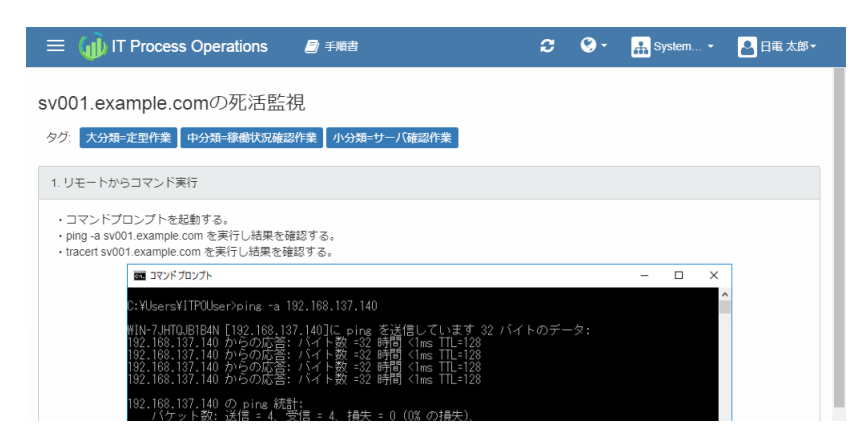

以上で、⼿順書の参照は完了です。

# 3.2. 手順書の一括登録

手順書操作のためには、対象オーガニゼーションにおける「手順書の閲覧」権限および「手順書の 管理」権限が管理者(admin)によって付与されている必要があります。

権限の詳細については[、「7.3 権限管理」](#page-121-0)を参照してください。

## 3.2.1. 複数の手順書を一括登録する

CSVファイルを利用して複数の手順書を一括で登録できます。ただし、登録できるのは手順書名とタグのみで あり、個々の⼿順は登録できません。

登録に用いるCSVファイルのフォーマットについては、「3.2.2 手順書一括登録用のCSVファイルフォーマッ [ト」](#page-55-0)を参照してください。

1. [メニュー] - [手順書]に遷移します。

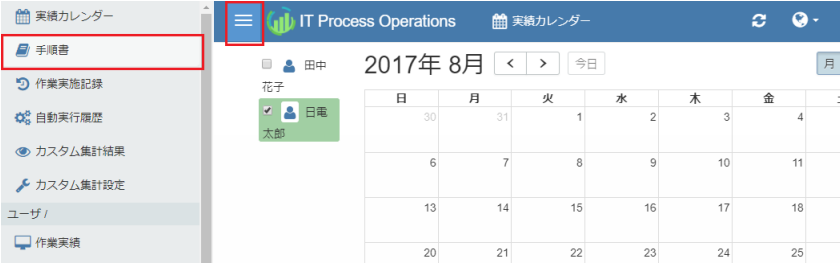

2. [一括登録]をクリックします。

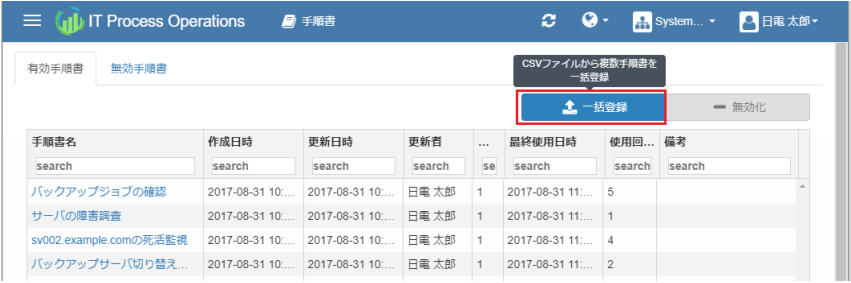

3. ファイル選択ダイアログが表示されますので、CSVファイルを選択し「開く]ボタンをクリックします。

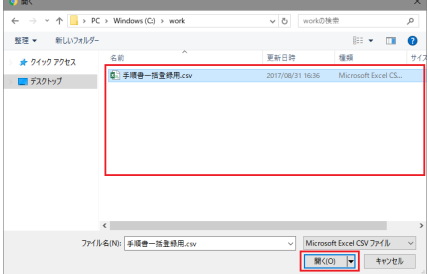

4. 手順書が登録されていることを確認します。

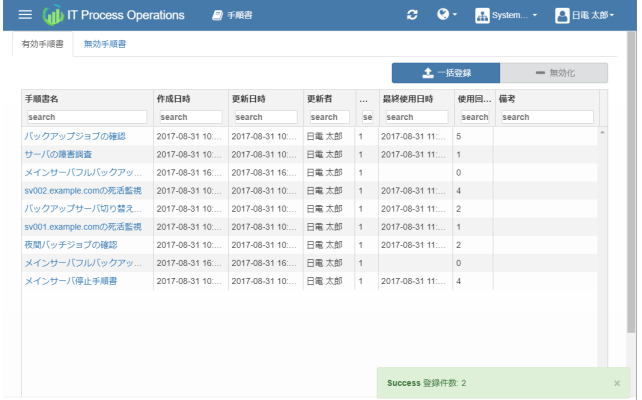

以上で、⼿順書の⼀括登録は完了です。

## <span id="page-55-0"></span>3.2.2. 手順書一括登録用のCSVファイルフォーマット

手順書一括登録で用いるCSVファイルのフォーマットは以下の通りです。

|手順書名,タグ名,…

■1行が1つの手順書を表します。複数の手順書を登録する場合は手順書ごとに行を追加します。

- ■文字コードはUTF-8を利用してください。
- ■登録済みの手順書の更新は行いません。同じ名前の手順書がすでに登録されている場合でも別の手順書とし て追加します。

各項⽬についての詳細は以下の通りです。

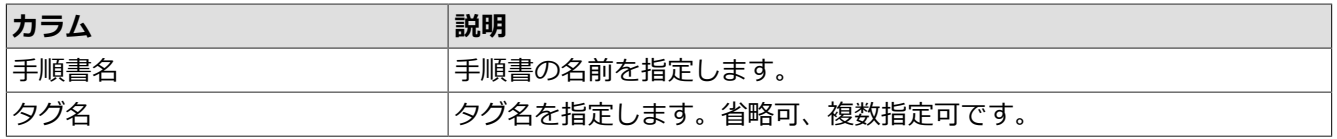

以下は、CSVファイルの記述例です。

メインサーババックアップ手順書,大分類=定型作業,中分類=ジョブ確認作業,小分類=バックアップ バックアップ夜間バッチジョブの確認,大分類=定型作業,小分類=夜間バッチジョブ サーバの障害調査 メインサーバ停止手順書,大分類=定型作業

## 3.3. ⼿順書の棚卸

手順書操作のためには、対象オーガニゼーションにおける「手順書の閲覧」権限および「手順書の 管理」権限が管理者(admin)によって付与されている必要があります。

権限の詳細については[、「7.3 権限管理」](#page-121-0)を参照してください。

#### 3.3.1. ⼿順書を無効化する

手順書を一時的に無効化することができます。

1. [メニュー] - [手順書]に遷移します。

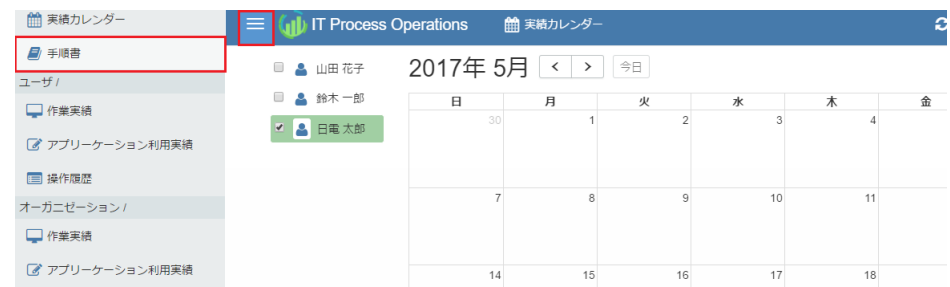

2. 使用状況を確認したのち、任意の手順書を選択して、[無効化]を押下します。

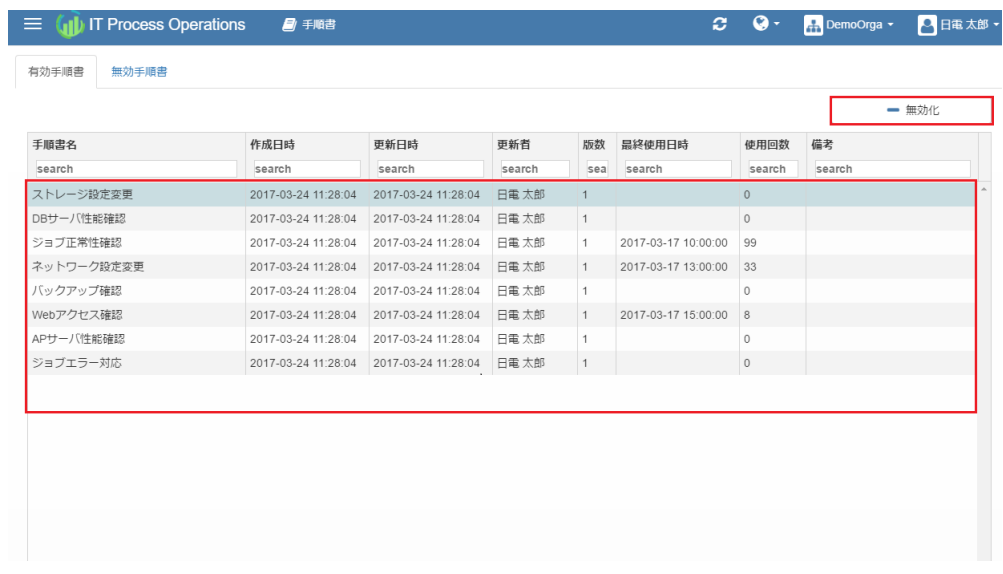

3. 確認画面が表示されます。問題なければ[はい]を押下します。

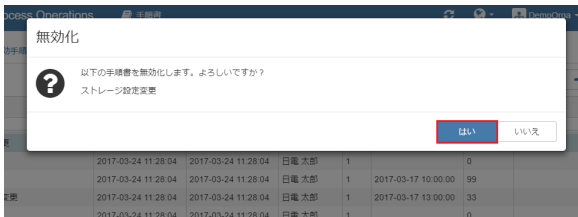

4. 手順書が無効化されていることを確認します。

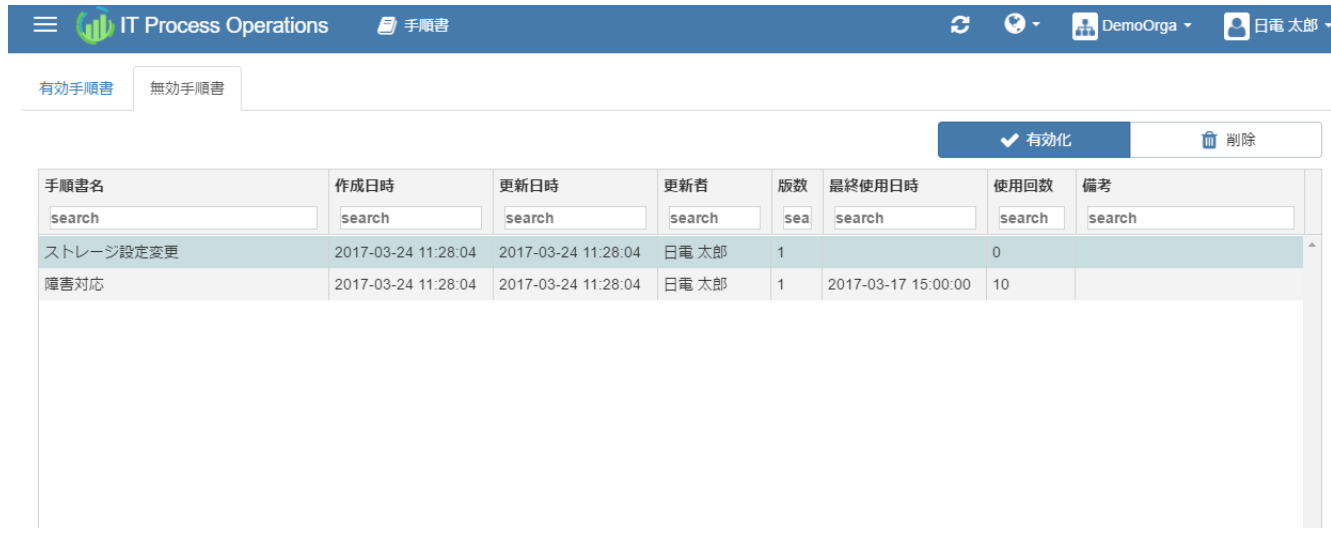

以上で、⼿順書の無効化は完了です。

手順書を再度有効化したい場合、[メニュー] - [手順書]画面の[無効手順書]から、有効化したい手順書を選択し て、[有効化]を押下します。

## 3.3.2. ⼿順書を削除する

手順書を削除するためには、事前に手順書を無効化しておく必要があります。

1. [メニュー] - [手順書]に遷移します。[無効手順書]タブで、任意の手順書を選択して、[削除]を押下します。

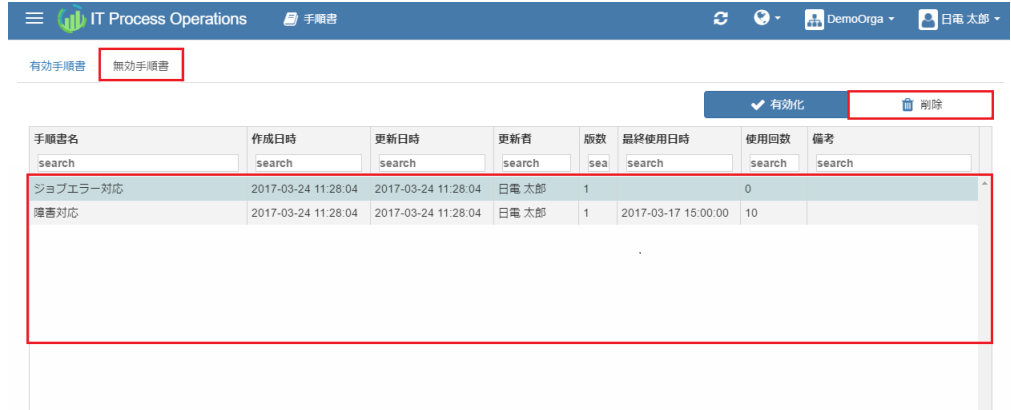

2. 確認画面が表示されます。問題なければ「はい]を押下します。

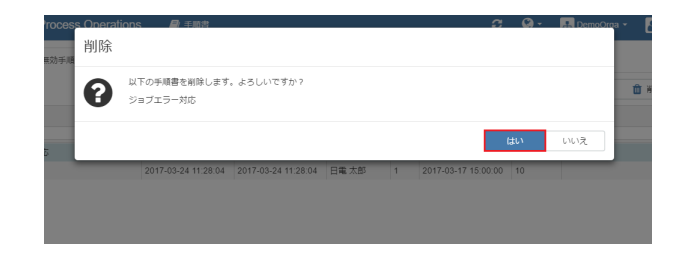

3. 手順書が削除されていることを確認します。

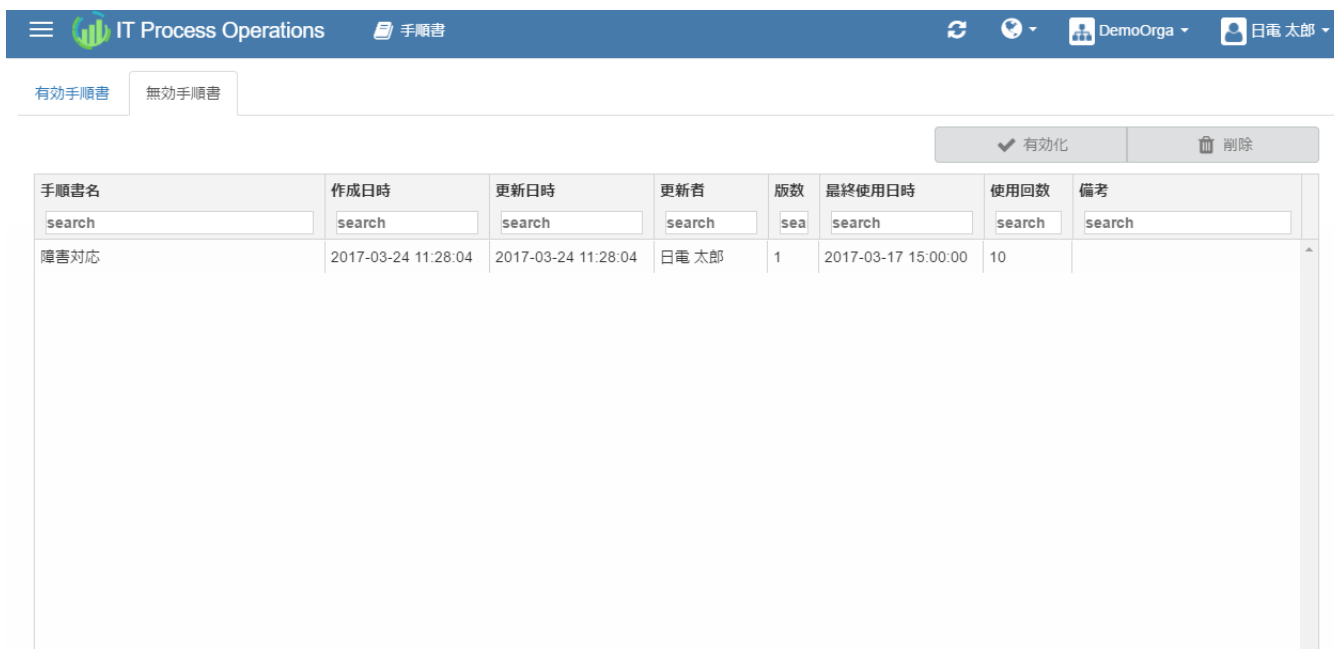

以上で、⼿順書の削除は完了です。

## 3.3.3. メモの記載

1. [メニュー] - [手順書]に遷移します。[有効手順書]タフまたは[無効手順書]タフにて、任意の手順書の[備考] 欄をダブルクリックします。

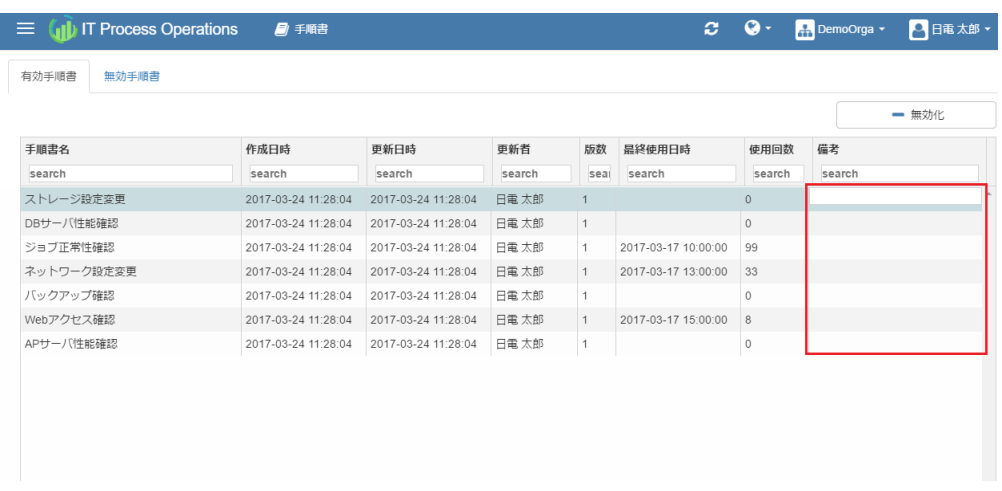

2. メモを入力して[Enter]を押下して確定します。

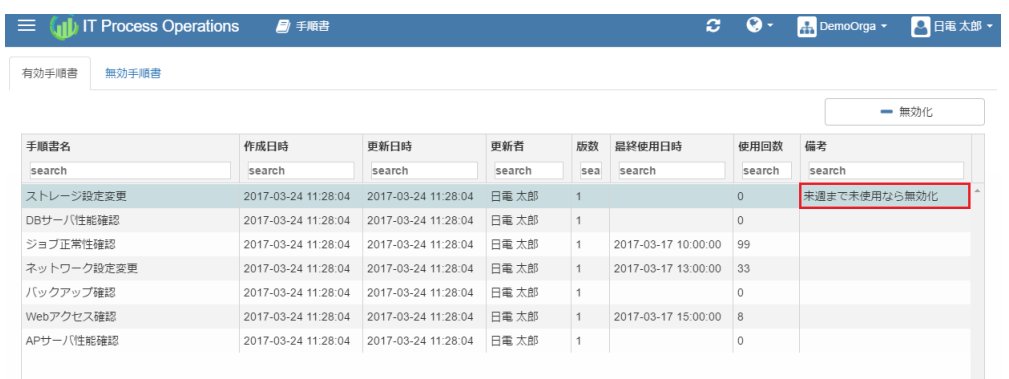

#### 以上で、メモの記載は完了です。

# 3.4. ⼿順書の検索

手順書参照のためには、対象オーガニゼーションにおける「手順書の閲覧」権限が管理者(admin) によって付与されている必要があります。

権限の詳細については[、「7.3 権限管理」](#page-121-0)を参照してください。

## 3.4.1. ⼿順書を検索する

サーバ上で⼿順書を検索し、絞り込み表⽰を⾏うことができます。

1. [メニュー] - [手順書]に遷移します。

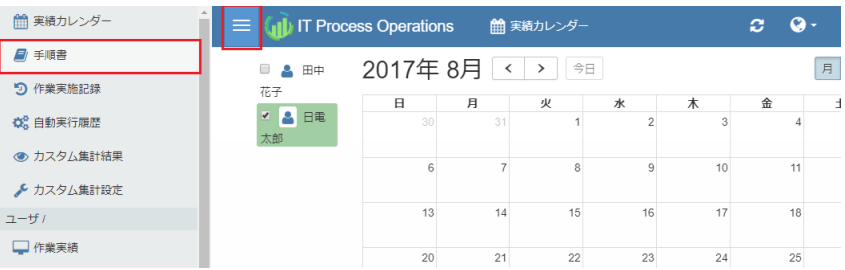

#### 2. [検索]を押下します。

■画面は有効手順書画面での例ですが、無効手順書画面でも同様です。

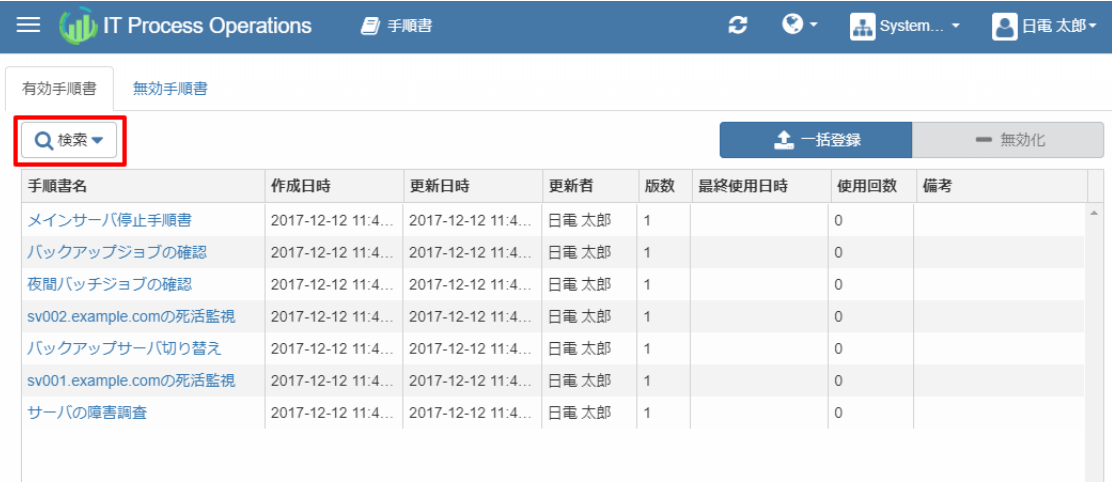

3. 検索条件を指定する領域が表示されますので、検索条件を入力後[適用]を押下します。

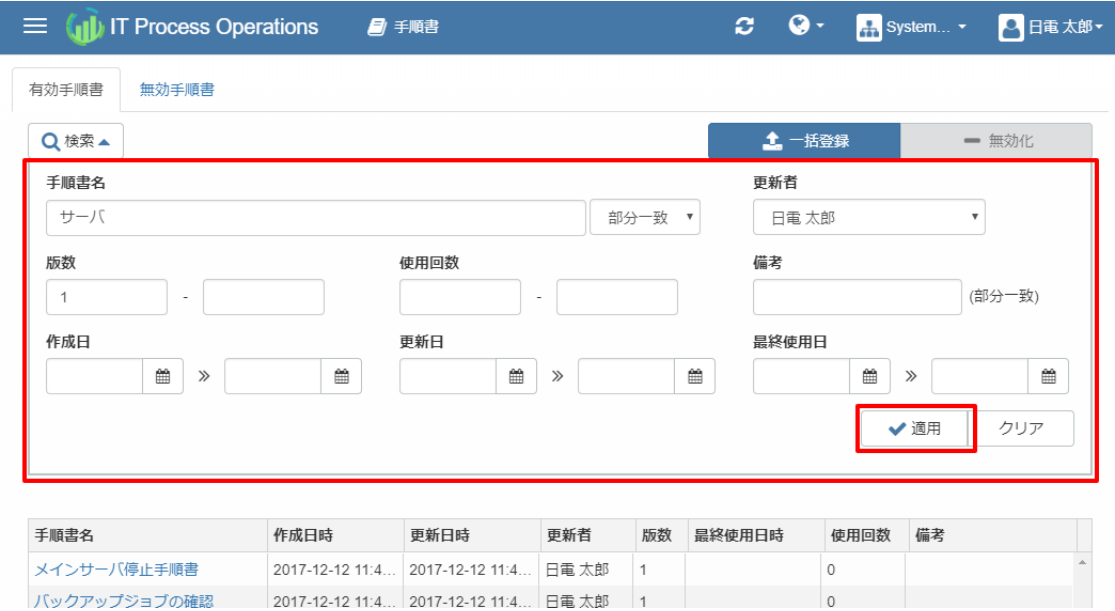

指定できる検索条件は以下の通りです。

■検索条件はそれぞれ省略可能です。また、複数指定した場合は、指定した条件をすべて満たす手順書が検 索されます。

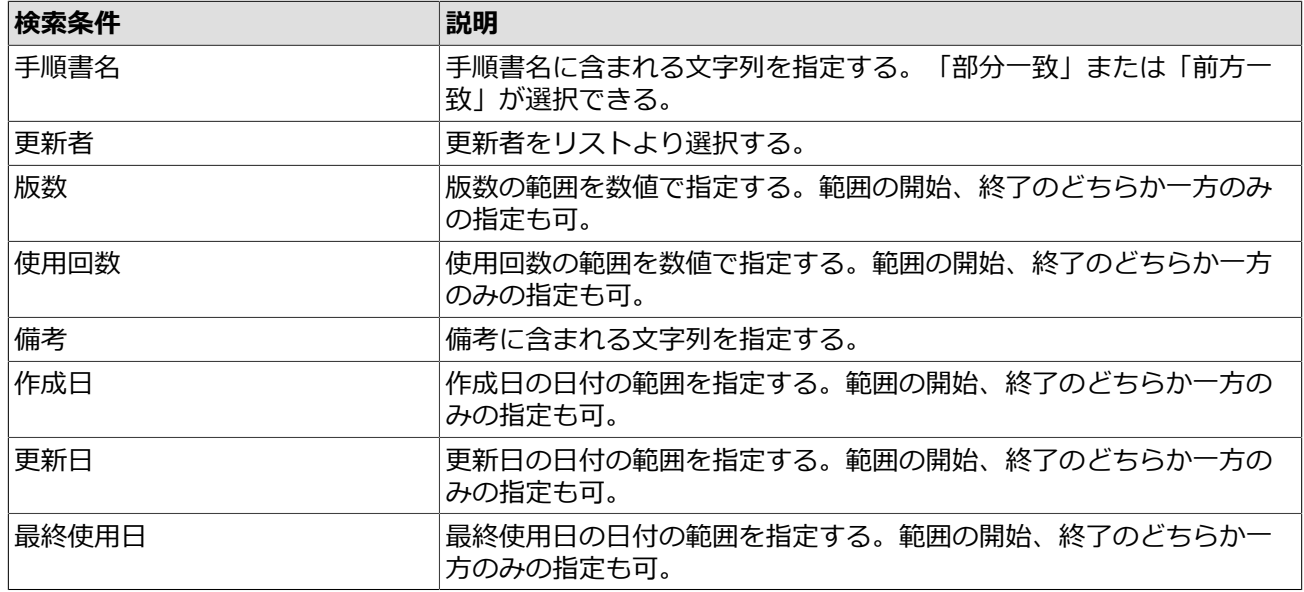

4. 検索条件に合致する手順書だけが、絞り込まれて表示されます。

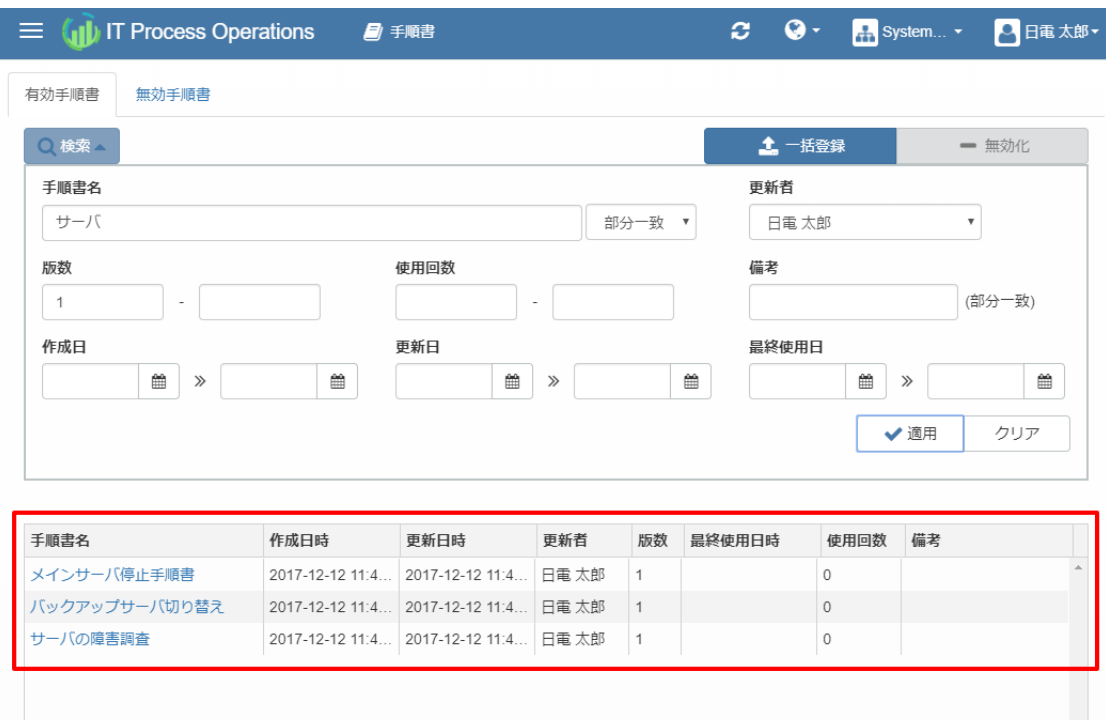

5. 検索する前の表示に戻すには、[クリア]を押下したのち[適用]を押下します。

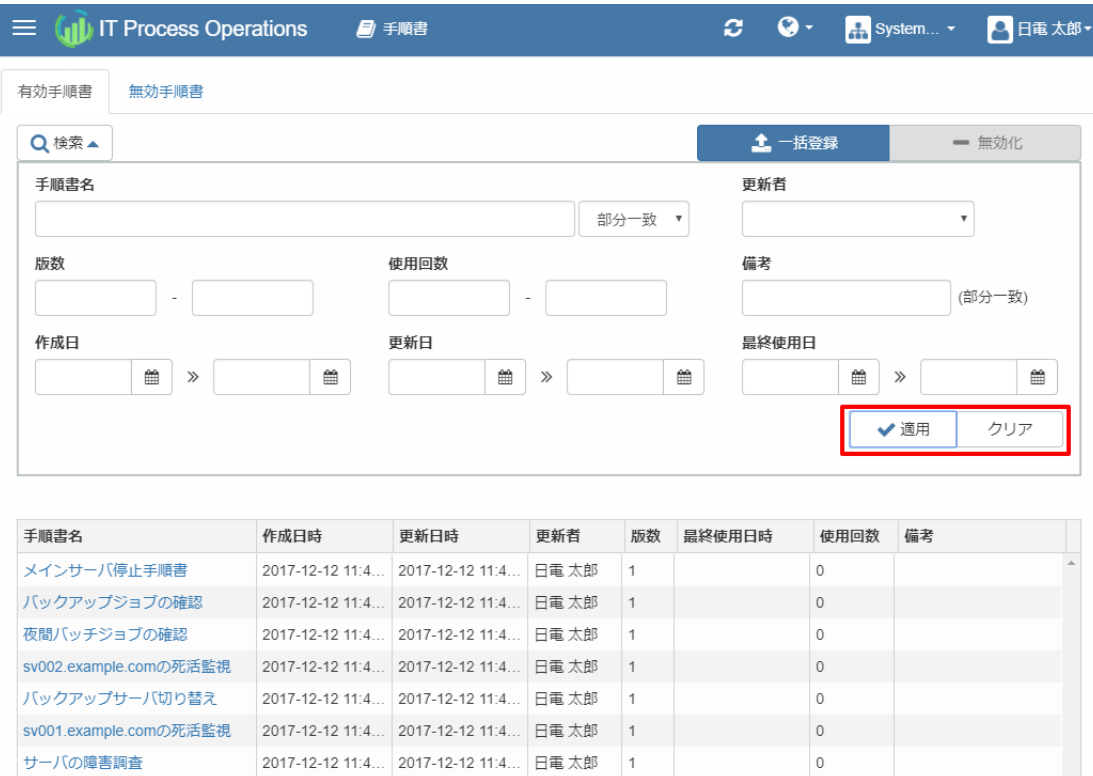

 $\circ$ 

以上で、⼿順書の検索は完了です。

サーバの障害調査

# 4. カスタム集計

本章では、カスタム集計に関わるユースケースに基づいて各機能の操作方法を説明します。

カスタム集計を利用することで、クライアントから収集した収集データの集計方法と集計結果の可視化方法を カスタマイズすることができます。

# 4.1. カスタム集計とは

カスタム集計とはクライアントから収集した収集データの集計方法と可視化方法をカスタマイズすることがで きる機能です。以下の2つの機能から構成されています。

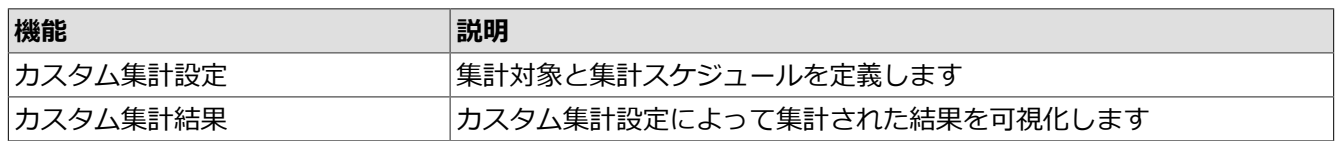

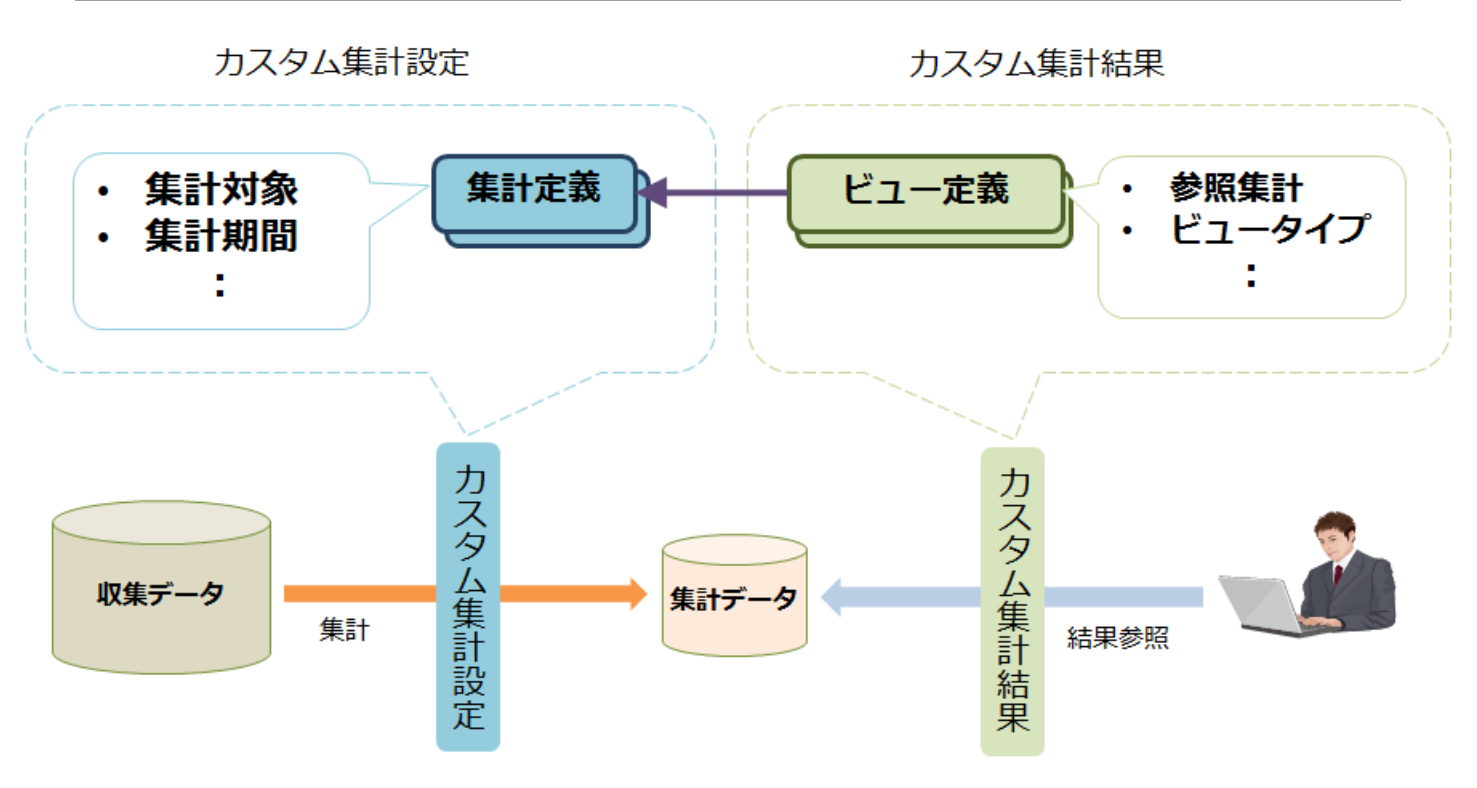

**図4.1 カスタム集計のイメージ**

カスタム集計設定は、どのように集計するかを設定します。集計定義は集計対象と集計スケジュールをまとめ て定義するためのものです。集計対象はクライアントから収集した収集データの中からどのデータをどの期間 内で集計するか表したものです。集計スケジュールは集計対象をいつ集計するかを定義したものになります。

カスタム集計結果は、集計結果をどのように表示するかを定義します。ビュー定義は表示対象とビュータイプ をまとめて定義したものです。表⽰対象はどの集計定義利⽤するかを指定します。指定された集計定義によっ て集計されたデータが表示対象となります。ビュータイプは「グラフ」や「表」などの表示の形式を表しま す。

このように設定されたカスタム集計設定に従って、ITPOサーバは収集データを集計して、集計結果を作成しま す。また、ユーザはカスタム集計結果に従って集計データを表示することができます。

# 4.2. カスタム集計設定

カスタム集計設定では、集計方法を[集計定義]という単位で管理します。集計定義には集計期間や集計スケ ジュールを設定できます。

カスタム集計設定の閲覧および管理のためには、それぞれ対象オーガニゼーションにおける「カス タム集計設定の閲覧」権限および「カスタム集計設定の管理」権限が管理者(admin)によって付与 されている必要があります。

権限の詳細については[、「7.3 権限管理」](#page-121-0)を参照してください。

### 4.2.1. 集計定義について

集計定義は集計に関する設定を管理する単位でカスタム集計設定に複数作ることができます。集計定義の内容 は以下のとおりです。

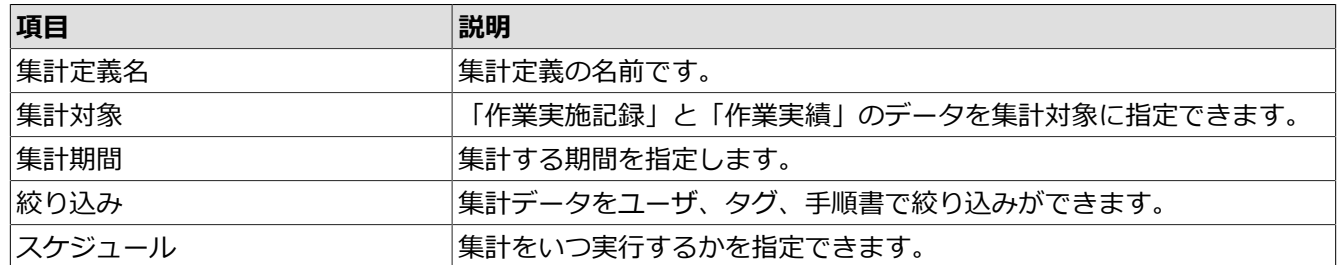

#### 4.2.1.1. 集計対象

集計対象のデータとして「作業実施記録」と「作業実績」が指定できます。作業実施記録で作業時間や手順数 が集計されます。作業実績では作業時間や作業回数が集計されます。

#### 4.2.1.2. 集計期間

集計期間では、集計⽇を基準とした[最近N⽇]と具体的な期間を指定する[期間指定]が選択できます。

[最近N日]では集計日を基準日として過去何日分を集計するかを[日数]と[シフト]で指定します。日数は集計期 間に含まれる⽇数を指定し、[シフト]は基準⽇を前後に何⽇シフトかを指定します。0を指定した場合はシフト なしで、プラスの値を指定した場合は未来にシフトし、マイナスの値を指定した場合は過去にシフトします。 デフォルトは-1になっており、集計当⽇は集計期間に含めない設定になっています。

[期間指定]では集計開始日と集計終了日を指定します。集計終了日を指定しなかった場合は集計当日が指定さ れたものとみなされます。

タイムゾーンは集計で利⽤するタイムゾーンを指定します。デフォルトはサーバのタイムゾーンになっていま す。

間違ったタイムゾーンを指定した場合、例えば「Asia/Tokyo」を期待していて、間違って 「America/New\_York」を指定したとすると⽇本とニューヨークの時差14時間分ずれて集計さ れ、1日や1ヶ月の区切りも時差分ずれて表示されます。タイムゾーンを間違った場合は、タイム ゾーンを正しい値に変更して再集計してください。

#### 4.2.1.3. 絞り込み

集計対象のデータを「ユーザ」、「タグ」、「手順書」で絞り込むことができます。「ユーザ」と「タグ」と 「手順書」のそれぞれで絞り込みの条件を設定した場合は、それらの絞り込みの全ての条件を満たすデータが 集計対象になります。

#### 4.2.1.4. 集計スケジュール

集計スケジュールでは、定期的に集計を実行する[定期実行]と指定された時刻に一回のみ集計を実行する[一回 のみ]があります。スケジュールを指定せず後で設定することもできます。

定期実⾏の場合は[毎時]、[毎⽇]、[毎週]、[毎⽉]が選択できます。[1回のみ]では集計したい未来の時刻を直 接指定します。

集計スケジュールにおいて、「次回集計日時1は次に予定されている集計日時を表し、この時刻以降に集計が開 始されることを表します。スケジュールが設定されていない場合や[一回のみ]で集計実行後は[次回集計日時] は存在しません。[最終集計日時]は一番最後に集計が完了した日時を表します。一度も集計されていない場合 は「最終集計日時]は存在しません。集計が開始および完了する時刻は集計量やサーバの性能/負荷により変動し ます。

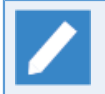

[毎月]を指定して29日や30日や31日を指定した場合、その日付が存在しない月の集計はスキップさ れます。月の最終日に確実に集計したい場合は[最終]を選択してください。

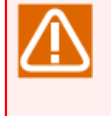

[1回のみ]のスケジュールの場合はブラウザのタイムゾーンでスケジュール時刻が計算されますが、 。<br>[定期実行]の場合はサーバのタイムゾーンでスケジュール時刻が計算されます。[定期実行]を選択し た場合はサーバ側のタイムゾーンとの時差を考慮してスケジュール時刻を設定してください。

## 4.2.2. カスタム集計設定を確認する

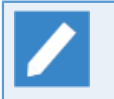

カスタム集計設定を確認するためには、「カスタム集計設定の閲覧」権限が管理者(admin)によっ て付与されている必要があります。

1. [カスタム集計設定]メニューを押下します。

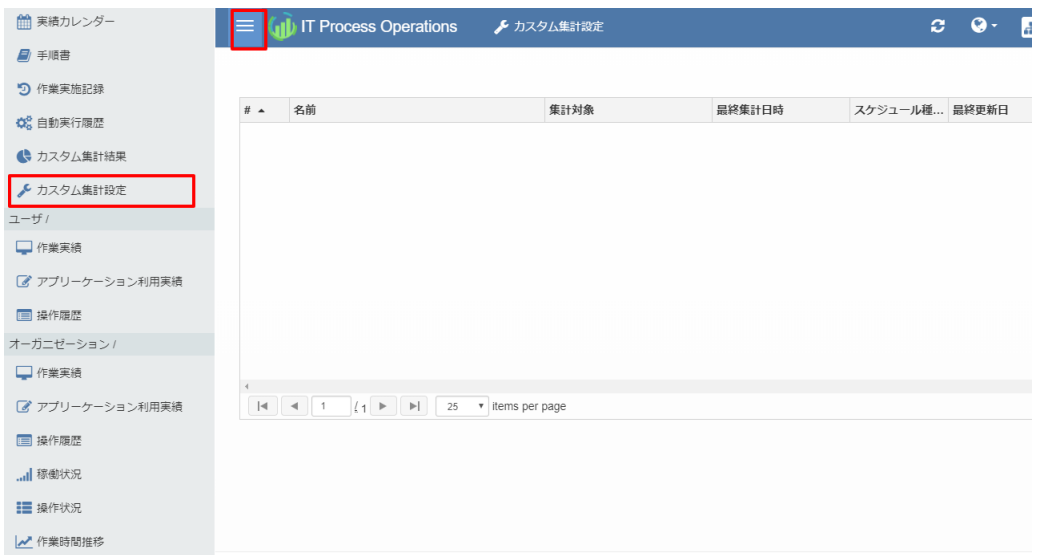

2. 初期状態では一覧には何も表示されません。次節で説明する「集計定義」を作成すると一覧に表示されるよ うになります。

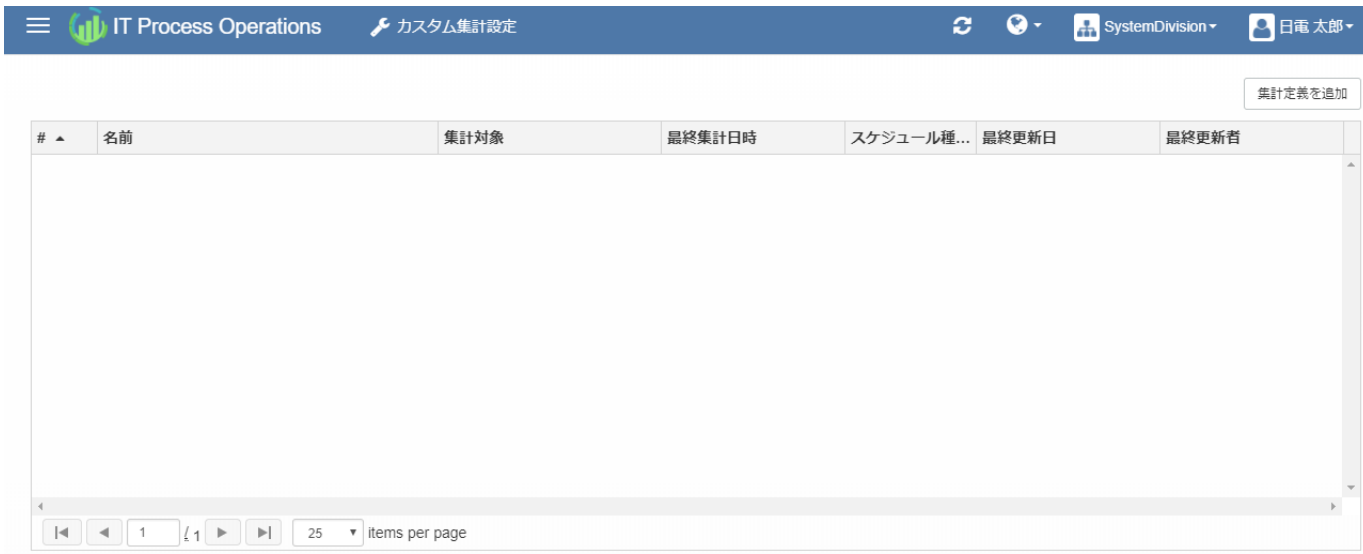

## 4.2.3. 集計定義を作成する

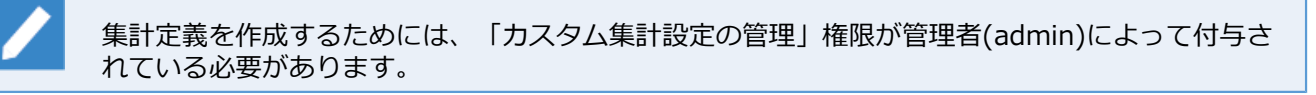

1. [カスタム集計設定]画面の右側の[集計定義を追加]ボタンを押下します。

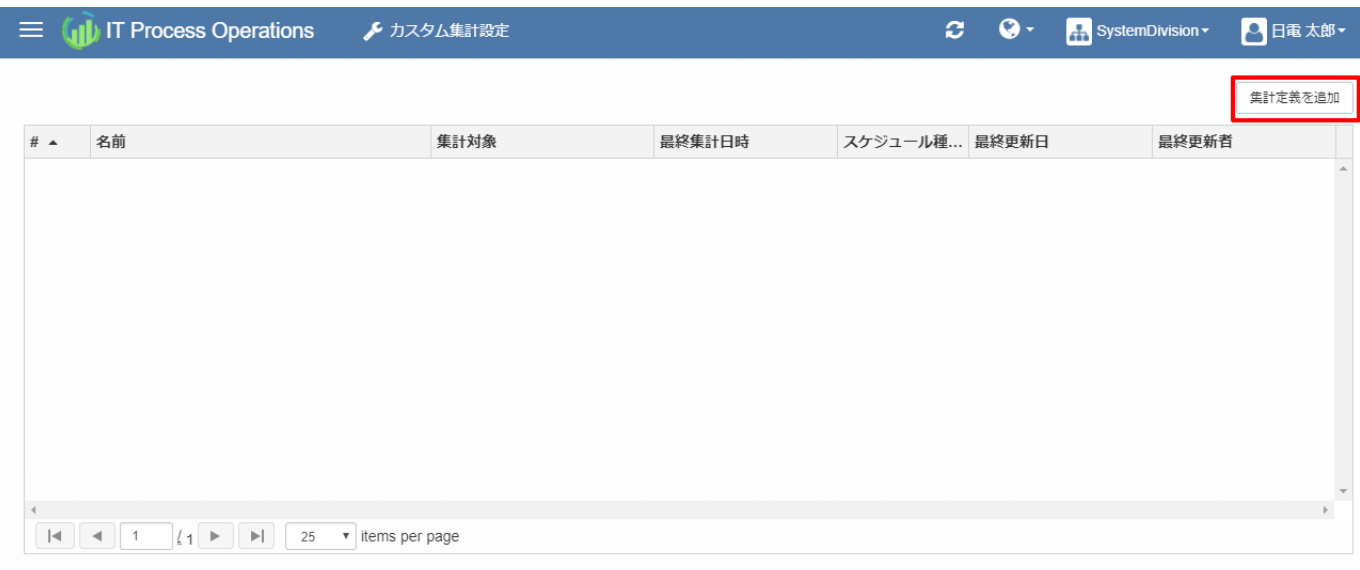

2. 「集計定義の作成ウィザードへようこそ」画面が表示されます。[次へ]ボタンを押下します。

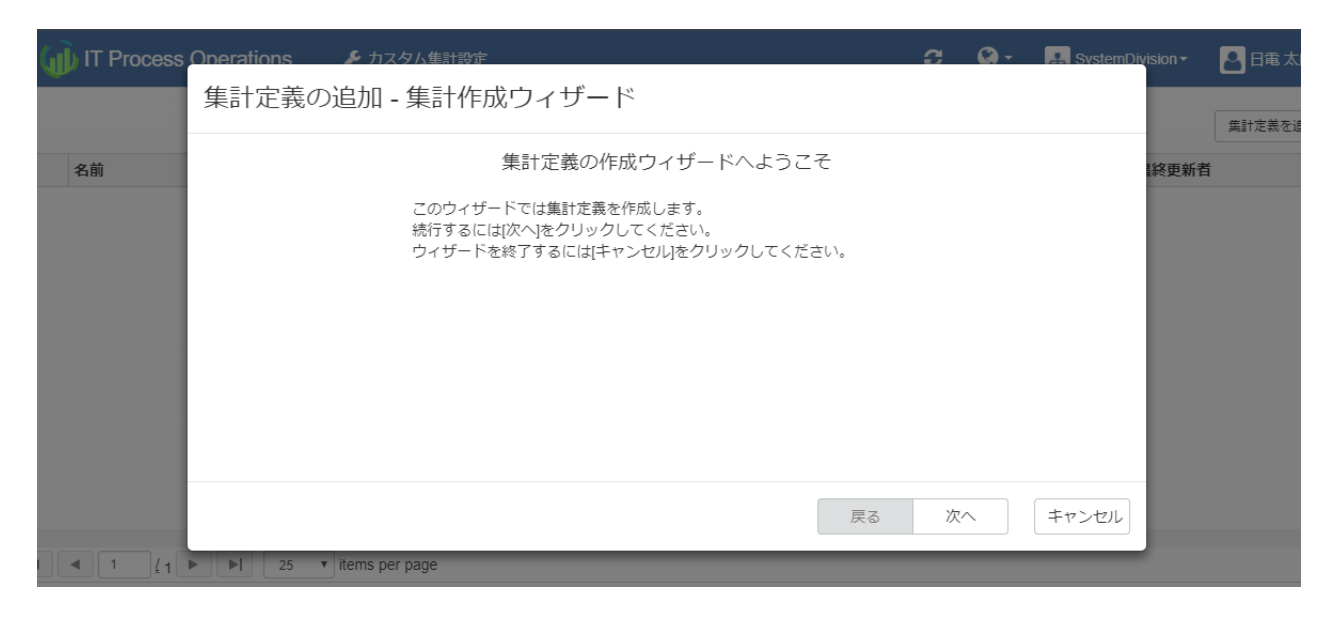

■[戻る]ボタンを押下すると、ウィザードの前の画面へ戻ります。

■[次へ]ボタンを押下すると、ウィザードの次の画面へ進みます。

■[キャンセル]ボタンを押下すると集計定義の追加を中止し、ウィザード画面が閉じます。

3. 集計定義の名前を入力し、[次へ]ボタンを押下します。

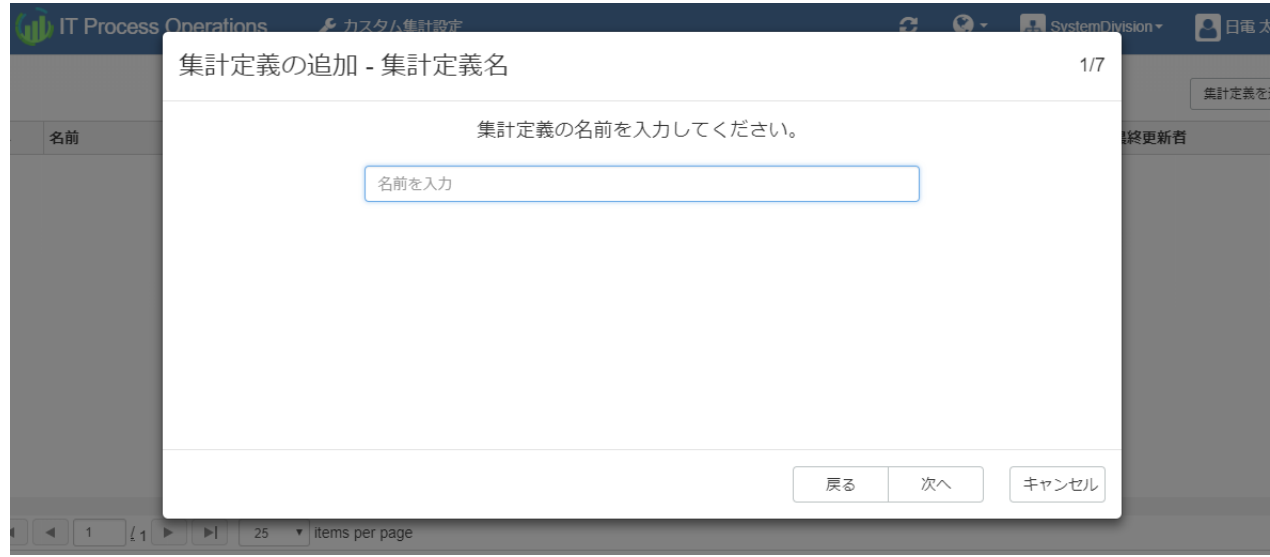

4. 集計対象として[作業実施記録]または[作業実績]のいずれかを選択後、[次へ]ボタンを押下します。

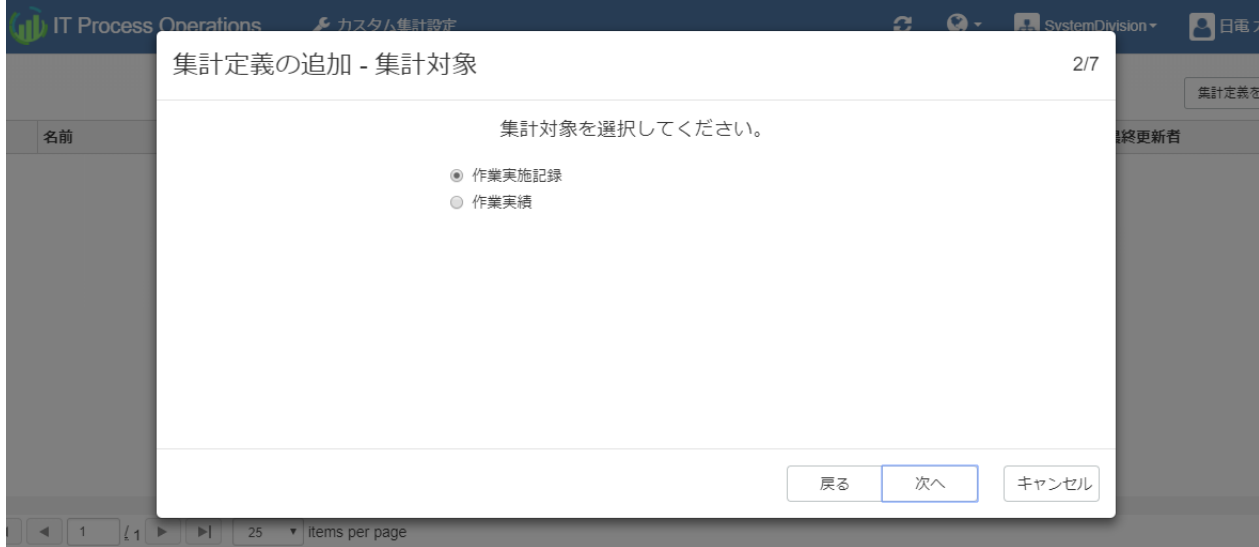

5. 集計期間として[最近N日]または[期間指定]のいずれかを選択、および[タイムゾーン]をリストより選択後、 [次へ]ボタンを押下します。

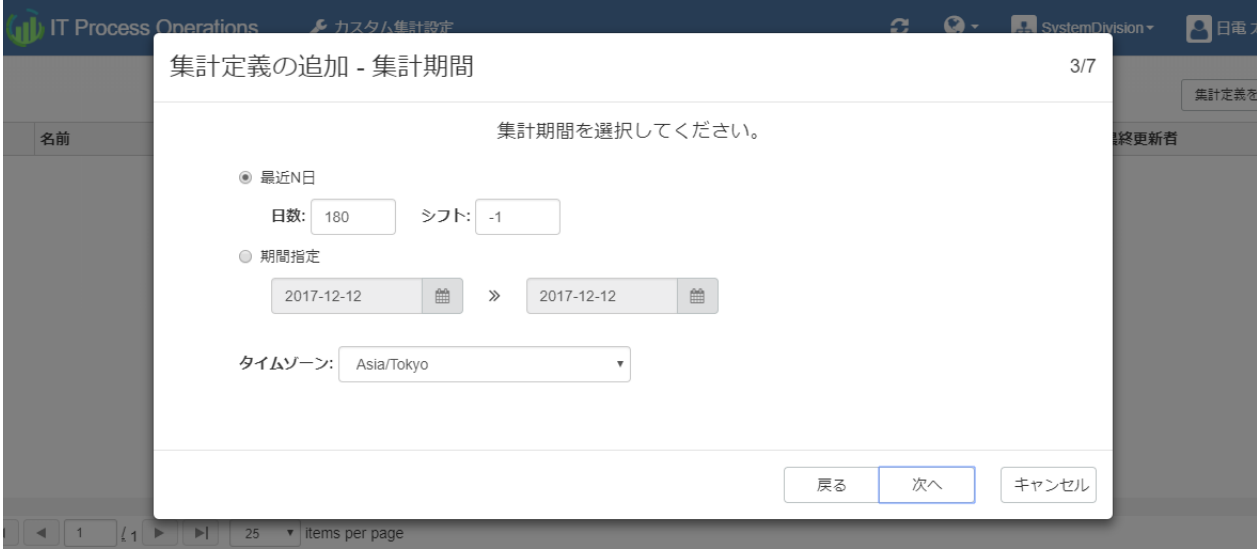

- ■[最近N日]を選択した場合は、[日数]および[シフト]を数値で指定。
- ■[期間指定]を選択した場合は、開始日と終了日を指定。
- 6. ユーザで絞り込むかどうか、絞り込む場合は対象のユーザをリストより選択後、[次へ]ボタンを押下しま す。

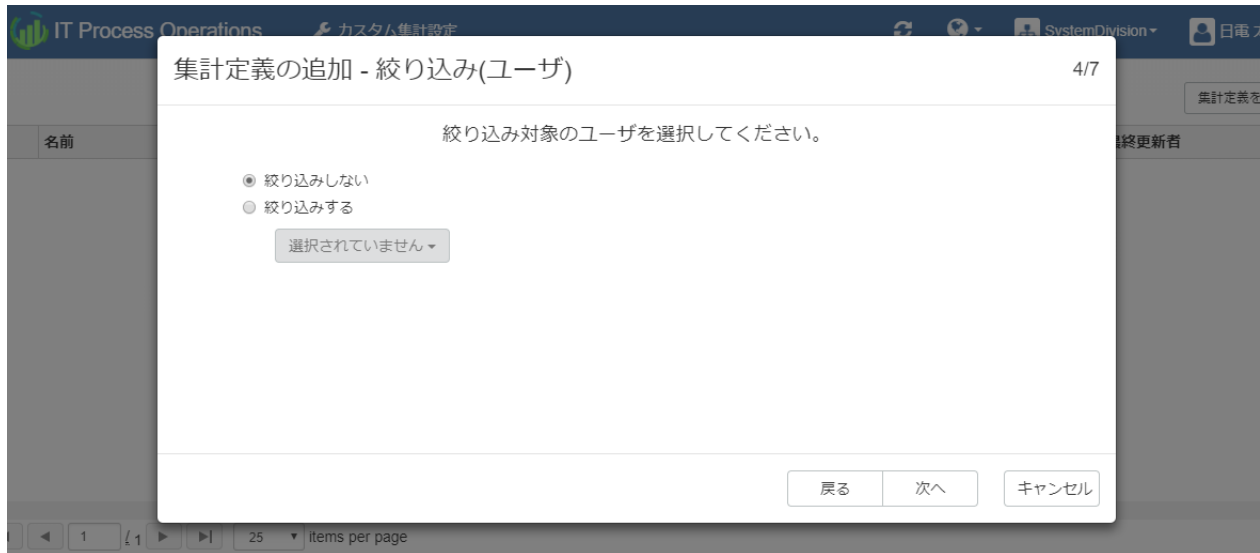

7. タグで絞り込むかどうか、絞り込む場合は対象のタグを(下矢印キー押下等で表示される)リストより選択 後、[次へ]ボタンを押下します。

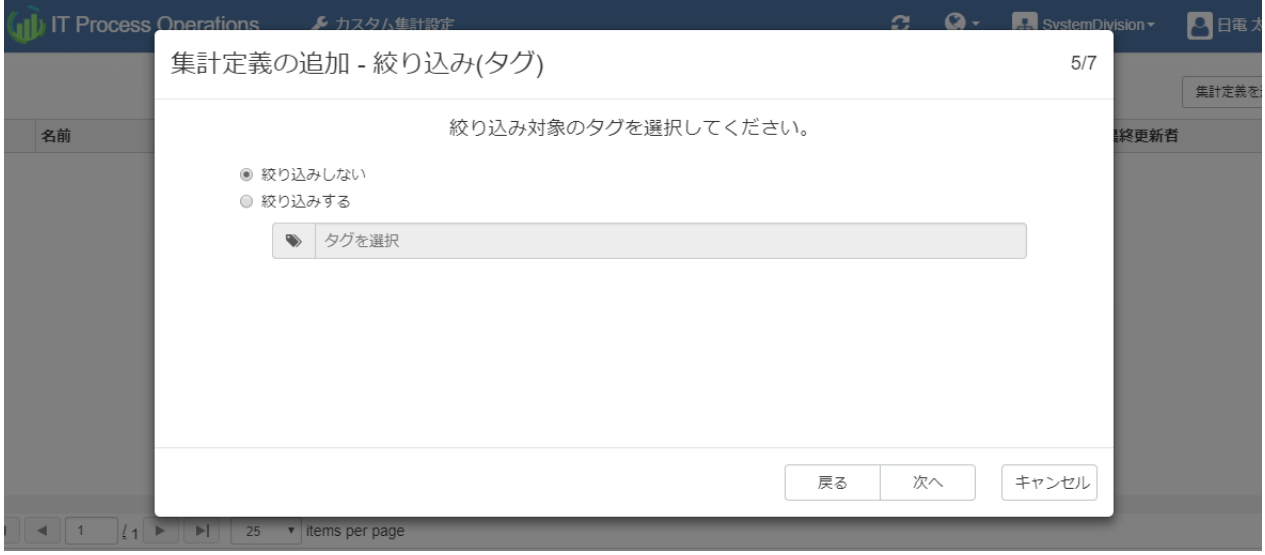

8. 手順書で絞り込むかどうか、絞り込む場合は対象の手順書をリストより選択後、[次へ]ボタンを押下しま す。

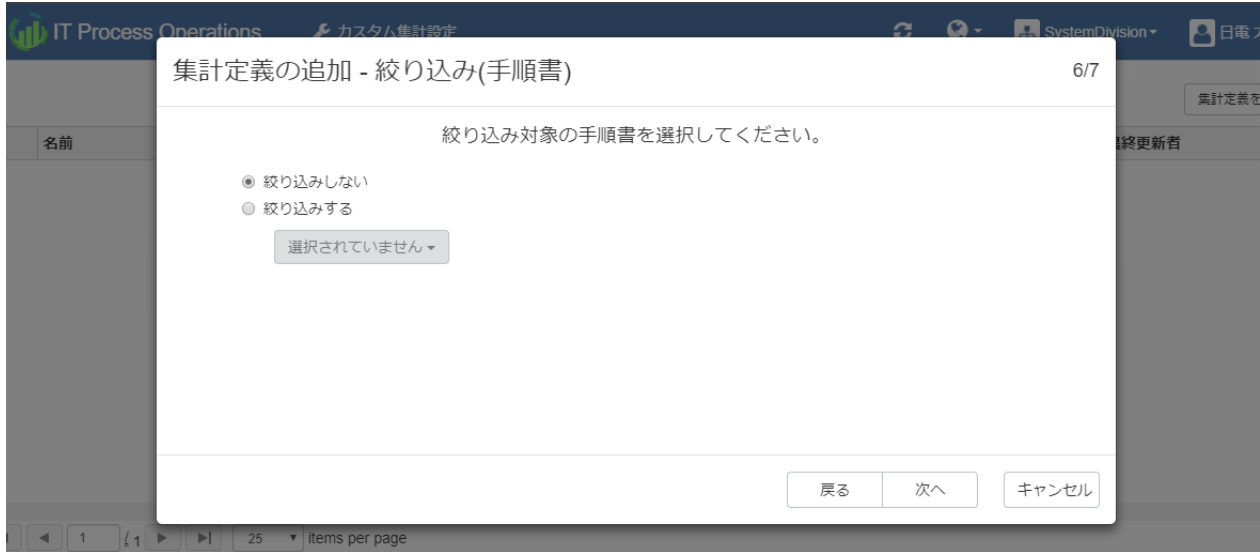

9. スケジュールとして[定期実行]、[一回のみ実行]、[後でスケジュールを設定する]のいずれかを選択後、[次 へ]ボタンを押下します。

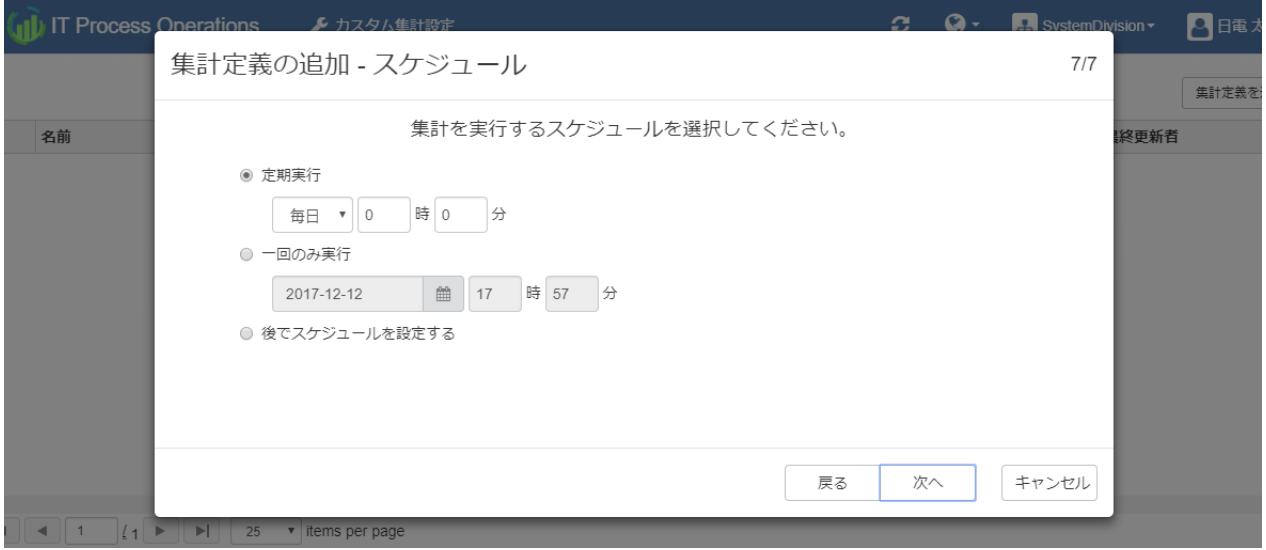

- ■[定期実行]を選択した場合は、「毎時 何分」、「毎日 何時何分」、「毎週 何曜日何時何分」、「毎月 何 ⽇何時何分」のいずれかを指定。
- ■[一回のみ実行]を選択した場合は、日付と時刻を指定。
- 10. 作成する集計定義の内容を確認した後、[作成]ボタンを押下します。
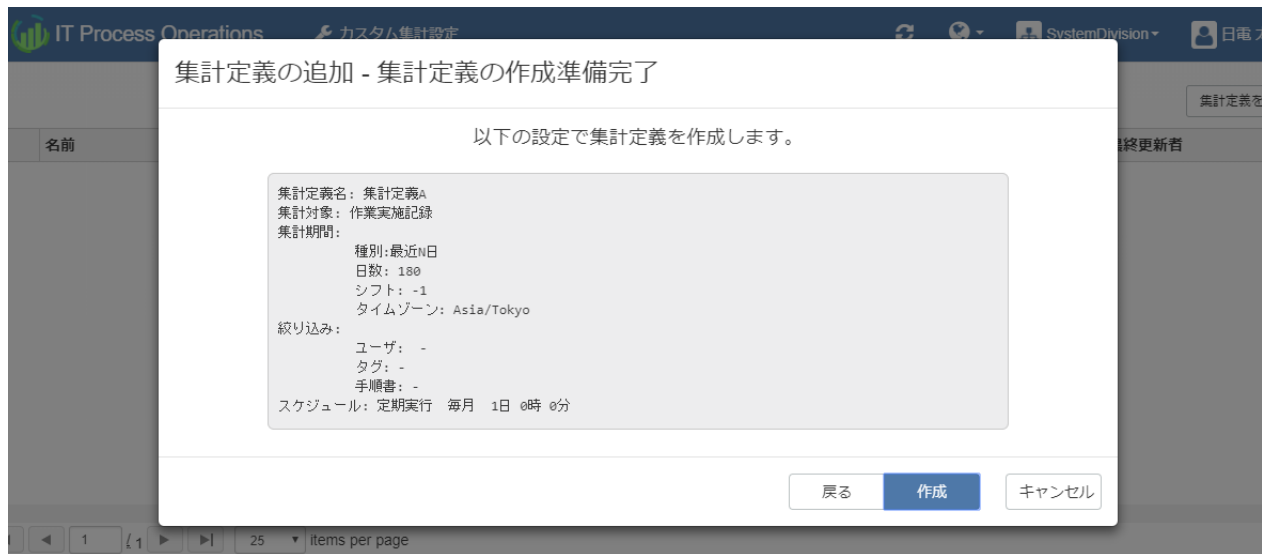

11. 集計定義の作成が完了すると「集計定義の作成ウィザードが完了しました」画面が表示されます。[完了]ボ タンを押下してウィザードを閉じます。

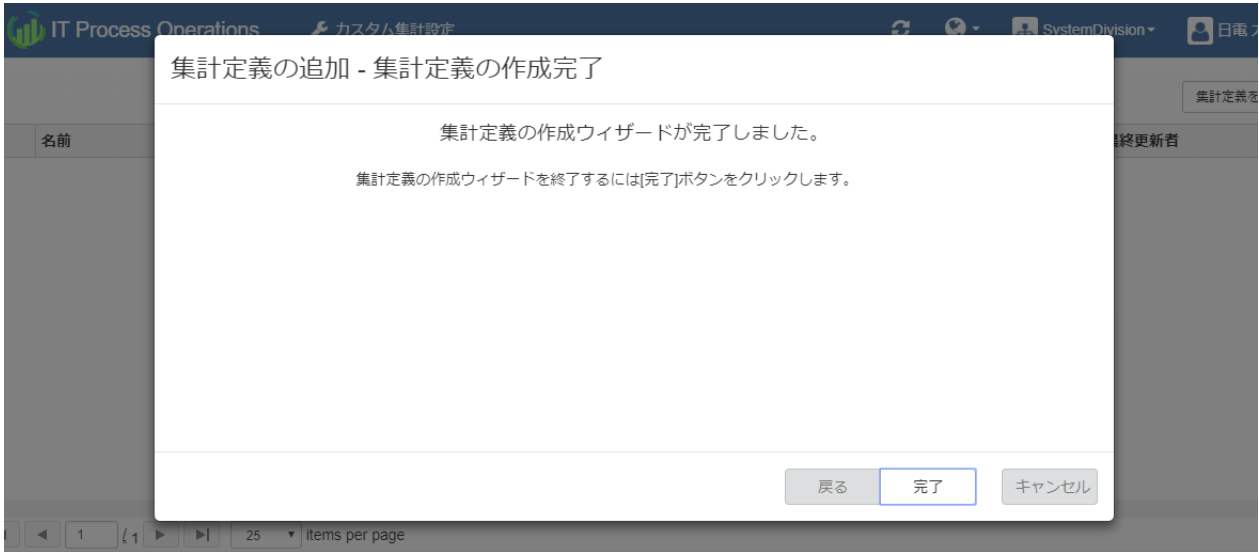

12. 集計定義が作成されるとリロードされます。表示されているテーブルの行を選択することで集計定義の詳細 を確認できます。

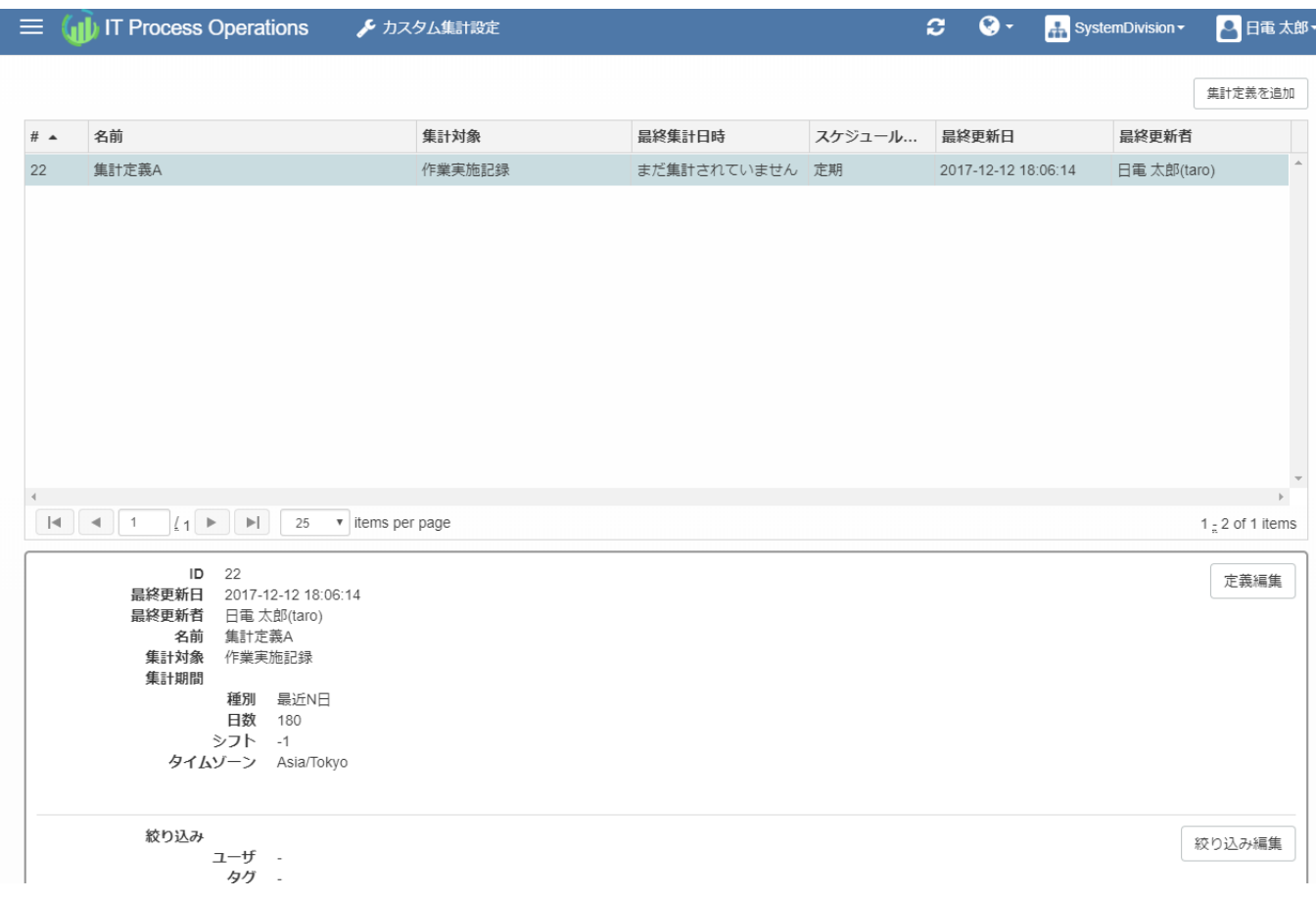

### 4.2.4. 集計定義を編集する

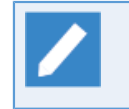

集計定義を編集するためには、「カスタム集計設定の管理」権限が管理者(admin)によって付与さ れている必要があります。

集計定義を編集した場合、自動的に再集計は行われません。集計タイミングは[スケジュール]に よって決定されるので、必要であればスケジュールを変更してください。

1. [カスタム集計設定]画面で、編集したい集計定義の行を選択すると詳細が表示されます。

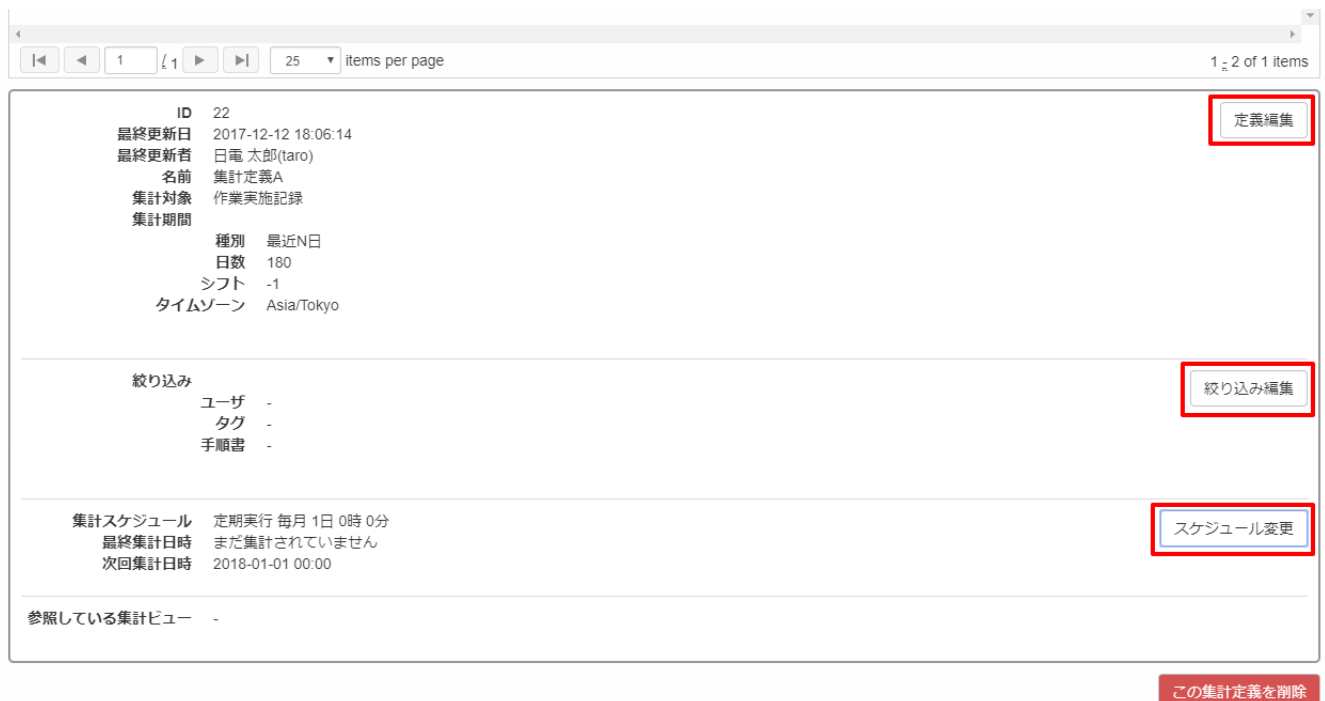

- ■詳細表示右側の[定義編集]ボタンを押下すると、[定義編集]ダイアログが表示されます。
- ■詳細表示右側の[絞り込み編集]ボタンを押下すると、[絞り込み編集]ダイアログが表示されます。
- ■詳細表示右側の[スケジュール変更]ボタンを押下すると、[スケジュール変更]ダイアログが表示されま す。
- 2. [定義編集]ダイアログでは、集計定義の名前および集計期間を変更することができます。

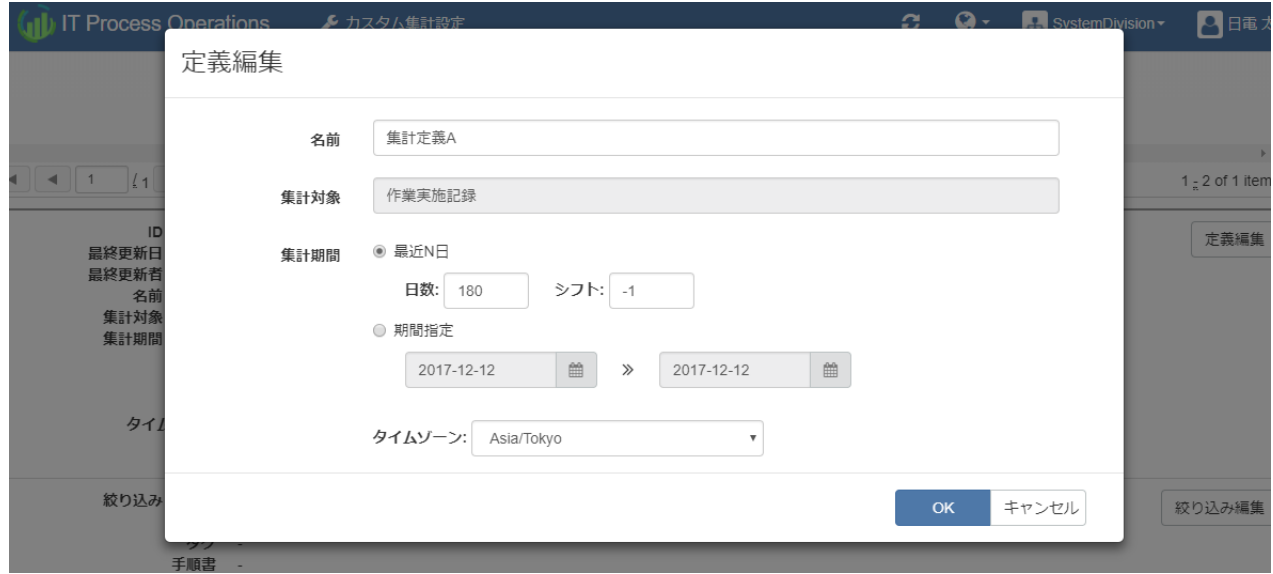

3. [絞り込み編集]ダイアログでは、ユーザ、タグ、手順書の絞り込み設定を変更することができます。

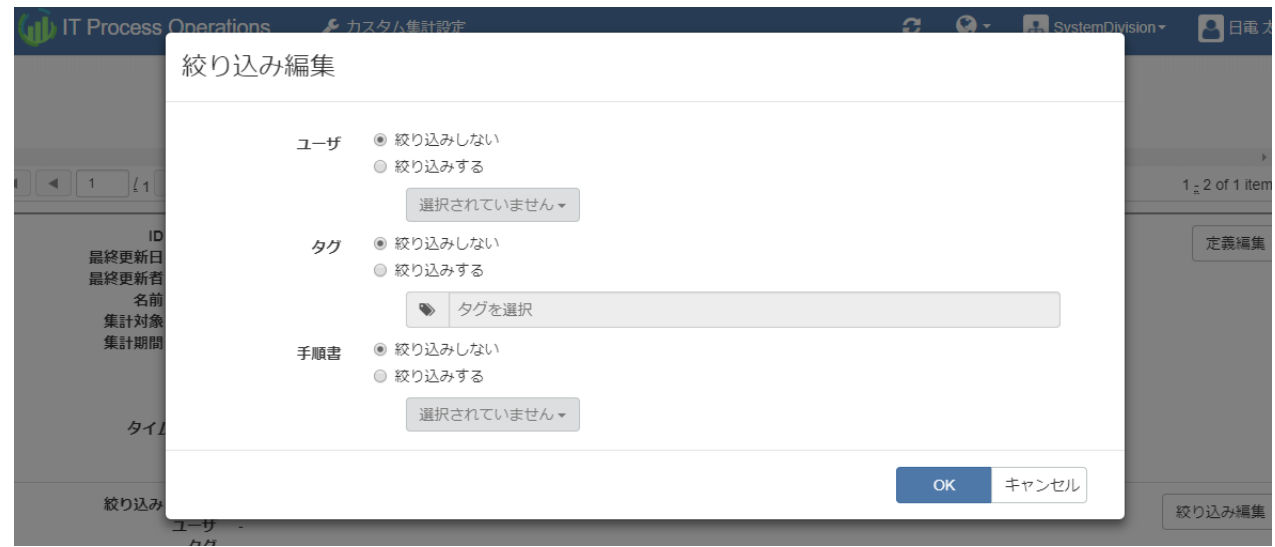

4. [スケジュール変更]ダイアログでは、スケジュール設定を変更することができます。

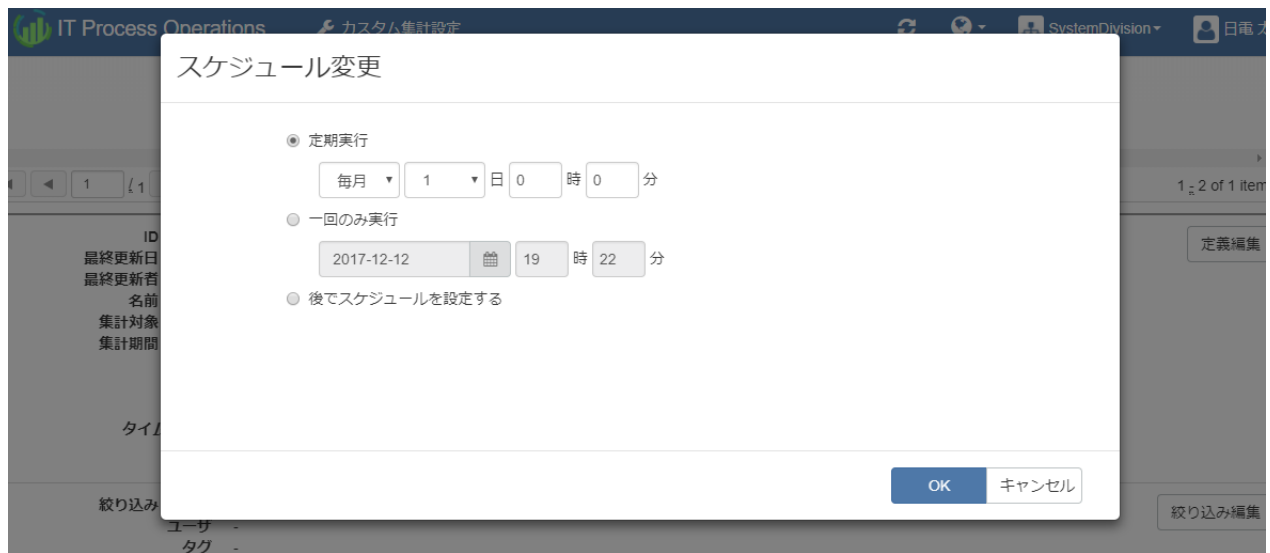

### 4.2.5. 集計定義を削除する

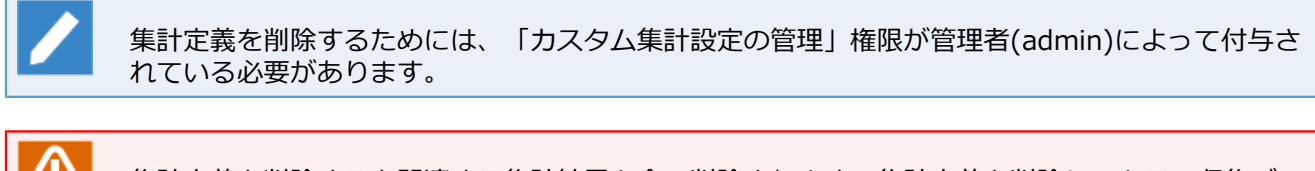

集計定義を削除すると関連する集計結果も全て削除されます。集計定義を削除しても元の収集デー タは削除されないので、間違って削除した場合は再び集計定義を作成して集計を実⾏すれば集計結 果を表⽰できます。

1. [カスタム集計設定]画面で、削除したい集計定義の行を選択すると詳細が表示されます。詳細表示の右側の [この集計定義の削除]ボタンを押下します。

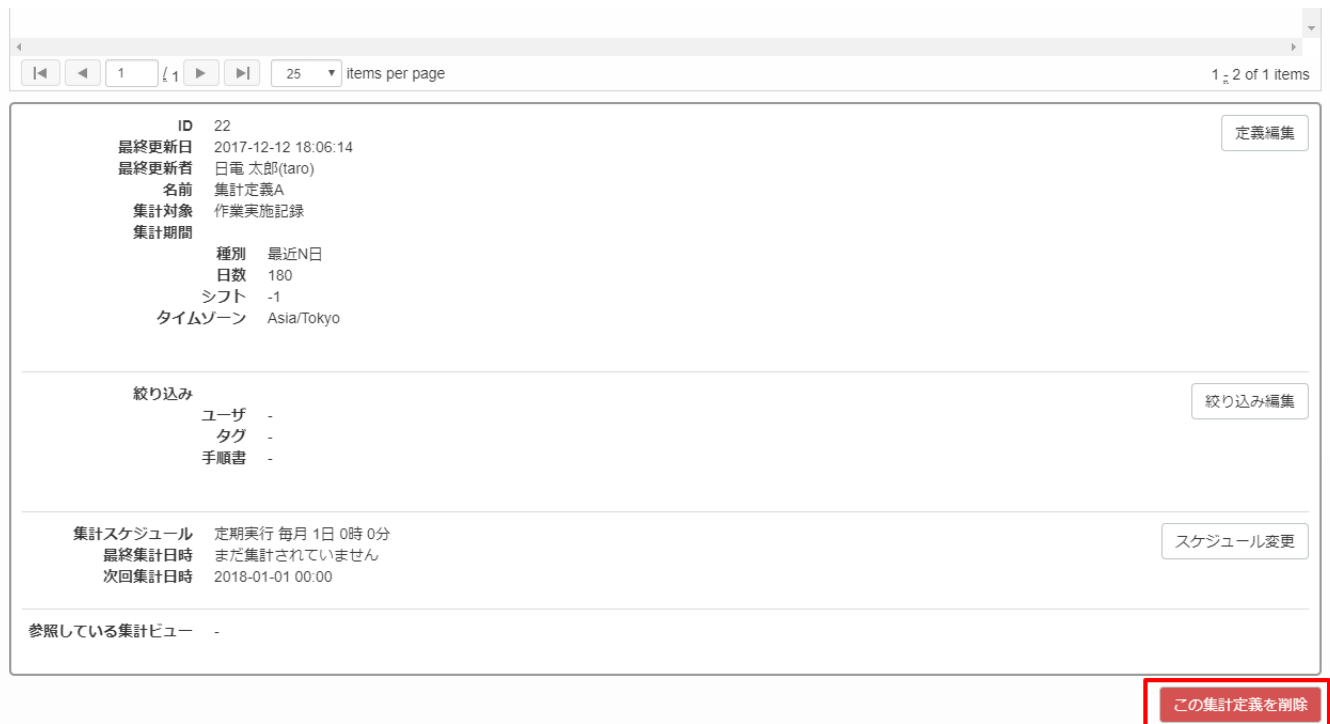

### 2. 集計定義が削除されるとリロードされ、テーブルの表示も更新されます。

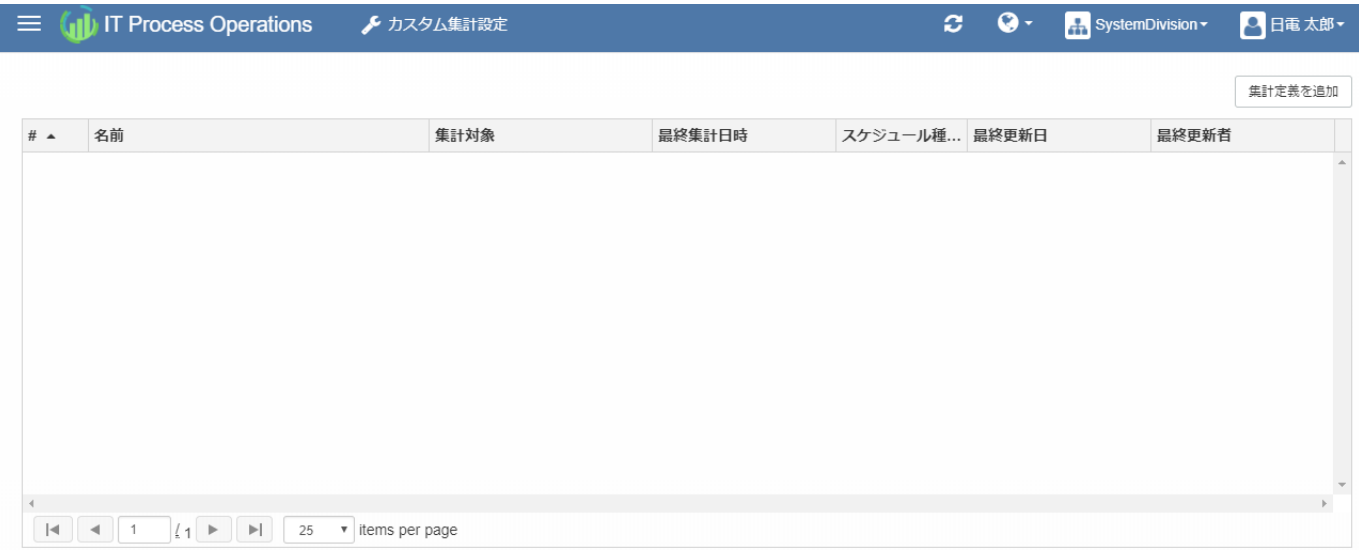

# 4.3. カスタム集計結果

カスタム集計結果では、集計結果の可視化⽅法を[集計ビュー]という単位で管理します。集計ビューにはどの 集計設定を利用するかやグラフの表示方法を設定できます。

カスタム集計結果の閲覧および管理のためには、それぞれ対象オーガニゼーションにおける「カス タム集計結果の閲覧」権限および「カスタム集計結果の管理」権限が管理者(admin)によって付与 されている必要があります。

権限の詳細については[、「7.3 権限管理」](#page-121-0)を参照してください。

### 4.3.1. 集計ビューについて

集計ビューは集計結果を可視化する単位でカスタム集計設定に複数作ることができます。集計ビューの内容は 以下のとおりです。

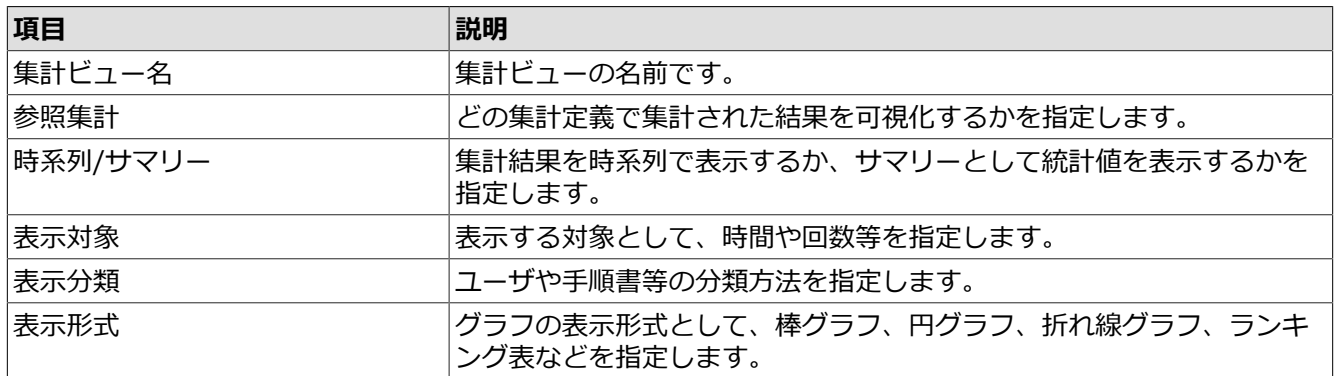

### 4.3.1.1. 参照集計

参照集計では可視化したい集計定義を指定します。 集計ビューの作成には必ず集計定義が必要なので、まだ作 成していない場合[は「4.2.3 集計定義を作成する」](#page-67-0)を参照して作成してください。最初に指定した集計定義は 後で変更できないので、間違った場合は再度集計ビューを作りなおしてください。

### 4.3.1.2. 時系列/サマリー

時系列/サマリーでは集計結果を時系列で表示するのかサマリーで表示するのかを指定します。時系列を指定し た場合は、[1日]、[1週間]、[1ヶ月]のいずれかの目盛間隔で表示できます。サマリーの場合は集計期間内にお ける統計値やランキングが表⽰できます。

### 4.3.1.3. 表⽰対象

表示対象では集計データのどの量に着目するかを指定します。[作業実施記録]の場合には[時間]と[手順数]が選 択可能であり、[作業実績]の場合は[時間]と[回数]が選択可能です。

### 4.3.1.4. 表⽰分類

表示分類ではデータの比較の際に用いる分類を指定します。表示分類が[ユーザ]の場合はユーザごとのデータ 比較が可能であり、「手順書]では手順書ごとのデータの比較が可能です。「作業実施記録]の場合はさらに「実施 方法1が選択可能であり、これは手順が手作業か自動かを比較可能です。

### 4.3.1.5. 表示形式

表示形式ではグラフの表示形式を指定します。[時系列]の場合は[棒グラフ]、[折れ線グラフ]が選択可能であ り、[サマリー]の場合は、[棒グラフ]、[円グラフ]、[ランキング表]が選択可能です。ランキング表は上位10 件が表示されます。

## 4.3.2. カスタム集計結果を確認する

カスタム集計結果を確認するためには、「カスタム集計結果の閲覧」権限が管理者(admin)によっ て付与されている必要があります。

1. [カスタム集計結果]メニューを押下します。

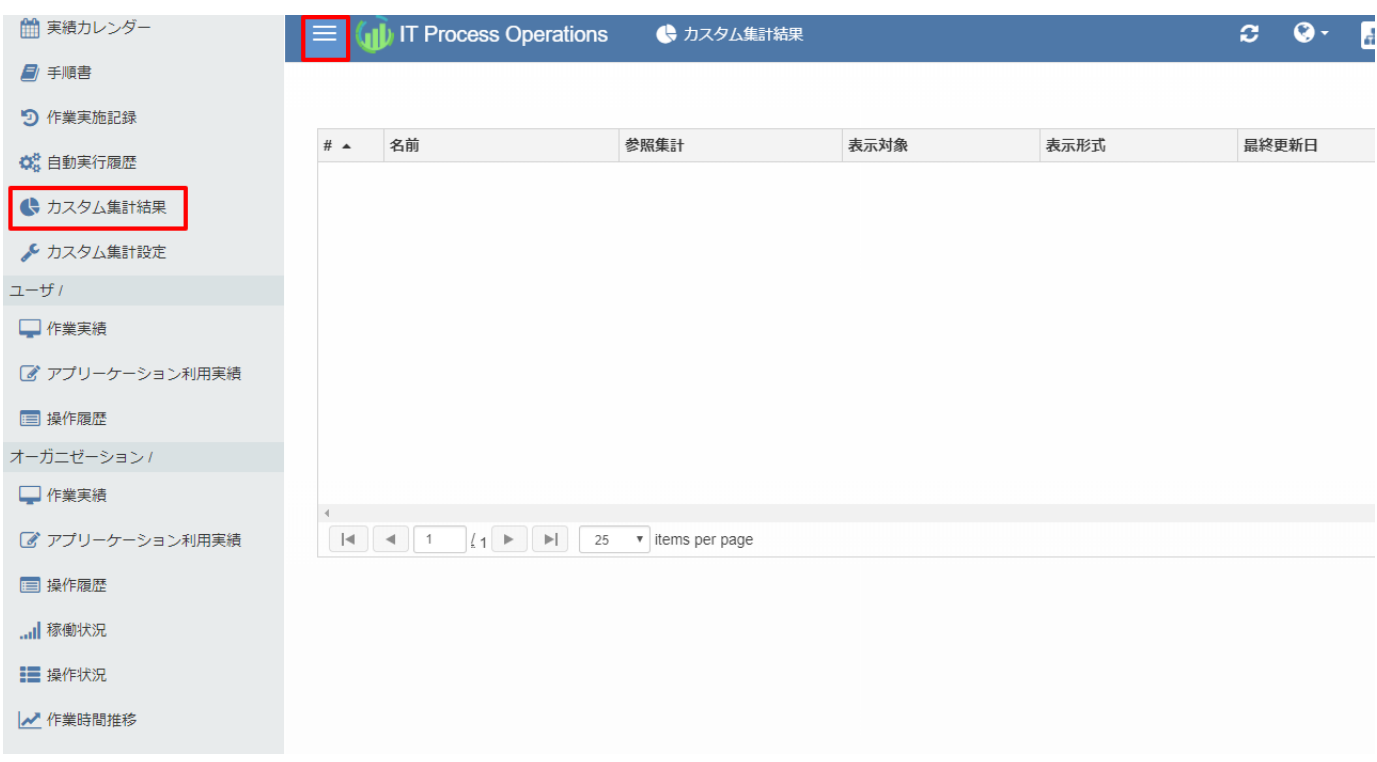

2. 初期状態ではカスタム集計結果は作成されていないので一覧には何も表示されません。次節で説明する「集 計ビュー」を作成すると⼀覧に表⽰されるようになります。

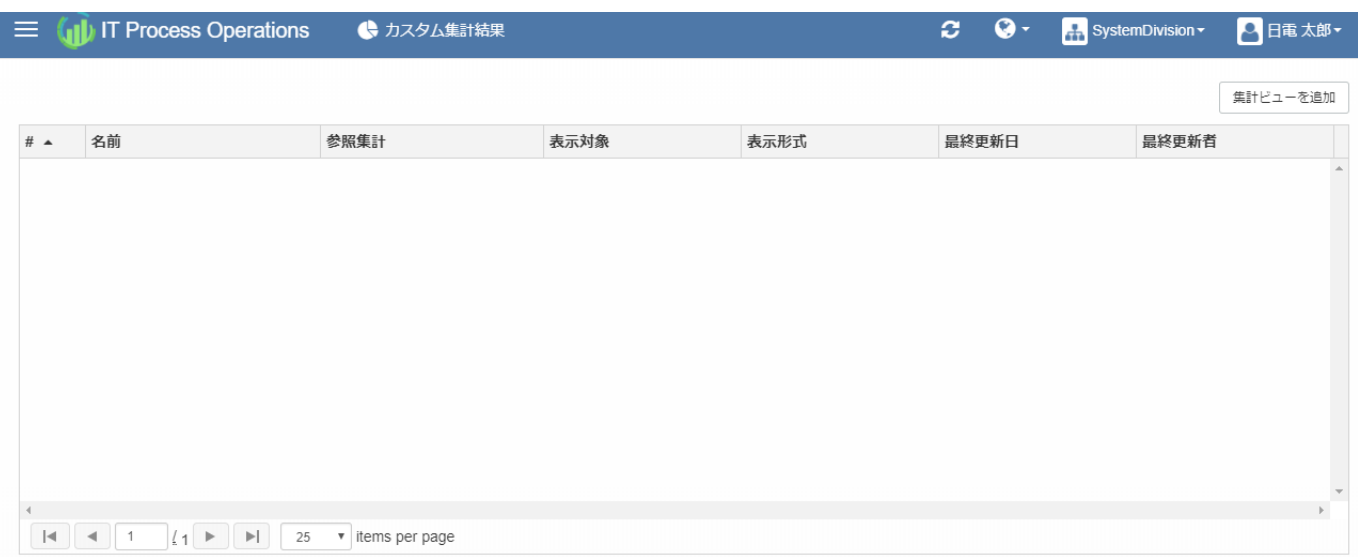

### 4.3.3. 集計ビューを作成する

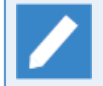

集計ビューを作成するためには、「カスタム集計結果の管理」権限が管理者(admin)によって付与 されている必要があります。

1. [カスタム集計結果]画面の右側の[集計ビューを追加]ボタンを押下します。

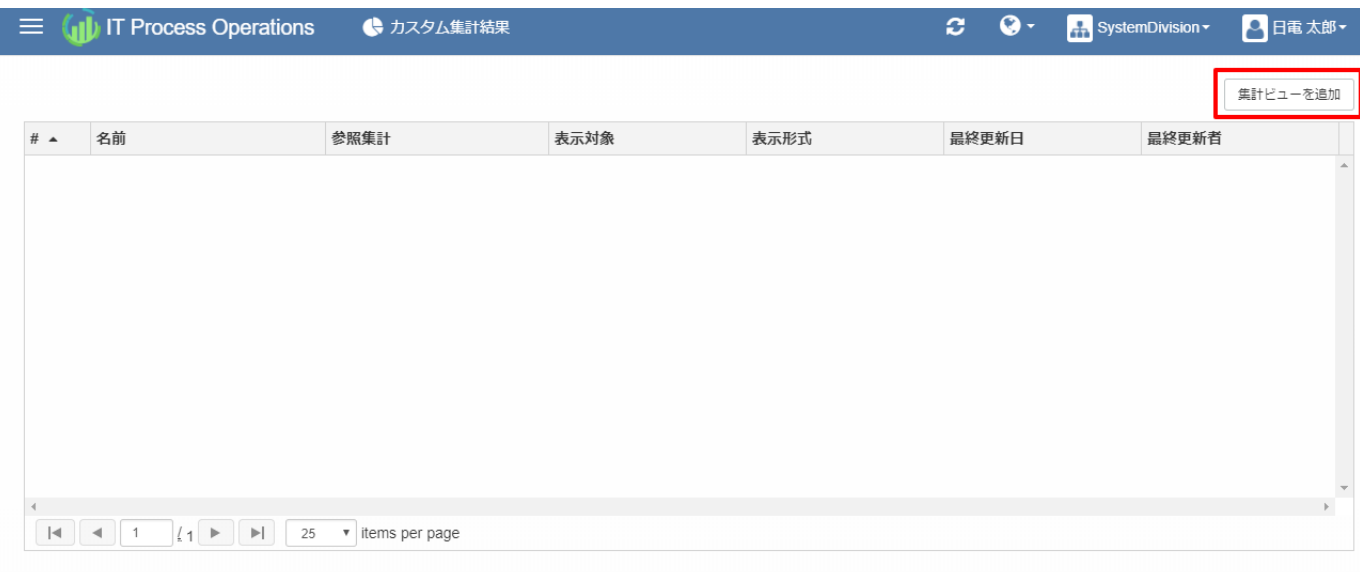

2. 「集計ビューの作成ウィザードへようこそ」画面が表示されます。[次へ]ボタンを押下します。

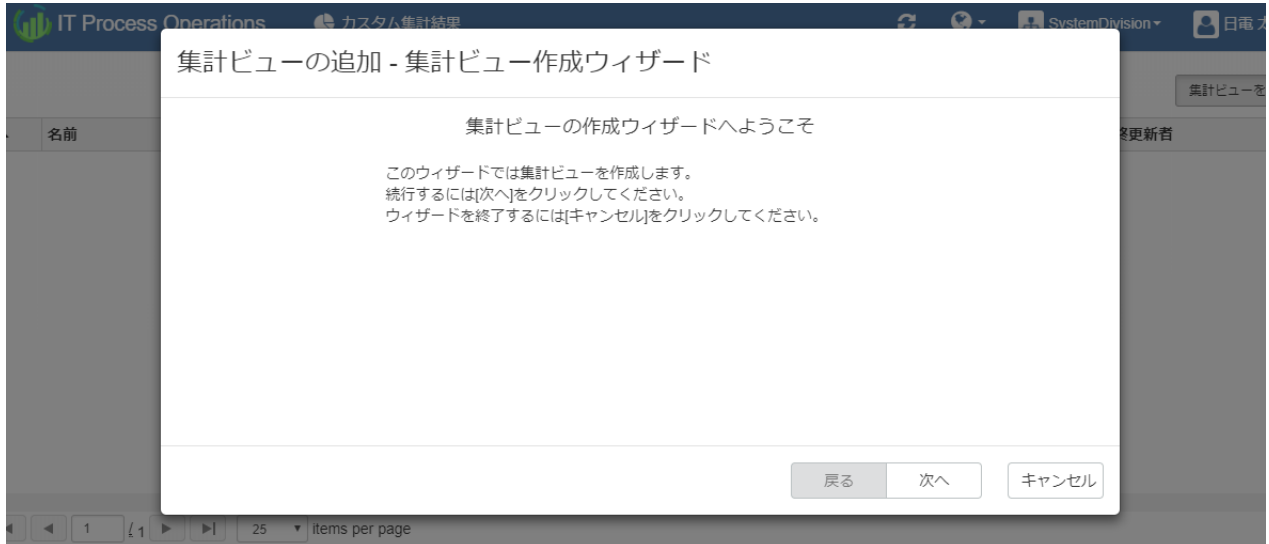

■[戻る]ボタンを押下すると、ウィザードの前の画面へ戻ります。

- ■[次へ]ボタンを押下すると、ウィザードの次の画面へ進みます。
- ■[キャンセル]ボタンを押下すると集計ビューの追加を中止し、ウィザード画面が閉じます。
- 3. 集計ビューの名前を入力し、[次へ]ボタンを押下します。

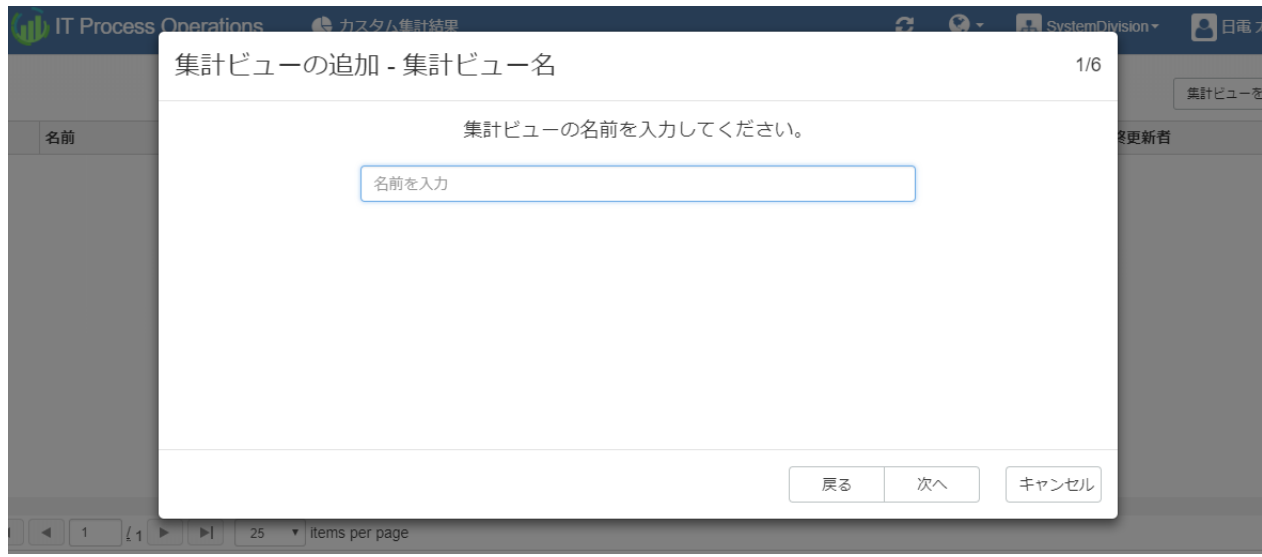

4. 参照する集計定義をリストより選択後、[次へ]ボタンを押下します。

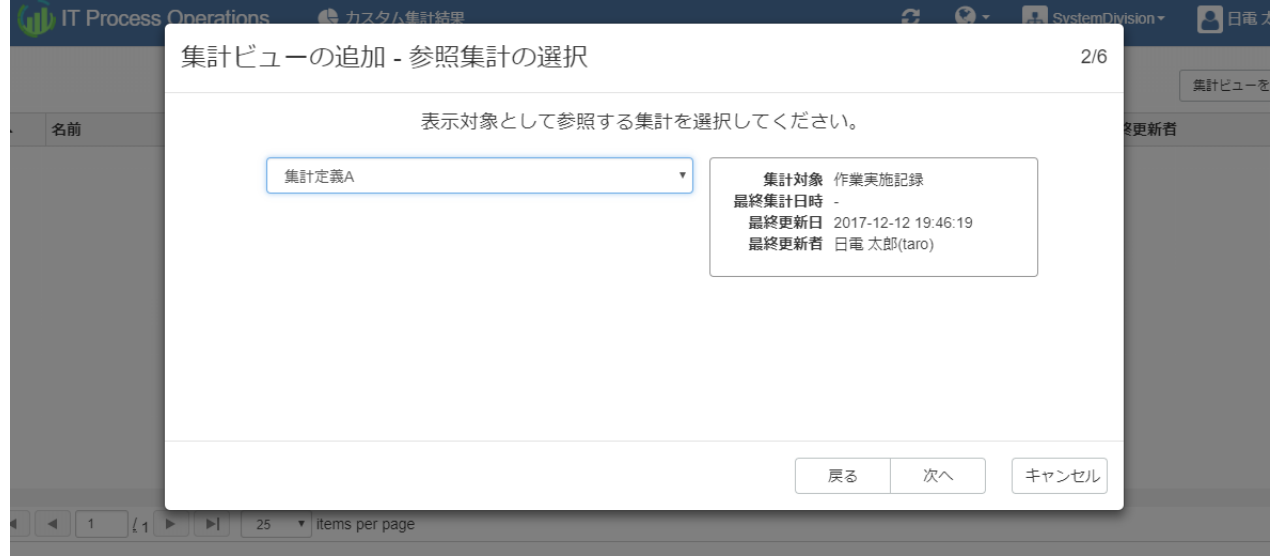

5. 時系列表示またはサマリー表示のいずれかを選択後、[次へ]ボタンを押下します。

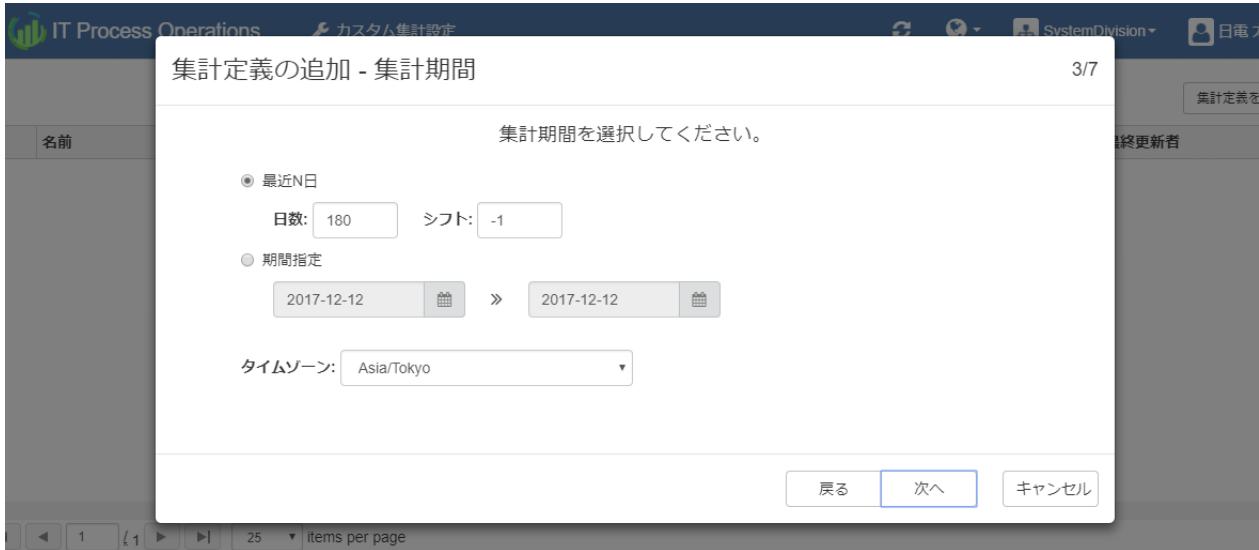

■[時系列]を選択した場合は、グラフの目盛間隔を「1日」、「1週間」、「1ヶ月」のいずれかから指定。

6. 表示対象をリストより選択後、[次へ]ボタンを押下します。

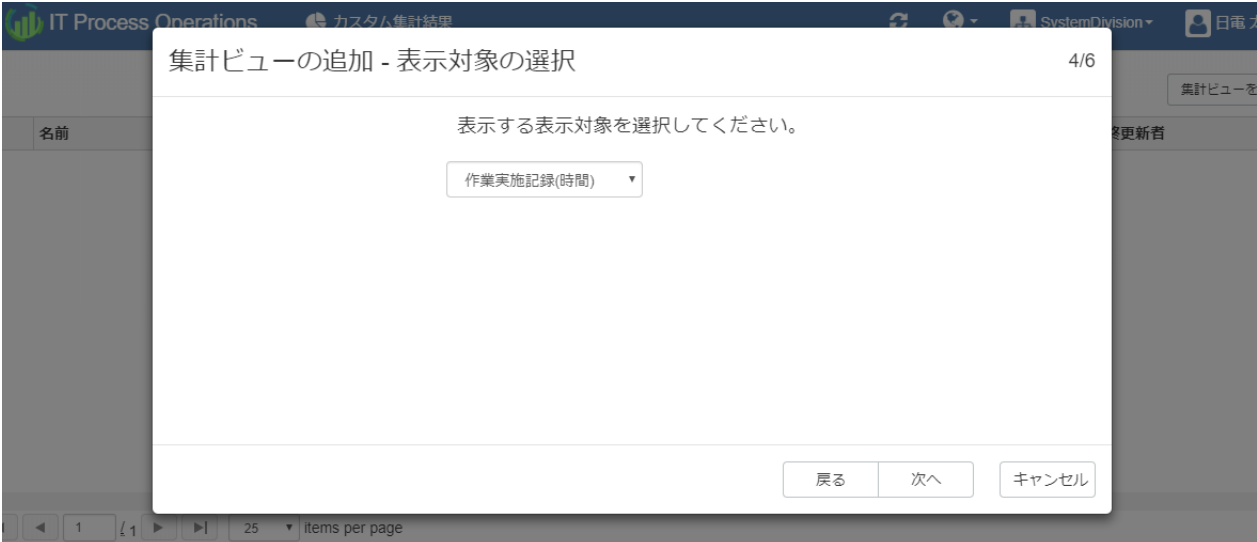

- ■参照する集計定義の集計対象が「作業実施記録」の場合は、「作業実施記録(時間)」、「作業実施記録(手 順数)」のいずれかをリストより選択。
- ■参照する集計定義の集計対象が「作業実績」の場合は、「作業実績(時間)」、「作業実績(回数)」のいず れかをリストより選択。
- 7. 表示分類をリストより選択後、[次へ]ボタンを押下します。

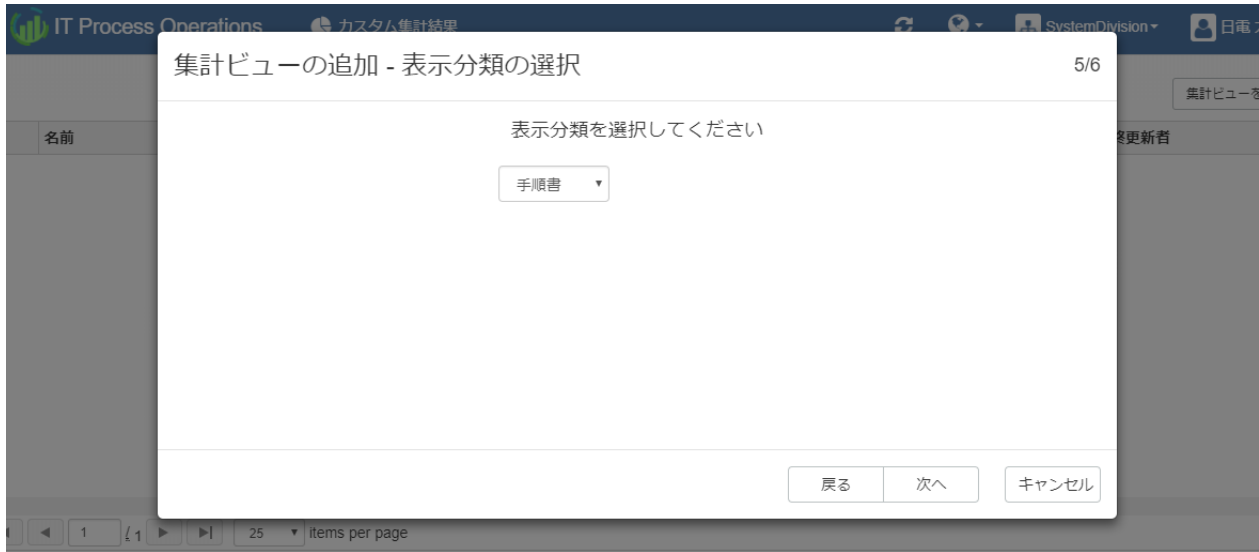

- ■参照する集計定義の集計対象が「作業実施記録」の場合は、「手順書」、「ユーザ」、「実施方法」のい ずれかをリストより選択。
- ■参照する集計定義の集計対象が「作業実績」の場合は、「手順書」、「ユーザ」のいずれかをリストより 選択。
- 8. 表示形式をリストより選択後、[次へ]ボタンを押下します。

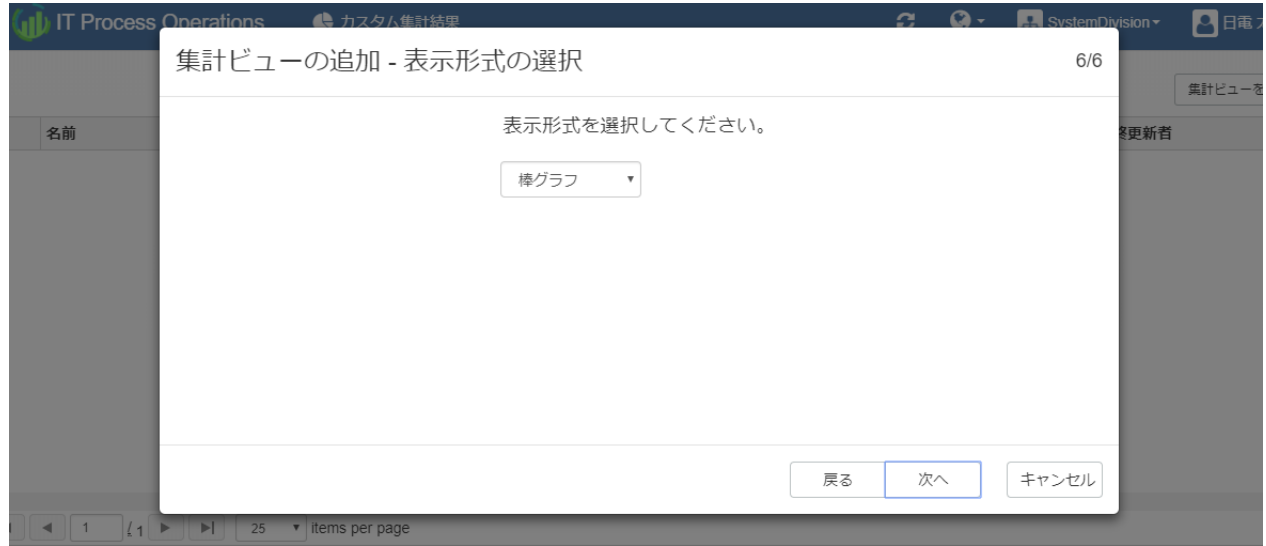

- ■時系列表示の場合は、「棒グラフ」、「折れ線グラフ」のいずれかをリストより選択。
- ■サマリー表示の場合は、「棒グラフ」、「円グラフ」、「ランキング表示」のいずれかをリストより選 択。
- 9. 作成する集計ビューの内容を確認した後、[作成]ボタンを押下します。

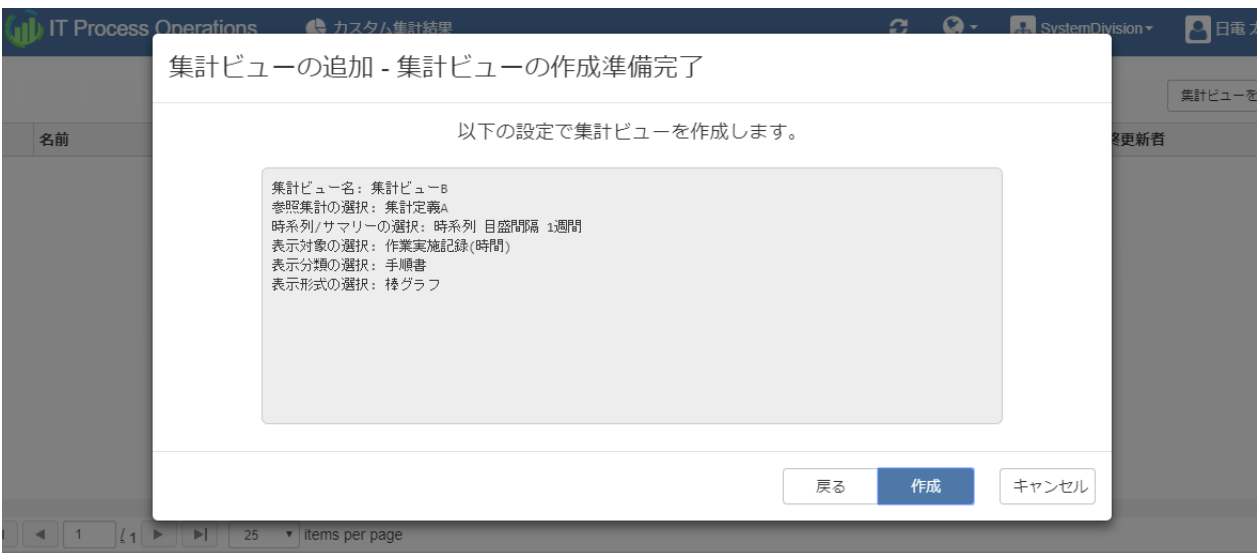

10. 集計ビューの作成が完了すると「集計ビューの作成ウィザードが完了しました」画面が表示されます。[完 了]ボタンを押下してウィザードを閉じます。

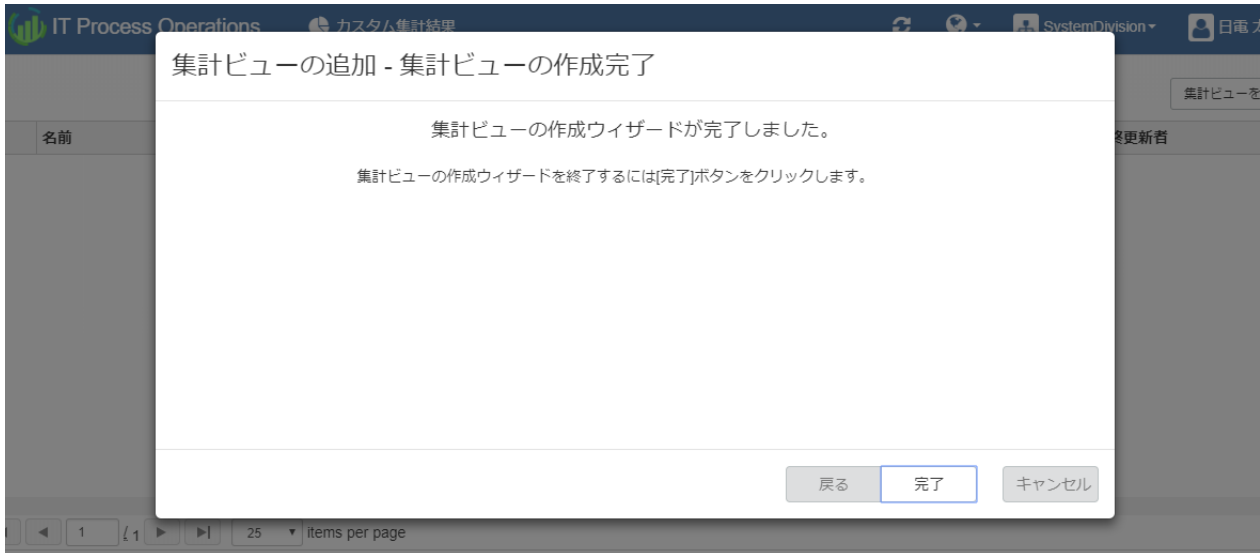

11. 集計ビューが作成されるとリロードされます。表示されているテーブルの行を選択することで集計ビューの 詳細を確認できます。

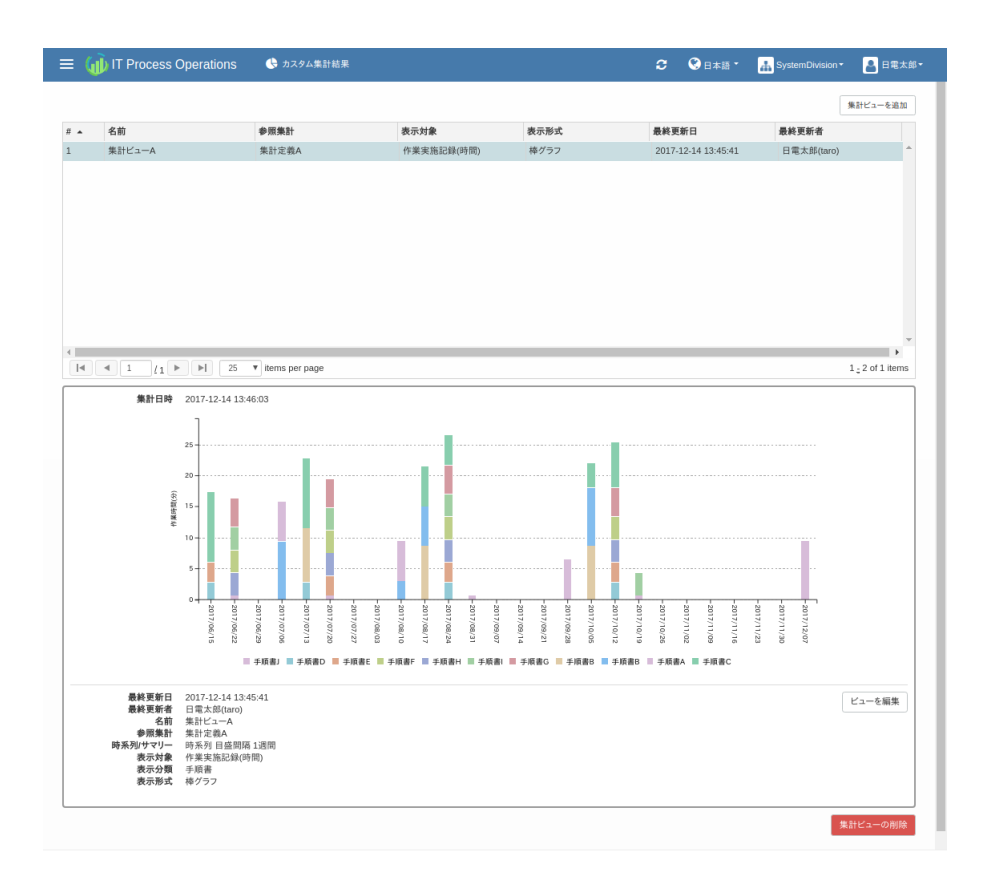

## 4.3.4. 集計ビューを編集する

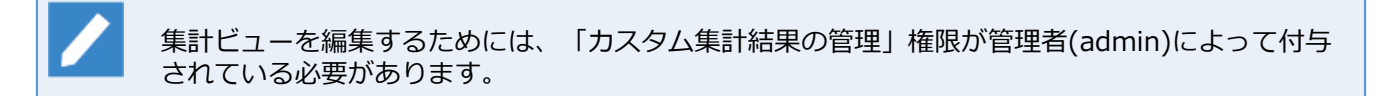

1. [カスタム集計結果]画面で、編集したい集計ビューの行を選択すると詳細が表示されます。

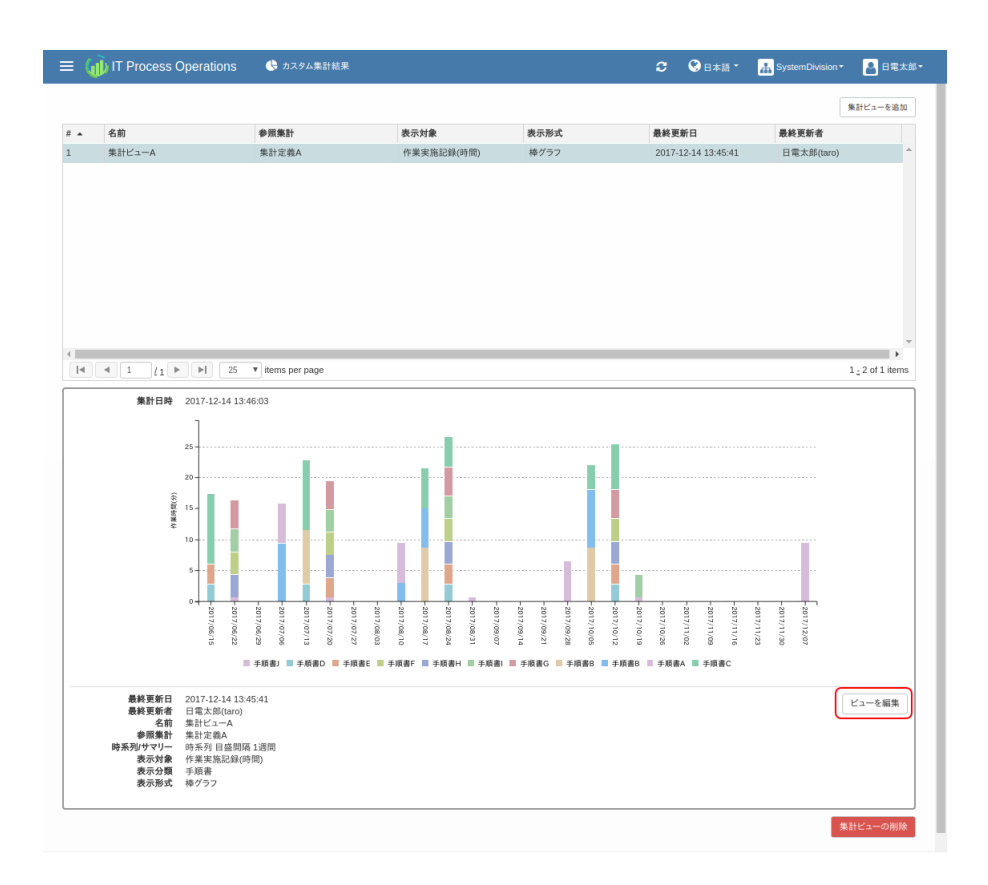

■詳細表示右側の[ビューを編集]ボタンを押下すると、[ビューを編集]ダイアログが表示されます。

2. [ビューを編集]ダイアログでは、集計ビューの名前、時系列/サマリー表示、表示の対象/分類/形式を変更す ることができます。

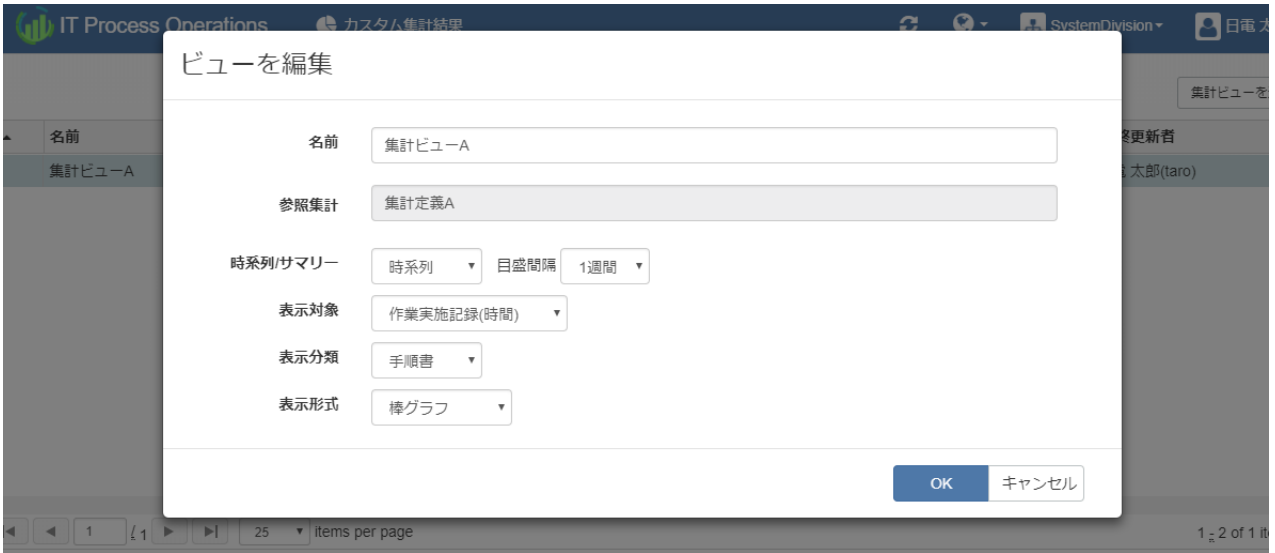

■時系列/サマリーで[時系列]を選択した場合は、グラフの目盛間隔を「1日」、「1週間」、「1ヶ月」のい ずれかから指定。

### 4.3.5. 集計ビューを削除する

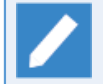

集計ビューを削除するためには、「カスタム集計結果の管理」権限が管理者(admin)によって付与 されている必要があります。

1. [カスタム集計結果]画面で、削除したい集計ビューの行を選択すると詳細が表示されます。詳細表示の右側 の[集計ビューの削除]ボタンを押下します。

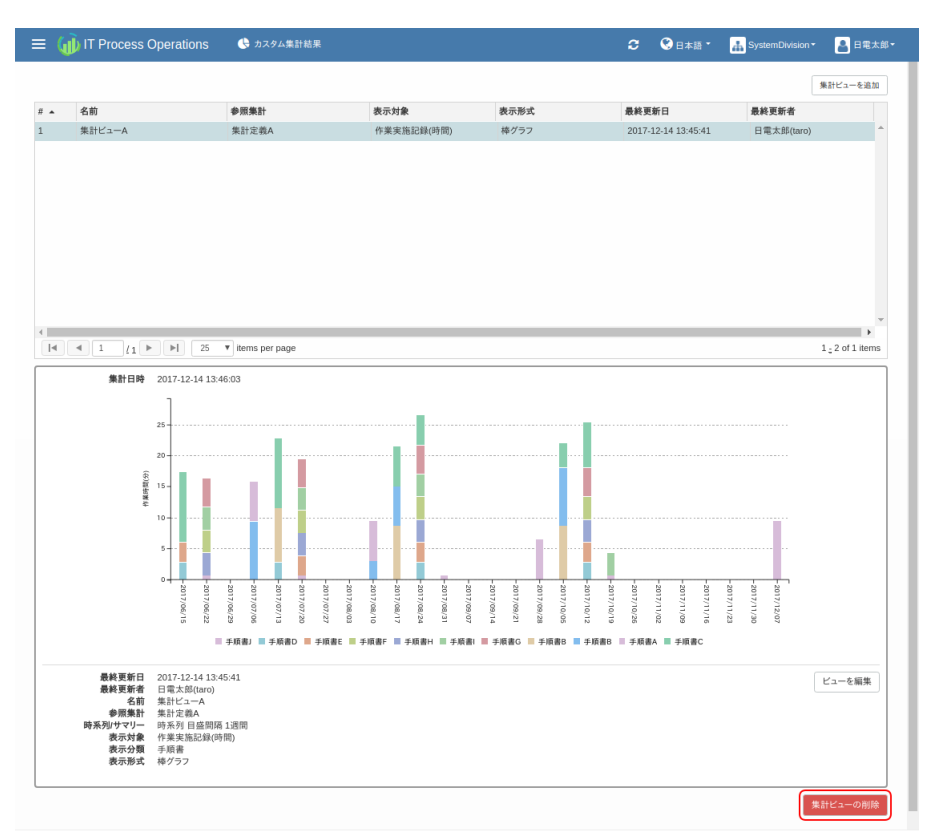

2. 集計ビューが削除されるとリロードされます、テーブルの表示も更新されます。

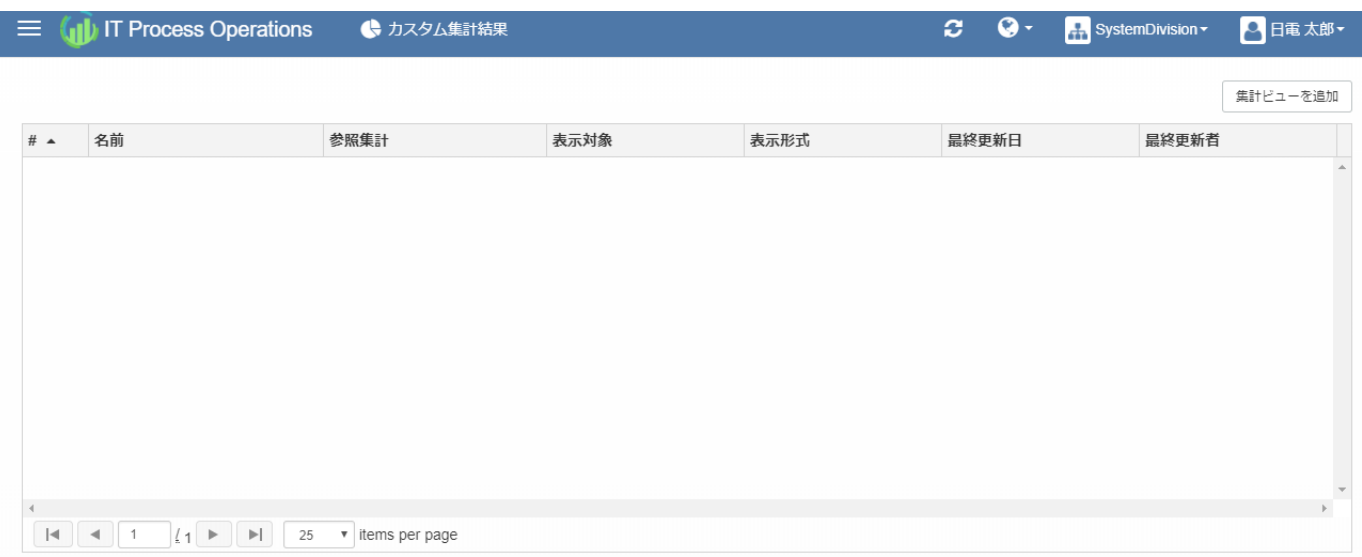

# 5. 作業実施記録の操作

本章では作業実施記録の操作に関わるユースケースに基づいて各機能の操作⽅法を説明します。

ITPOクライアントで作成した作業の実施記録と関連する⾃動実⾏履歴をITPOサーバにアップロードすること で、オーガニゼーション内の複数ユーザの作業実施記録や⾃動実⾏履歴を参照できるようになります。

作業時間や自動実行の結果などを条件に検索することができるので、時間のかかっている作業やエラーの発生 している作業を探すことができます。

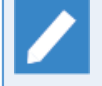

サーバへの接続設定が⾏われていれば、ITPOクライアントは作業実施記録を⾃動的にアップロード します。(10分ごとにアップロード処理を⾏います)

ITPOクライアントのサーバへの接続設定については<インストールガイド>の「2.2.2 ユーザ認 証」を参照してください。

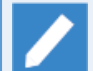

作業実施記録の操作のためには、対象オーガニゼーションにおける「作業実施記録の閲覧」権限が 付与されたユーザでサインインする必要があります。

また、⼀部の操作には「作業実施記録の管理」権限が付与されたユーザでサインインする必要があ ります。

権限の詳細については[、「7.3 権限管理」](#page-121-0)を参照してください。

## <span id="page-88-0"></span>5.1. 作業実施記録の検索

条件を指定して作業実施記録を検索することができます。

1. [メニュー] - [作業実施記録]を選択します。

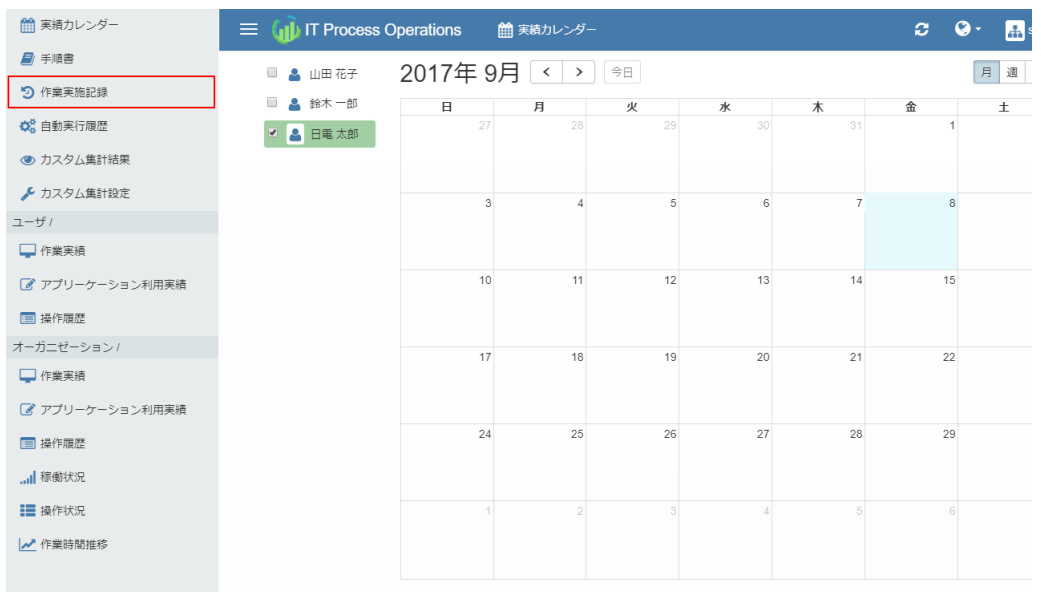

2. [検索]ボタンを押下して検索フォームを表示します。

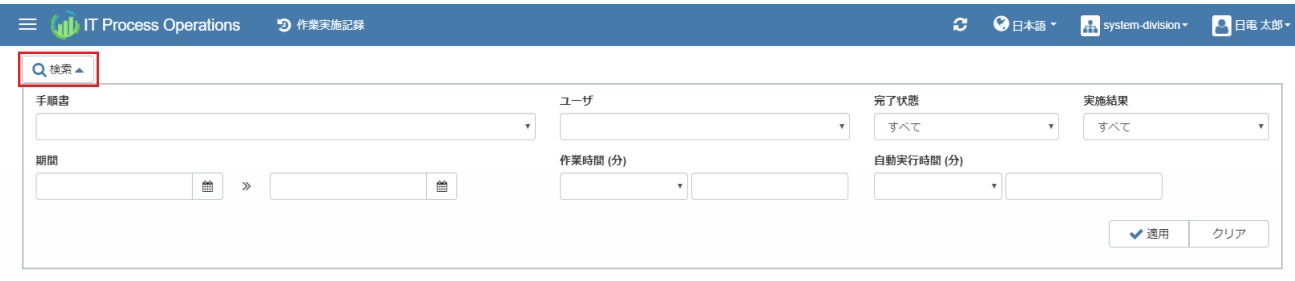

3. 参照したい作業実施記録の条件を入力します。

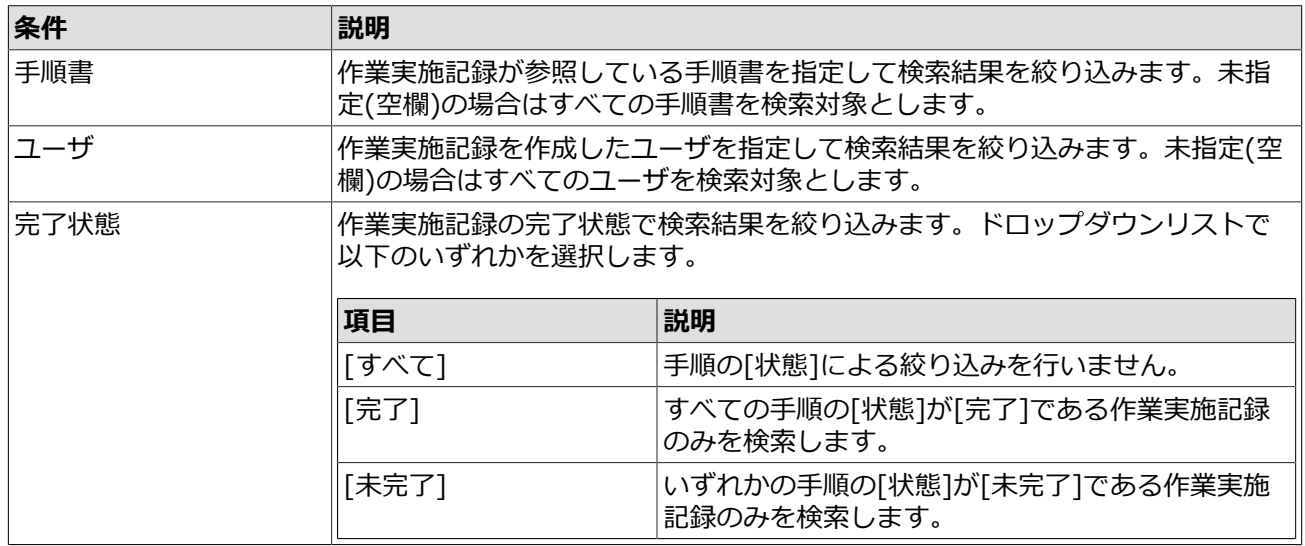

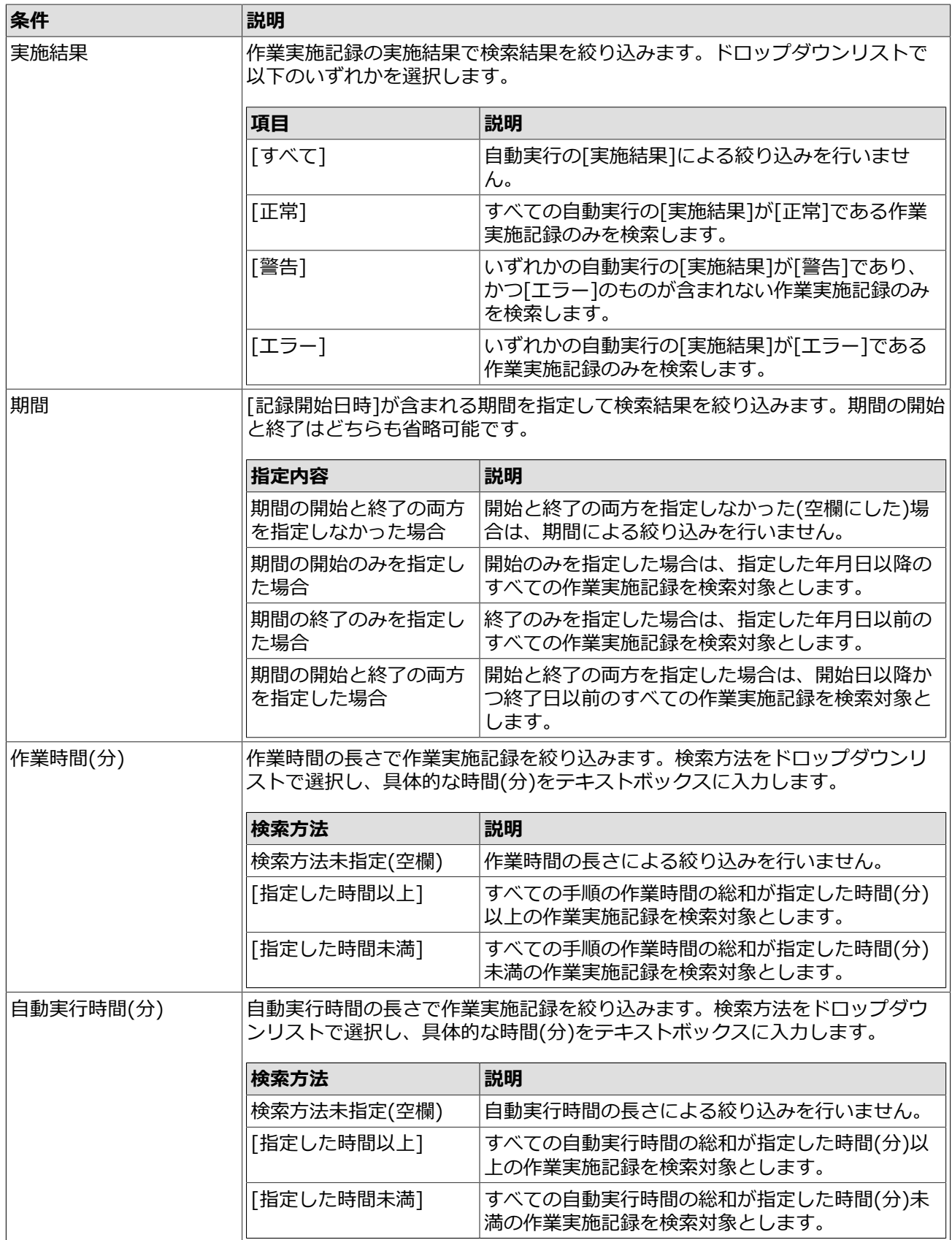

4. [適用]ボタンを押下すると、指定した条件で作業実施記録を検索した結果が一覧表示されます。

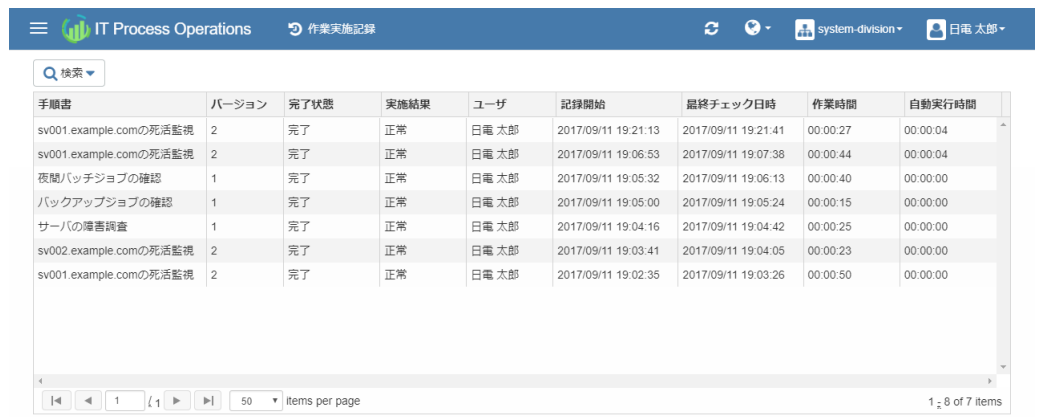

⼀覧に表⽰される項⽬は以下の通りです。

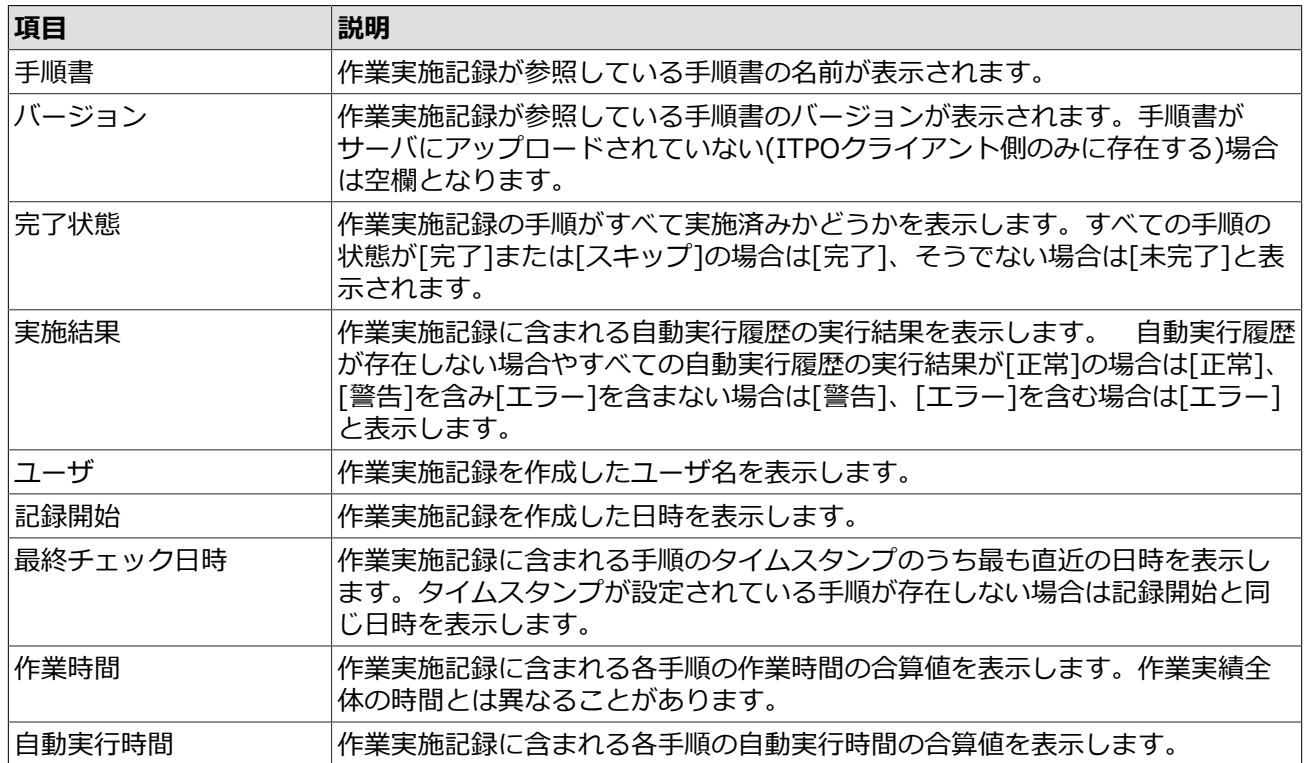

## <span id="page-91-0"></span>5.2. 作業実施記録の参照

作業実施記録の内容を参照することができます。

- 1. [「5.1 作業実施記録の検索」](#page-88-0)の手順で作業実施記録を検索します。
- 2. 一覧から内容を参照したい作業実施記録を選択します。下画面に各手順の実施状況が表示されます。

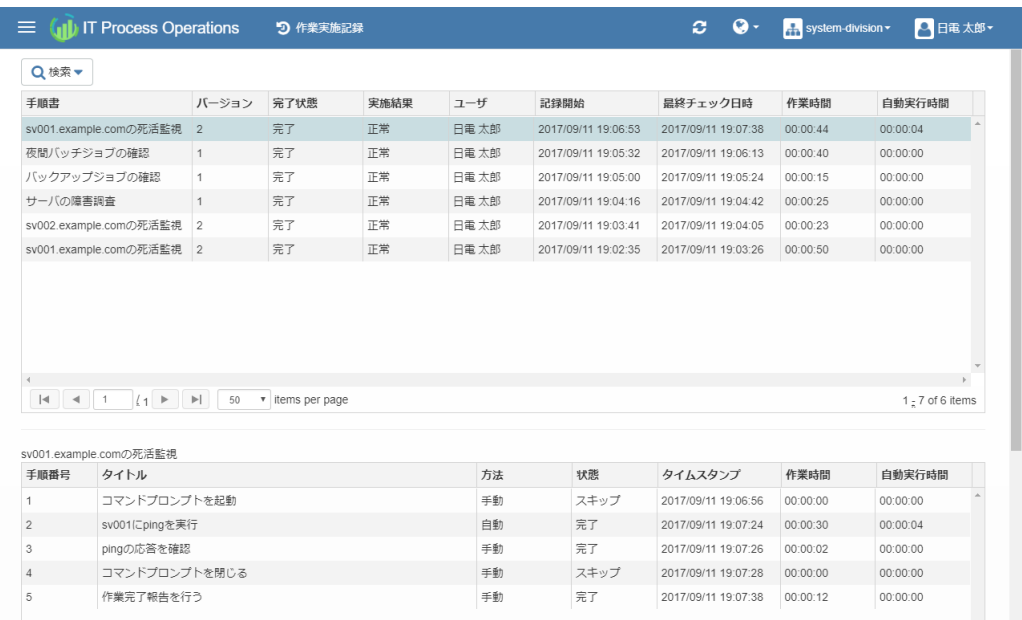

各⼿順の実施状況として表⽰される内容は以下の通りです。

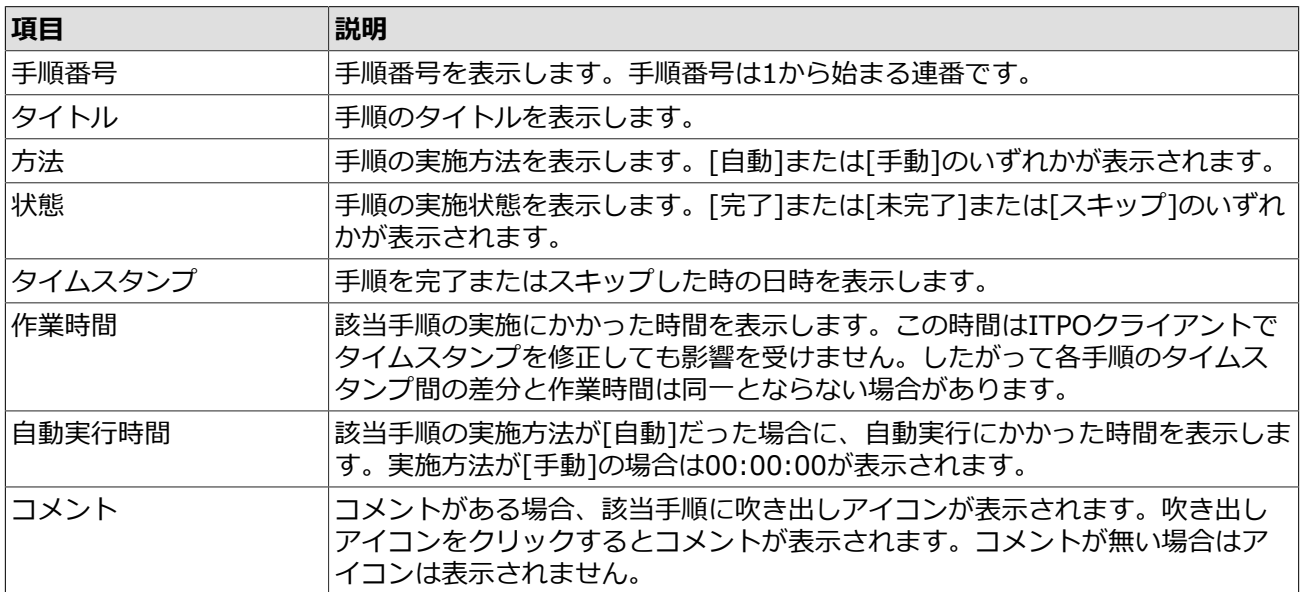

## <span id="page-92-0"></span>5.3. 自動実行履歴の検索

条件を指定して自動実行履歴を検索することができます。

1. [メニュー] - [⾃動実⾏履歴]を選択します。

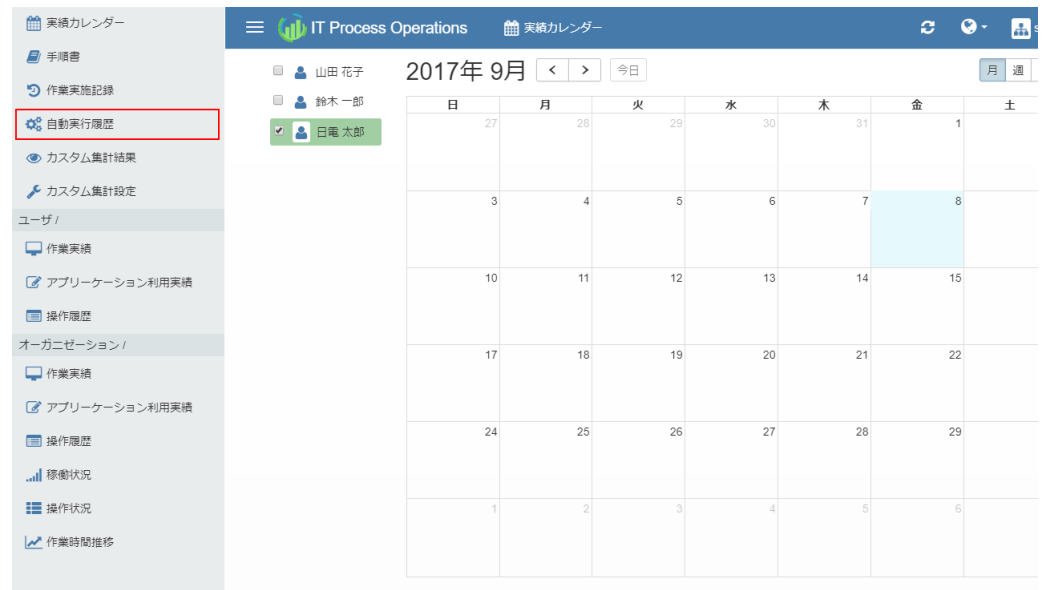

2. [検索]ボタンを押下して検索フォームを表示します。

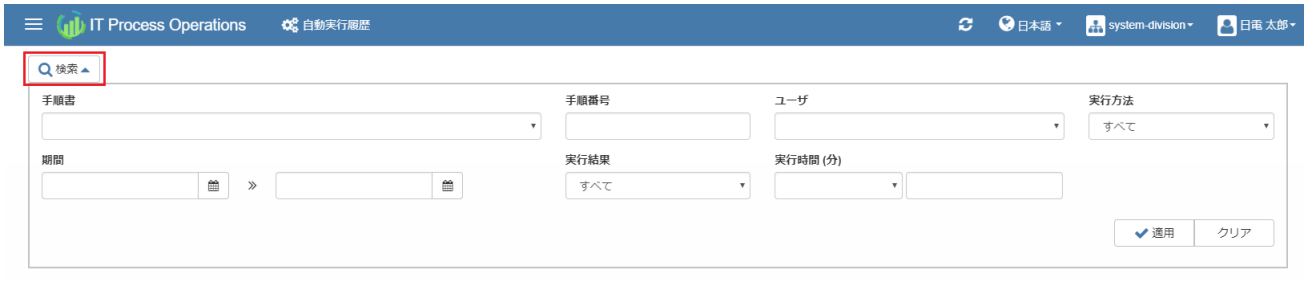

3. 参照したい自動実行履歴の条件を入力します。

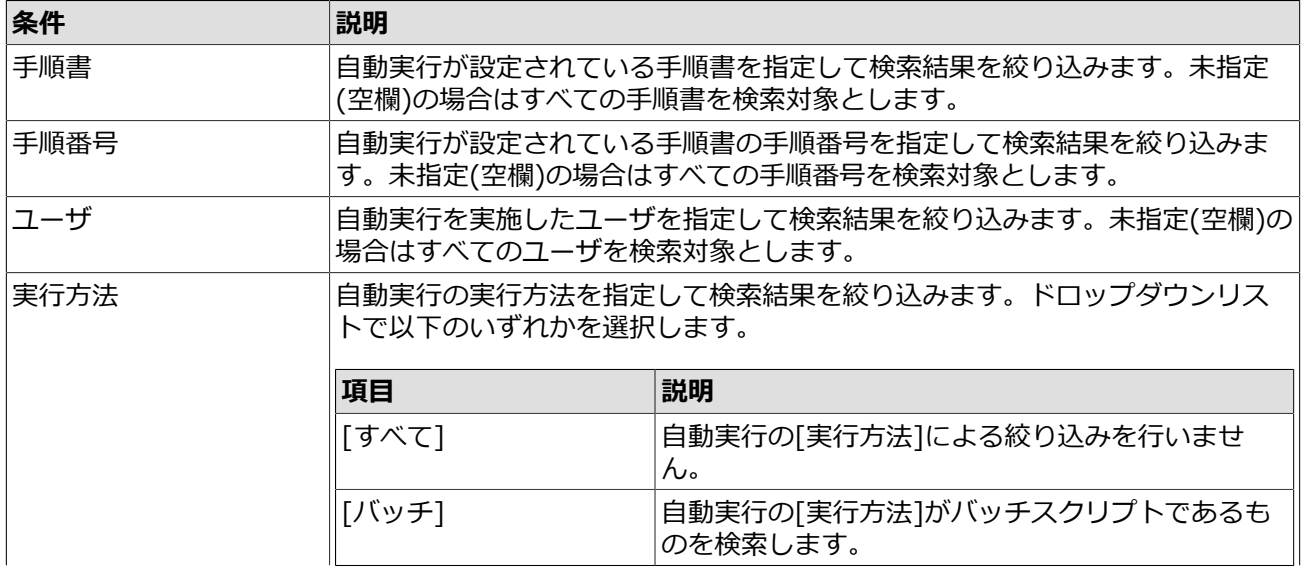

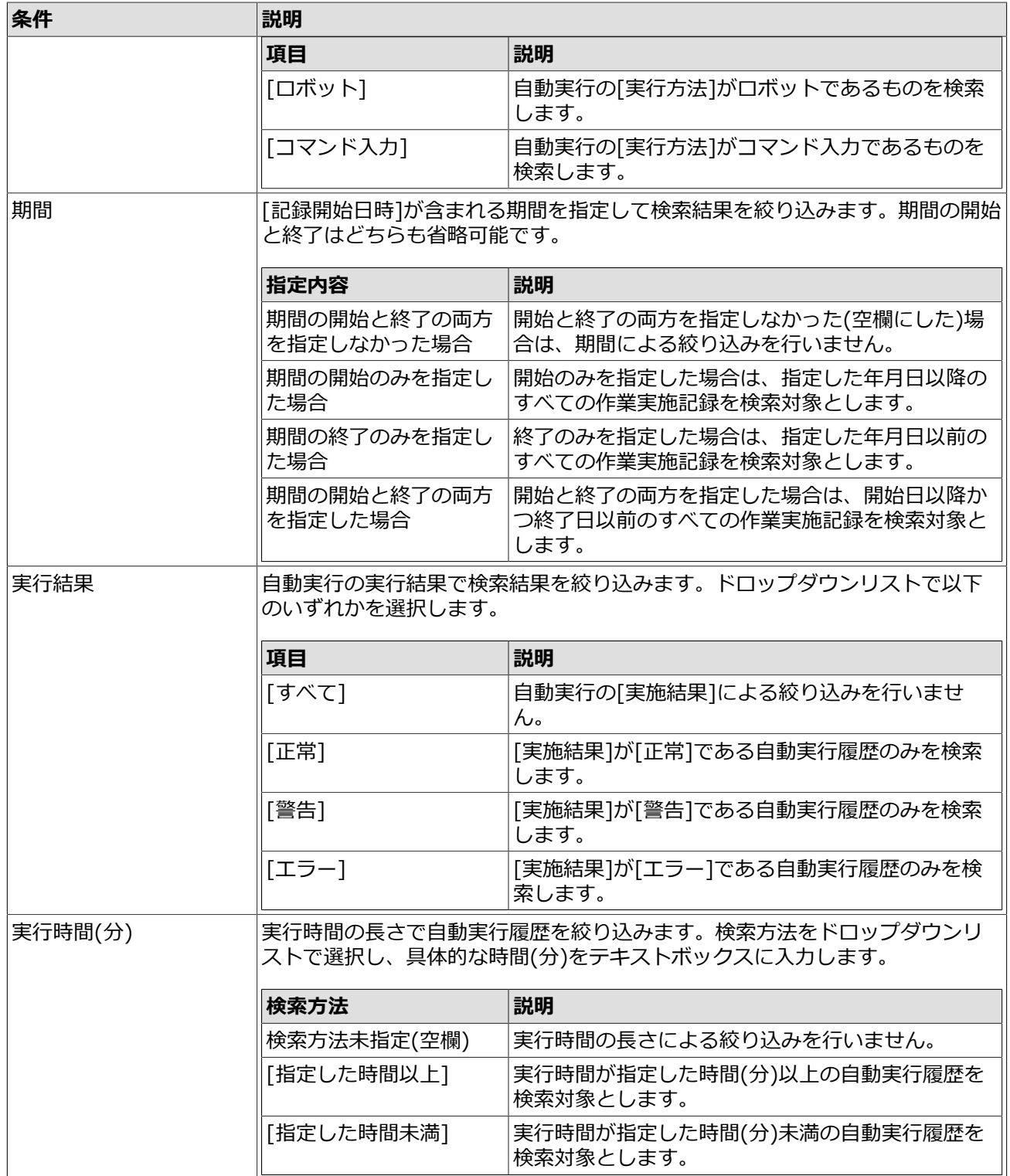

4. [適用]ボタンを押下すると、指定した条件で自動実行履歴を検索した結果が一覧表示されます。

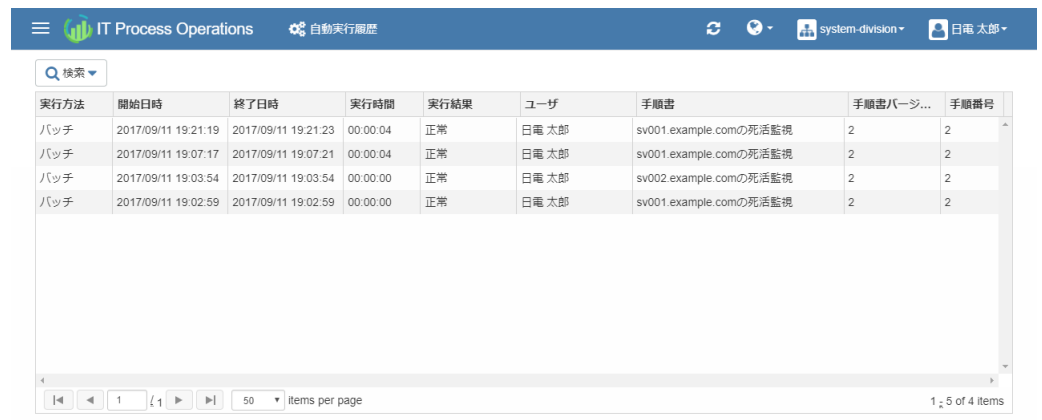

⼀覧に表⽰される項⽬は以下の通りです。

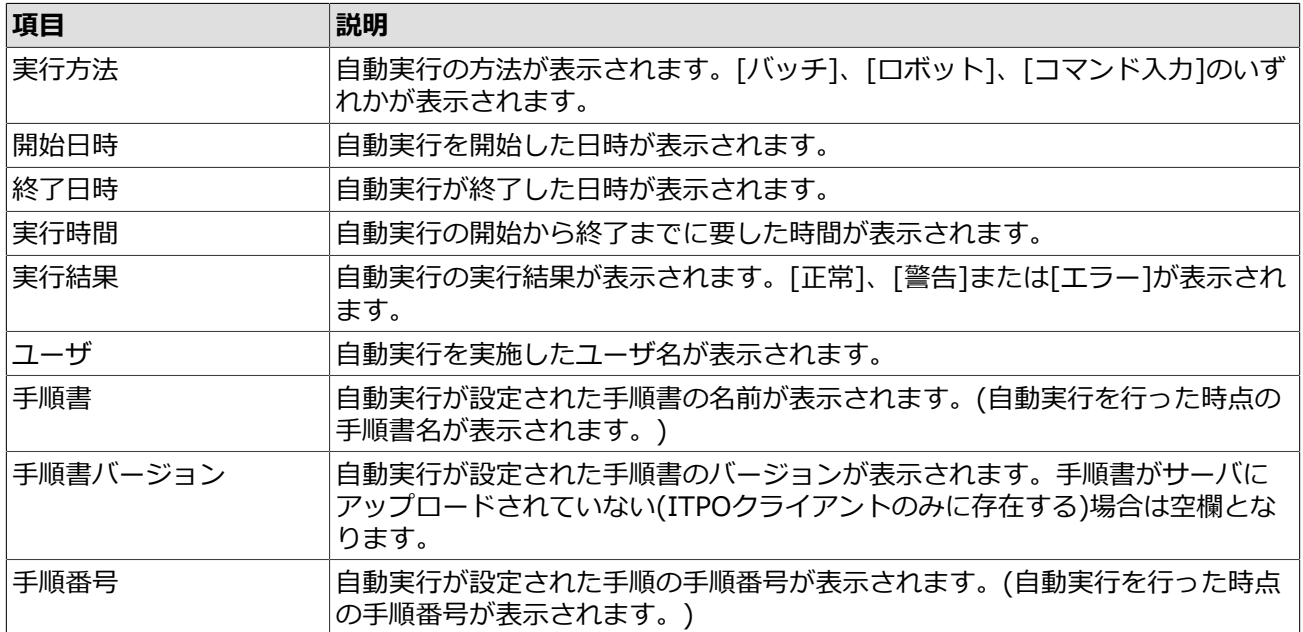

## 5.4. 自動実行履歴の参照

作業実施記録の内容を参照することができます。

- 1. 「5.3 自動実行履歴の検索」の手順で自動実行履歴を検索します。
- 2. 一覧から内容を参照したい自動実行履歴を選択します。下画面に詳細が表示されます。

詳細画面はタブで表示内容を切り替えることができます。各タブとそのタブで表示される情報は以下の通り です。

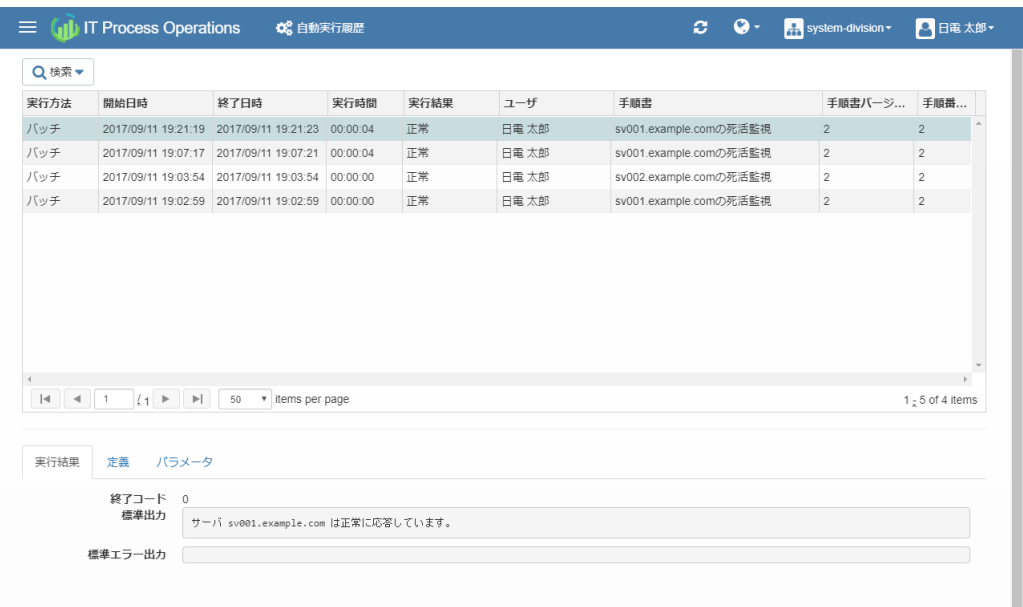

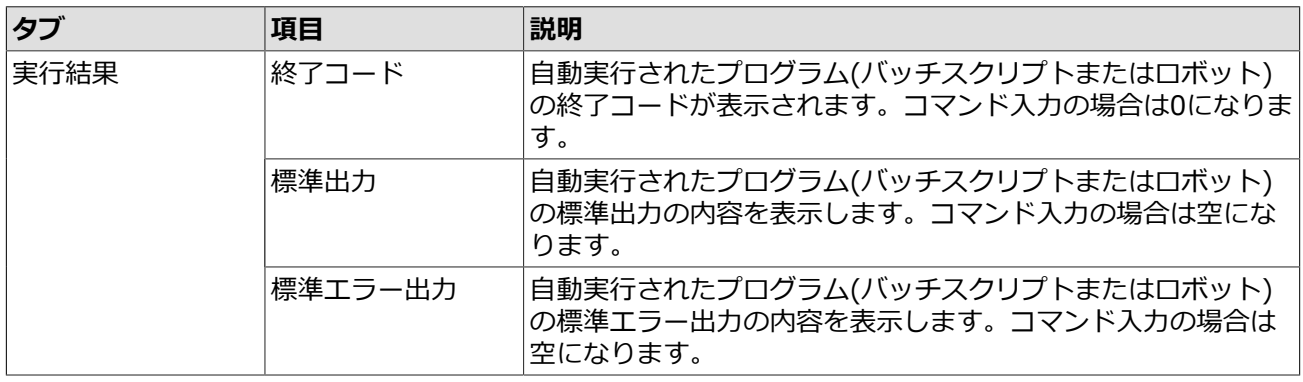

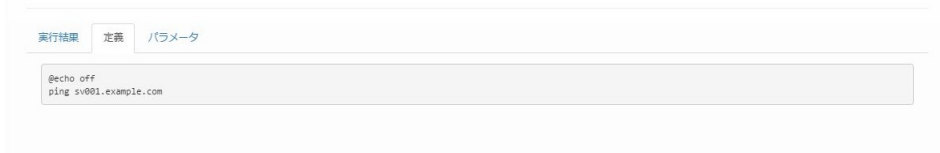

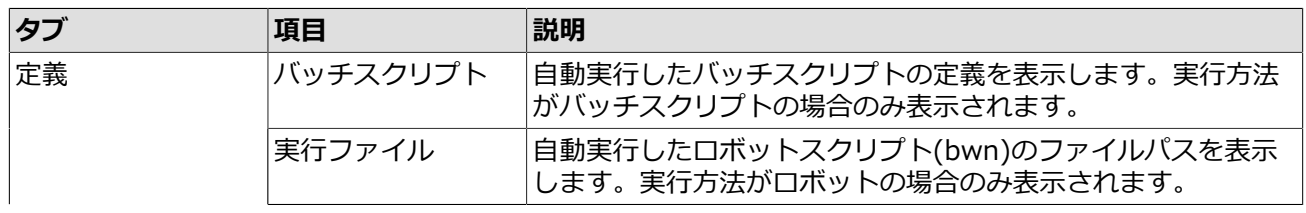

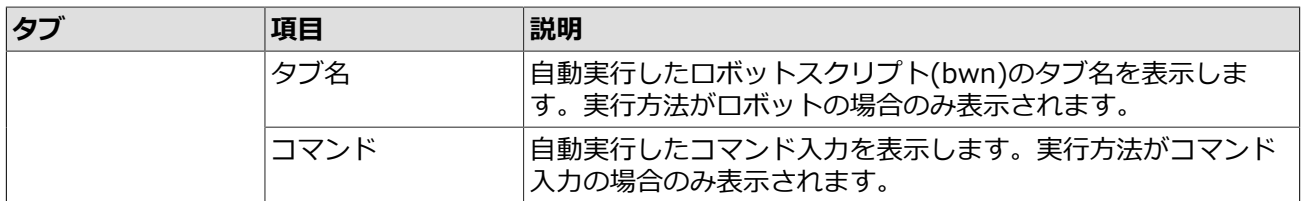

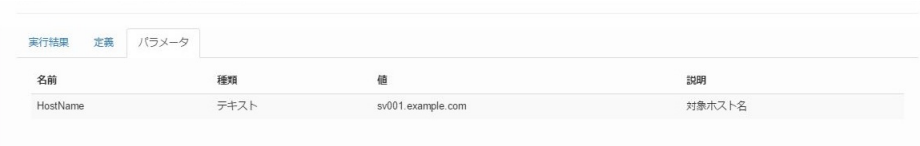

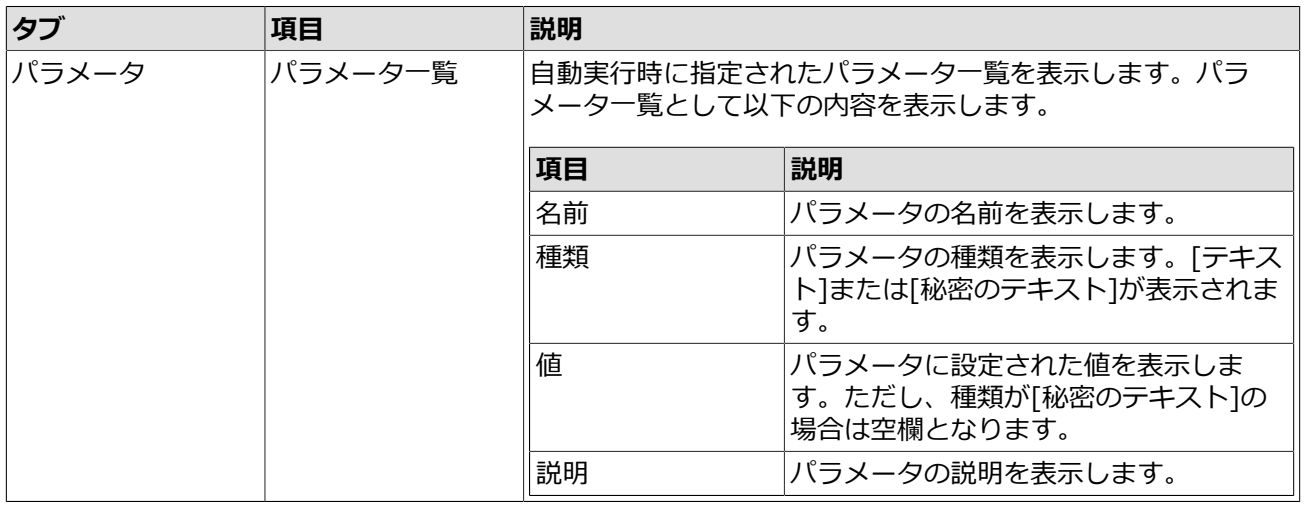

# 5.5. 作業実施記録のCSV保存

ITPOクライアントで作成した作業実施記録をCSV形式で保存することができます。

- 1. [「5.2 作業実施記録の参照」](#page-91-0)の手順で作業実施記録を表示します。
- 2. 画面下部に表示されている[CSV形式で保存する]ボタンを押下します。

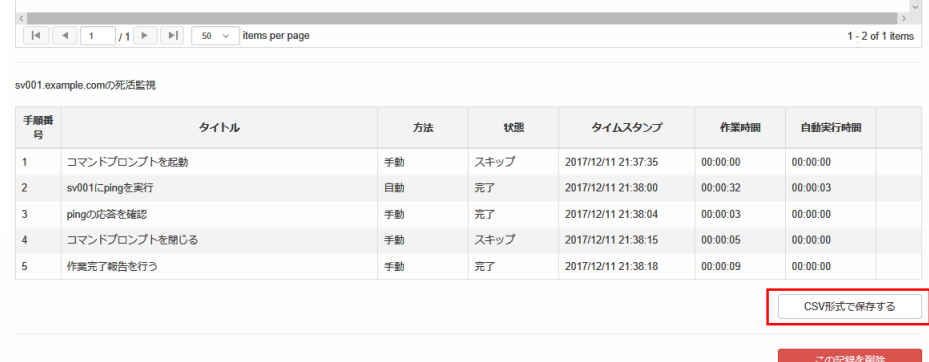

### 3. ファイルがダウンロードされますので保存を行います。

保存するCSVは次のカラムを持つファイルになります。

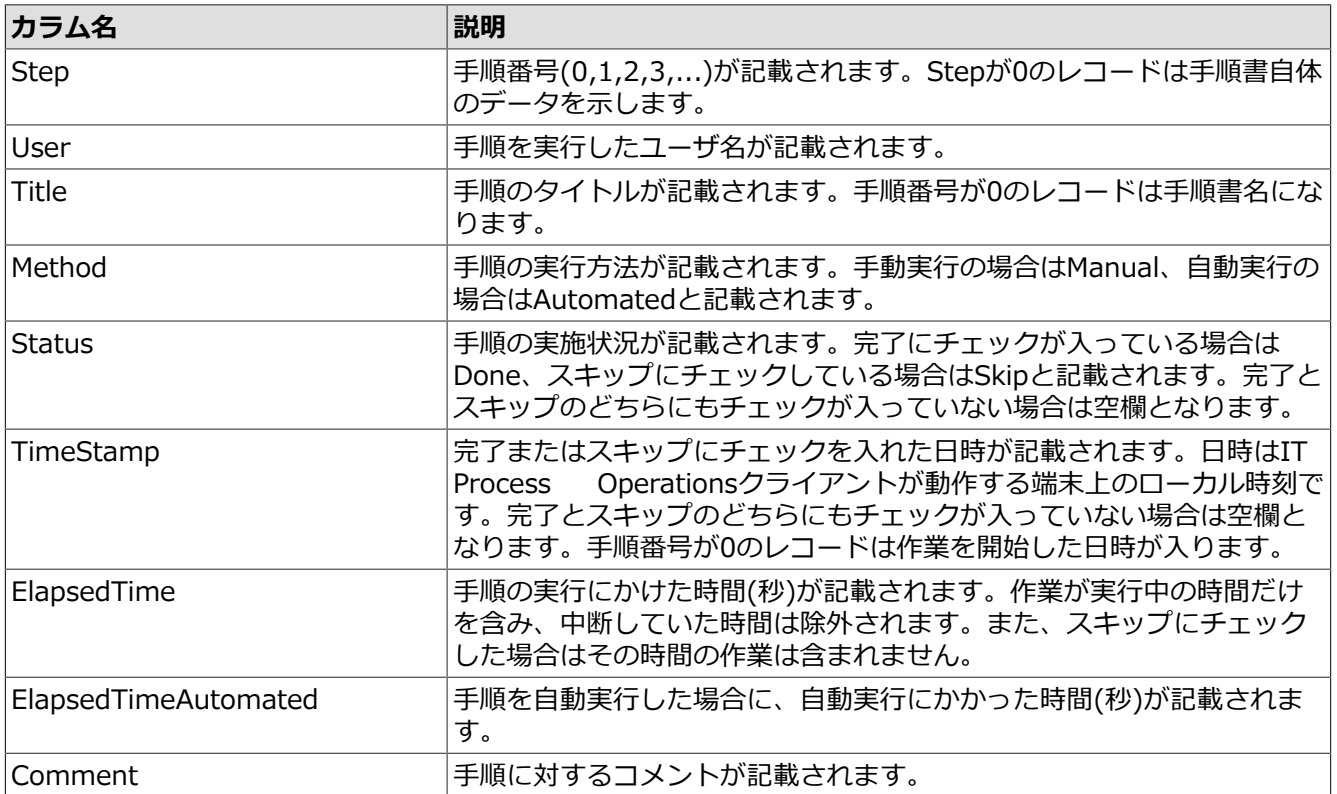

## 5.6. 作業実施記録の削除

ITPOクライアントで作成した作業実施記録と関連する⾃動実⾏履歴を削除することができます。

- 1. [「5.2 作業実施記録の参照」](#page-91-0)の手順で作業実施記録を表示します。
- 2. 画面下部に表示されている[この記録を削除]ボタンを押下します。

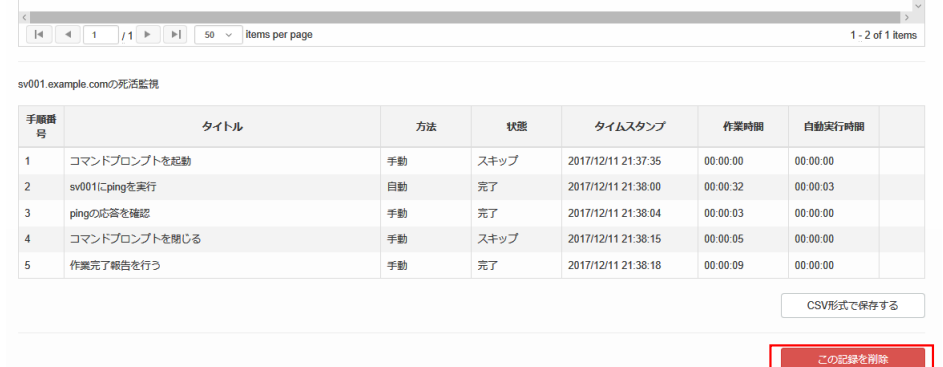

3. 確認ダイアログが表示されます。削除しても問題がないかを確認し「はい]を押下します。

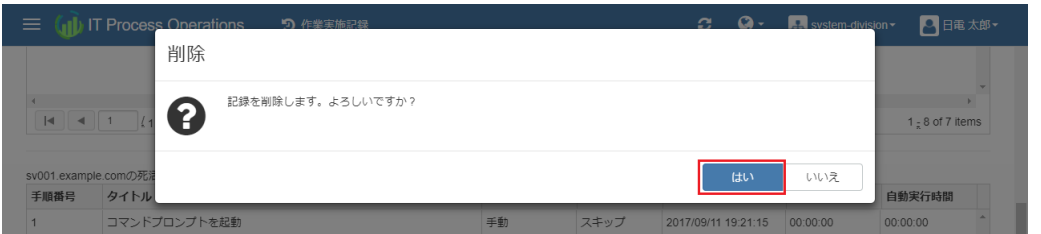

選択していた作業実施記録と関連する自動実行履歴が削除され、画面が更新されます。

作業実施記録の削除を⾏うためには、対象オーガニゼーションにおける「作業実施記録の管理」権 限が付与されたユーザでサインインする必要があります。

権限の詳細については[、「7.3 権限管理」](#page-121-0)を参照してください。

# 6. データ同期

本章では、コマンドラインを用いたデータの同期に関わるユースケースに基づいて各機能の操作方法を説明し ます。

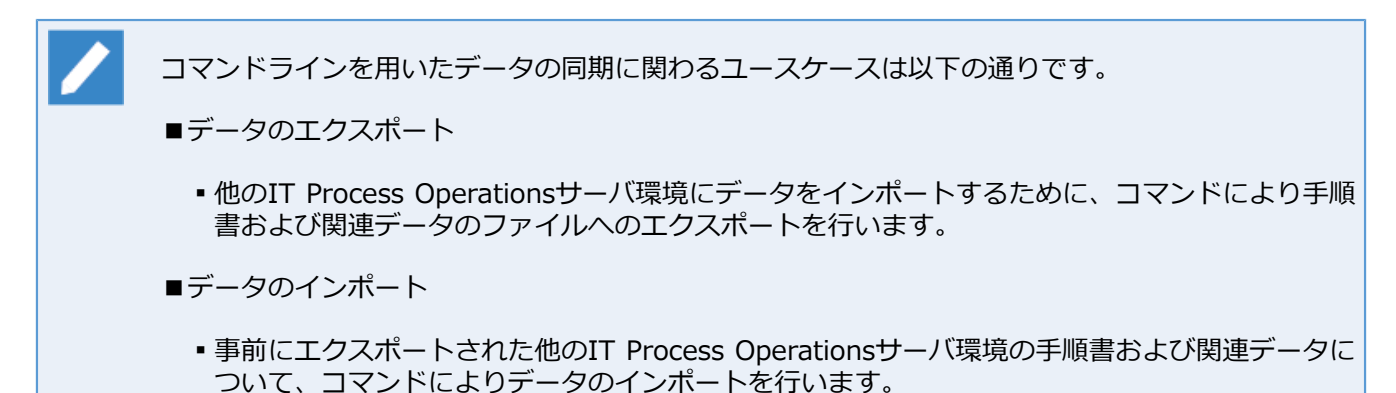

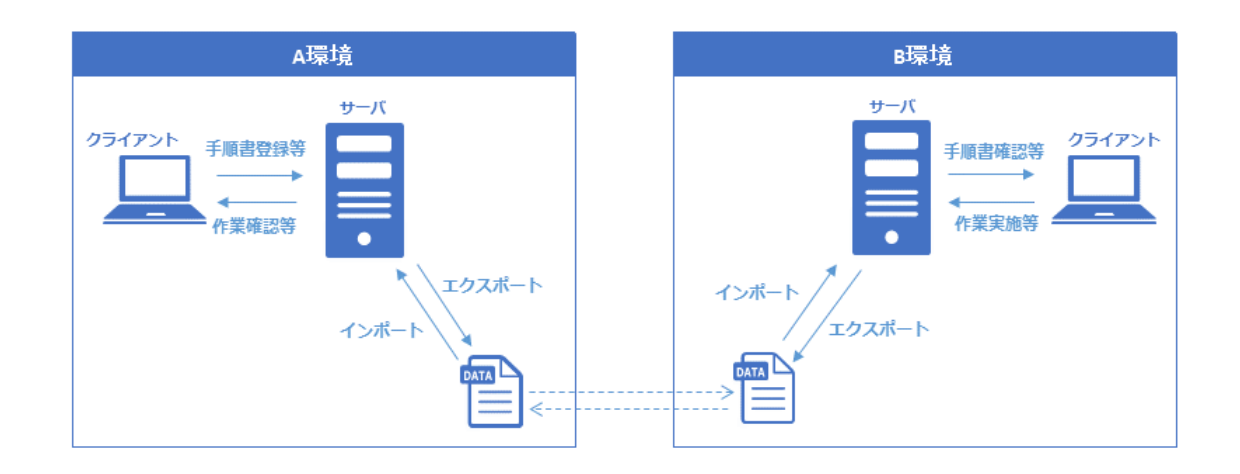

- - ■Windows版コマンド
		- ▪モジュールファイルは

<IT Process Operationsサーバのインストールフォルダ>\bin\itpo\_tool.jar

にありますので、それを実⾏してください。

- コマンド実行は、サーバOSの管理者ユーザでログオン/サインインしコマンドプロンプトから ⾏ってください。
- ■Linux版コマンド
	- ▪モジュールファイルは

<IT Process Operationsサーバのインストール媒体>/PACKAGE/SERVER/itpo\_tool.jar

から任意のディレクトリにコピーして実⾏してください。

·コマンド実行の前に、環境変数CV HOMEにcv.confを作成したディレクトリ(通常は /home/ tomcat/.cv)を設定してください。

```
※設定例
```
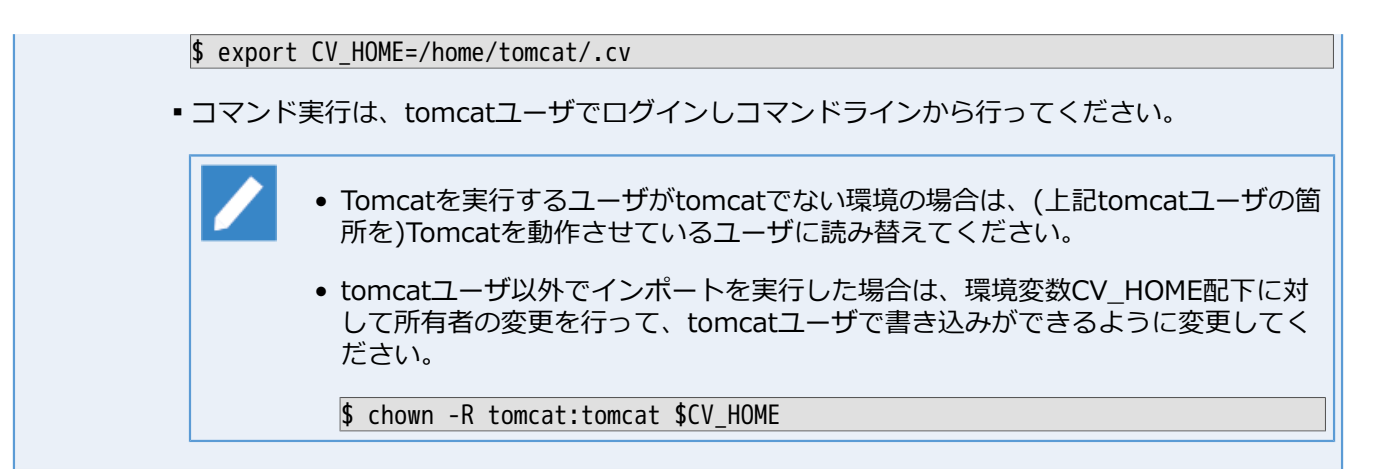

# 6.1. 手順書および関連データのエクスポート

コマンドにより手順書および関連データをファイルにエクスポートします。

- 1. 必要に応じて、IT Process Operationsサーバに管理者(admin)ユーザでサインインし、エクスポート対象 オーガニゼーションのIDを確認しておきます。
	- ■[メニュー] [オーガニゼーション] からオーガニゼーションのIDを確認することができます。

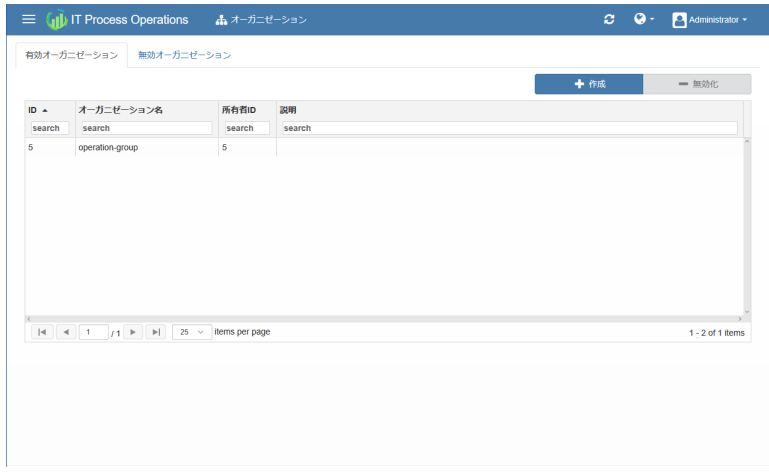

- 2. IT Process Operationsサーバを停止します。
- 3. サーバにログイン/サインインし、コマンドラインにてエクスポートコマンドを実行します。
	- ■エクスポートコマンドの形式・パラメータは以下の通りです。

コマンド形式

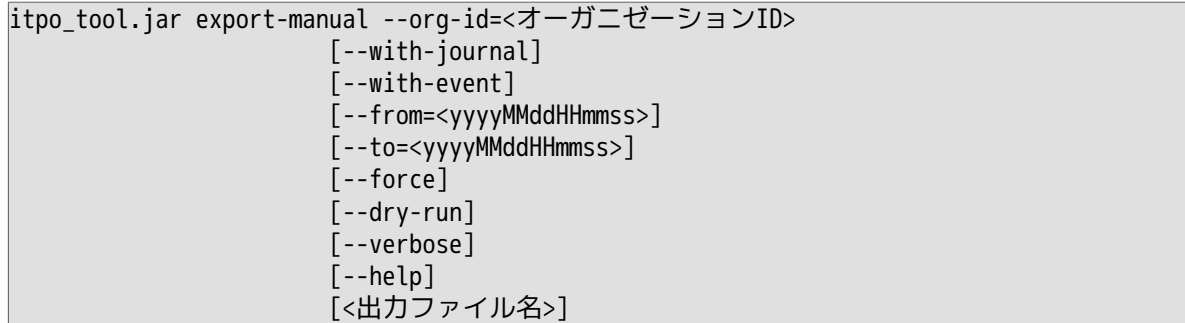

コマンドパラメータ

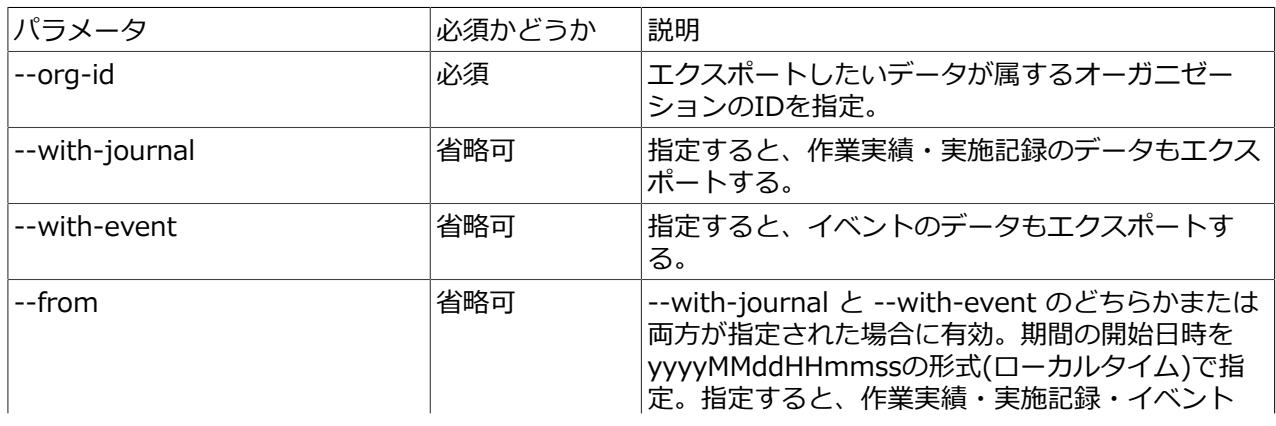

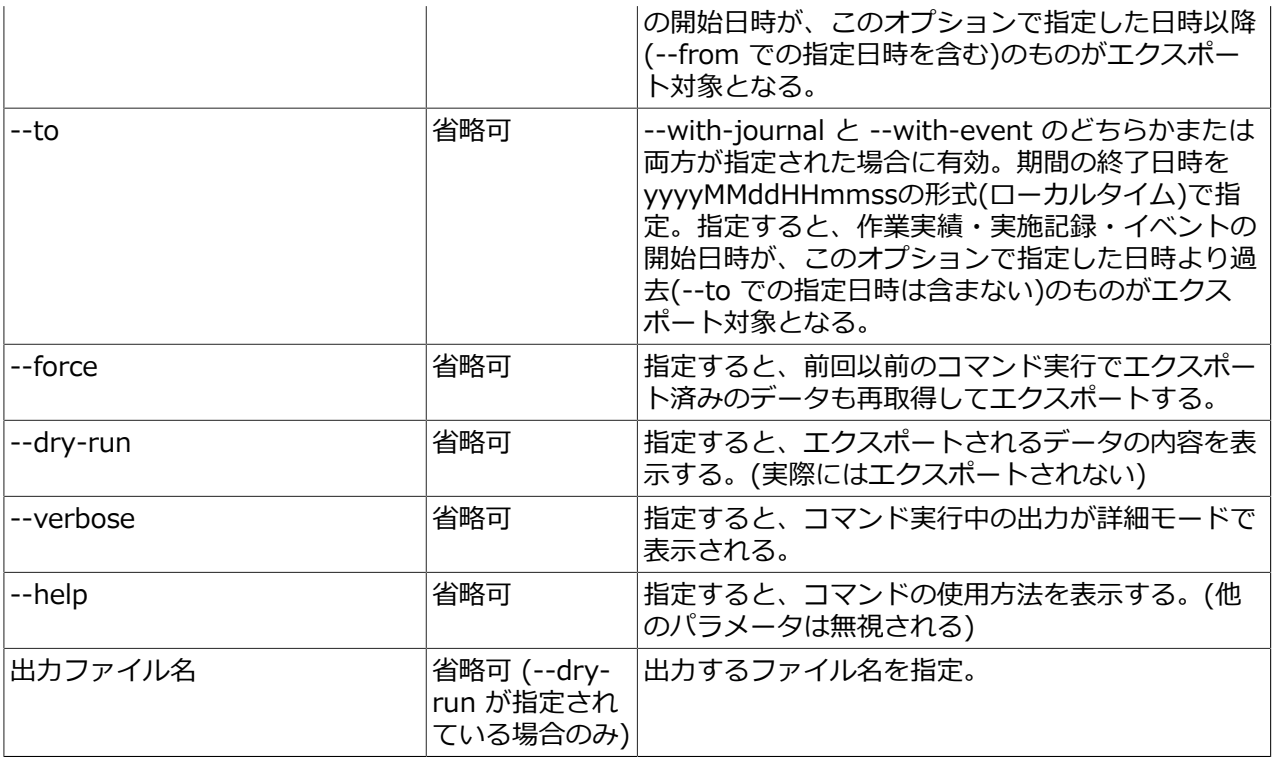

■以下、コマンド実行の例です。

オーガニゼーションIDに1、エクスポートするファイル名としてdata.zipを指定してコマンド実⾏した場 合の例。

\$ java -jar itpo\_tool.jar export-manual --org-id=1 --with-journal --with-event data.zip Exported organization and user data (total: organization=1 user=2) … オーガニゼーション・ユーザ情報のエクスポート完了メッセージおよびエクスポートされたデー

タ件数

Exported manual data (total 10) … 手順書情報のエクスポート完了メッセージおよびエクスポートされたデータ件数

Exported journal data (total 20) … 作業実績情報のエクスポート完了メッセージおよびエクスポートされたデータ件数

Exported tracker data (total 20) … 実施記録情報のエクスポート完了メッセージおよびエクスポートされたデータ件数

Exported tag data (total 5) … タグ情報のエクスポート完了メッセージおよびエクスポートされたデータ件数

Exported event data (total: application=50 tally=50 idle=50) … イベント(アプリケーション利用実績・操作履歴・無操作時間)情報のエクスポート完了メッセー ジおよびエクスポートされたデータ件数

Exported info data … 共通情報のエクスポート完了メッセージ

Data is exported successfully. … エクスポート処理の正常完了メッセージ オーガニゼーションIDに1、エクスポートするファイル名としてdata.zipを指定してコマンド実行した場 合の例。 (--dry-run 指定時) \$ java -jar itpo\_tool.jar export-manual --org-id=1 --with-journal --with-event --dry-run data.zip ORGANIZATION … エクスポートされるオーガニゼーションの情報 id | name ----+---------------- 5 | SystemDivition (total 1) id : オーガニゼーションID name : オーガニゼーション名 USER … エクスポートされるユーザの情報 id | name | status | owner? ----+--------+----------+-------- 11 | taro | | | Y 12 | hanako | disabled | (total 2) id : ユーザID name : ユーザ名 status : 空欄=有効ユーザ disabled=無効ユーザ owner? : 空欄=通常の所属ユーザ Y=オーガニゼーションの所有者ユーザ MANUAL … エクスポートされる手順書の情報(データ数) (total 10) JOURNAL … エクスポートされる作業実績の情報(データ数) (total 20) TRACKER … エクスポートされる実施記録の情報(データ数) (total 20) TAG … エクスポートされるタグの情報(データ数) (total 5) EVENT - application … エクスポートされるイベント(アプリケーション利用実績)の情報(データ数) (total 50) EVENT - tally … エクスポートされるイベント(操作履歴)の情報(データ数) (total 50) EVENT - idle … エクスポートされるイベント(無操作時間)の情報(データ数) (total 50)

4. IT Process Operationsサーバを起動します。

以上で、手順書および関連データのエクスポートは完了です。

# 6.2. 手順書および関連データのインポート

コマンドにより手順書および関連データをファイルからインポートします。

1. 必要に応じて、IT Process Operationsサーバに管理者(admin)ユーザでサインインし、インポート対象の オーガニゼーションおよびユーザを作成しておきます。

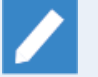

エクスポートされたデータに含まれるオーガニゼーションおよび所属ユーザと、同名のオーガニ ゼーションおよび所属ユーザがインポートする環境に必要です。

- 2. IT Process Operationsサーバを停止します。
- 3. サーバにログイン/サインインし、コマンドラインにてインポートコマンドを実行します。
	- ■インポートコマンドの形式・パラメータは以下の通りです。

コマンド形式

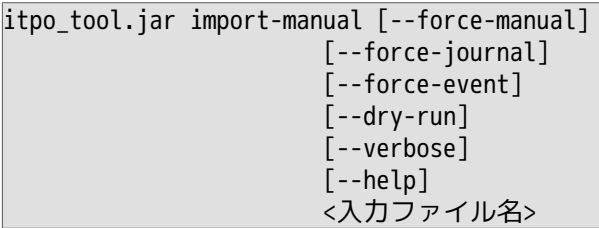

コマンドパラメータ

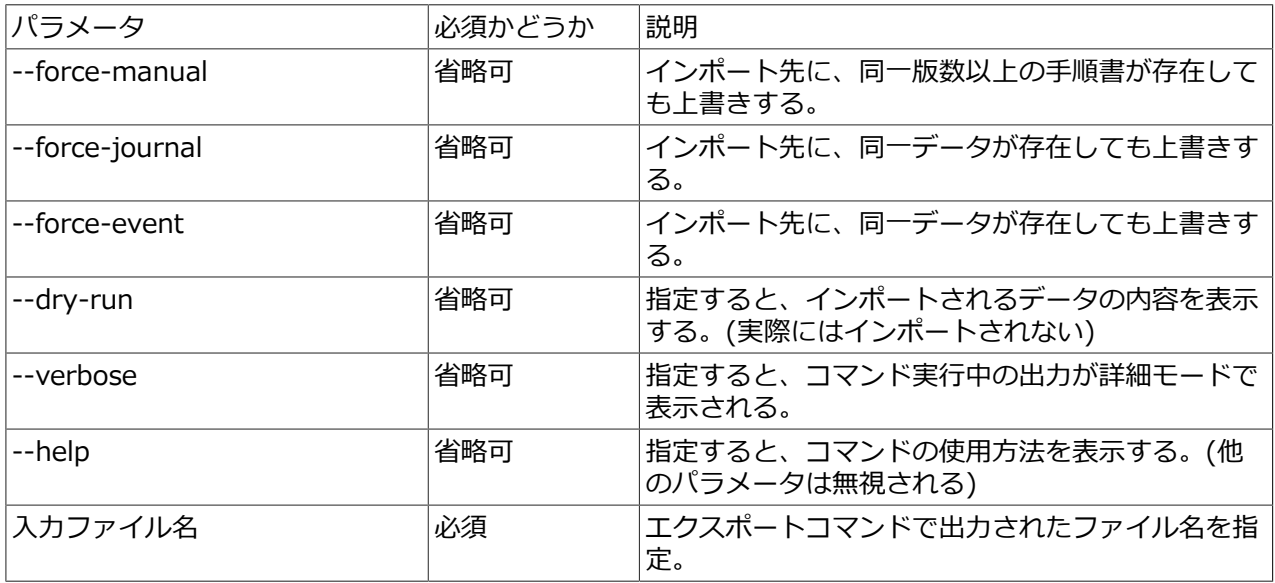

■以下、コマンド実行の例です。

インポートするファイル名としてdata.zipを指定してコマンド実行した場合の例。

\$ java -jar itpo\_tool.jar import-manual data.zip Checked info data … 共通情報のチェック完了メッセージ Checked organization and user data (total: organization=1 user=5) … オーガニゼーション・ユーザ情報のチェック完了メッセージおよび確認されたデータ件数

Imported manual data (total 0) … 手順書情報のインポート完了メッセージおよびインポートされたデータ件数 Imported journal data (total 0) … 作業実績情報のインポート完了メッセージおよびインポートされたデータ件数 Imported tracker data (total 0) … 実施記録情報のインポート完了メッセージおよびインポートされたデータ件数 Imported tag data (total 0) … タグ情報のインポート完了メッセージおよびインポートされたデータ件数 Imported event data (total: application=0 tally=0 idle=0) … イベント(アプリケーション利用実績・操作履歴・無操作時間)情報のインポート完了メッセージ およびインポートされたデータ件数 Data is imported successfully. … インポート処理の正常完了メッセージ インポートするファイル名としてdata.zipを指定してコマンド実⾏した場合の例。 (--dry-run 指定時) \$ java -jar itpo\_tool.jar import-manual --dry-run data.zip EXPORTED: 2019-01-01 13:00:00 … エクスポートされた日時 ORGANIZATION … オーガニゼーションの情報  $id(from)$  | name  $| id(to)$ ----------+----------------+-------- 5 | SystemDivition | 6  $(total 1)$  id(from) : エクスポート元のオーガニゼーションID name : オーガニゼーション名 id(to) : エクスポート先の対応するオーガニゼーションID USER … ユーザの情報 id(from) | name | status | owner? | id(to) ----------+--------+----------+--------+-------- 11 | taro | | Y | 22 12 | hanako | disabled | | | 23 total 2) id(from) : エクスポート元のユーザID name : ユーザ名 status : 空欄=有効ユーザ disabled=無効ユーザ ※エクスポート元における属性 owner? : 空欄=通常の所属ユーザ Y=オーガニゼーションの所有者ユーザ ※エクスポート元におけ る属性 id(to) : エクスポート先の対応するユーザID MANUAL … インポートされる手順書の情報(データ数) (total 10) JOURNAL … インポートされる作業実績の情報(データ数) (total 20) TRACKER … インポートされる実施記録の情報(データ数) (total 20)

TAG … インポートされるタグの情報(データ数) (total 5) EVENT - application … インポートされるイベント(アプリケーション利用実績)の情報(データ数) (total 50) EVENT - tally … インポートされるイベント(操作履歴)の情報(データ数)  $(total 50)$ EVENT - idle … インポートされるイベント(無操作時間)の情報(データ数) (total 50)

4. IT Process Operationsサーバを起動します。

以上で、手順書および関連データのインポートは完了です。

# 7. 管理者操作

本章では、管理者操作に関わるユースケースに基づいて各機能の操作方法を説明します。

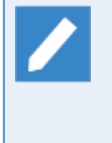

管理者操作に関わるユースケースは以下の通りです。

- ■IT Process Operationsサーバの管理
	- ■管理者(admin)により、ユーザやオーガニゼーションなどの管理を行います。

管理者操作は、「admin」ユーザでサーバにサインインして⾏います。

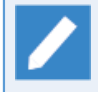

「admin」ユーザの初期パスワードは、<インストールガイド>の「2.1.1 サーバへのサインイン」 を参照してください。

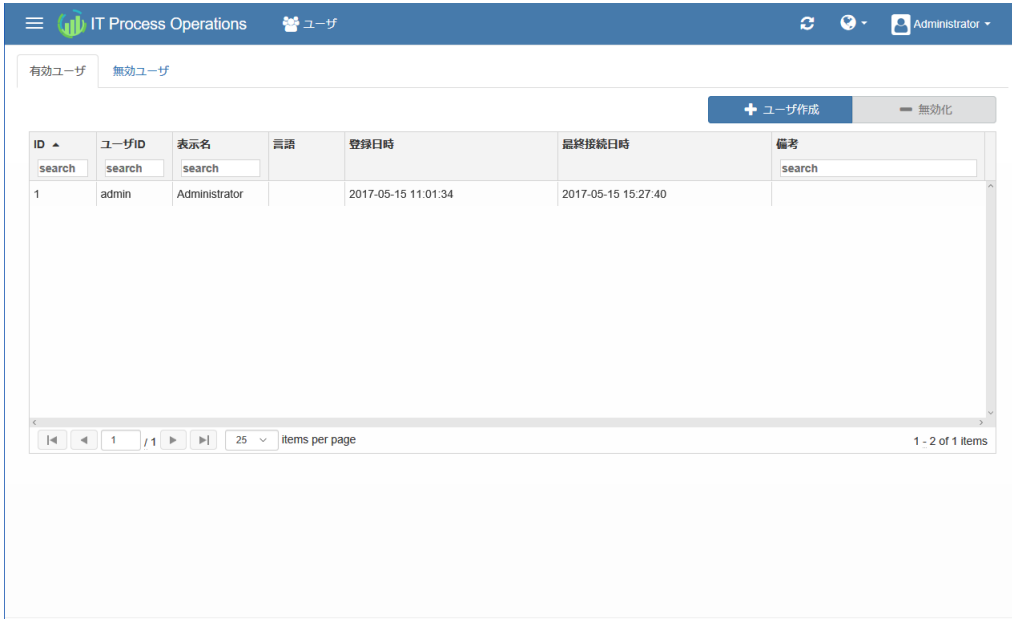

#### **図7.1 管理者メニュー**

初めて利用する場合には、以下の順に読み進めていくことを推奨します。

- 1. [「7.1.1 ユーザを作成する」](#page-108-0)
- 2. [「7.2.1 オーガニゼーションを作成する」](#page-114-0)
- 3. [「7.3.1 ユーザに権限を設定する」](#page-121-1)
- 4. [「7.4.1 保有時間を作成する」](#page-123-0)
# 7.1. ユーザ管理

### 7.1.1. ユーザを作成する

ITPOサーバの利⽤ユーザを作成します。

1. [メニュー] - [ユーザ]に遷移します。

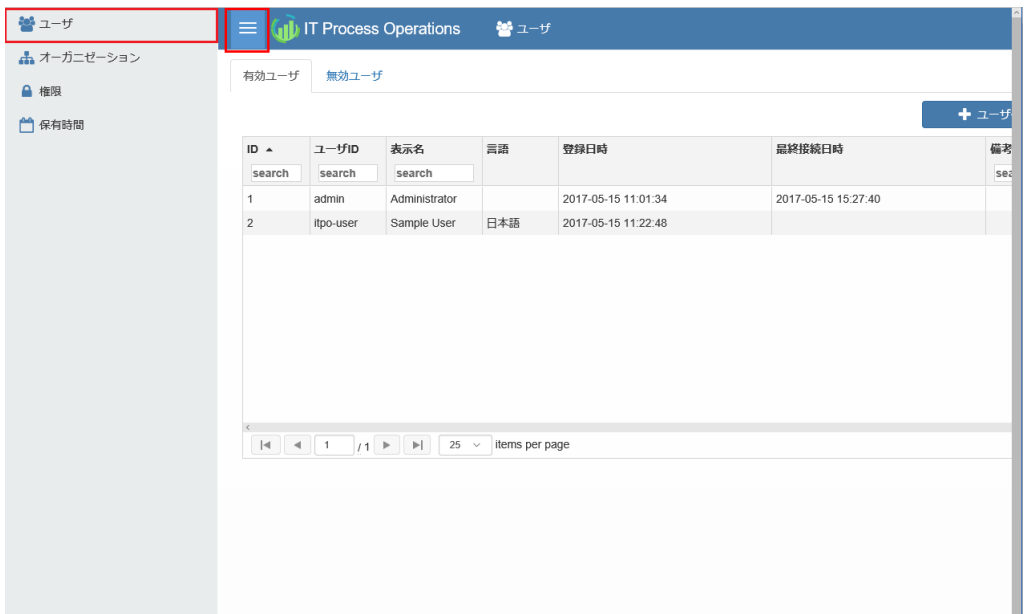

2. [ユーザ作成]を押下してユーザ作成画面を表示します。ユーザに関する項目を入力して[OK]を押下します。

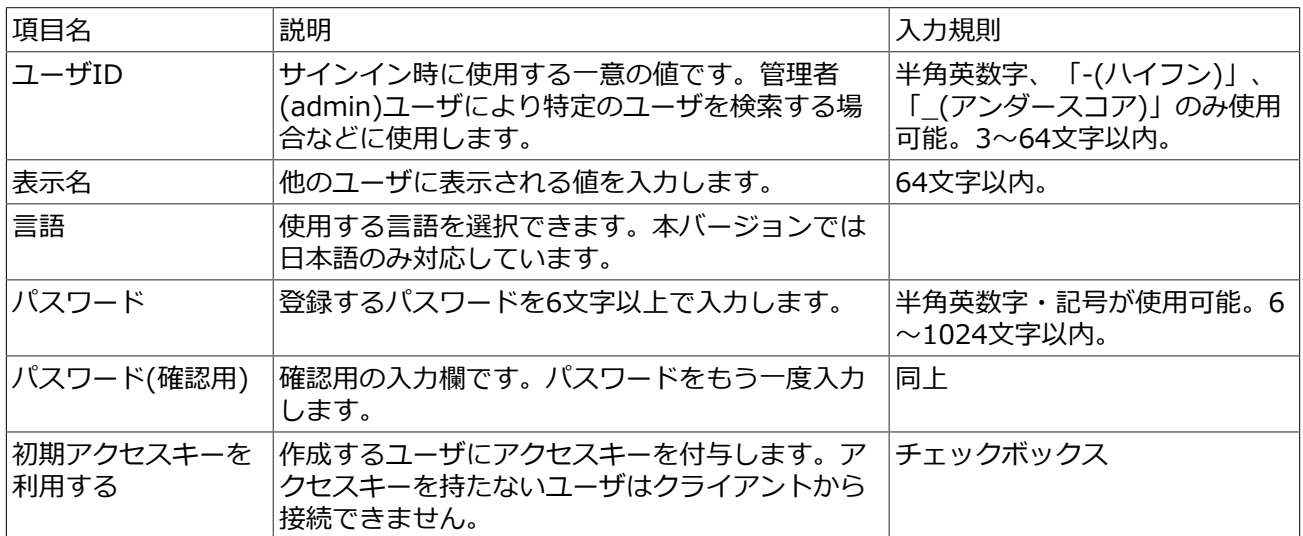

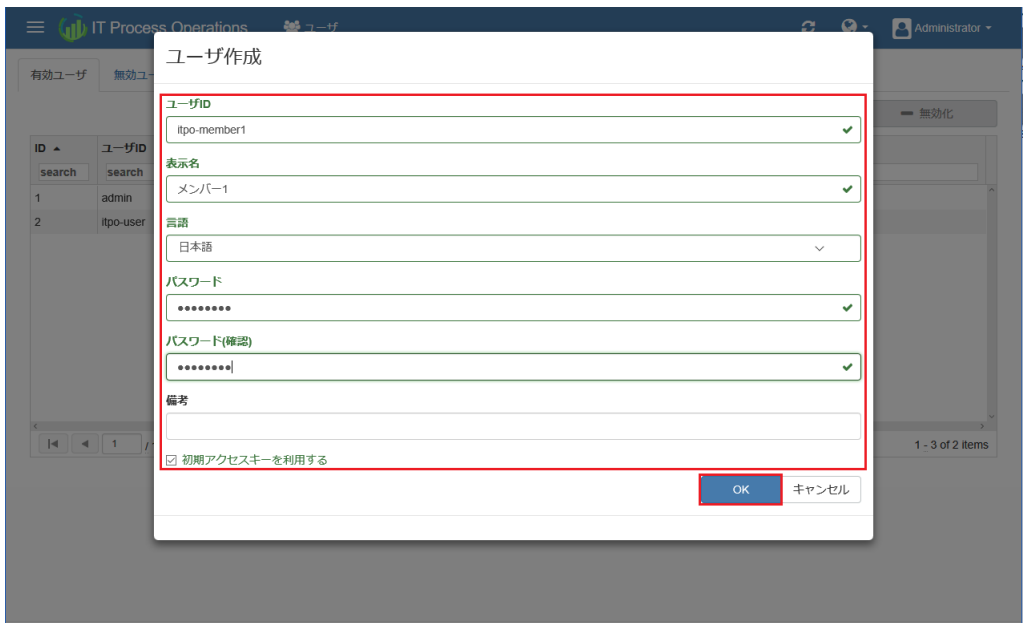

3. ユーザが作成されていることを確認します。

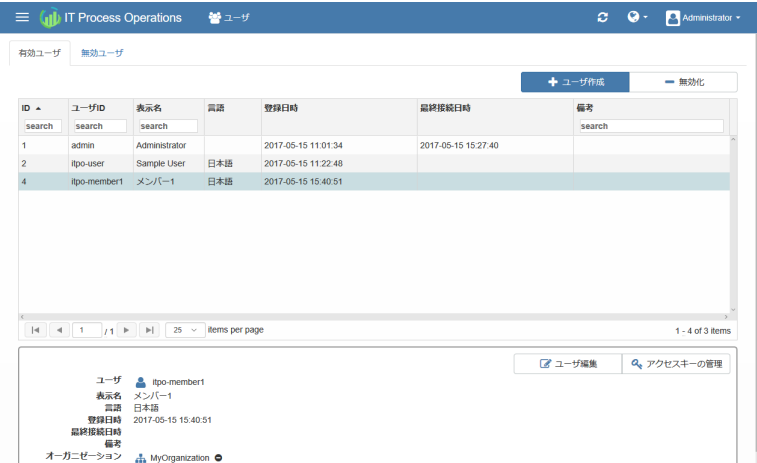

以上で、ユーザの作成は完了です。

7.1.2. ユーザを編集する

1. [メニュー] - [ユーザ]に遷移します。任意のユーザを選択して、[ユーザ編集]を押下します。

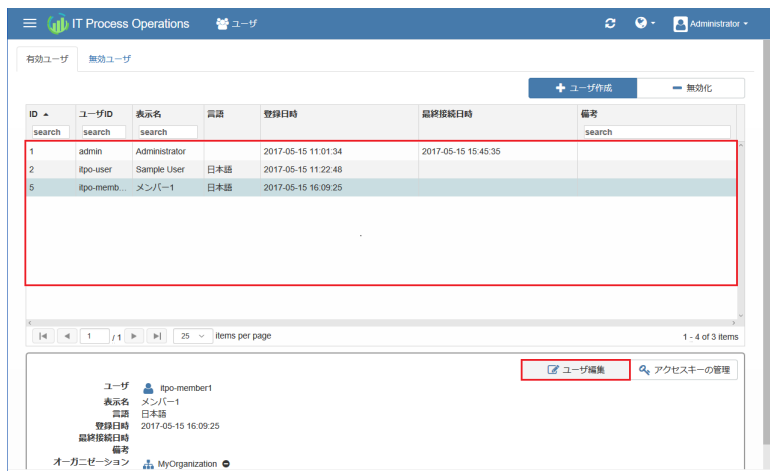

2. 編集が終わったら[OK]を押下します。

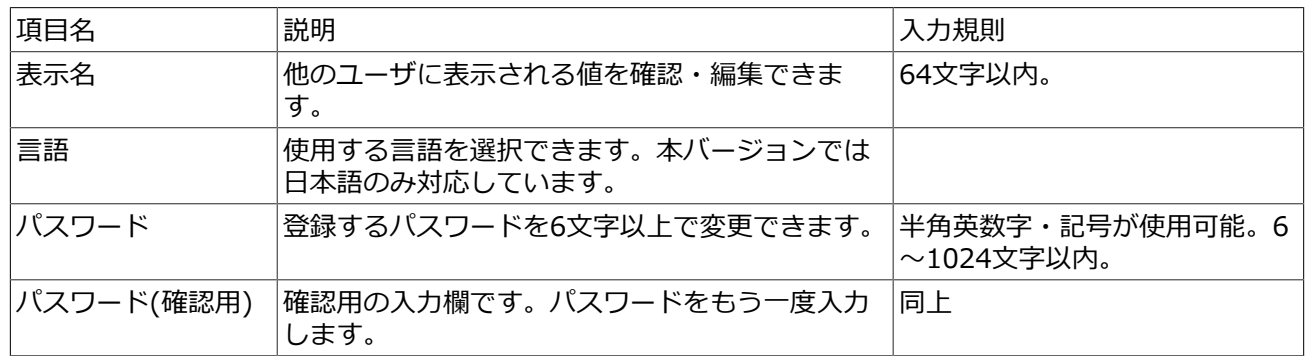

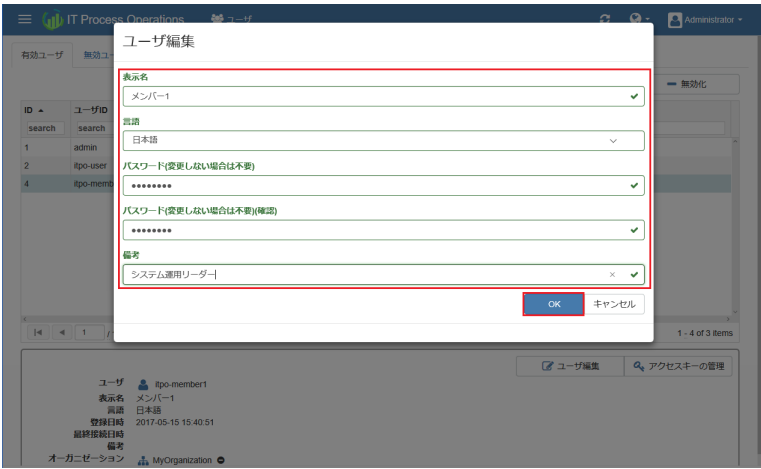

3. ユーザ情報が更新できていることを確認します。

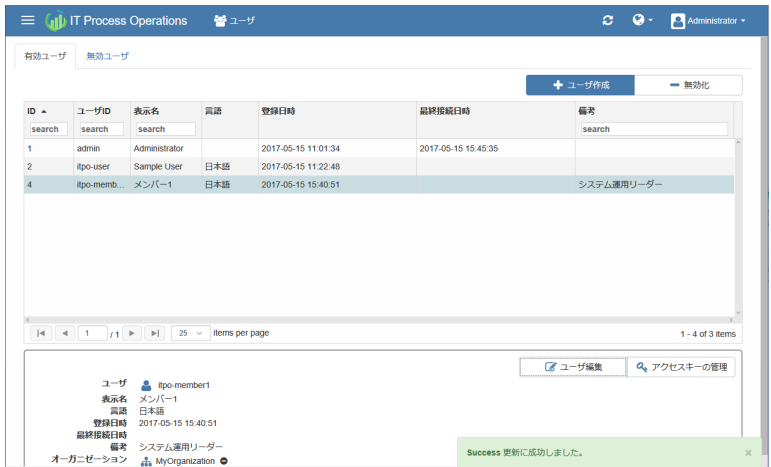

以上で、ユーザの編集は完了です。

■ITPOクライアントは一度特定のオーガニゼーションを指定して連携すると、その認証設定を行っ たデータでは他のオーガニゼーションと連携できません。 他のオーガニゼーションでITPOクライ アントを連携させたい場合は Itpo.Switcher.exe で別認証設定データを作成し、切り替える形の みがサポート対象となります。

Itpo.Switcher.exeを使⽤しての切り替え⽅法については、<インストールガイド>の「2.2.2 ユーザ認証」を参照してください。

### 7.1.3. ユーザを無効化する

⼀時的に停⽌したいユーザのアカウントを無効化することができます。

- ■削除対象のユーザがオーガニゼーションの所有者の場合、オーガニゼーションの所有者を別の ユーザに変更しておく必要があります。
	- ■ITPOクライアントの認証設定で登録しているユーザが無効化された場合、ITPOクライアントの データ同期はエラーになります。 ITPOクライアントの認証設定で登録されていないことを確認し てから、無効化して下さい。

1. [メニュー] - [ユーザ]に遷移します。任意のユーザを選択して、[無効化]を押下します。

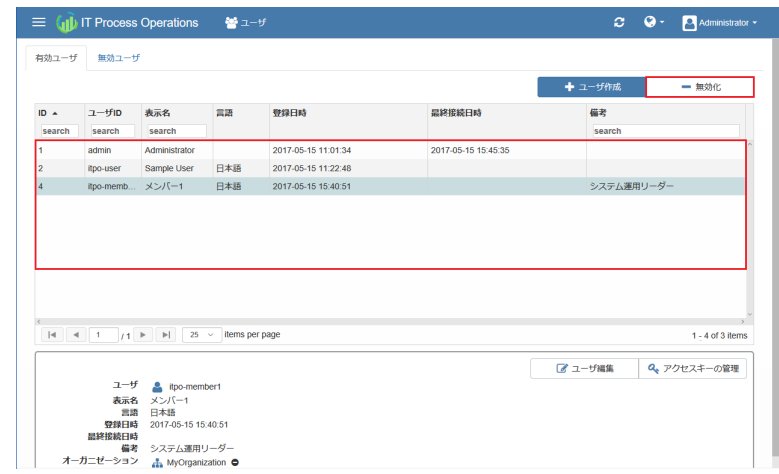

2. 確認画面が表示されます。問題なければ「はい]を押下します。

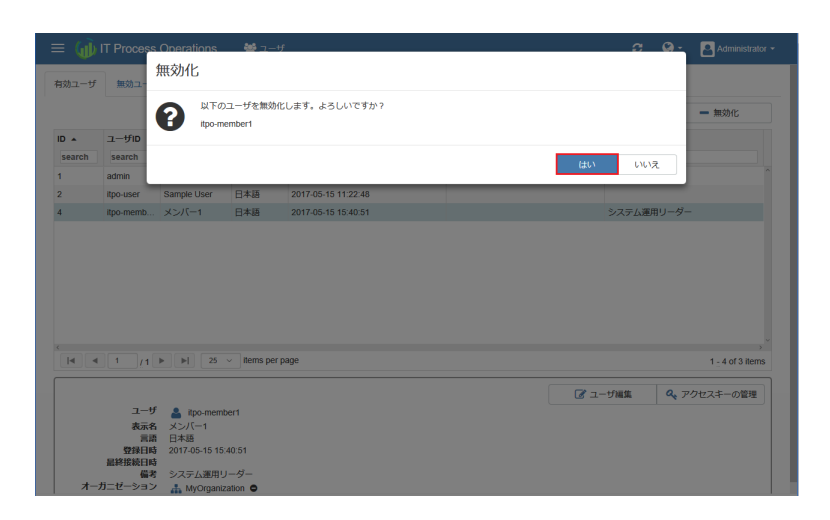

3. ユーザが無効化されていることを確認します。

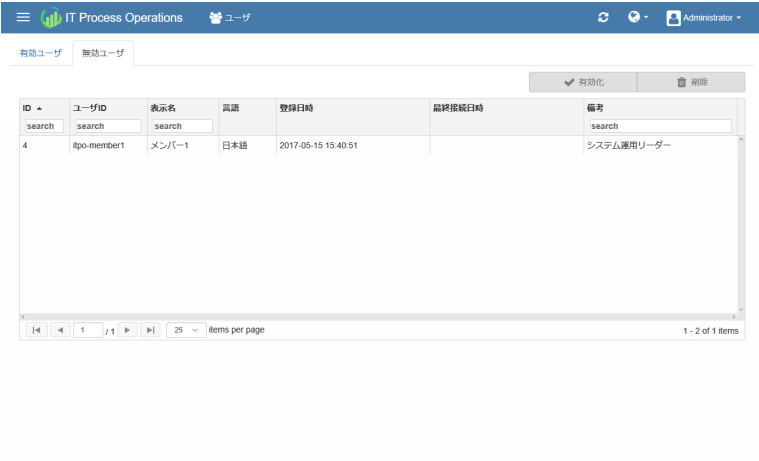

以上で、ユーザの無効化は完了です。

ユーザを再度有効化したい場合、[メニュー] - [ユーザ]画⾯の[無効ユーザ]から、有効化したいユーザを選択し て、[有効化]を押下します。

7.1.4. ユーザを削除する

ユーザを削除するためには、事前にユーザを無効化しておく必要があります。

1. [メニュー] - [ユーザ]に遷移します。[無効ユーザ]タブで任意のユーザを選択して、[削除]を押下します。

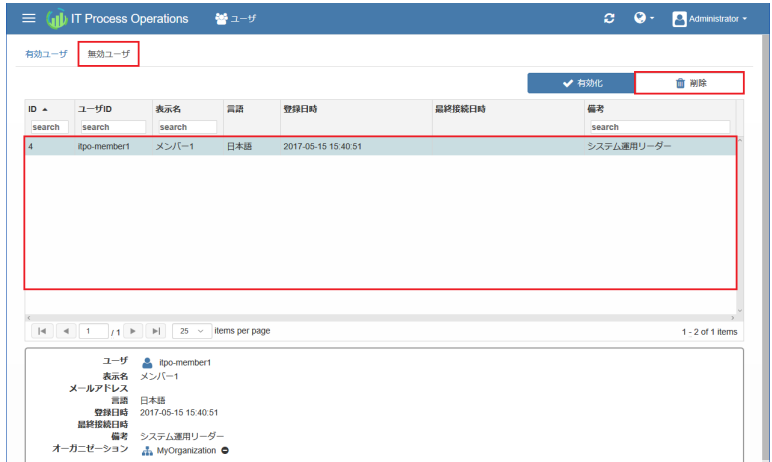

2. 確認画面が表示されます。問題なければ[はい]を押下します。

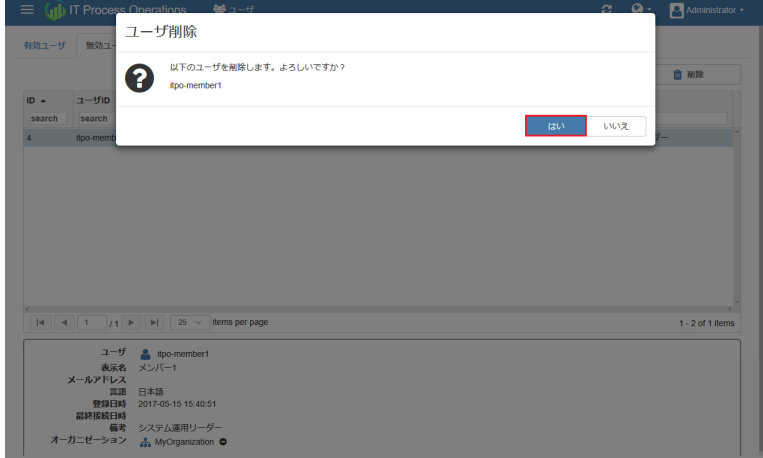

3. ユーザが削除されていることを確認します。

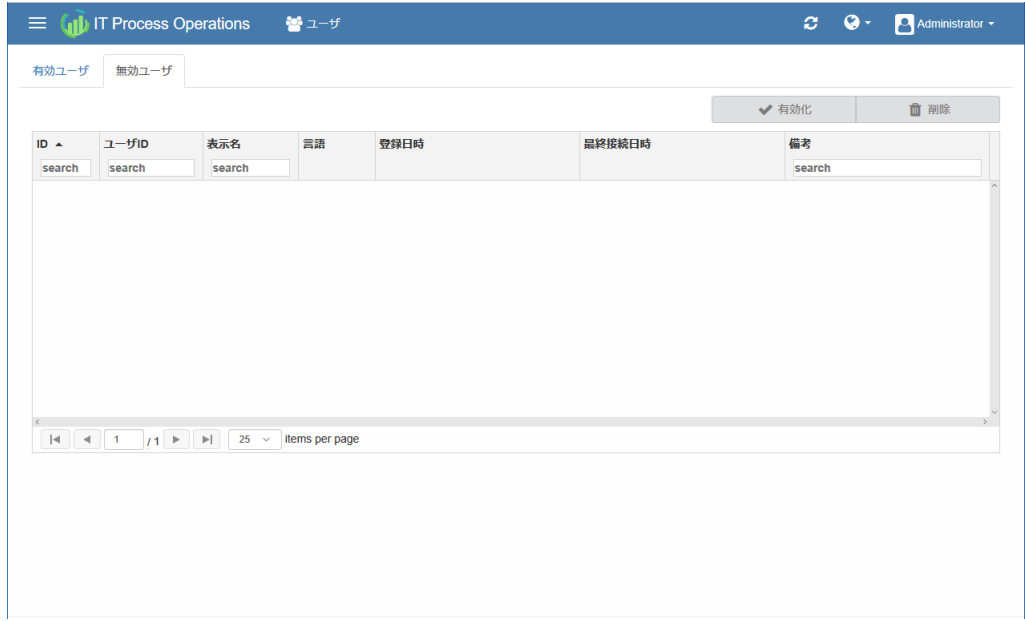

以上で、ユーザの削除は完了です。

# 7.2. オーガニゼーション管理

### 7.2.1. オーガニゼーションを作成する

運用グループに相当する「オーガニゼーション」を作成します。

1. [メニュー] - [オーガニゼーション]に遷移します。

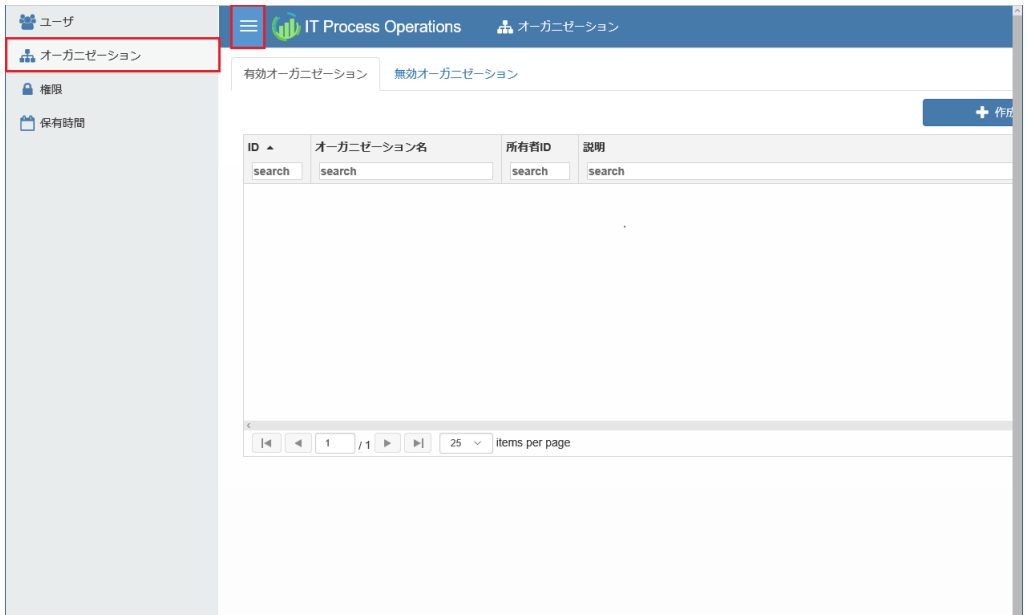

2. [作成]を押下してオーガニゼーションの作成画面を表示します。「所有者」ドロップダウンリストから任意 のユーザを選択して[OK]を押下します。

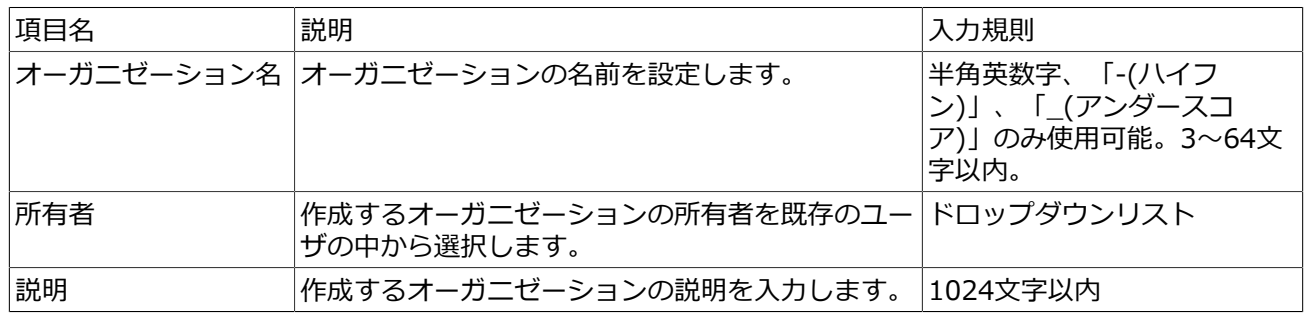

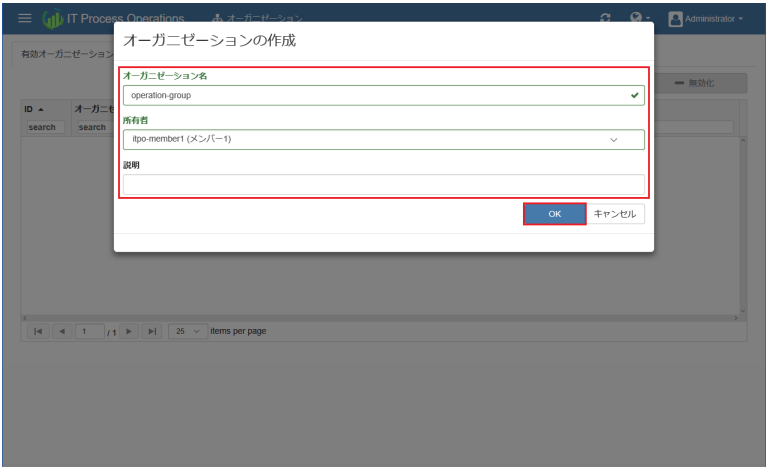

3. オーガニゼーションが作成されていることを確認します。

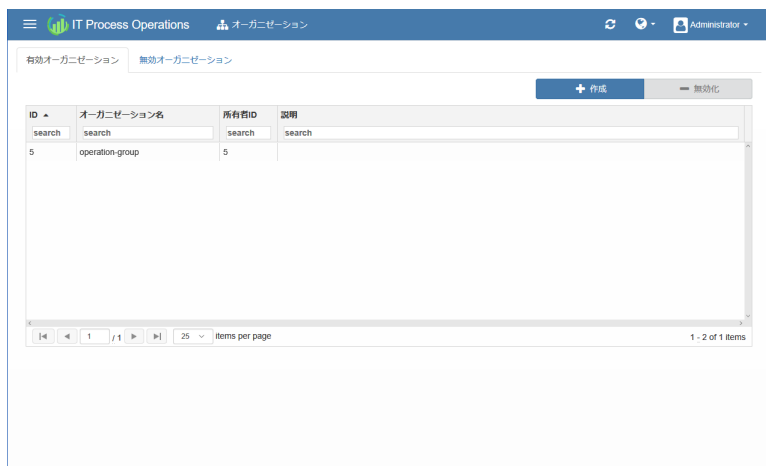

以上で、オーガニゼーションの作成は完了です。

7.2.2. オーガニゼーションを編集する

1. [メニュー] - [オーガニゼーション]に遷移します。任意のオーガニゼーションを選択して、[編集]を押下し ます。

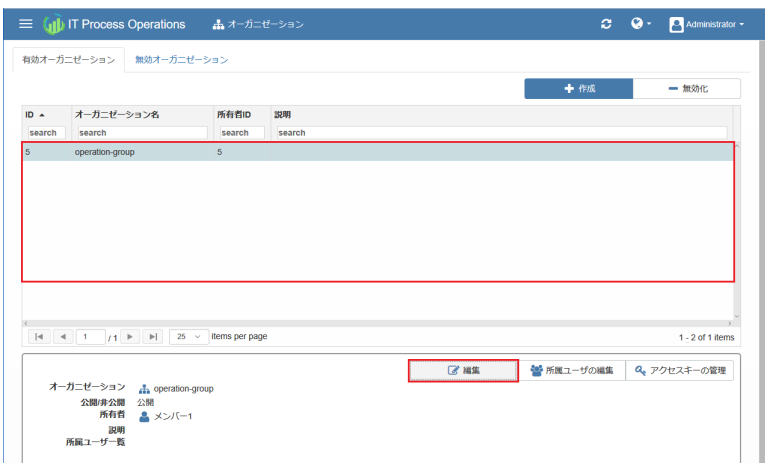

2. 編集が終わったら[OK]を押下します。

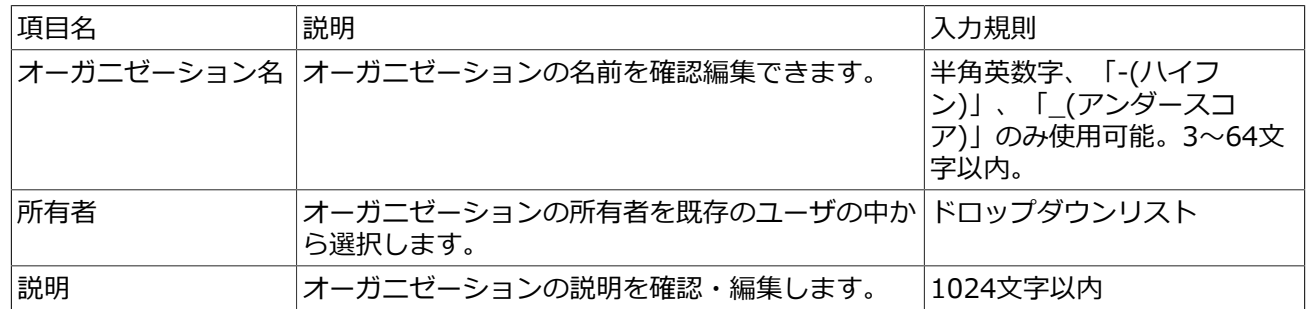

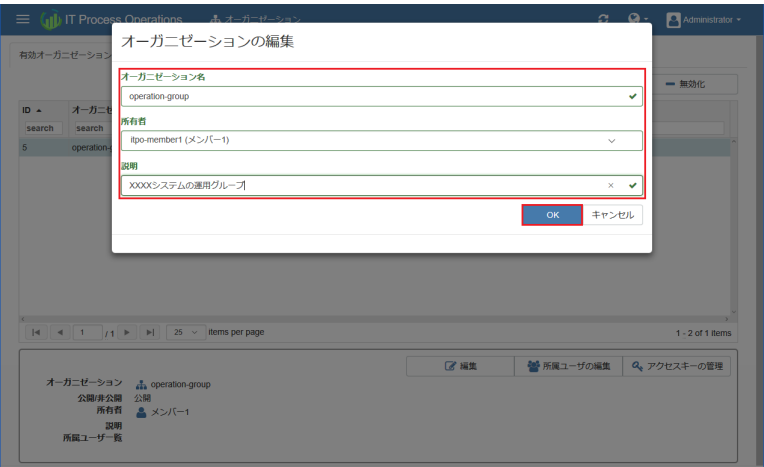

3. オーガニゼーション情報が更新できていることを確認します。

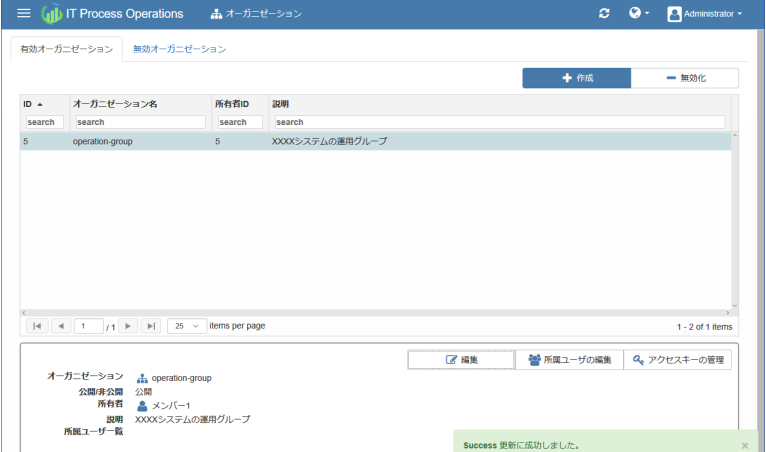

以上で、オーガニゼーションの編集は完了です。

### 7.2.3. オーガニゼーションの所属ユーザを編集する

1. [メニュー] - [オーガニゼーション]に遷移します。任意のオーガニゼーションを選択して、[所属ユーザの編 集]を押下します。

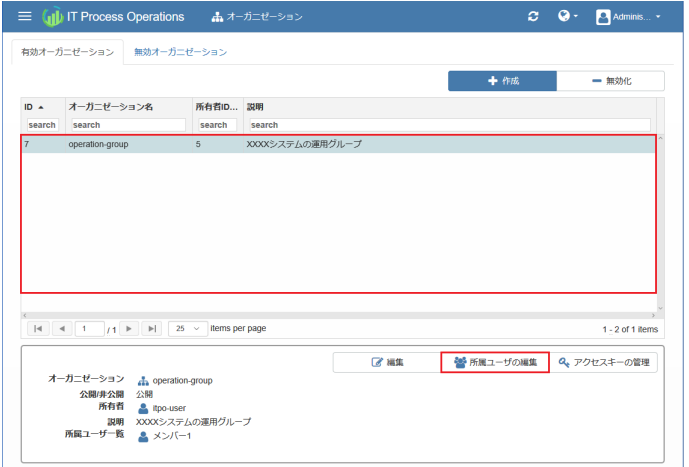

2. 対象のオーガニゼーションに所属させるユーザにチェックを入れます。

編集が終わったら[OK]を押下します。

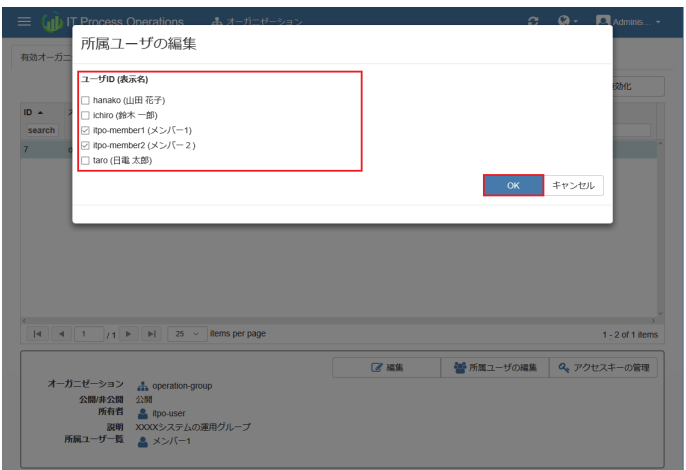

3. オーガニゼーションの所属ユーザ情報が更新できていることを確認します。

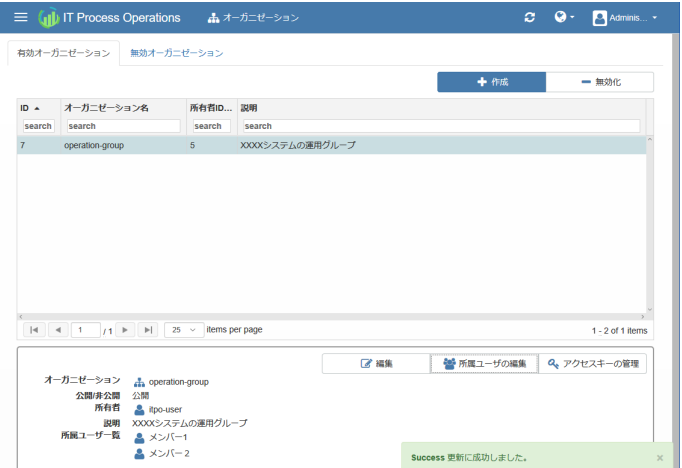

以上で、オーガニゼーションの所属ユーザの編集は完了です。

#### 7.2.4. オーガニゼーションを無効化する

⼀時的に停⽌したいオーガニゼーションを無効化することができます。

- ■無効化したオーガニゼーションは、可視化対象として選択する事はできなくなります。
	- ■ITPOクライアントの認証設定で登録しているオーガニゼーションが無効化された場合、ITPOク ライアントのデータ同期はエラーになります。 ITPOクライアントの認証設定で登録されていない ことを確認してから、無効化して下さい。
- 1. [メニュー] [オーガニゼーション]に遷移します。任意のオーガニゼーションを選択して、[無効化]を押下 します。

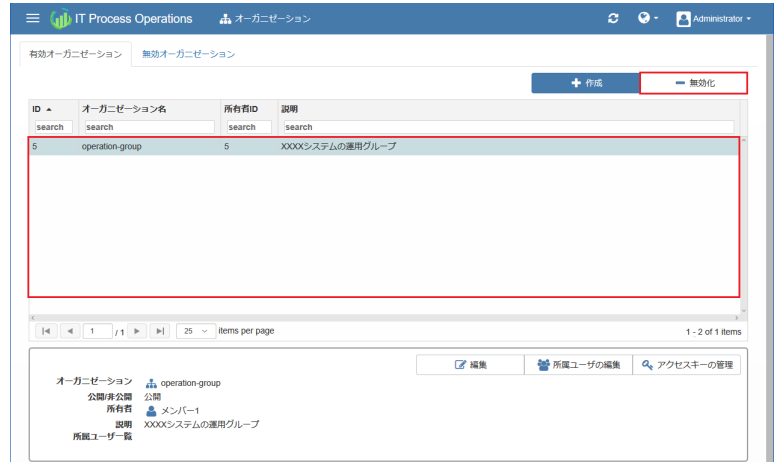

2. 確認画面が表示されます。問題なければ[OK]を押下します。

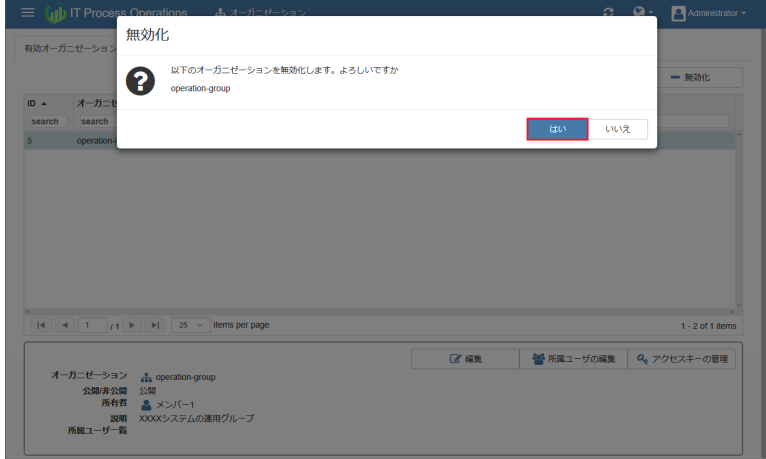

3. オーガニゼーションが無効化されていることを確認します。

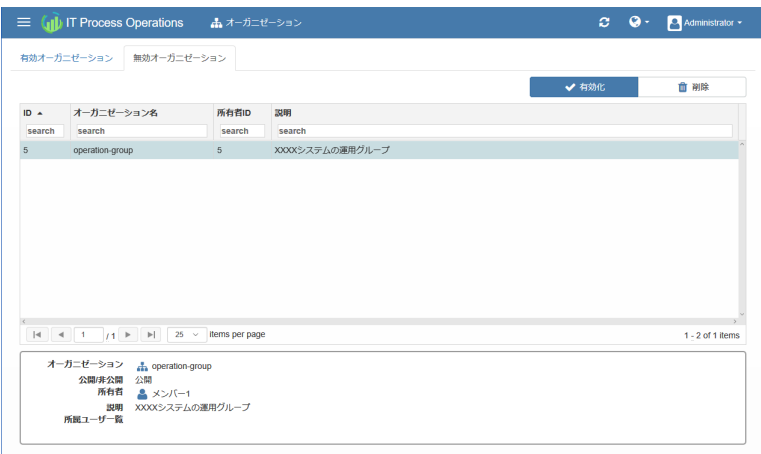

以上で、オーガニゼーションの無効化は完了です。

オーガニゼーションを冉度有効化したい場合、[メニュー] - [オーガニゼーション]画面の[無効オーガニゼー ション]から、有効化したいオーガニゼーションを選択して、[有効化]を押下します。

### 7.2.5. オーガニゼーションを削除する

オーガニゼーションを削除するためには、事前にオーガニゼーションを無効化しておく必要があり ます。

1. [メニュー] - [オーガニゼーション]に遷移します。[無効オーガニゼーション]タブで任意のオーガニゼー ションを選択して、[削除]を押下します。

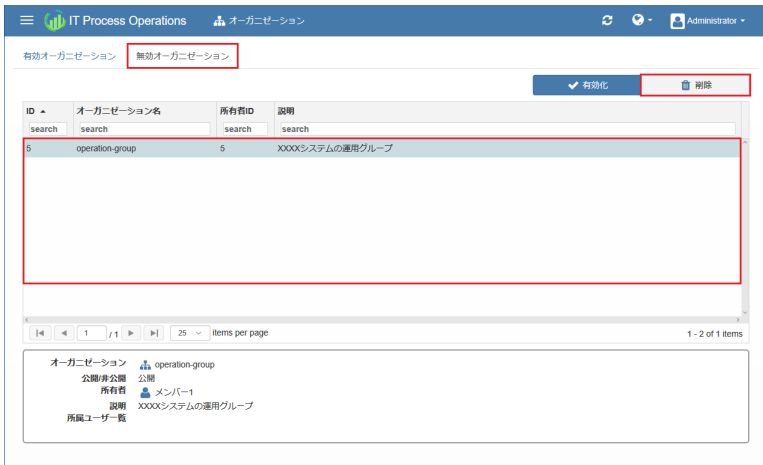

2. 確認画面が表示されます。問題なければ[OK]を押下します。

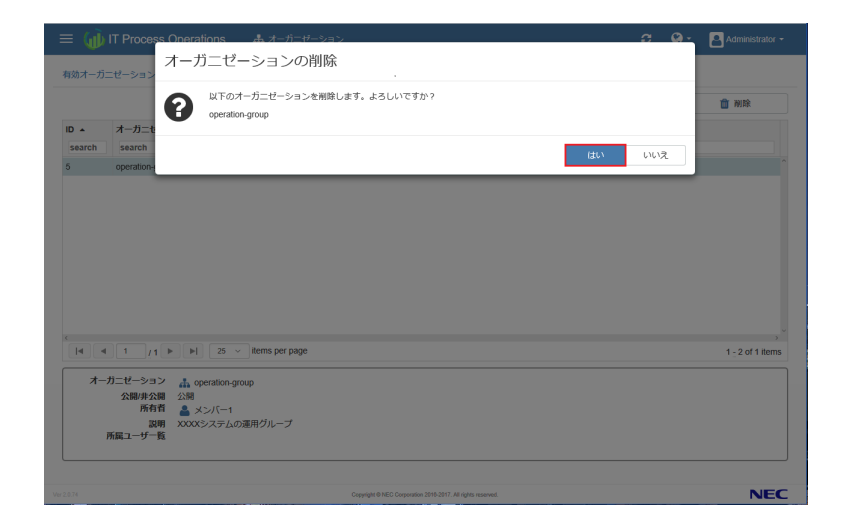

3. オーガニゼーションが削除されていることを確認します。

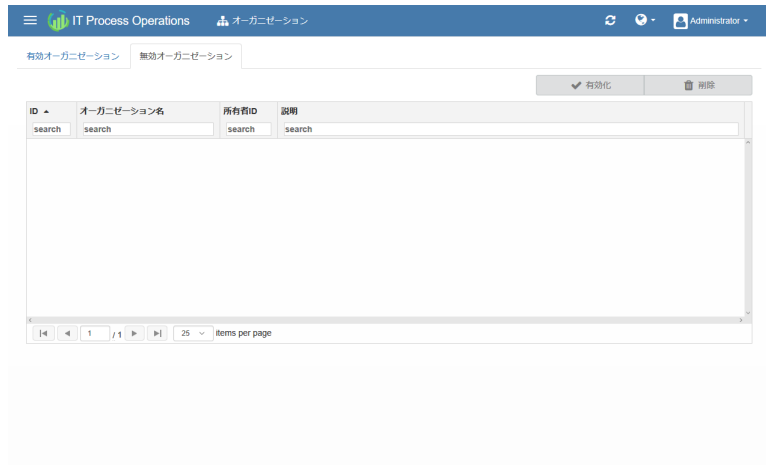

以上で、オーガニゼーションの削除は完了です。

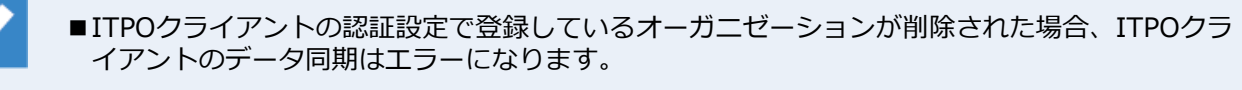

■ITPOクライアントは一度特定のオーガニゼーションを指定して連携すると、その認証設定を行っ たデータでは他のオーガニゼーションと連携できません。 他のオーガニゼーションでITPOクライ アントを連携させたい場合は Itpo.Switcher.exe で別認証設定データを作成し、切り替える形の みがサポート対象となります。

Itpo.Switcher.exeを使用しての切り替え方法については、<インストールガイド>の「2.2.2 ユーザ認証」を参照してください。

# 7.3. 権限管理

# 7.3.1. ユーザに権限を設定する

ユーザに設定可能な権限とその効果は以下のとおりです。連<mark>用リーターに相当するオーガニセーションの所</mark>有 者には全ての権限を有効化してください。

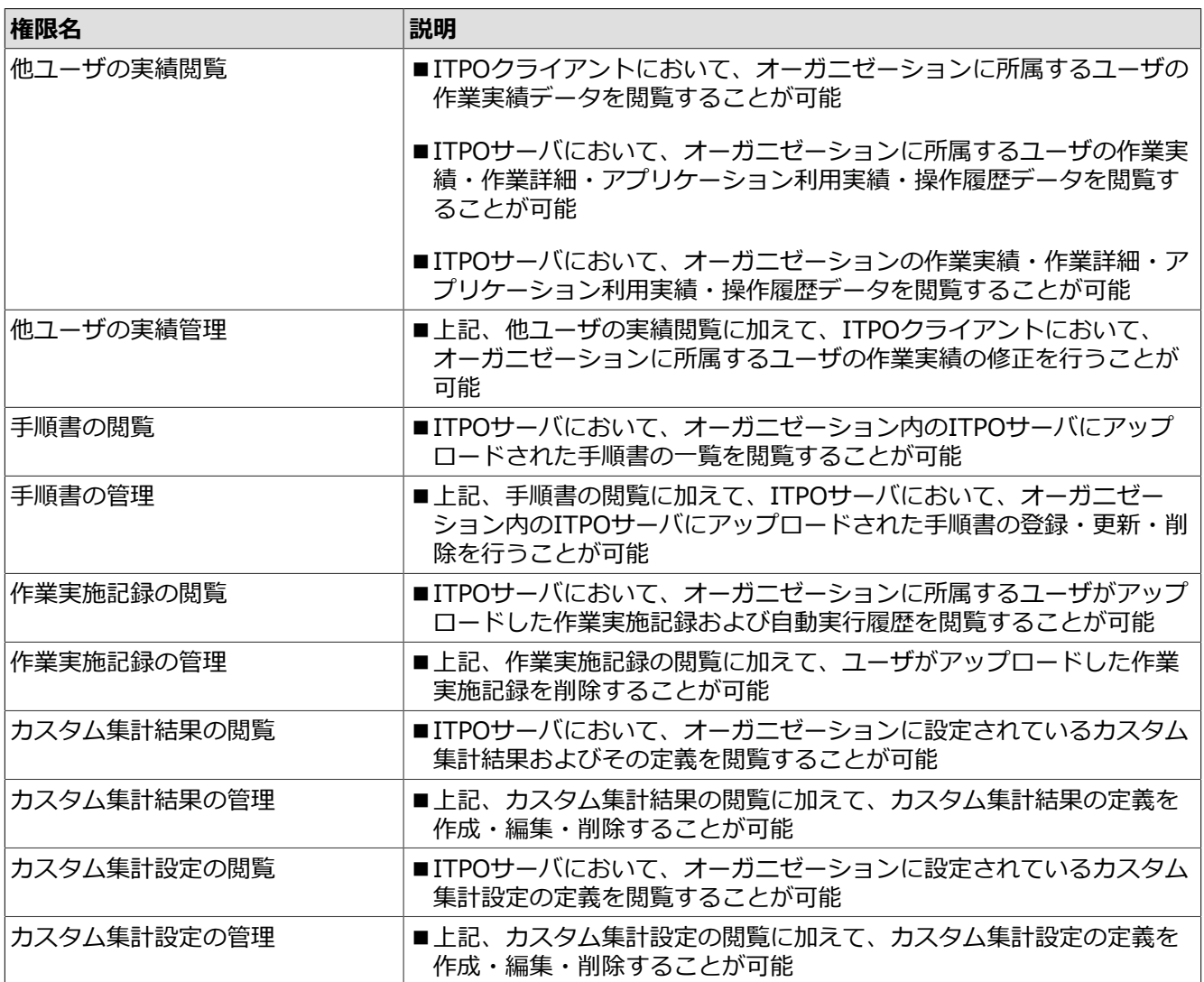

1. [メニュー] - [権限]に遷移します。

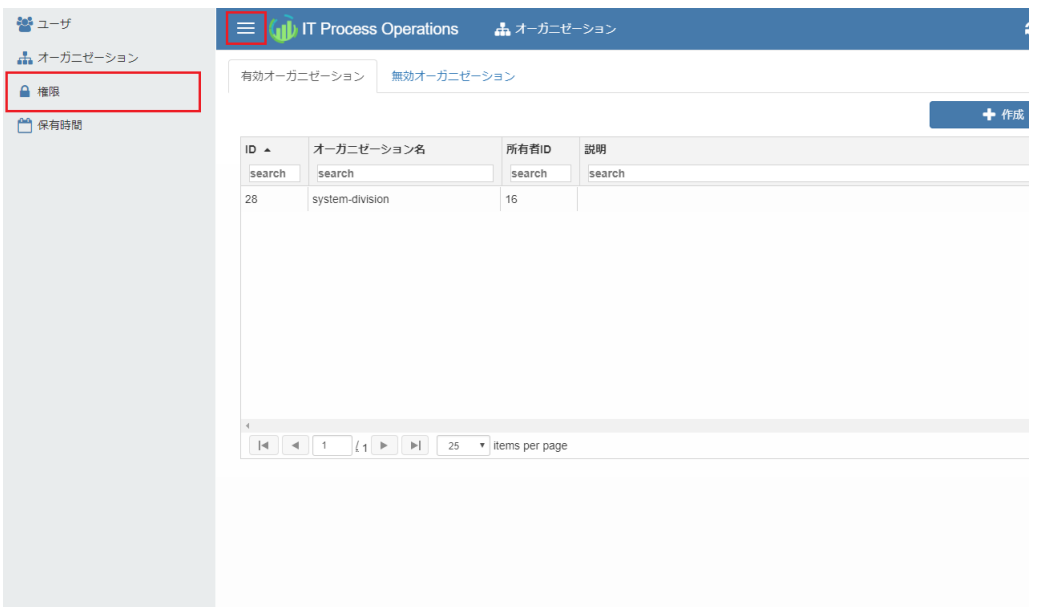

2. [オーガニゼーションの選択]から任意のオーガニゼーションを選択します。

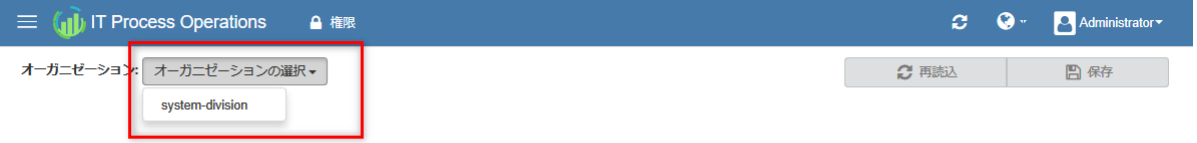

3. 任意のユーザに対して必要な権限にチェックを入れて、[保存]を押下します。

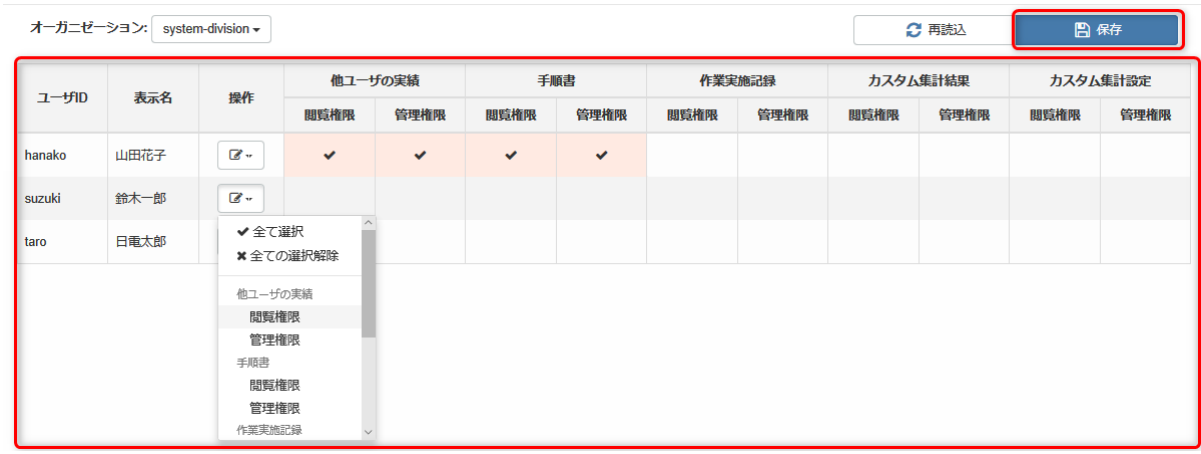

以上で、ユーザへの権限設定は完了です。

# 7.4. 保有時間管理

### 7.4.1. 保有時間を作成する

オーガニゼーション単位に、期間を指定して保有時間を作成(設定)します。

ここで作成した保有時間は、オーガニゼーションの稼働状況画⾯に反映されます。

1. [メニュー] - [保有時間]に遷移します。

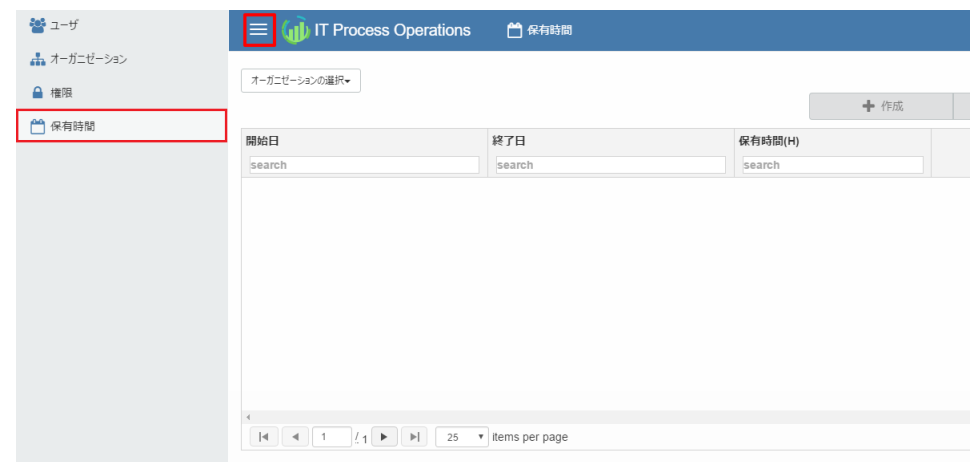

2. [オーガニゼーションの選択]から任意のオーガニゼーションを選択し、[作成]を押下します。

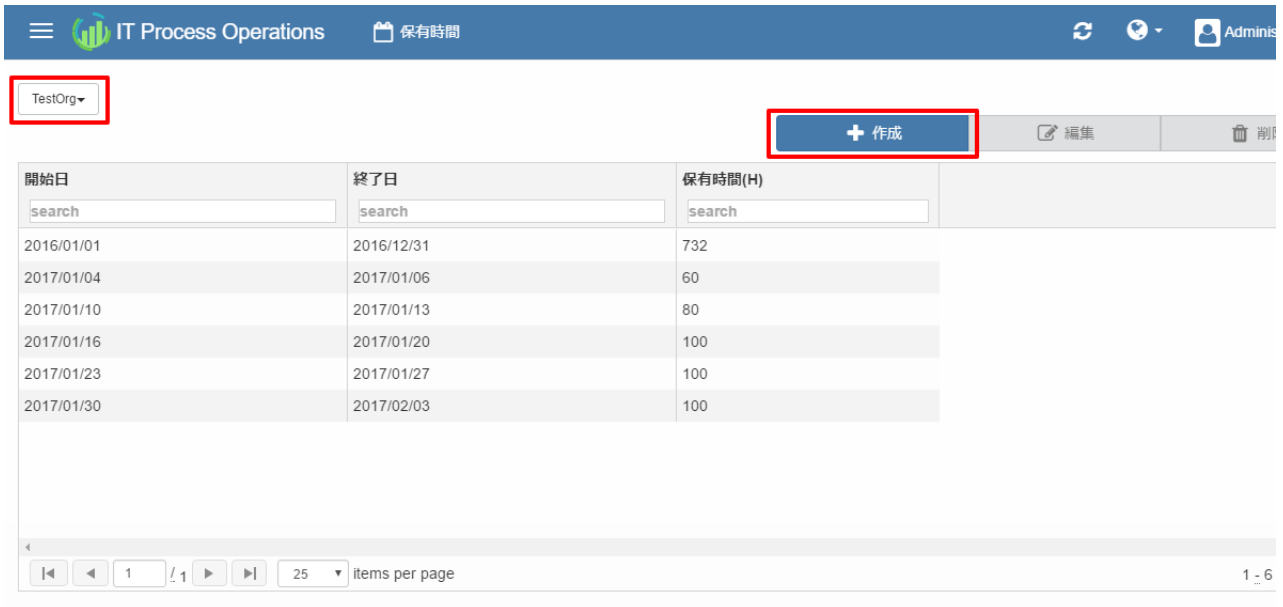

#### 3. 保有時間に関する項目を入力して[OK]を押下します。

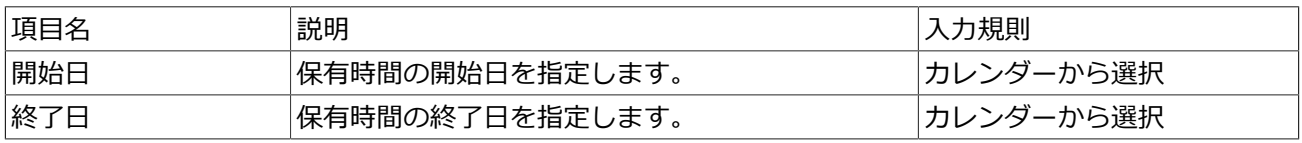

保有時間(H) |開始日から終了日の間の保有時間を設定します。対 |数値のみ。 象オーガニゼーションのその日の作業が、保有時間 をオーバーして作業していたのか、十分に余ってい たのか、などの分析に利用します。

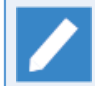

保有時間の使用例について[は「2.10 稼働状況を確認する」を](#page-44-0)参照してください。

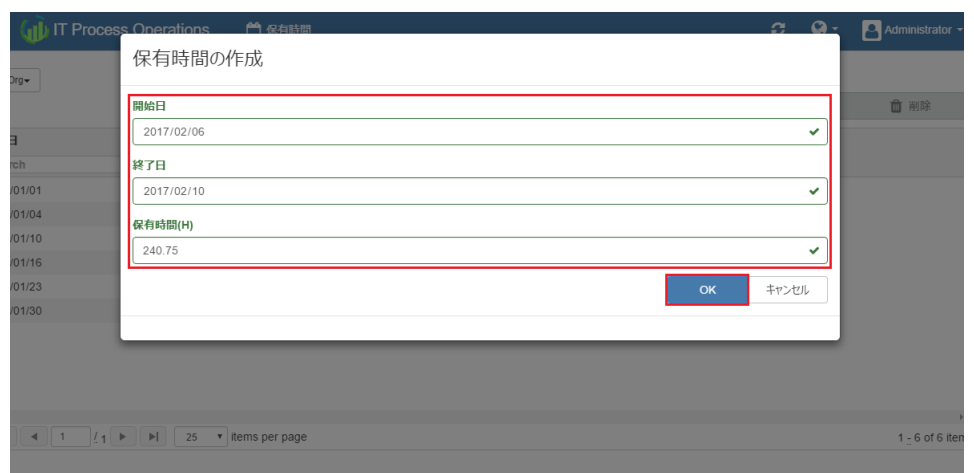

4. 保有時間が作成されていることを確認します。

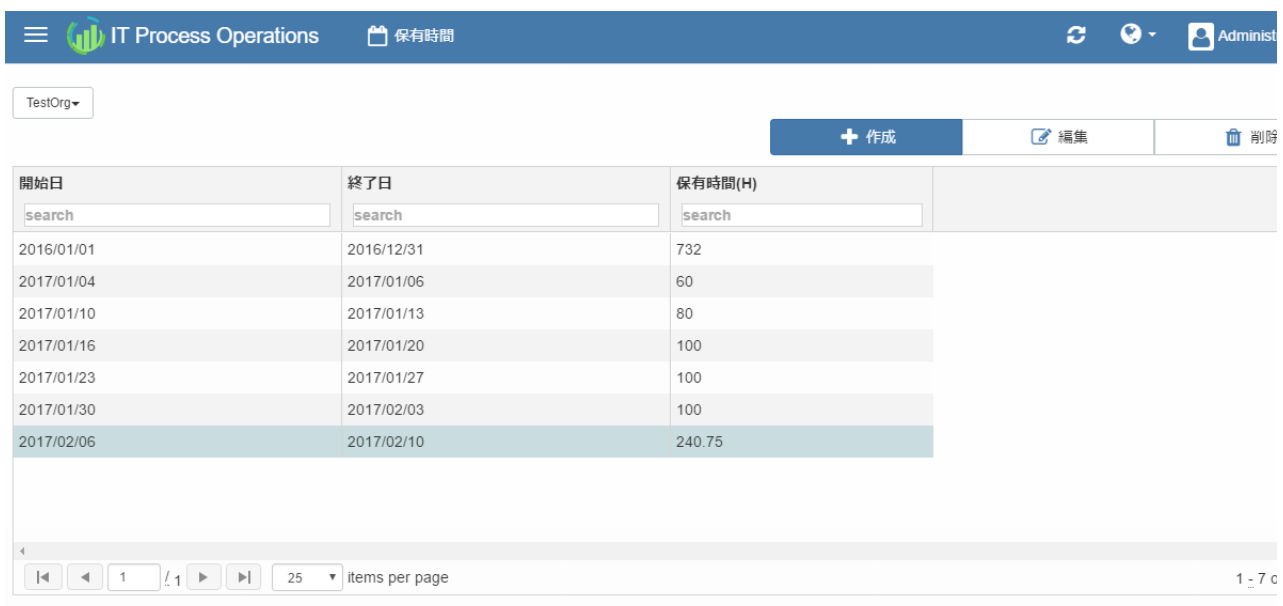

#### 以上で、保有時間の作成は完了です。

### 7.4.2. 保有時間を編集する

1. [メニュー] - [保有時間]に遷移します。[オーガニゼーションの選択]から任意のオーガニゼーションを選択 し、さらに保有時間が設定されている任意の⾏を選択して、[編集]を押下します。

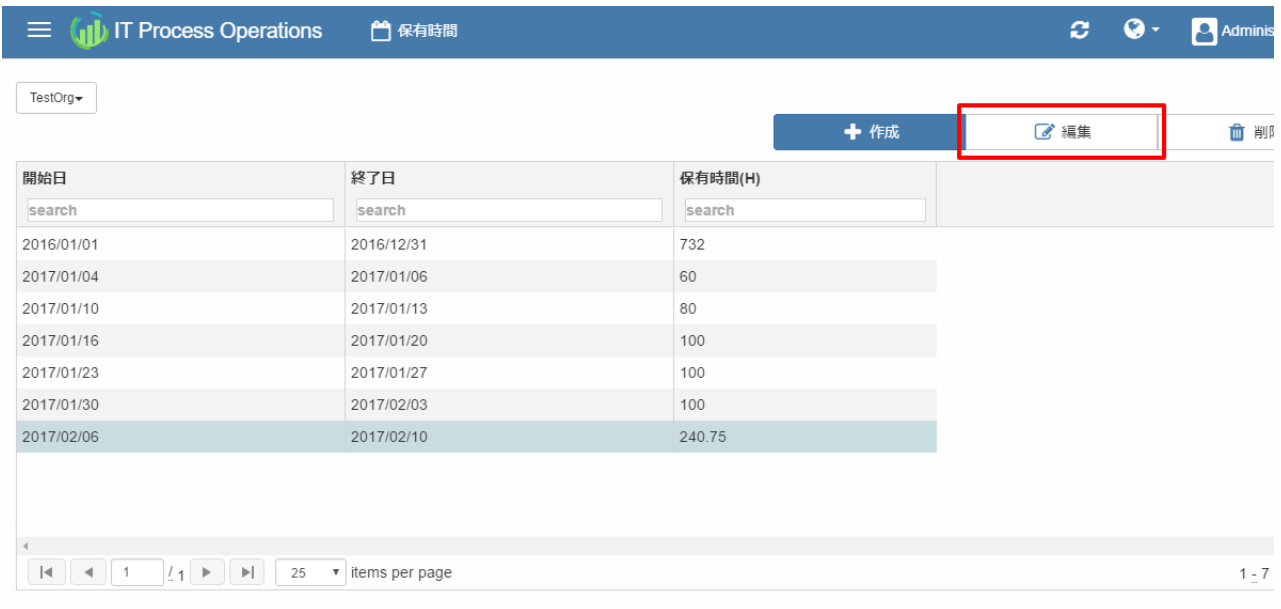

#### 2. 編集が終わったら[OK]を押下します。

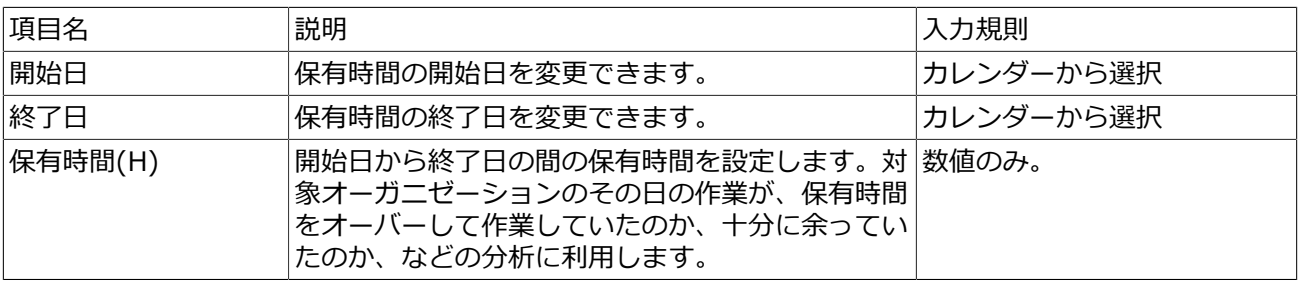

#### 保有時間の使用例について[は「2.10 稼働状況を確認する」を](#page-44-0)参照してください。

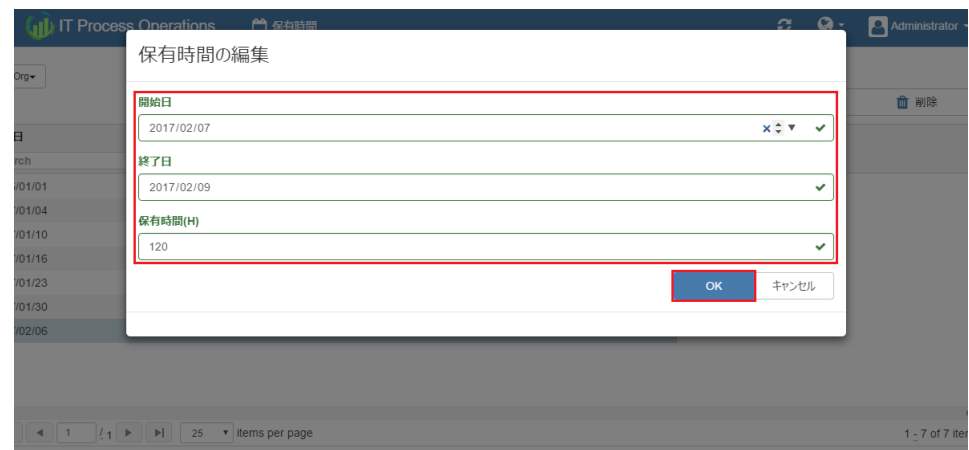

3. 保有時間が更新されていることを確認します。

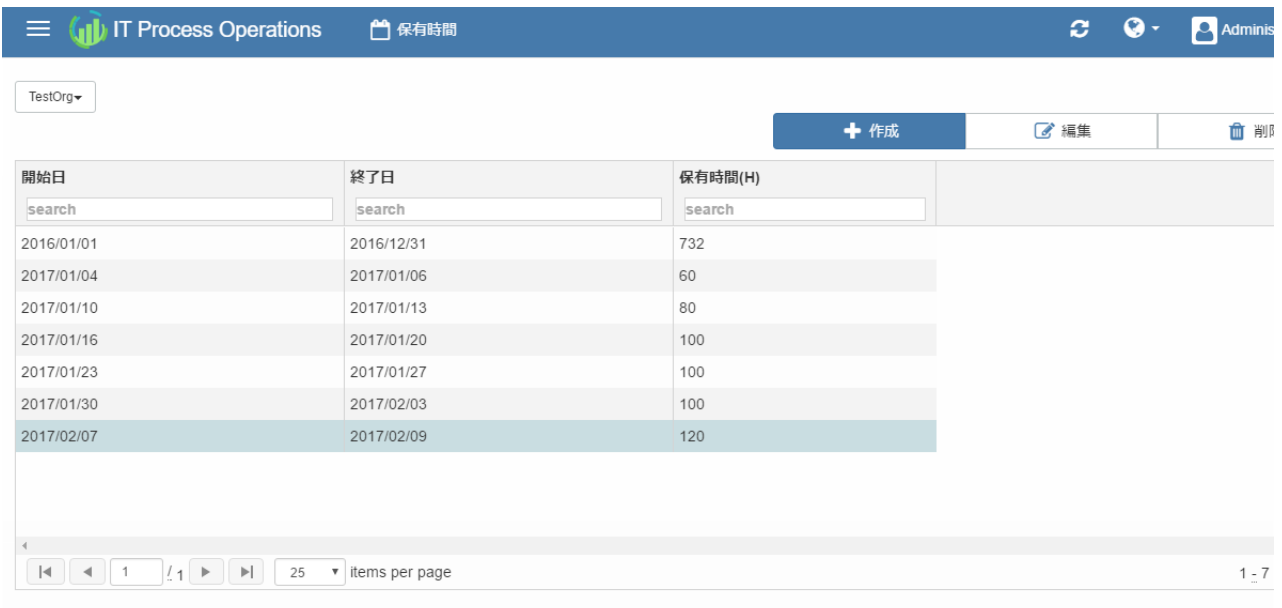

#### 以上で、保有時間の編集は完了です。

### 7.4.3. 保有時間を削除する

1. [メニュー] - [保有時間]に遷移します。[オーガニゼーションの選択]から任意のオーガニゼーションを選択 し、さらに保有時間が設定されている任意の⾏を選択して、[削除]を押下します。

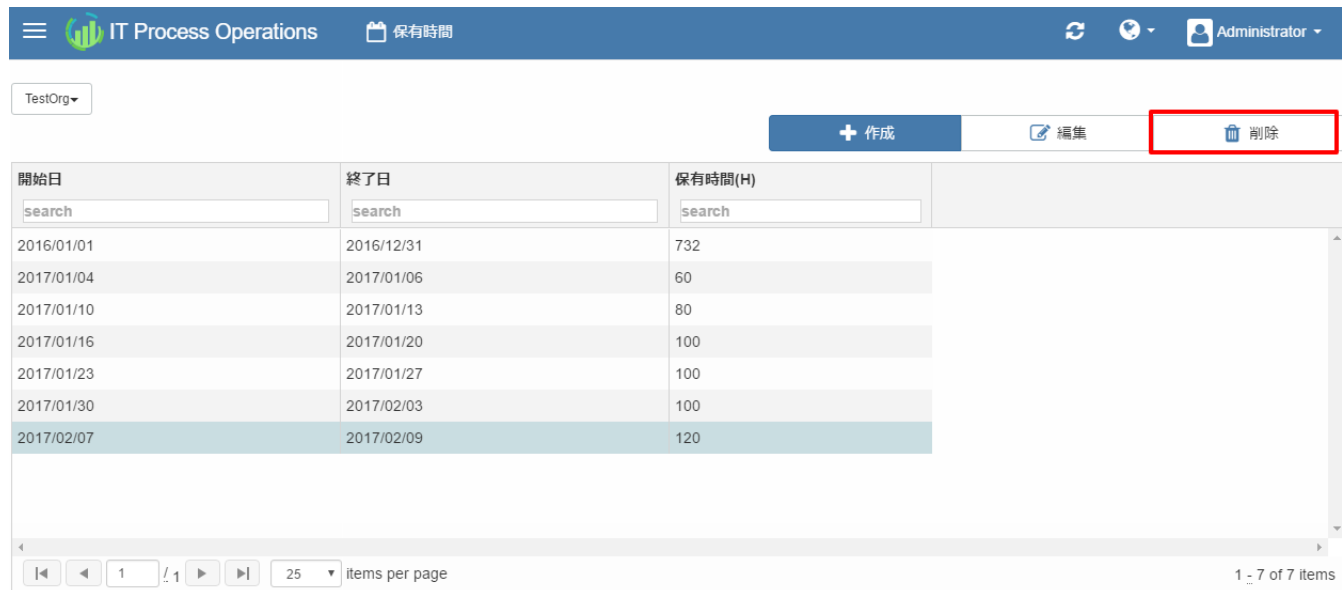

#### 2. 確認画面が表示されます。問題なければ[はい]を押下します。

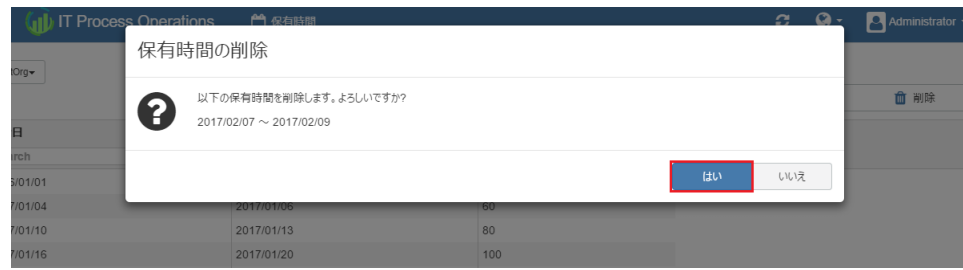

#### 3. 保有時間が削除されていることを確認します。

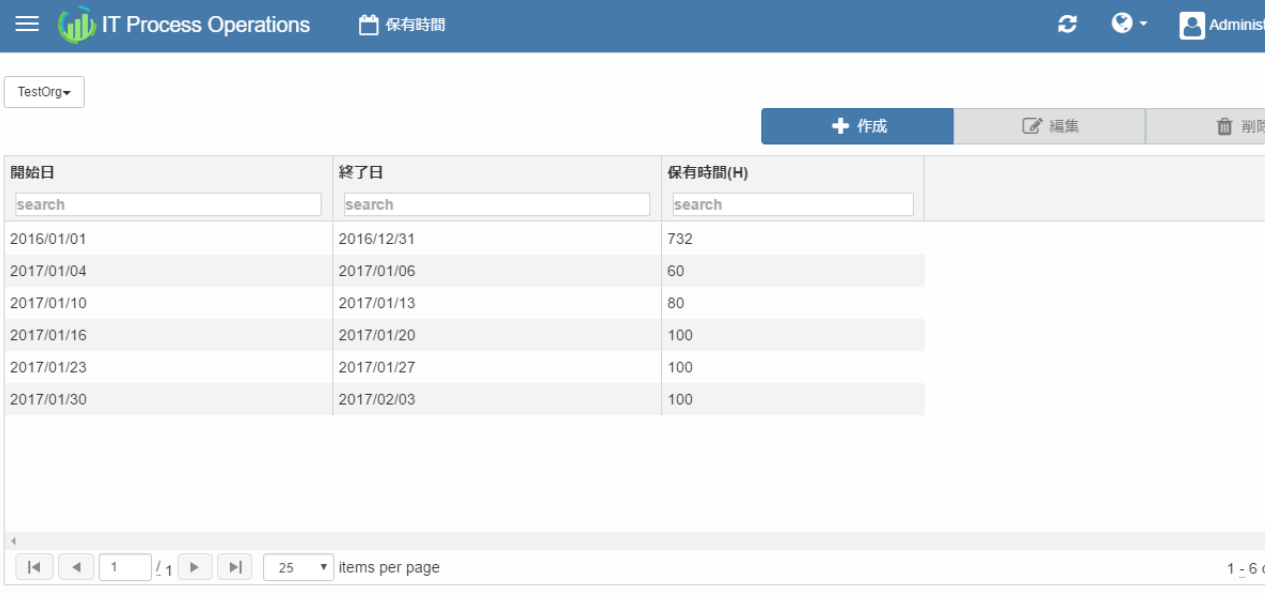

以上で、保有時間の削除は完了です。

# 8. バックアップ・リストア

します。

本章では、バックアップ・リストアに関わるユースケースに基づいて各機能の操作方法を説明します。

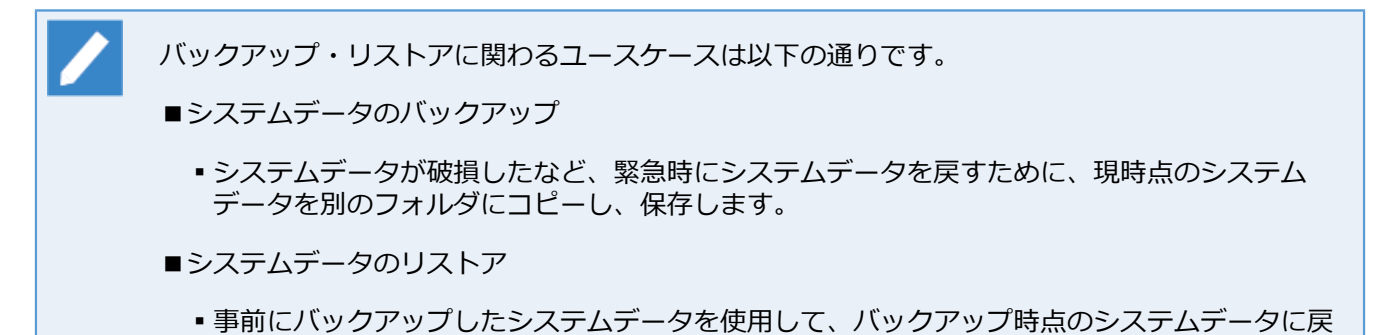

# <span id="page-129-0"></span>8.1. バックアップ

システムデータを別のファルダにコピーし、システムデータを保存します。

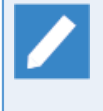

バックアップ作業を行う場合は、Tomcatサービス及びcvtsdbサービスを停止させてから行ってくだ さい。サービスの停⽌⽅法については、<インストールガイド>の「3.1.1.1 アンインストール」を 参照してください。

1. 以下のフォルダおよびファイルを別のフォルダにコピーします。

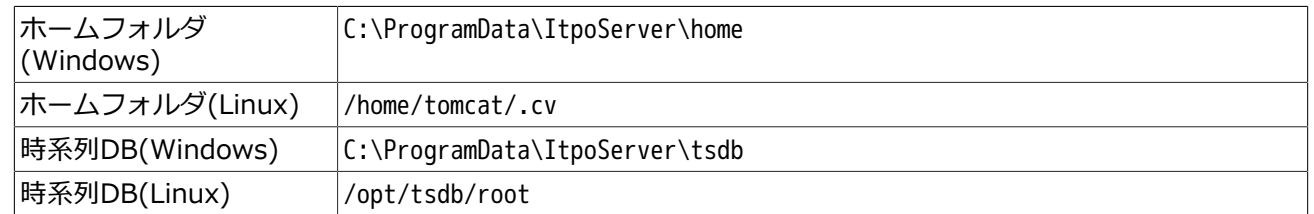

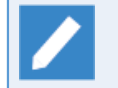

上記のフォルダ・ファイルパスは既定値のパスを想定しています。変更している場合は、そのパス こ誌シングソファイルバッ(2555年)か、ここ

以上で、システムデータのバックアップは完了です。

# 8.2. リストア

バックアップされたシステムデータ使⽤して、システムデータを戻します。

■リストア作業を行う場合は、Tomcatサービスおよびcvtsdbサービスを停止させてから行ってくだ さい。サービスの停⽌⽅法については、<インストールガイド>の「3.1.1.1 アンインストール」 を参照してください。

■システムデータのバックアップについては[、「8.1 バックアップ」](#page-129-0)を実施してください。

1. 以下のフォルダおよびファイルにバックアップデータをコピーします。

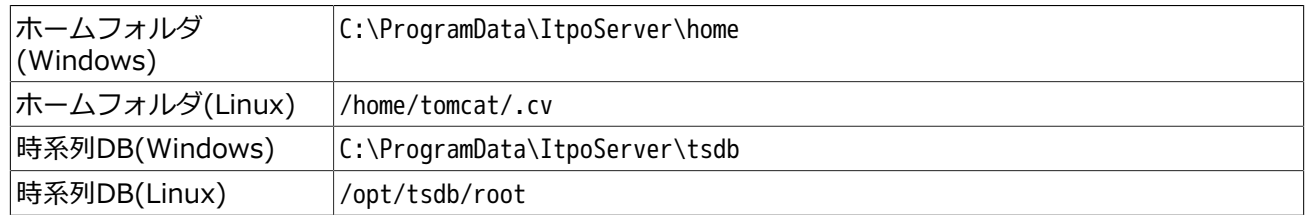

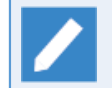

上記のパス[は「8.1 バックアップ」](#page-129-0)で説明しているパスを想定しています。異なる場合、そのパ スに読み替えてシステムデータを戻してください。

2. Tomcatサービスおよびcvtsdbサービスを開始します。

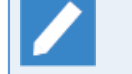

サービスの開始⽅法については、<インストールガイド>の「1.2.2.2 インストール」を参照して ください。

以上で、システムデータのリストアは完了です。

**発⾏年⽉ March 2020**